## *G-4100 v2*

*802.11g Wireless Hotspot Gateway*

## *User's Guide*

Version 1.00 7/2006 Edition 1

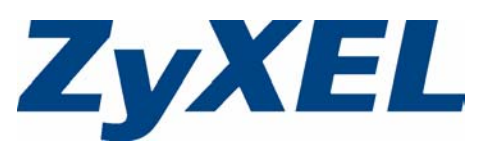

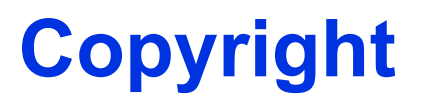

<span id="page-2-0"></span>Copyright © 2006 by ZyXEL Communications Corporation.

The contents of this publication may not be reproduced in any part or as a whole, transcribed, stored in a retrieval system, translated into any language, or transmitted in any form or by any means, electronic, mechanical, magnetic, optical, chemical, photocopying, manual, or otherwise, without the prior written permission of ZyXEL Communications Corporation.

Published by ZyXEL Communications Corporation. All rights reserved.

#### **Disclaimer**

ZyXEL does not assume any liability arising out of the application or use of any products, or software described herein. Neither does it convey any license under its patent rights nor the patent rights of others. ZyXEL further reserves the right to make changes in any products described herein without notice. This publication is subject to change without notice.

#### **Trademarks**

ZyNOS (ZyXEL Network Operating System) is a registered trademark of ZyXEL Communications, Inc. Other trademarks mentioned in this publication are used for identification purposes only and may be properties of their respective owners.

## **Certifications**

#### <span id="page-3-0"></span>**Federal Communications Commission (FCC) Interference Statement**

This device complies with Part 15 of FCC rules. Operation is subject to the following two conditions:

- This device may not cause harmful interference.
- This device must accept any interference received, including interference that may cause undesired operations.

This equipment has been tested and found to comply with the limits for a Class B digital device pursuant to Part 15 of the FCC Rules. These limits are designed to provide reasonable protection against harmful interference in a commercial environment. This equipment generates, uses, and can radiate radio frequency energy, and if not installed and used in accordance with the instructions, may cause harmful interference to radio communications.

If this equipment does cause harmful interference to radio/television reception, which can be determined by turning the equipment off and on, the user is encouraged to try to correct the interference by one or more of the following measures:

- Reorient or relocate the receiving antenna.
- Increase the separation between the equipment and the receiver.
- Connect the equipment into an outlet on a circuit different from that to which the receiver is connected.
- Consult the dealer or an experienced radio/TV technician for help.

#### **FCC Radiation Exposure Statement**

- The device complies with FCC RF radiation exposure limits set forth for an uncontrolled environment, under 47 CFR 2.1093 paragraph (d)(2). End users must follow the specific operating instructions for satisfying RF exposure compliance. To maintain compliance with FCC RF exposure compliance requirements, please follow operation instruction as documented in this manual.
- This transmitter must not be co-located or operating in conjunction with any other antenna or transmitter.
- IEEE 802.11b or 802.11g operation of this product in the U.S.A. is firmware-limited to channels 1 through 11.
- To comply with FCC RF exposure compliance requirements, a separation distance of at least 20 cm must be maintained between the antenna of this device and all persons.

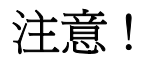

依據 低功率電波輻射性電機管理辦法

第十二條 經型式認證合格之低功率射頻電機,非經許可,公司、商號或使用

者均不得擅自變更頻率、加大功率或變更原設計之特性及功能。

第十四條 低功率射頻電機之使用不得影響飛航安全及干擾合法通信;經發現 有干擾現象時,應立即停用,並改善至無干擾時方得繼續使用。 前項合法通信,指依電信規定作業之無線電信。低功率射頻電機須忍 受合法通信或工業、科學及醫療用電波輻射性電機設備之干擾。

#### **Notices**

Changes or modifications not expressly approved by the party responsible for compliance could void the user's authority to operate the equipment.

This device has been designed for the WLAN 2.4 GHz network throughout the EC region and Switzerland, with restrictions in France.

This Class B digital apparatus complies with Canadian ICES-003.

#### **Viewing Certifications**

- **1** Go to http://www.zyxel.com.
- **2** Select your product from the drop-down list box on the ZyXEL home page to go to that product's page.
- **3** Select the certification you wish to view from this page.

## **Safety Warnings**

<span id="page-5-0"></span>For your safety, be sure to read and follow all warning notices and instructions.

- Do NOT open the device or unit. Opening or removing covers can expose you to dangerous high voltage points or other risks. ONLY qualified service personnel can service the device. Please contact your vendor for further information.
- Connect the power cord to the right supply voltage (110V AC in North America or 230V AC in Europe).
- Place connecting cables carefully so that no one will step on them or stumble over them. Do NOT allow anything to rest on the power cord and do NOT locate the product where anyone can walk on the power cord.
- The PoE (Power over Ethernet) devices that supply or receive power and their connected Ethernet cables must all be completely indoors.
- If you wall mount your device, make sure that no electrical, gas or water pipes will be damaged.
- Do NOT install nor use your device during a thunderstorm. There may be a remote risk of electric shock from lightning.
- Do NOT expose your device to dampness, dust or corrosive liquids.
- Do NOT use this product near water, for example, in a wet basement or near a swimming pool.
- Make sure to connect the cables to the correct ports.
- Do NOT obstruct the device ventilation slots, as insufficient airflow may harm your device.
- Do NOT store things on the device.
- Connect ONLY suitable accessories to the device.
- CAUTION: RISK OF EXPLOSION IF BATTERY (on the motherboard) IS REPLACED BY AN INCORRECT TYPE. DISPOSE OF USED BATTERIES ACCORDING TO THE INSTRUCTIONS. Dispose them at the applicable collection point for the recycling of electrical and electronic equipment. For detailed information about recycling of this product, please contact your local city office, your household waste disposal service or the store where you purchased the product.

This product is recyclable. Dispose of it properly.

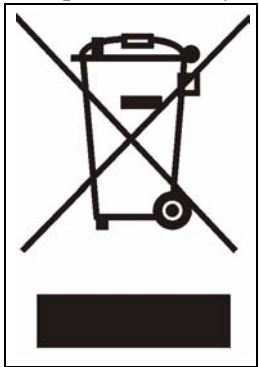

## **ZyXEL Limited Warranty**

<span id="page-6-0"></span>ZyXEL warrants to the original end user (purchaser) that this product is free from any defects in materials or workmanship for a period of up to two years from the date of purchase. During the warranty period, and upon proof of purchase, should the product have indications of failure due to faulty workmanship and/or materials, ZyXEL will, at its discretion, repair or replace the defective products or components without charge for either parts or labor, and to whatever extent it shall deem necessary to restore the product or components to proper operating condition. Any replacement will consist of a new or re-manufactured functionally equivalent product of equal value, and will be solely at the discretion of ZyXEL. This warranty shall not apply if the product is modified, misused, tampered with, damaged by an act of God, or subjected to abnormal working conditions.

#### **Note**

Repair or replacement, as provided under this warranty, is the exclusive remedy of the purchaser. This warranty is in lieu of all other warranties, express or implied, including any implied warranty of merchantability or fitness for a particular use or purpose. ZyXEL shall in no event be held liable for indirect or consequential damages of any kind of character to the purchaser.

To obtain the services of this warranty, contact ZyXEL's Service Center for your Return Material Authorization number (RMA). Products must be returned Postage Prepaid. It is recommended that the unit be insured when shipped. Any returned products without proof of purchase or those with an out-dated warranty will be repaired or replaced (at the discretion of ZyXEL) and the customer will be billed for parts and labor. All repaired or replaced products will be shipped by ZyXEL to the corresponding return address, Postage Paid. This warranty gives you specific legal rights, and you may also have other rights that vary from country to country.

#### **Registration**

Register your product online to receive e-mail notices of firmware upgrades and information at www.zyxel.com for global products, or at www.us.zyxel.com for North American products.

## **Customer Support**

<span id="page-7-0"></span>Please have the following information ready when you contact customer support.

- Product model and serial number.
- Warranty Information.
- Date that you received your device.
- Brief description of the problem and the steps you took to solve it.

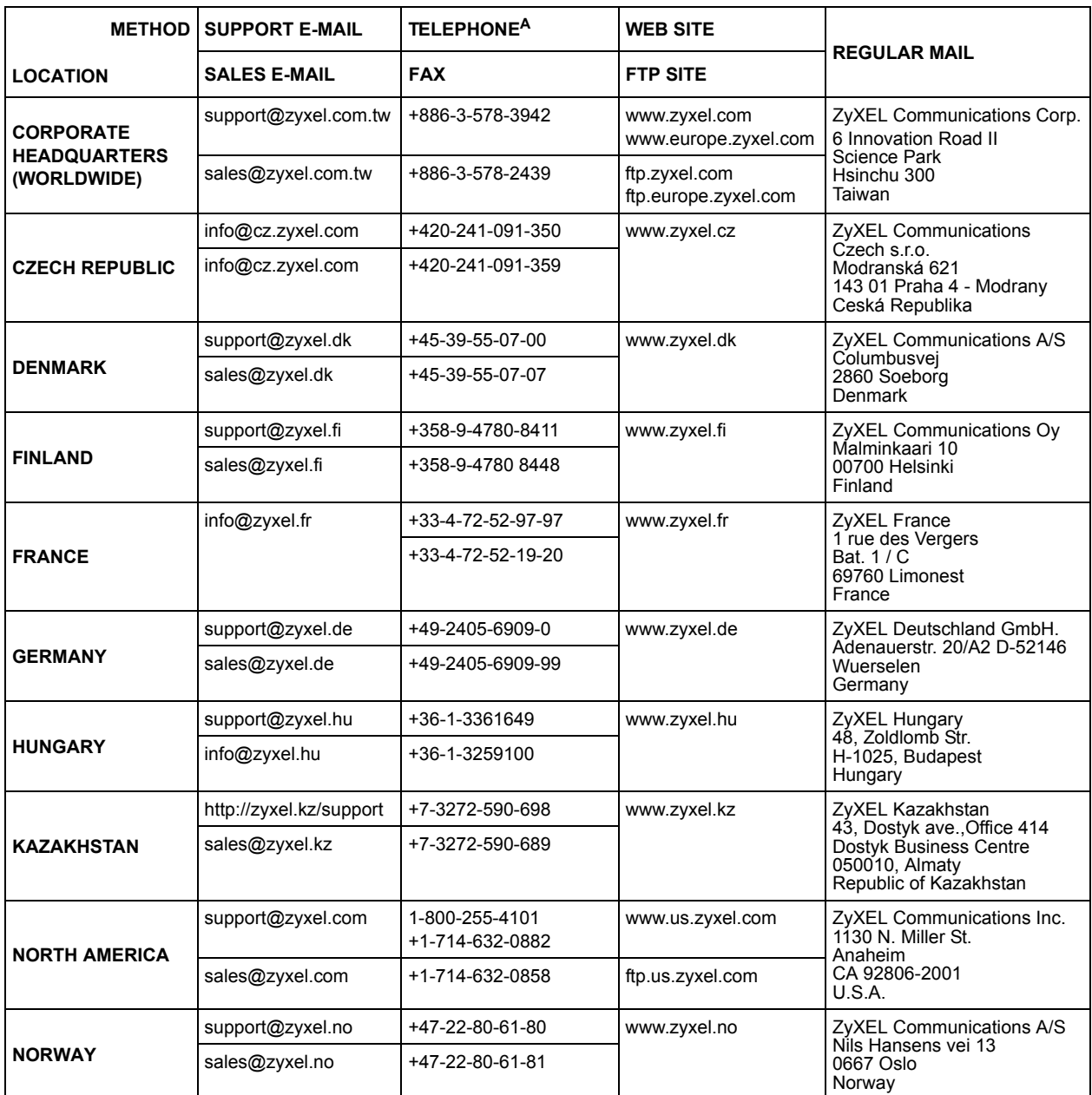

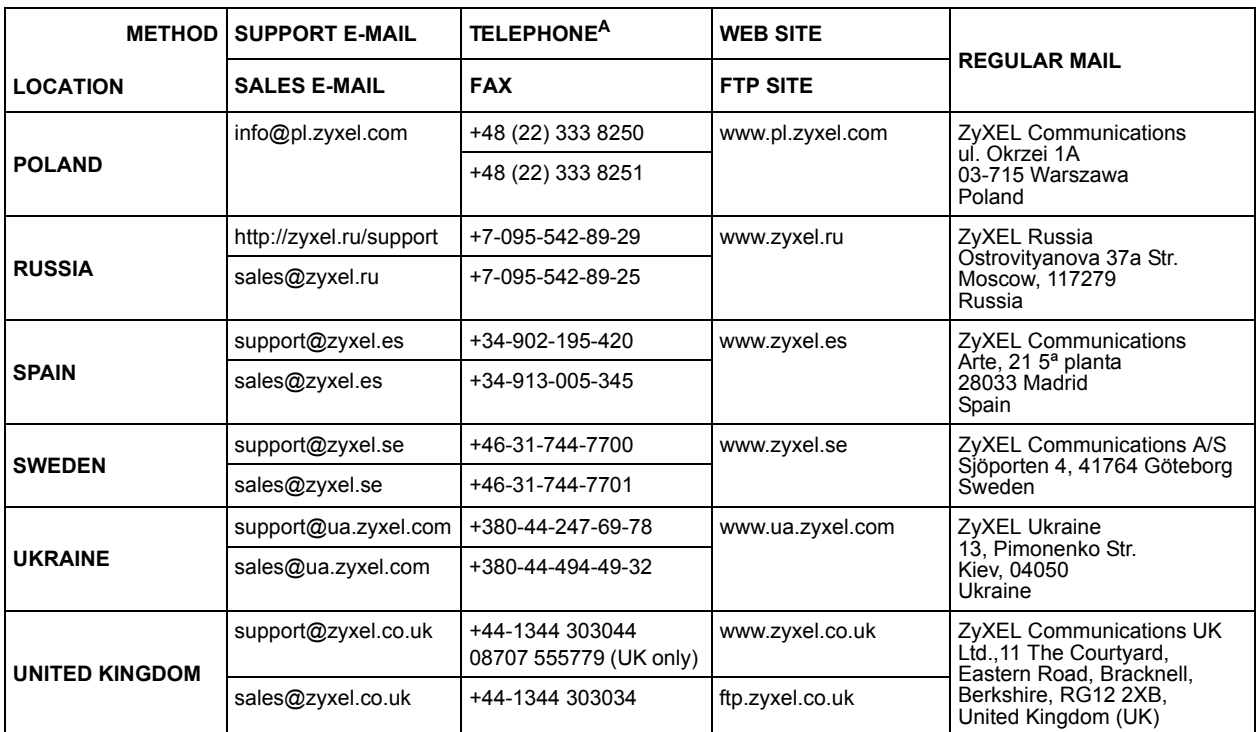

a. "+" is the (prefix) number you enter to make an international telephone call.

## **Table of Contents**

<span id="page-10-0"></span>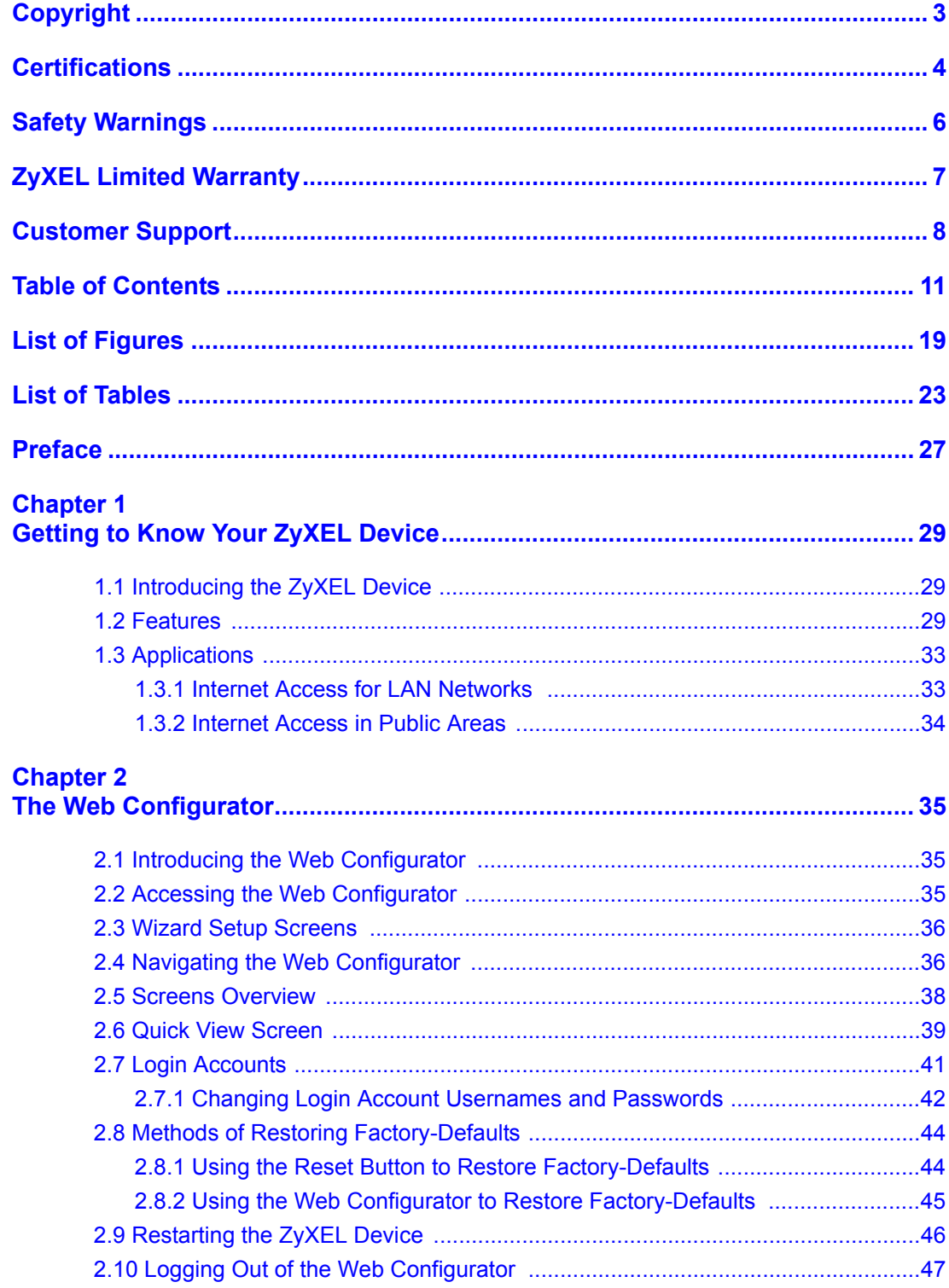

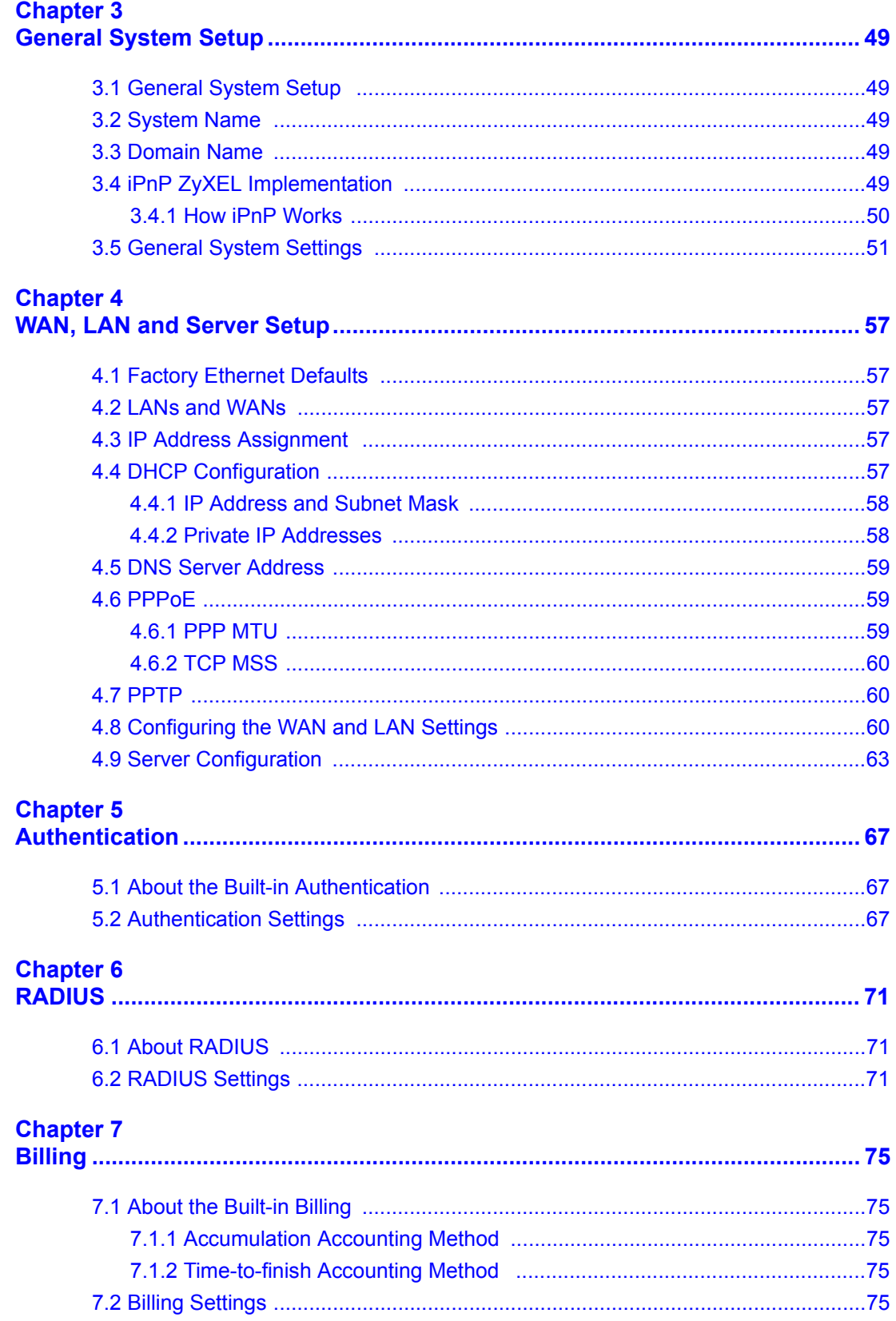

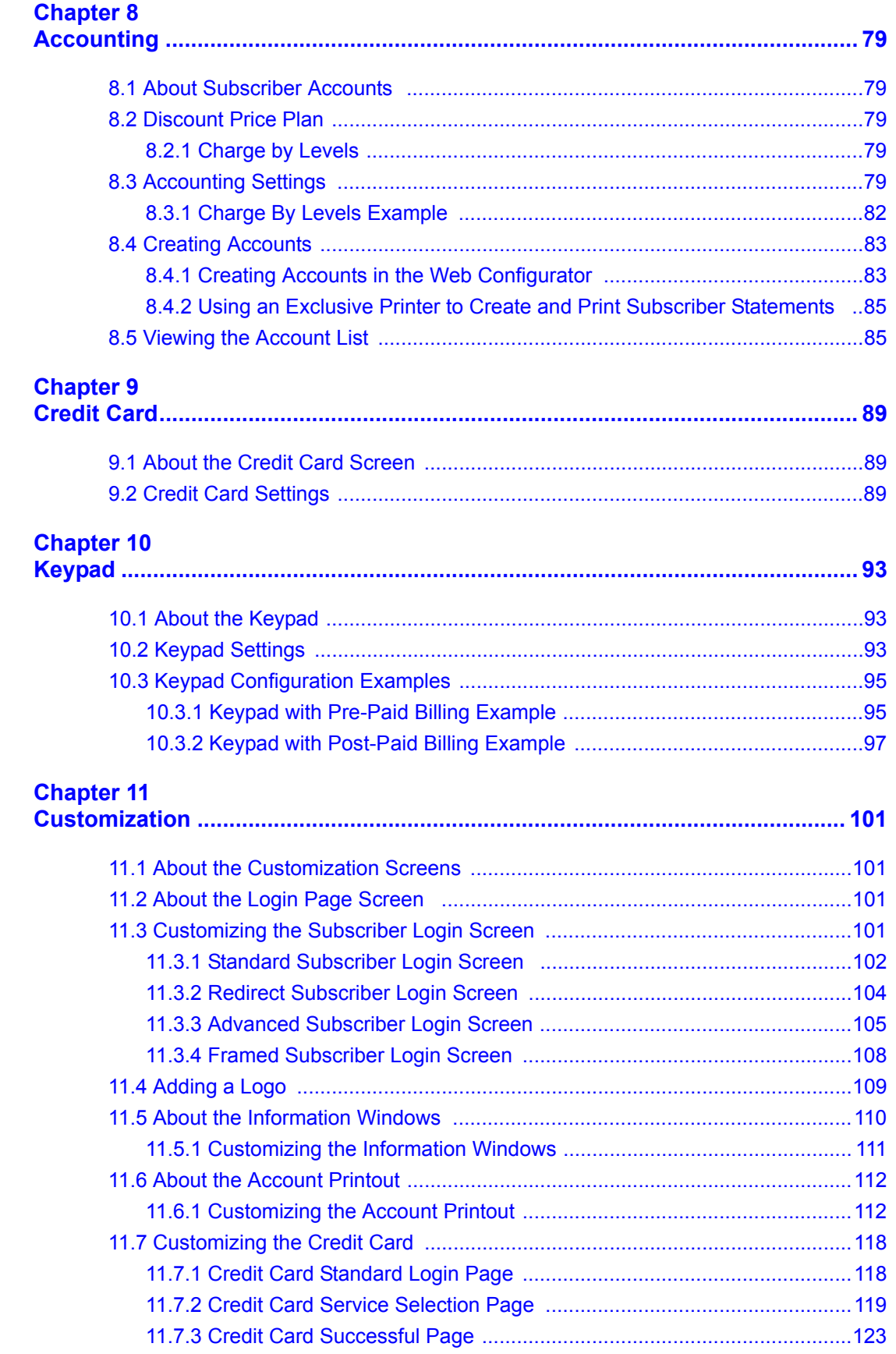

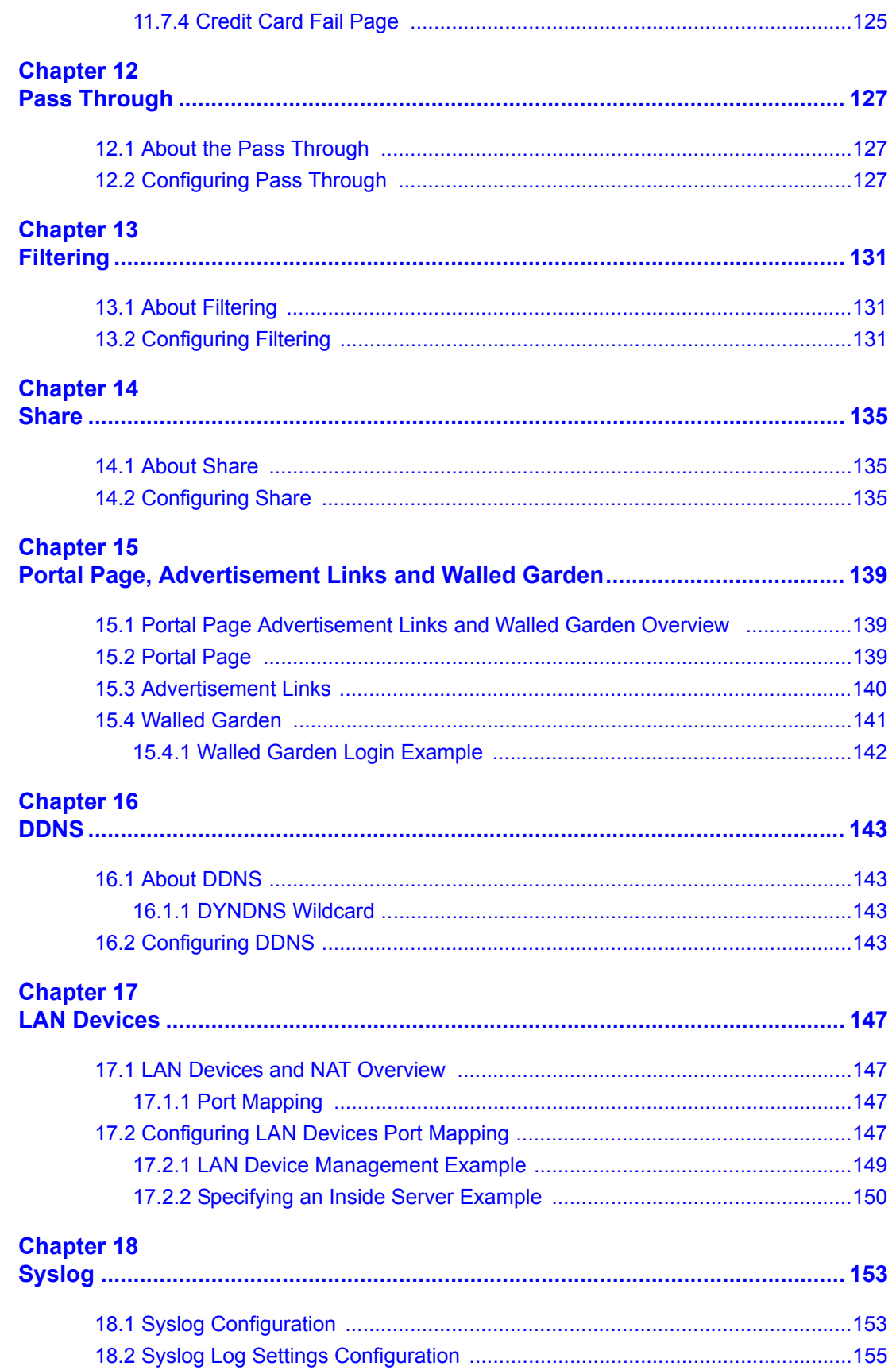

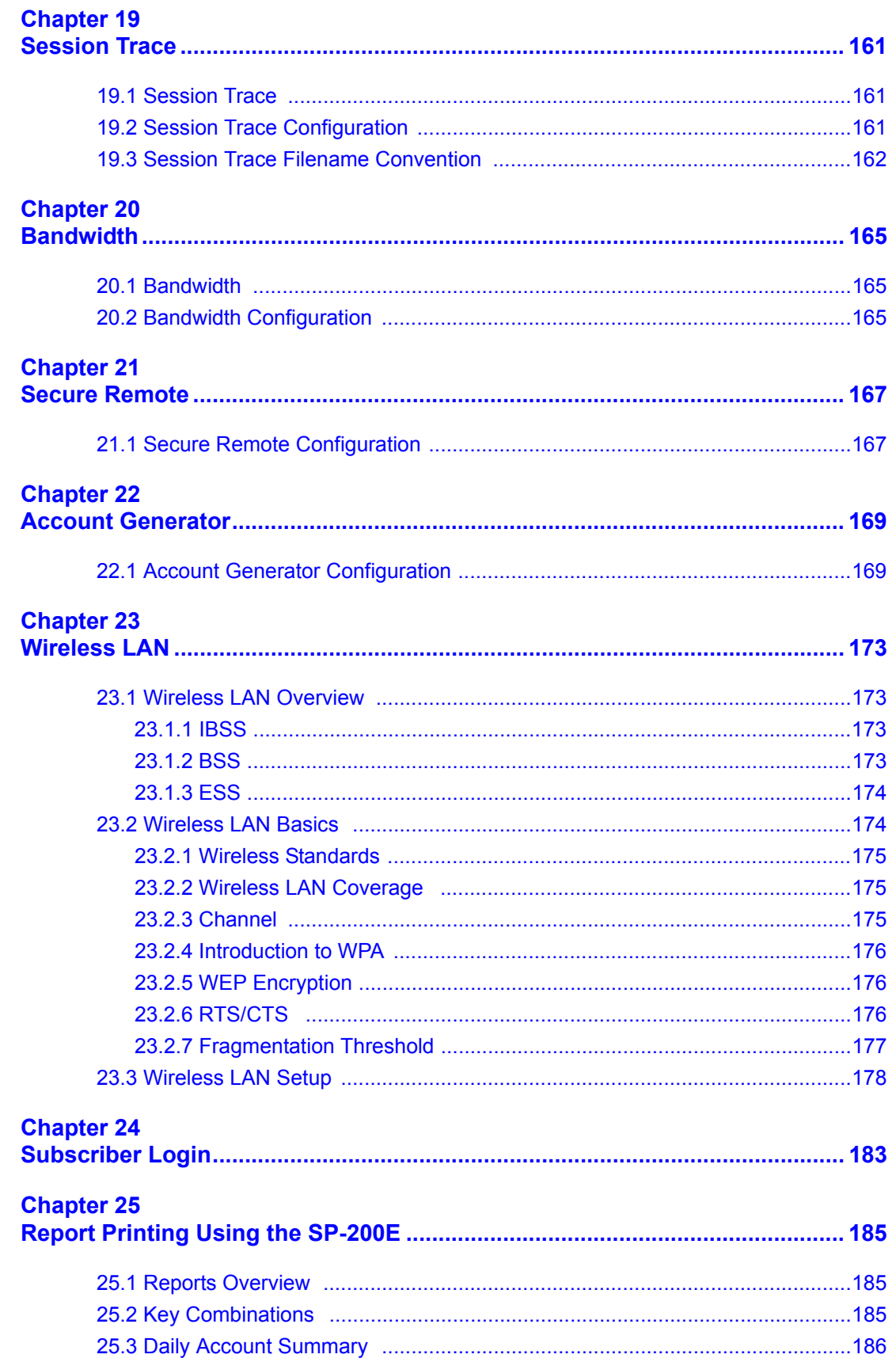

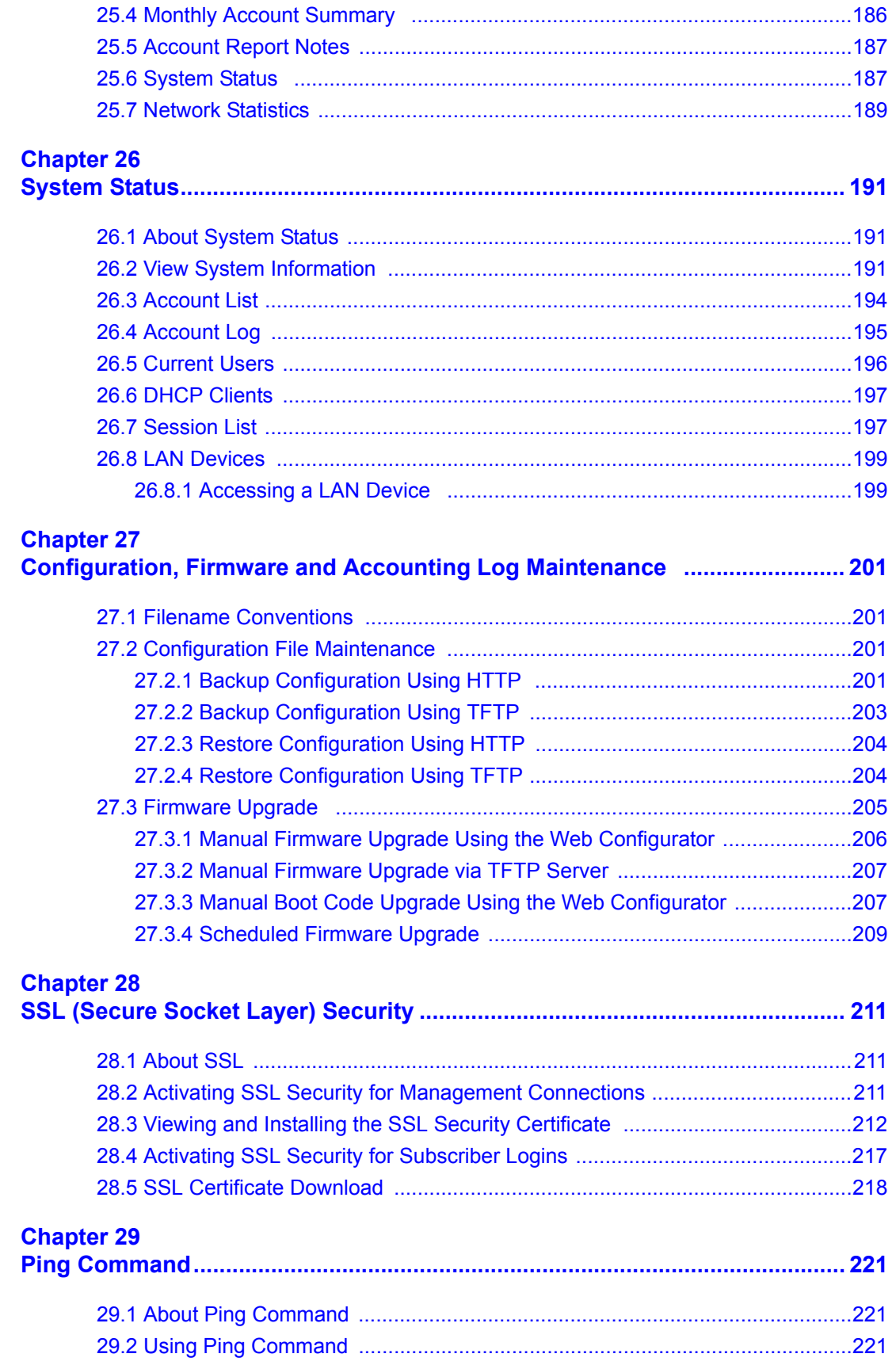

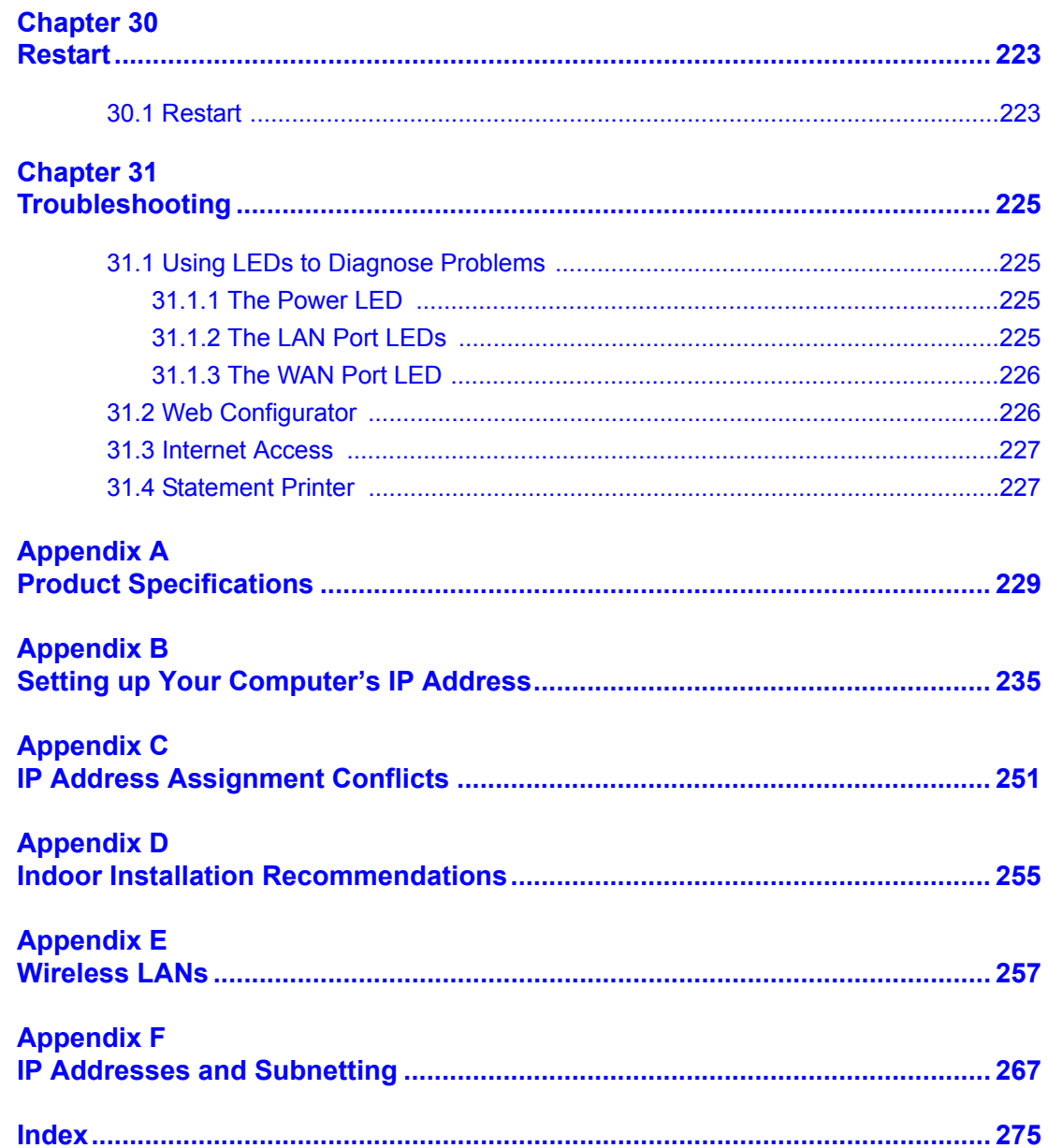

## **List of Figures**

<span id="page-18-0"></span>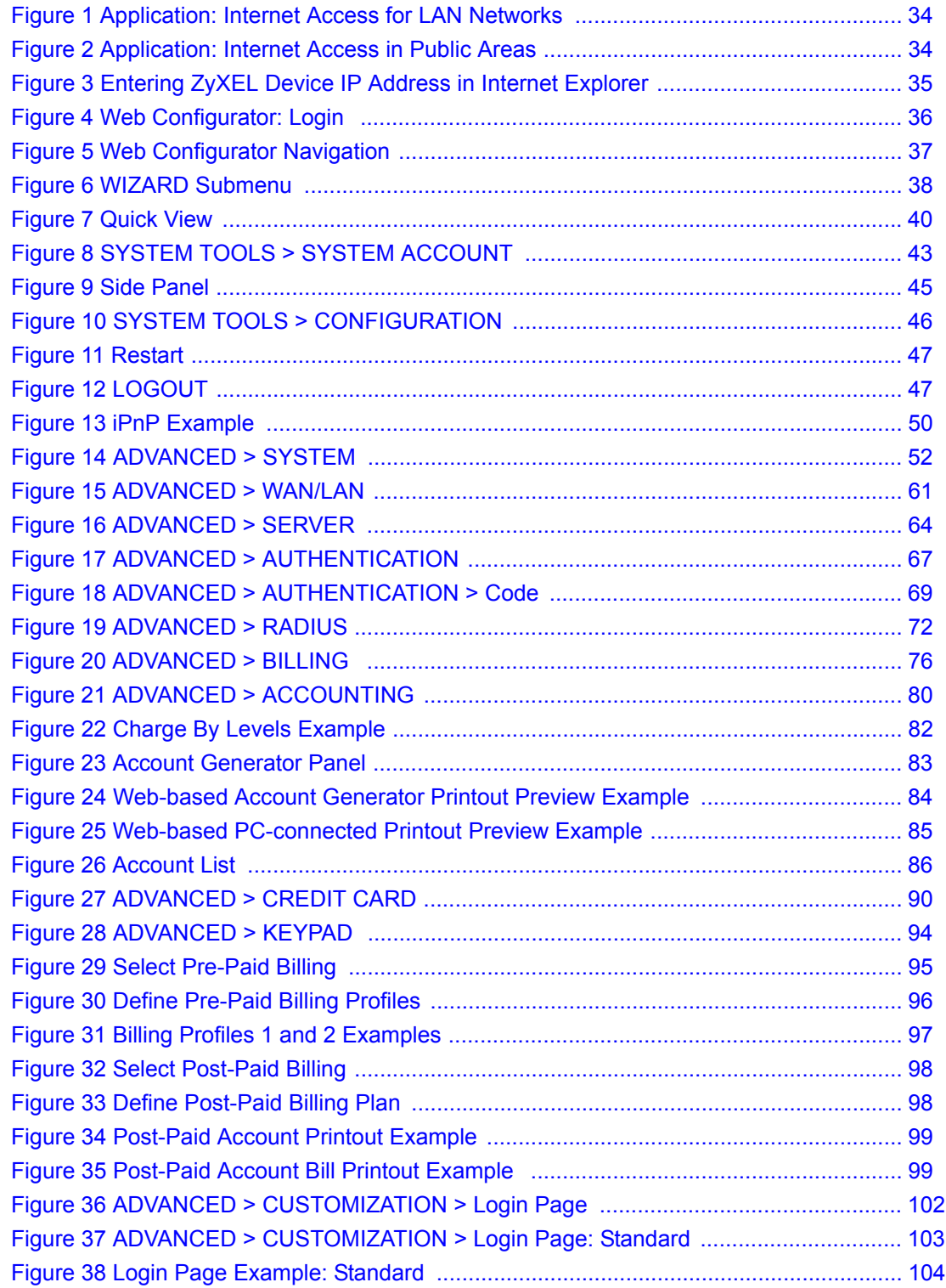

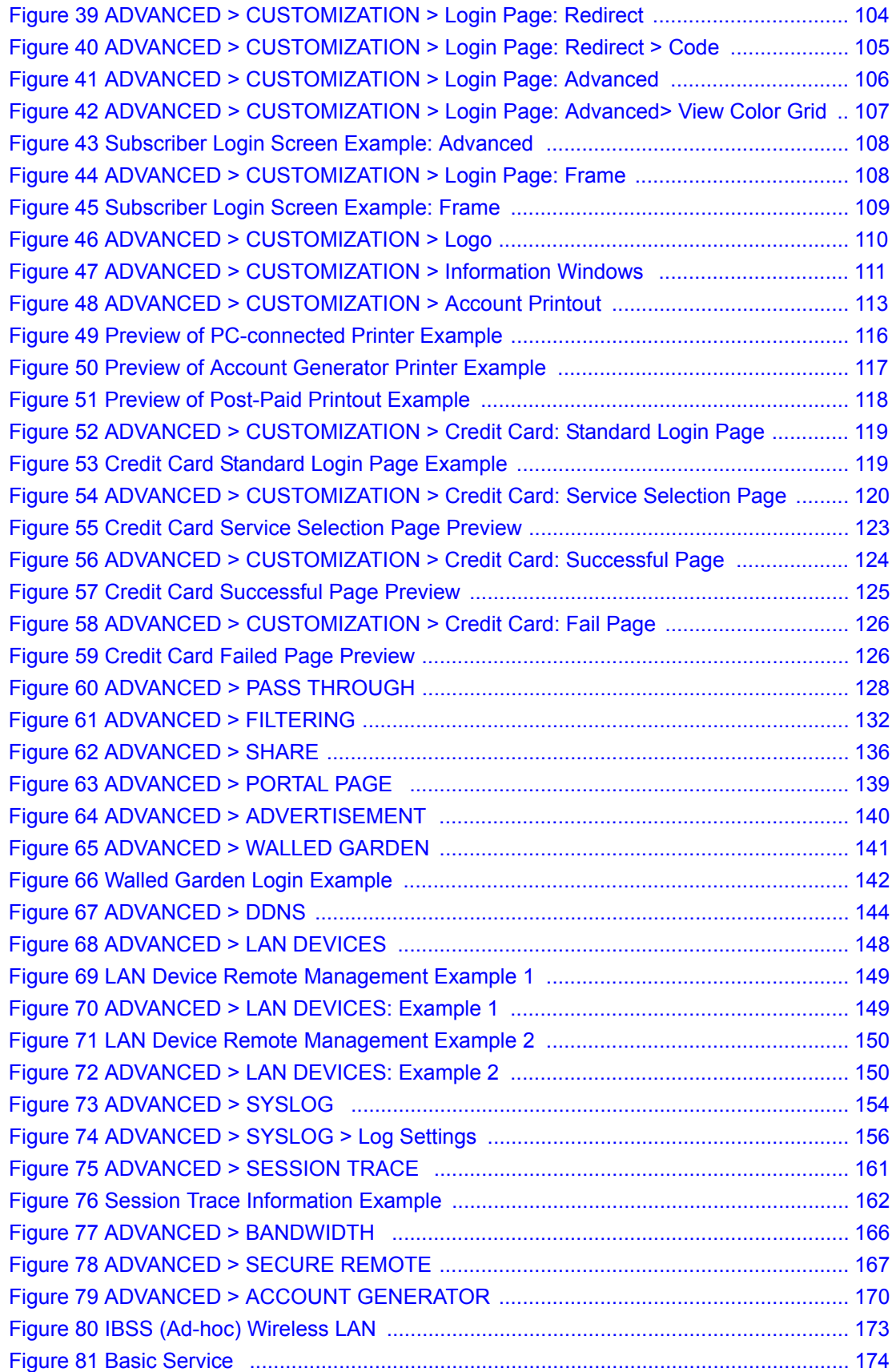

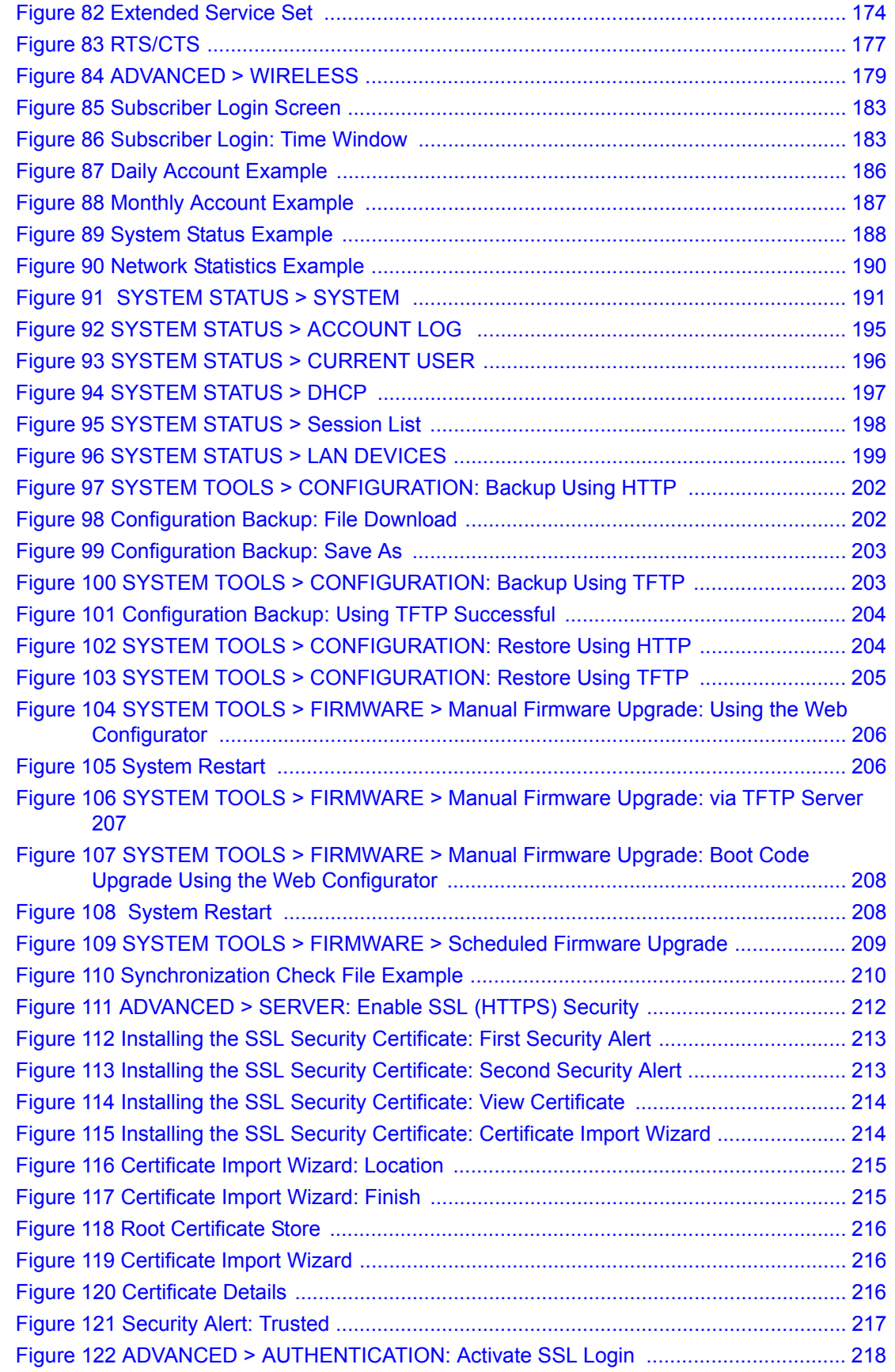

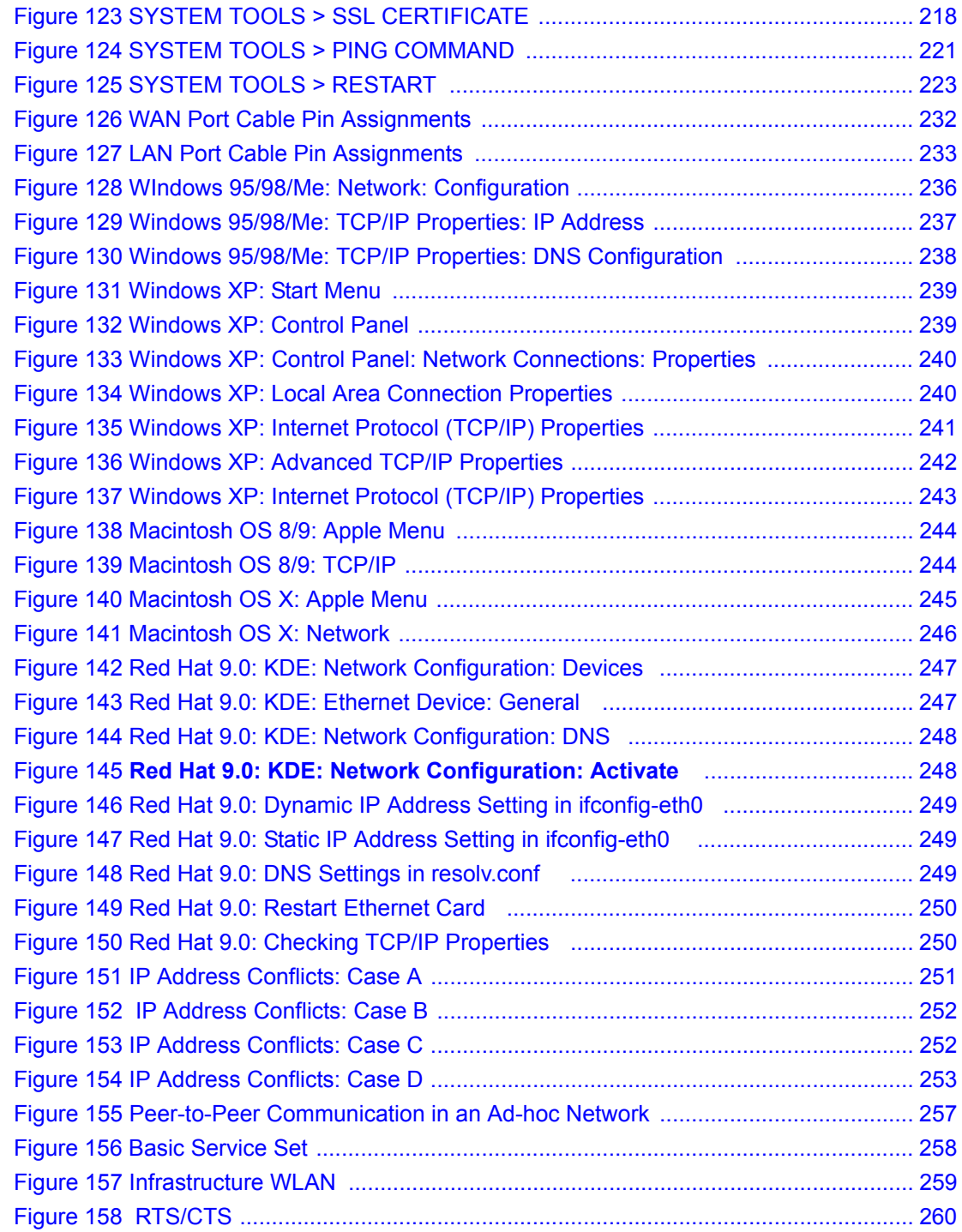

## **List of Tables**

<span id="page-22-0"></span>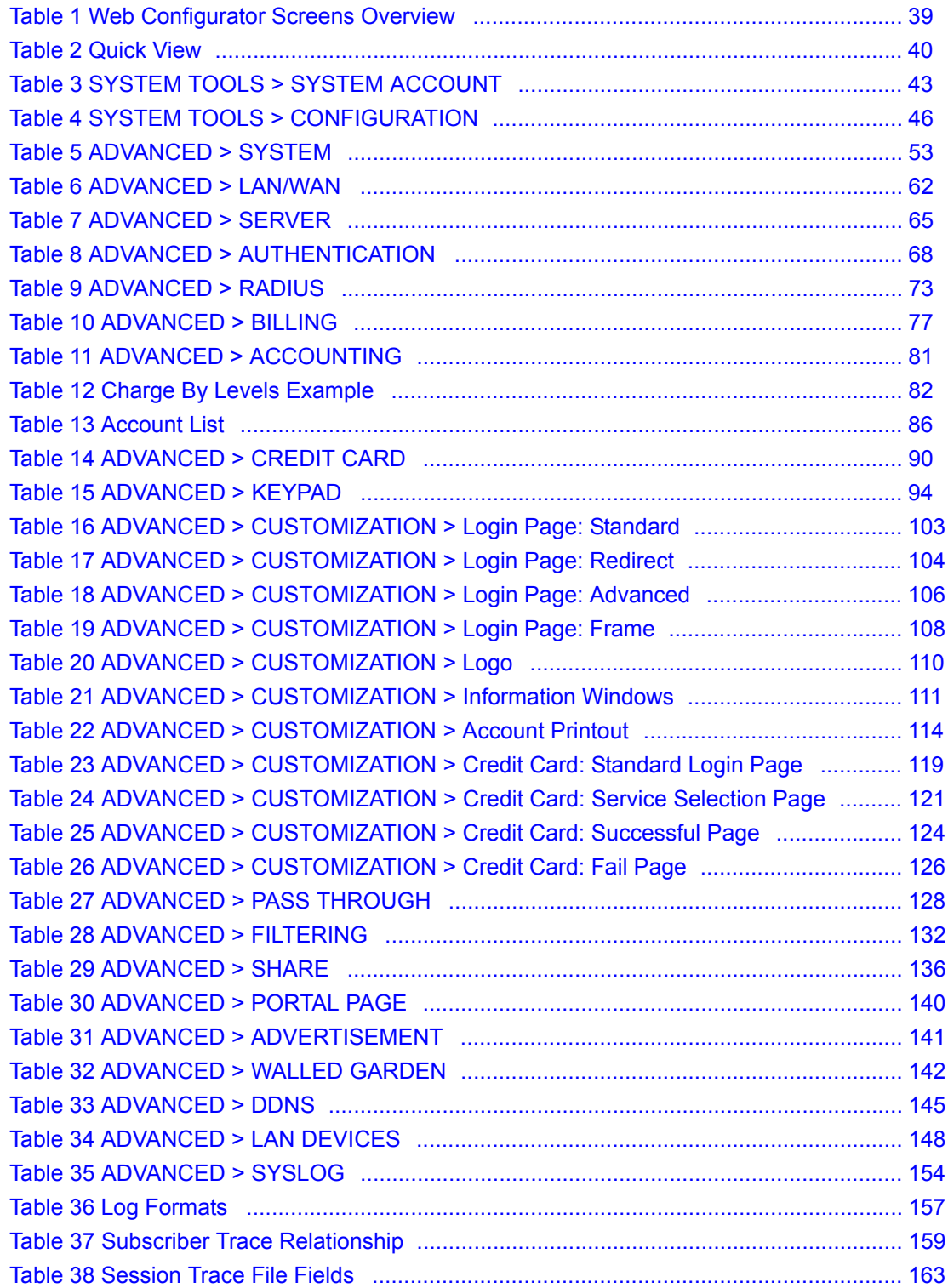

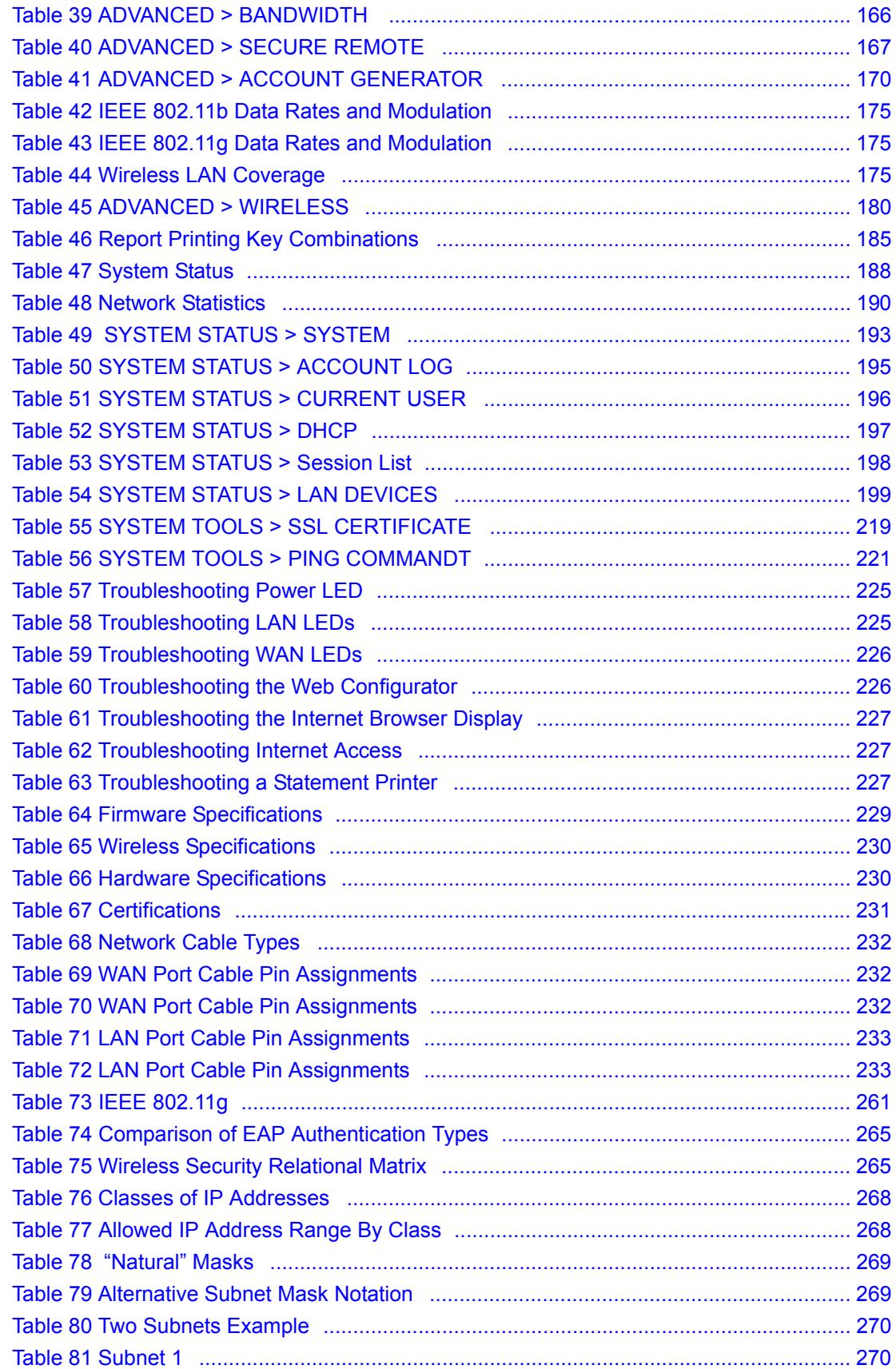

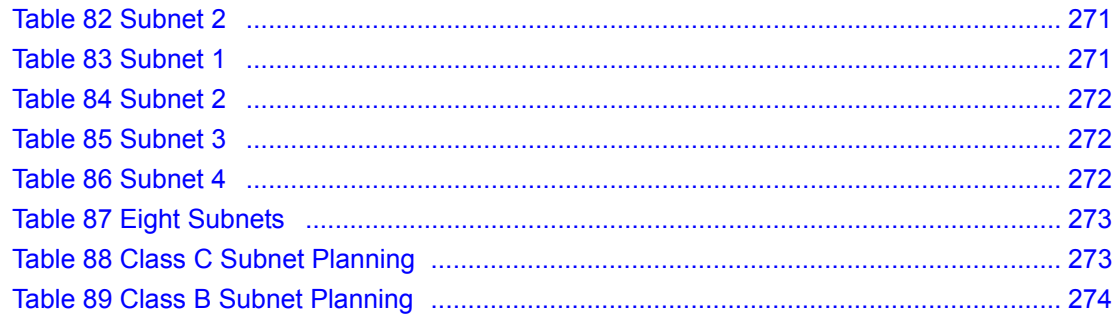

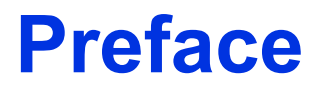

<span id="page-26-0"></span>Congratulations on your purchase of the ZyXEL Device.

**Note:** Register your product online to receive e-mail notices of firmware upgrades and information at www.zyxel.com for global products, or at www.us.zyxel.com for North American products.

Your ZyXEL Device is easy to install and configure.

#### **About This User's Guide**

This manual is designed to guide you through the configuration of your ZyXEL Device for its various applications. The web configurator parts of this guide contain background information on features configurable by web configurator. The SMT parts of this guide contain background information solely on features not configurable by web configurator.

**Note:** Use the web configurator, System Management Terminal (SMT) or command interpreter interface to configure your ZyXEL Device. Not all features can be configured through all interfaces.

#### **Related Documentation**

• Supporting Disk

Refer to the included CD for support documents.

• Quick Start Guide

The Quick Start Guide is designed to help you get up and running right away. It contains a detailed easy-to-follow connection diagram, default settings, handy checklists and information on setting up your network and configuring for Internet access.

• Web Configurator Online Help

Embedded web help for descriptions of individual screens and supplementary information.

• ZyXEL Glossary and Web Site

Please refer to www.zyxel.com for an online glossary of networking terms and additional support documentation.

#### **User Guide Feedback**

Help us help you. E-mail all User Guide-related comments, questions or suggestions for improvement to techwriters@zyxel.com.tw or send regular mail to The Technical Writing Team, ZyXEL Communications Corp., 6 Innovation Road II, Science-Based Industrial Park, Hsinchu, 300, Taiwan. Thank you!

#### **Syntax Conventions**

- "Enter" means for you to type one or more characters. "Select" or "Choose" means for you to use one predefined choices.
- Mouse action sequences are denoted using a comma. For example, "In Windows, click **Start**, **Settings** and then **Control Panel**" means first click the **Start** button, then point your mouse pointer to **Settings** and then click **Control Panel**.
- "e.g.," is a shorthand for "for instance", and "i.e.," means "that is" or "in other words".

#### **Graphics Icons Key**

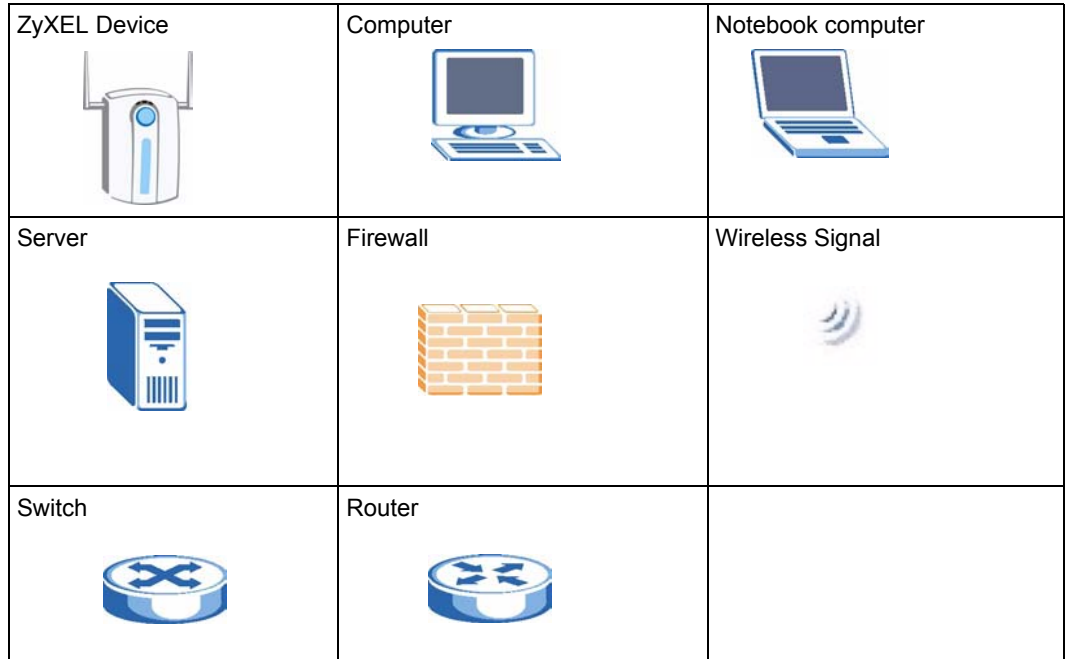

# <span id="page-28-1"></span><span id="page-28-0"></span>**CHAPTER 1 Getting to Know Your ZyXEL Device**

This chapter introduces the features and applications of the ZyXEL Device.

### <span id="page-28-2"></span>**1.1 Introducing the ZyXEL Device**

The ZyXEL Device Hot Spot Gateway combines an IEEE 802.11g wireless access point, router, 4-port switch and service gateway in one box. If you have an "exclusive printer", you can connect it directly to the ZyXEL Device, allowing you to easily print subscriber statements. The ZyXEL Device is ideal for offices, coffee shops, libraries, hotels and airport terminals catering to subscribers that seek Internet access. You should have an Internet account already set up and have been given usernames, passwords etc. required for Internet access.

### <span id="page-28-3"></span>**1.2 Features**

Your ZyXEL Device provides the following features to accommodate subscribers with a variety of network configurations with little or no technical support.

#### **iPnP**

The IP Plug and Play feature allows a computer to access the Internet or the ZyXEL Device without changing the network settings (such as IP address and subnet mask) of the computer, even when the IP addresses of the computer and the ZyXEL Device are not in the same subnet.

#### **WEP Data Encryption**

WEP (Wired Equivalent Privacy) encrypts data frames before transmitting over the wireless network to help keep network communications private. The ZyXEL Device uses 64-bit or 128-bit WEP encryption.

#### **WPA Data Encryption**

Wi-Fi Protected Access (WPA) encrypts data frames before transmitting over the wireless network to help keep network communications private. WPA provides user authentication and better data encryption than WEP.

#### **VPN (Virtual Private Network) Pass Through**

The ZyXEL Device allows subscribers to create VPN networks (which use data encryption and the Internet to provide secure communications) that go through the ZyXEL Device.

#### **VLAN**

The ZyXEL Device uses port-based VLAN (Virtual Local Area Network) on the LAN Ethernet ports to block direct communications between subscribers. This is called layer 2 isolation.

#### **SSL Secure Login**

With Secure Socket Layer (SSL) activated upon login, data exchanged between the ZyXEL Device and client computers are encrypted and protected.

#### **PPTP Support**

Point-to-Point Tunneling Protocol (PPTP) is a network protocol that enables secure transfer of data from a remote client to a private server, creating a Virtual Private Network (VPN) using a TCP/IP-based network. PPTP supports on-demand, multi-protocol and virtual private networking over public networks, such as the Internet. Use PPTP to connect to a broadband modem to achieve access to high-speed data networks via a familiar "dial-up networking" user interface.

#### **PPPoE Support (RFC2516)**

PPPoE (Point-to-Point Protocol over Ethernet) emulates a dial-up connection. It allows your ISP to use their existing network configuration with newer broadband technologies such as ADSL. The PPPoE driver on the ZyXEL Device is transparent to the computers on the LAN, which see only Ethernet and are not aware of PPPoE thus saving you from having to manage PPPoE clients on individual computers.

#### **Network Address Translation (NAT)**

NAT (Network Address Translation - NAT, RFC 1631) allows the translations of multiple IP addresses used within one network to different IP addresses known within another network.

#### **DHCP Support**

DHCP (Dynamic Host Configuration Protocol) allows the individual computers (DHCP clients) to obtain TCP/IP configuration at start-up from a centralized DHCP server. The ZyXEL Device has built-in DHCP server capability. It can assign IP addresses, an IP default gateway and DNS servers to DHCP clients. The ZyXEL Device can also act as a surrogate DHCP server (DHCP Relay) where it relays IP address assignment from the actual real DHCP server to the DHCP clients.

#### **E-mail Forwarding**

The ZyXEL Device is able to forward and retrieve e-mail messages when the subscriber's default email server is down or behind a firewall.

#### **DNS Proxy**

With DNS proxy, the ZyXEL Device provides DNS redirection when a subscriber's configured DNS server is behind a firewall or located in a private Intranet.

#### **Local Subscriber Database**

The ZyXEL Device allows you to maintain a subscriber database on the ZyXEL Device without setting up an external RADIUS server. Subscriber accounting and authentication are done using the local subscriber database.

#### **RADIUS**

The ZyXEL Device can use an external RADIUS (Remote Authentication Dial In User Service defined in RFC2138 and 2139) server for subscriber authentication and accounting.

#### **Accounting**

The ZyXEL Device has a built-in accounting feature for keeping track of subscriber Internet usage time.

#### **iPass**

The iPass company provides connectivity services for mobile Internet users. The ZyXEL Device can authenticate iPass clients through an external RADIUS server that is Wi-Fi based Wireless Internet Service Provider roaming (WISPr) compliant.

#### **Local Content and Advertising Links**

Once connected to the network, the ZyXEL Device directs the subscriber to a specified web site and display advertisement links. This can be a source of extra online advertising revenues and increased business exposure.

#### **Access Control (Walled Garden)**

With the walled garden feature, subscribers are able to access predetermined web sites without logging in. The ZyXEL Device blocks full Internet access until the subscribers log in.

#### **Subscriber Login Page Customization**

You can customize the subscriber login page according to your business needs. The advanced settings allow you to include welcome messages, company logo and basic formatting.

#### **Web Configurator Management**

The ZyXEL Device comes with an embedded web-based configurator. It offers advanced management features and allows you to manage the ZyXEL Device remotely using Internet Explorer.

#### **SNMP**

SNMP (Simple Network Management Protocol) is a protocol used for exchanging management information between network devices. SNMP is a member of the TCP/IP protocol suite. Your ZyXEL Device supports SNMP agent functionality, which allows a manager station to manage and monitor the ZyXEL Device through the network. The ZyXEL Device supports SNMP version 2c (SNMPv2c).

#### **Upgrade Firmware**

The firmware of the ZyXEL Device can be upgraded via the web configurator.

#### **Syslog**

The ZyXEL Device's syslog function allows network administrators to monitor the usage status of subscribers from a remote site. You can set up a syslog server to receive the log of information on current logged-in subscribers that the ZyXEL Device sends periodically.

#### **IEEE 802.11g Wireless LAN Standard**

The ZyXEL Device complies with the IEEE 802.11g wireless standard, which supports data speeds of up to 54 Mbps.

#### **IEEE 802.11b Wireless LAN Standard**

The ZyXEL Device is also fully compatible with the 802.11b standard. This means an IEEE 802.11b radio card can interface directly with the ZyXEL Device (and vice versa) at 11 Mbps or lower depending on range.

#### **Antennas**

The ZyXEL Device is equipped with two reverse SMA connectors and two detachable omnidirectional 2dBi antennas to provide a clear radio signal between the wireless stations and the access points.

#### **4-Port Switch**

A combination of switch and Internet gateway makes your ZyXEL Device a cost-effective and viable network solution. You can connect up to four computers to the LAN ports on the ZyXEL Device without the cost of a hub. To connect more than four Ethernet devices, attach a hub or switch.

#### **10/100M Auto-negotiating Ethernet/Fast Ethernet Interface**

This auto-negotiating feature allows the ZyXEL Device to detect the speed of incoming transmissions and adjust appropriately without manual intervention. It allows data transfer of either 10 Mbps or 100 Mbps in either half-duplex or full-duplex mode depending on your Ethernet network.

#### **Reset Button**

Use the reset button to restore the ZyXEL Device back to its factory defaults.

#### **Statement Printer**

A statement printer allows you to generate subscriber accounts on the ZyXEL Device and print out the account information on-site without using a computer.

The statement printer is also known as an "account generator", "three-button printer" or "exclusive printer".

#### **Ease of Installation**

Your ZyXEL Device is designed for quick, intuitive and easy installation. It can be mounted on a desktop or a wall.

### <span id="page-32-0"></span>**1.3 Applications**

The following sections describe network application examples in which the ZyXEL Device is used  $\frac{1}{1}$ 

### <span id="page-32-1"></span>**1.3.1 Internet Access for LAN Networks**

With a broadband modem or router (A), the ZyXEL Device allows the attached computers to enjoy high speed Internet access.

<sup>1.</sup> The total number of concurrent WLAN users allowed is 24. The total number of concurrent users (WLAN and Wired) allowed is 100

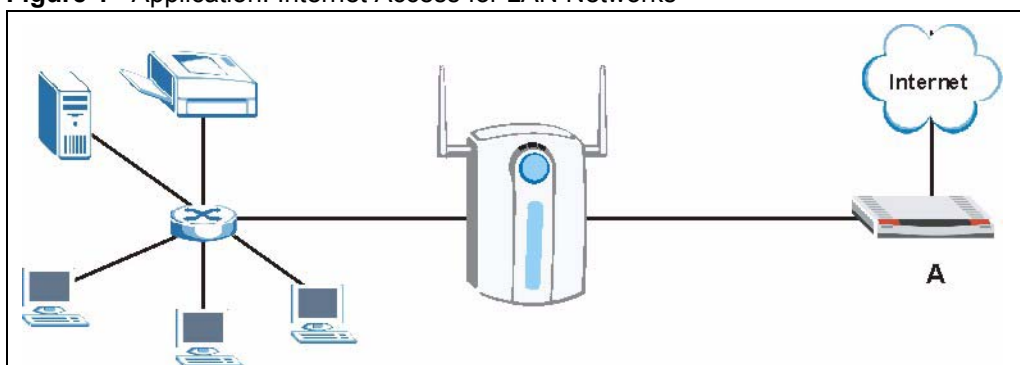

<span id="page-33-1"></span>**Figure 1** Application: Internet Access for LAN Networks

### <span id="page-33-0"></span>**1.3.2 Internet Access in Public Areas**

In public areas, such as a hotel, the ZyXEL Device provides high speed Internet access to subscribers. Account billing and authentication can be done using a statement printer (B) and the built-in billing function and local subscriber database.

The ZyXEL Device functions as an access point (AP) to bridge the wired and the wireless network allowing wireless stations to access the Internet through the ZyXEL Device.

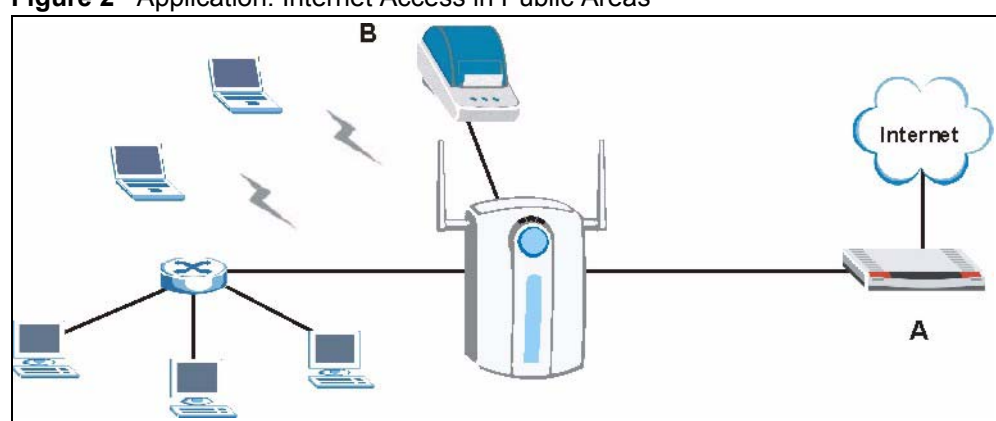

<span id="page-33-2"></span>**Figure 2** Application: Internet Access in Public Areas

# **CHAPTER 2 The Web Configurator**

<span id="page-34-1"></span><span id="page-34-0"></span>This chapter introduces how to access the web configurator to perform general system configuration.

### <span id="page-34-2"></span>**2.1 Introducing the Web Configurator**

The web configurator is best viewed with Internet Explorer (version 4.0 or above) or Netscape Navigator (version 6.0 or above). Your browser must have JavaScript support enabled.

### <span id="page-34-3"></span>**2.2 Accessing the Web Configurator**

Follow the steps below to access the web configurator.

**Note:** The ZyXEL Device allows only one web configurator session at a time.

- **1** Make sure your ZyXEL Device is properly connected (refer to instructions in the *Quick Start Guide* on hardware installation and connections).
- **2** Launch your web browser and type the WAN or LAN IP address of the ZyXEL Device as the web address (it is recommended that you connect your computer to the LAN and use the LAN IP address for initial configuration). **192.168.1.1** is the default IP address for the LAN port.

If you are using a different port number (between 8000 and 8099) for the web server, you must also append the port number to the LAN IP address separated with a colon ":", for example, [http://192.168.1.1:8080.](http://192.168.1.1:8080)

<span id="page-34-4"></span>**Figure 3** Entering ZyXEL Device IP Address in Internet Explorer

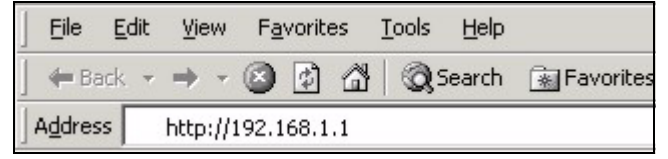

**3** A login screen displays. Type "admin" (default) as the user name and "1234" (default) as the password and click **Login**.

**Note:** The user name and password are case sensitive.

<span id="page-35-2"></span>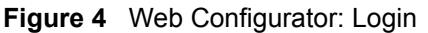

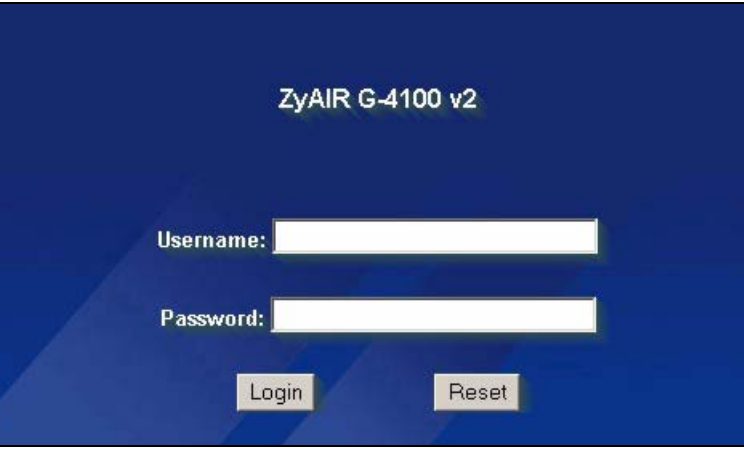

- **4** You should see the first screen of the Wizard Setup. Refer to the *Quick Start Guide* for more information on configuring the Wizard Setup screens.
- **Note:** The ZyXEL Device automatically logs you out if there is no activity for longer than five minutes after you log in. If this happens, simply log back in again. You can change the time period in the **ADVANCED SERVER** screen's Administrator Inactivity Timer field.

### <span id="page-35-0"></span>**2.3 Wizard Setup Screens**

The Wizard Setup screens display when you first access the ZyXEL Device. Refer to the *Quick Start Guide* for information on how to configure the Wizard Setup screens.

### <span id="page-35-1"></span>**2.4 Navigating the Web Configurator**

After you finish the Wizard Setup screens, you first see the **Quick View** screen after login.

**Note:** Click the **Help** icon (located in the top right corner of most screens) to view online help.
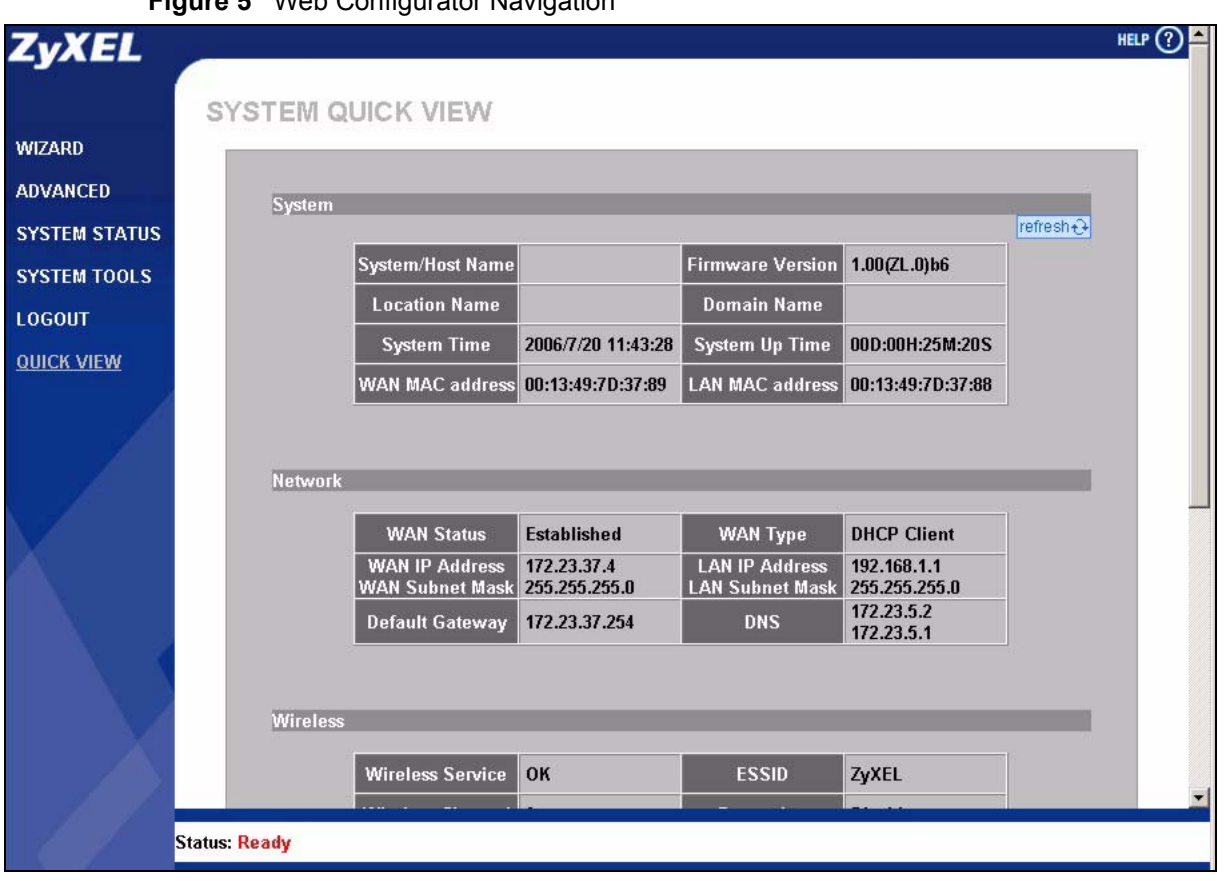

**Figure 5** Web Configurator Navigation

Click a navigation panel link to open a submenu of links to individual screens. For example, click **WIZARD** to display the following submenu.

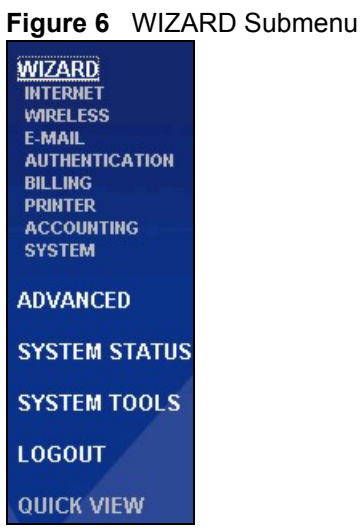

## **2.5 Screens Overview**

The following table lists the various web configurator screens.

| <b>WIZARD</b>                                                                                                    | <b>ADVANCED</b>                                                                                                    | <b>SYSTEM STATUS</b>                                                                                                    | <b>SYSTEM TOOLS</b>                                                                                                    |
|----------------------------------------------------------------------------------------------------|----------------------------------------------------------------------------------------------------|----------------------------------------------------------------------------------------------------|----------------------------------------------------------------------------------------------------|
| <b>INTERNET</b><br><b>WIRELESS</b><br>E-MAIL<br><b>AUTHENTICATION</b><br><b>BILLING</b><br><b>PRINTER</b><br><b>ACCOUNTING</b><br><b>SYSTEM</b> | <b>SYSTEM</b><br><b>WAN/LAN</b><br><b>SERVER</b><br><b>AUTHENTICATION</b><br><b>RADIUS</b><br><b>BILLING</b><br><b>ACCOUNTING</b><br><b>CREDIT CARD</b><br><b>KEYPAD</b><br><b>CUSTOMIZATION</b><br>Login Page<br>Logo<br><b>Information Windows</b><br><b>Account Printout</b><br><b>Credit Card</b><br><b>PASS THROUGH</b><br><b>FILTERING</b><br><b>SHARE</b><br>PORTAL PAGE<br><b>ADVERTISEMENT</b><br><b>WALLED GARDEN</b><br><b>DDNS</b><br><b>LAN DEVICES</b><br><b>SYSLOG</b><br>Syslog<br>Log Settings<br><b>SESSION TRACE</b><br><b>BANDWIDTH</b><br><b>SECURE REMOTE</b><br><b>ACCOUNT GENERATOR</b><br><b>WIRELESS</b> | <b>SYSTEM</b><br><b>ACCOUNT LIST</b><br><b>ACCOUNT LOG</b><br><b>CURRENT USER</b><br>DHCP CLIENT<br><b>SESSION LIST</b><br><b>LAN DEVICES</b> | <b>CONFIGURATION</b><br><b>FIRMWARE</b><br><b>Manual Firmware</b><br>Upgrade<br><b>Scheduled Firmware</b><br>Upgrade<br><b>SYSTEM ACCOUNT</b><br><b>SSL CERTIFICATE</b><br>PING COMMAND<br><b>RESTART</b> |

**Table 1** Web Configurator Screens Overview

#### **2.6 Quick View Screen**

Click **QUICK VIEW** to display the following screen. This screen displays key system status information.

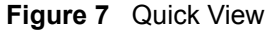

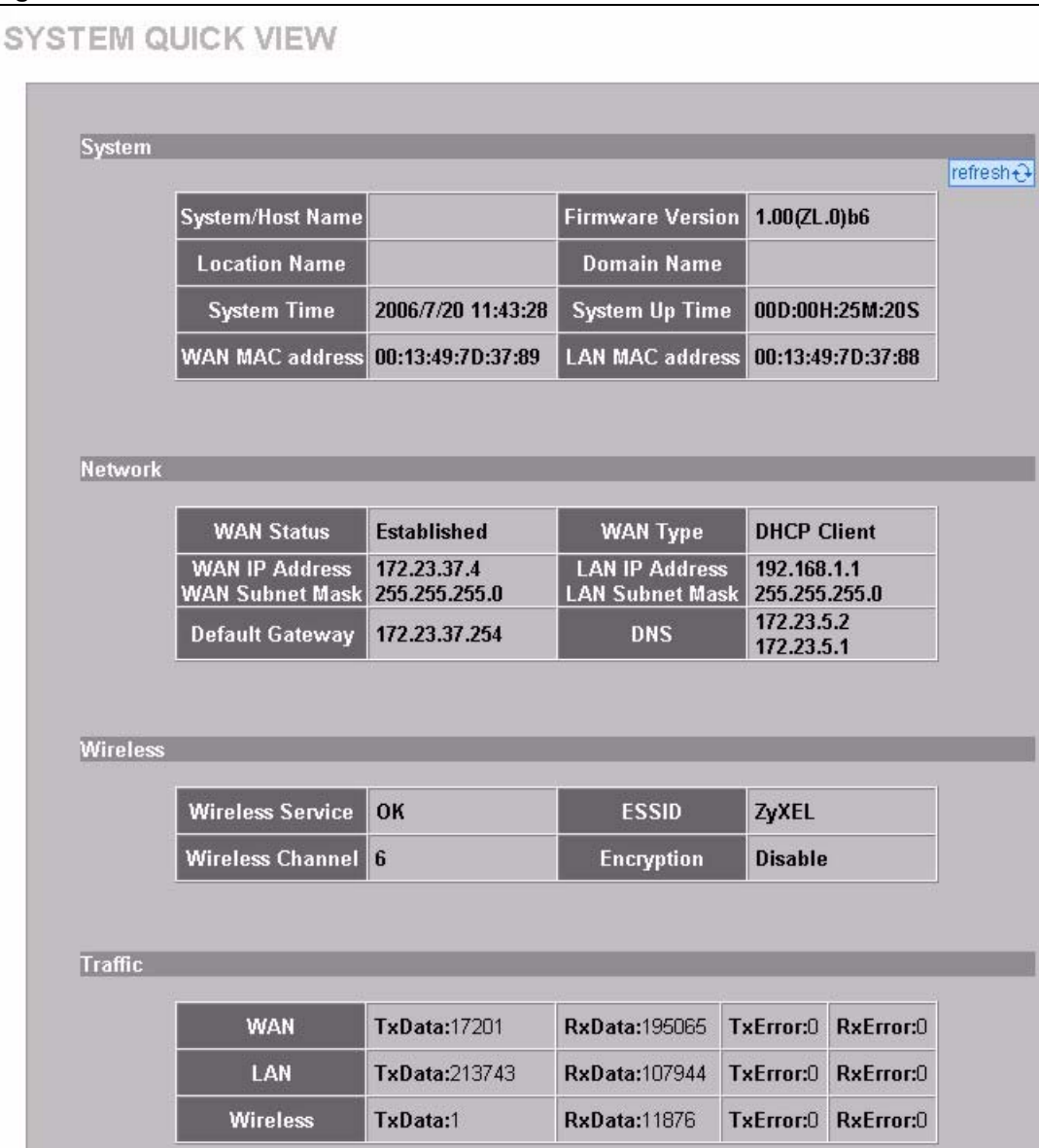

The following table describes the labels in this screen.

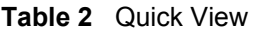

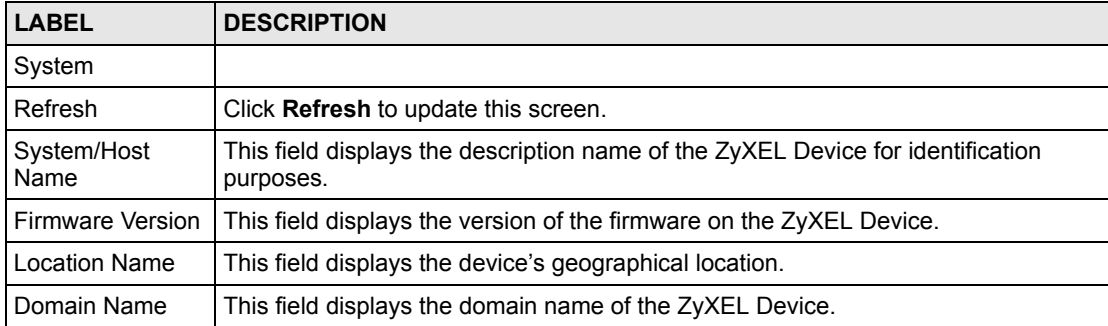

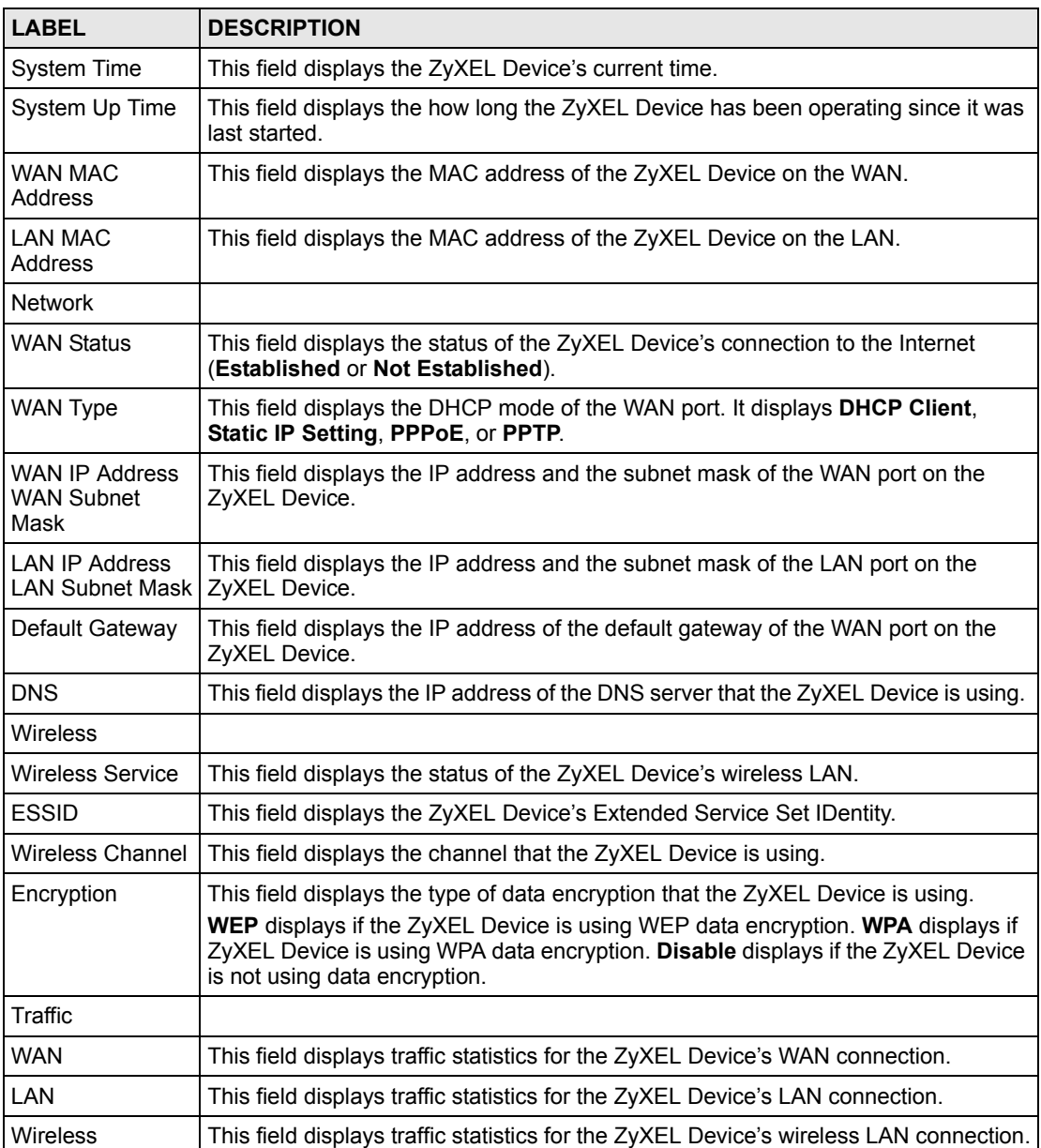

#### **Table 2** Quick View (continued)

## **2.7 Login Accounts**

There are four system accounts that you can use to log in to the ZyXEL Device: administrator, account manager, supervisor and super subscriber.

The administrator account allows you full access to all system configurations. The default administrator user name is "admin" and the default password is "1234".

The account manager account is used for proprietary subscriber account management only. No system configuration is allowed. This account is useful for front desk personnel (such as in a hotel) for setting up subscriber accounts without tampering with the system configuration. The account manager default user name and password are "account".

With the supervisor account, you can only view the system status and change the supervisor account password. This account is useful for allowing a manager to view the device's status and lists of accounts and logged in subscribers without changing the system configuration. The default supervisor account user name and password is "supervisor".

Use the super subscriber account to test the Internet connection between the ZyXEL Device and the ISP. The ZyXEL Device does not impose time limitations or charges on this account. Thus, anyone who logs in with this account is able to gain Internet access for free. The default super subscriber user name and password are "super".

**Note:** You can only log in using the super subscriber account in the subscriber login screen.

#### **2.7.1 Changing Login Account Usernames and Passwords**

**Note:** It is recommended you change the account passwords.

Click **SYSTEM TOOLS > SYSTEM ACCOUNT** to open the following screen.

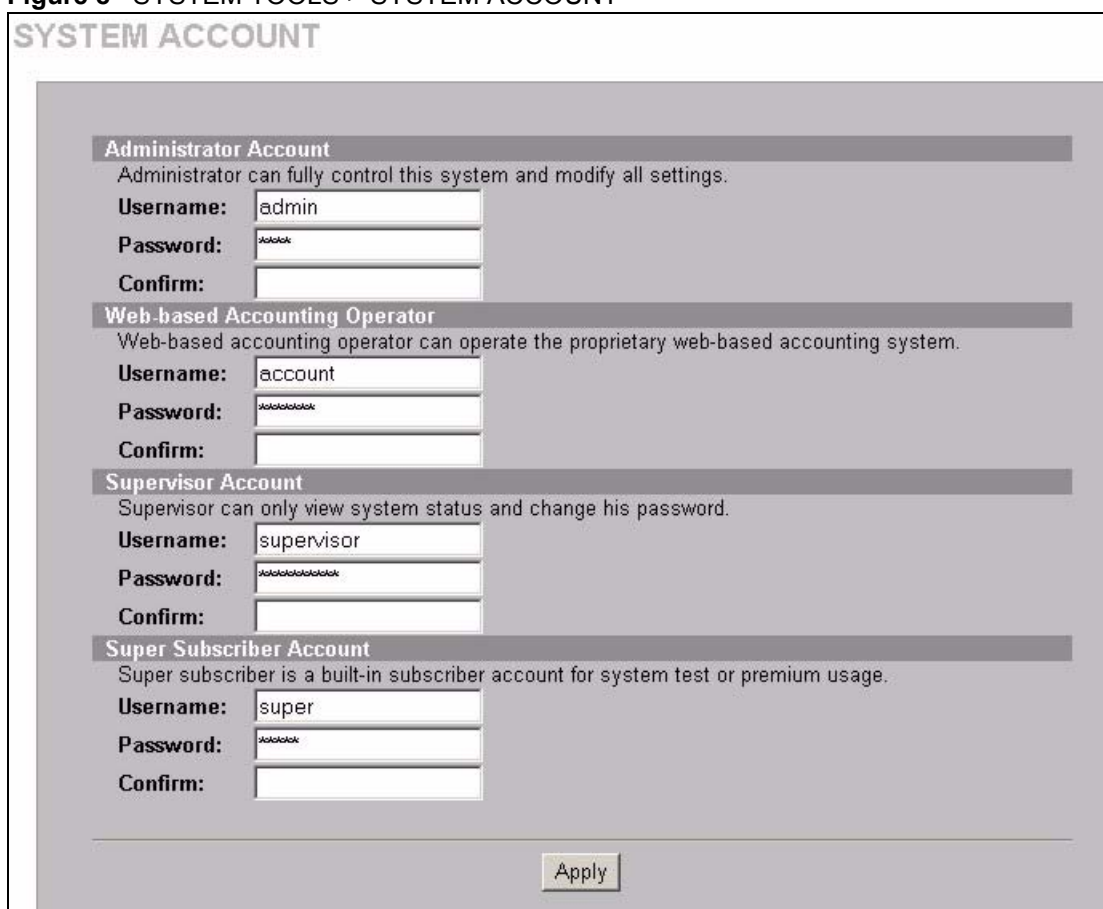

#### **Figure 8** SYSTEM TOOLS > SYSTEM ACCOUNT

**Note:** The account user names and passwords are case sensitive.

#### **Table 3** SYSTEM TOOLS > SYSTEM ACCOUNT

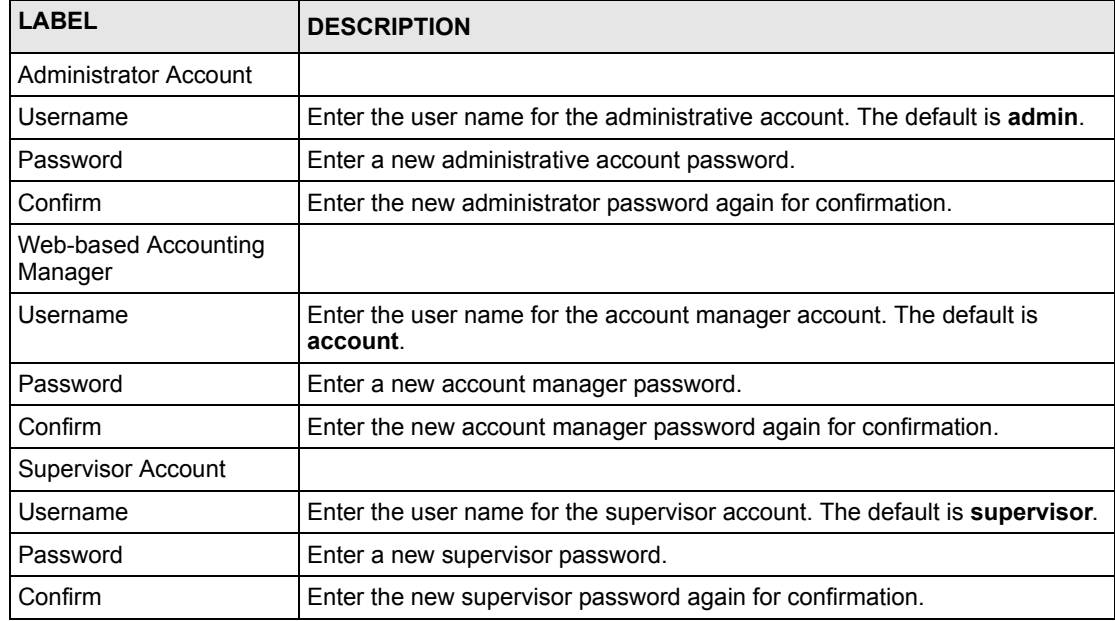

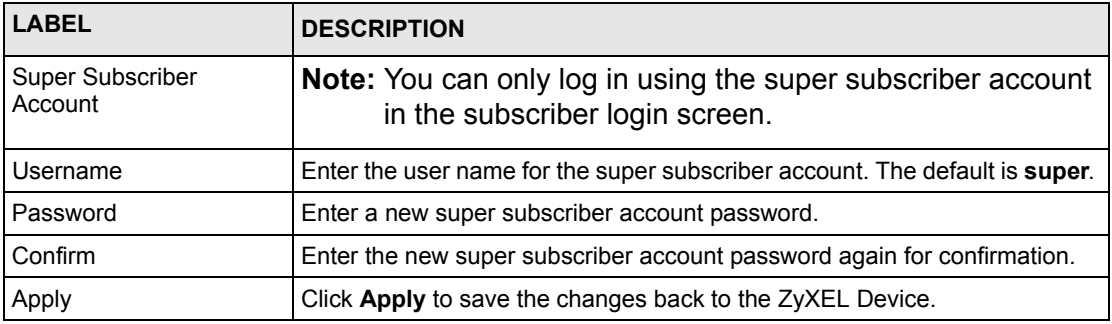

#### **Table 3** SYSTEM TOOLS > SYSTEM ACCOUNT (continued)

## **2.8 Methods of Restoring Factory-Defaults**

There are two methods you can use to erase the current configuration and restore factory defaults.

#### **2.8.1 Using the Reset Button to Restore Factory-Defaults**

The reset button is located on the side panel. Use a pointed object to press this button in once to reset the ZyXEL Device back to the factory defaults.

**Note:** All of your custom configuration including the local subscriber database will be erased.

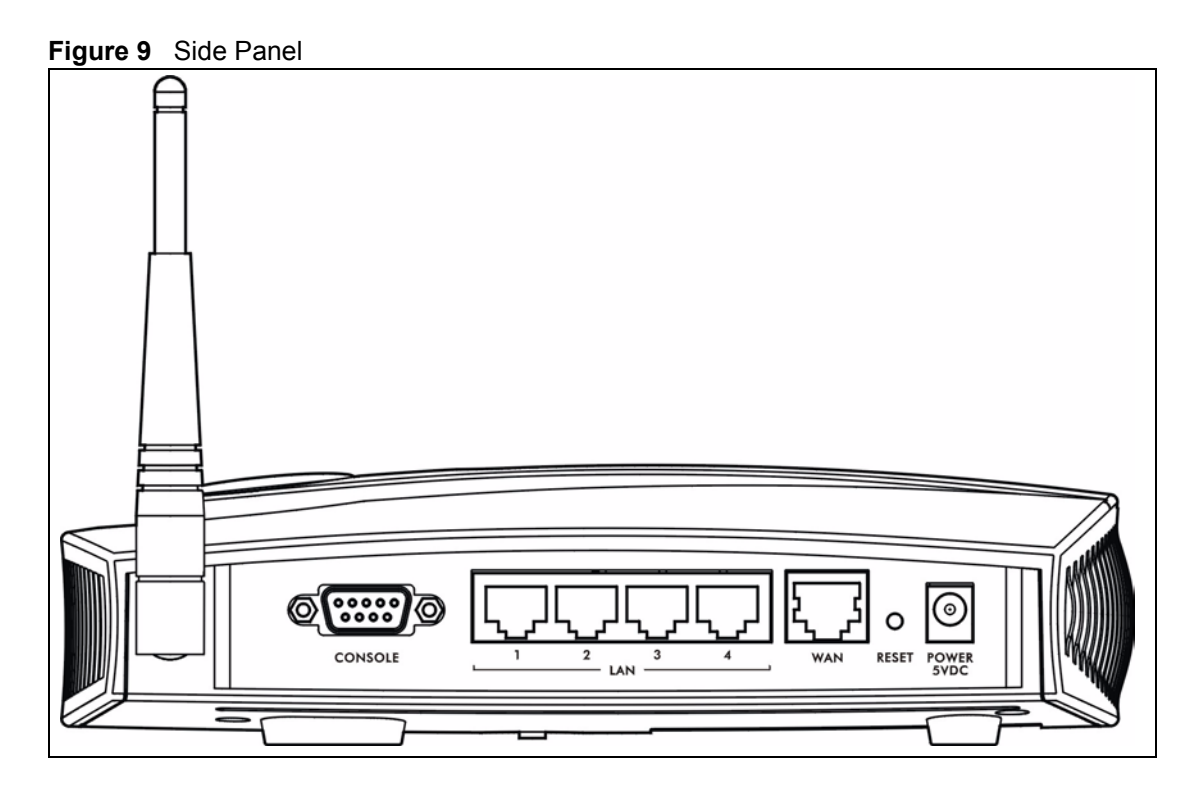

#### **2.8.2 Using the Web Configurator to Restore Factory-Defaults**

To reset the ZyXEL Device back to the factory defaults, click **SYSTEM TOOLS > CONFIGURATION** to display the screen as shown next.

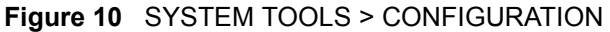

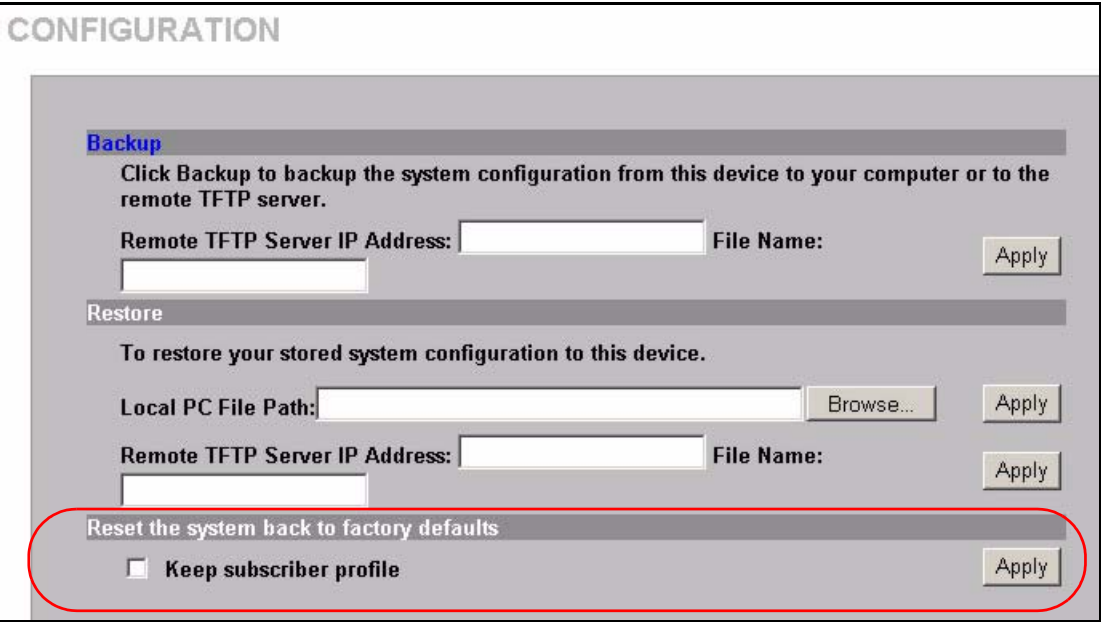

The following table describes the labels in this screen.

#### **Table 4** SYSTEM TOOLS > CONFIGURATION

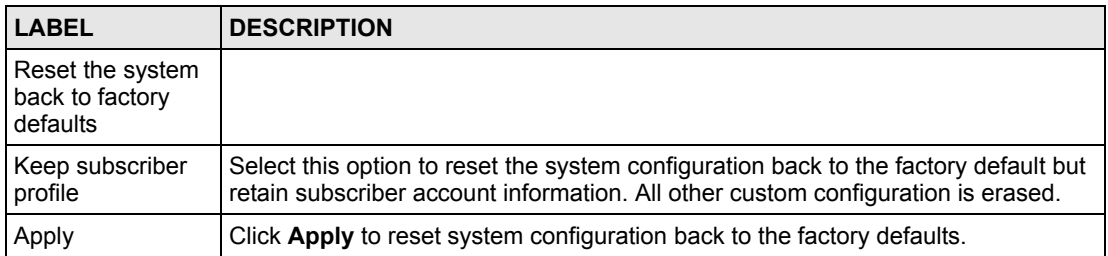

#### **2.9 Restarting the ZyXEL Device**

You *must* restart the ZyXEL Device every time you change the system IP address or upload a firmware or configuration file.

Click **SYSTEM TOOLS > RESTART**. Then click **Apply**.

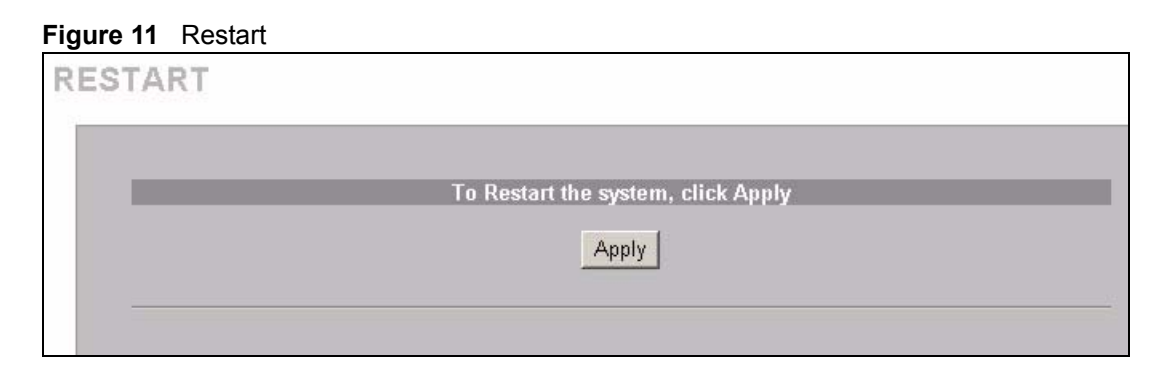

**Note:** When the ZyXEL Device restarts, all connections will be terminated. Anyone using a system account will need to log in again. The subscribers may also need to log in again.

## **2.10 Logging Out of the Web Configurator**

Click **LOGOUT** to exit from the web configurator.

**Figure 12** LOGOUT

Thank you for using the embedded web configurator.

Goodbye.

# **CHAPTER 3 General System Setup**

This chapter describes how to configure the **SYSTEM** advanced setup screens.

#### **3.1 General System Setup**

Use this screen to configure administrative and system-related general settings for your ZyXEL Device.

#### **3.2 System Name**

System name is for identification purposes. However, because some ISPs check this name you should enter your computer's "Computer Name".

In Windows 95/98 click Start, Settings, Control Panel, Network. Click the Identification tab, note the entry for the Computer Name field and enter it as the System Name.

In Windows 2000, click Start, Settings and Control Panel and then double-click System. Click the Network Identification tab and then the Properties button. Note the entry for the Computer name field and enter it as the System Name.

In Windows XP, click Start, My Computer, View system information and then click the Computer Name tab. Note the entry in the Full computer name field and enter it as the ZyXEL Device System Name.

#### **3.3 Domain Name**

The Domain Name entry is what is propagated to the DHCP clients on the LAN. If you leave this blank, the domain name obtained by a DHCP server is used. While you must enter the host name (System Name), the domain name can be assigned from the ZyXEL Device via DHCP.

## **3.4 iPnP ZyXEL Implementation**

Traditionally, you must set the IP addresses and the subnet masks of a computer and the ZyXEL Device to be in the same subnet to allow the computer to access the Internet (through the ZyXEL Device). In cases where your computer is required to use a static IP address in another network, you may need to manually configure the network settings of the computer every time you want to access the Internet via the ZyXEL Device.

With the iPnP feature and NAT enabled, the ZyXEL Device allows a computer to access the Internet without changing the network settings (such as IP address and subnet mask) of the computer, when the IP addresses of the computer and the ZyXEL Device are not in the same subnet. Modified

Whether a computer is set to use a dynamic or static (fixed) IP address, you can simply connect the computer to the ZyXEL Device and access the Internet.

The following figure depicts a scenario where a computer is set to use a static private IP address in the corporate environment. In a residential house where a ZyXEL Device is installed, you can still use the computer to access the Internet without changing the network settings, even when the IP addresses of the computer and the ZyXEL Device are not in the same subnet.

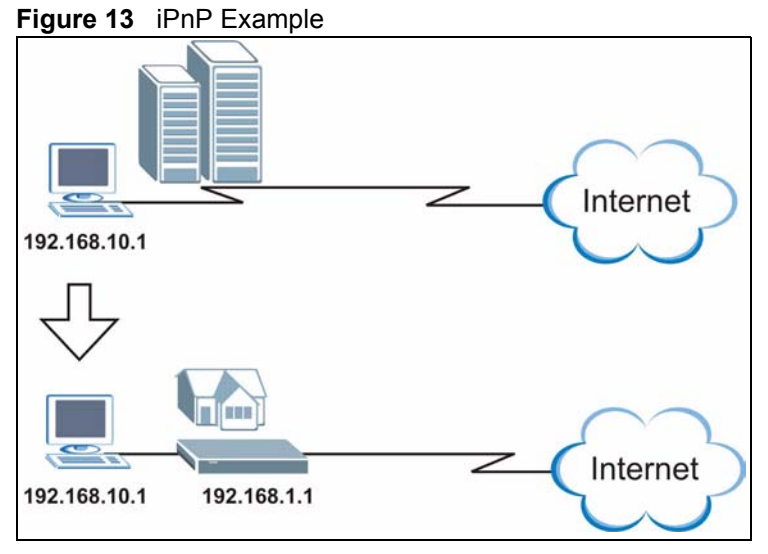

The iPnP feature does not apply to a computer using either a dynamic IP address or a static IP address that is in the same subnet as the ZyXEL Device's IP address.Added

**Note:** You *must* enable NAT to use the iPnP feature.

#### **3.4.1 How iPnP Works**

Address Resolution Protocol (ARP) is a protocol for mapping an Internet Protocol address (IP address) to a physical machine address, also known as a Media Access Control or MAC address, on the local area network. IP routing table is defined on IP Ethernet devices (the ZyXEL Device) to decide which hop to use, to help forward data along to its specified destination.

The following lists out the steps taken, when a computer tries to access the Internet for the first time through the ZyXEL Device.

**1** When a computer (which is in a different subnet) first attempts to access the Internet, it sends packets to its default gateway (which is not the ZyXEL Device) by looking at the MAC address in its ARP table.

- **2** When the computer cannot locate the default gateway, an ARP request is broadcast on the LAN.
- **3** The ZyXEL Device receives the ARP request and replies to the computer with its own MAC address.
- **4** The computer updates the MAC address for the default gateway to the ARP table. Once the ARP table is updated, the computer is able to access the Internet through the ZyXEL Device.
- **5** When the ZyXEL Device receives packets from the computer, it creates an entry in the IP routing table so it can properly forward packets intended for the computer.

After all the routing information is updated, the computer can access the ZyXEL Device and the Internet as if it is in the same subnet as the ZyXEL Device.

#### **3.5 General System Settings**

Click **ADVANCED > SYSTEM** to open this screen.

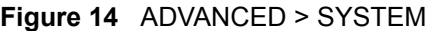

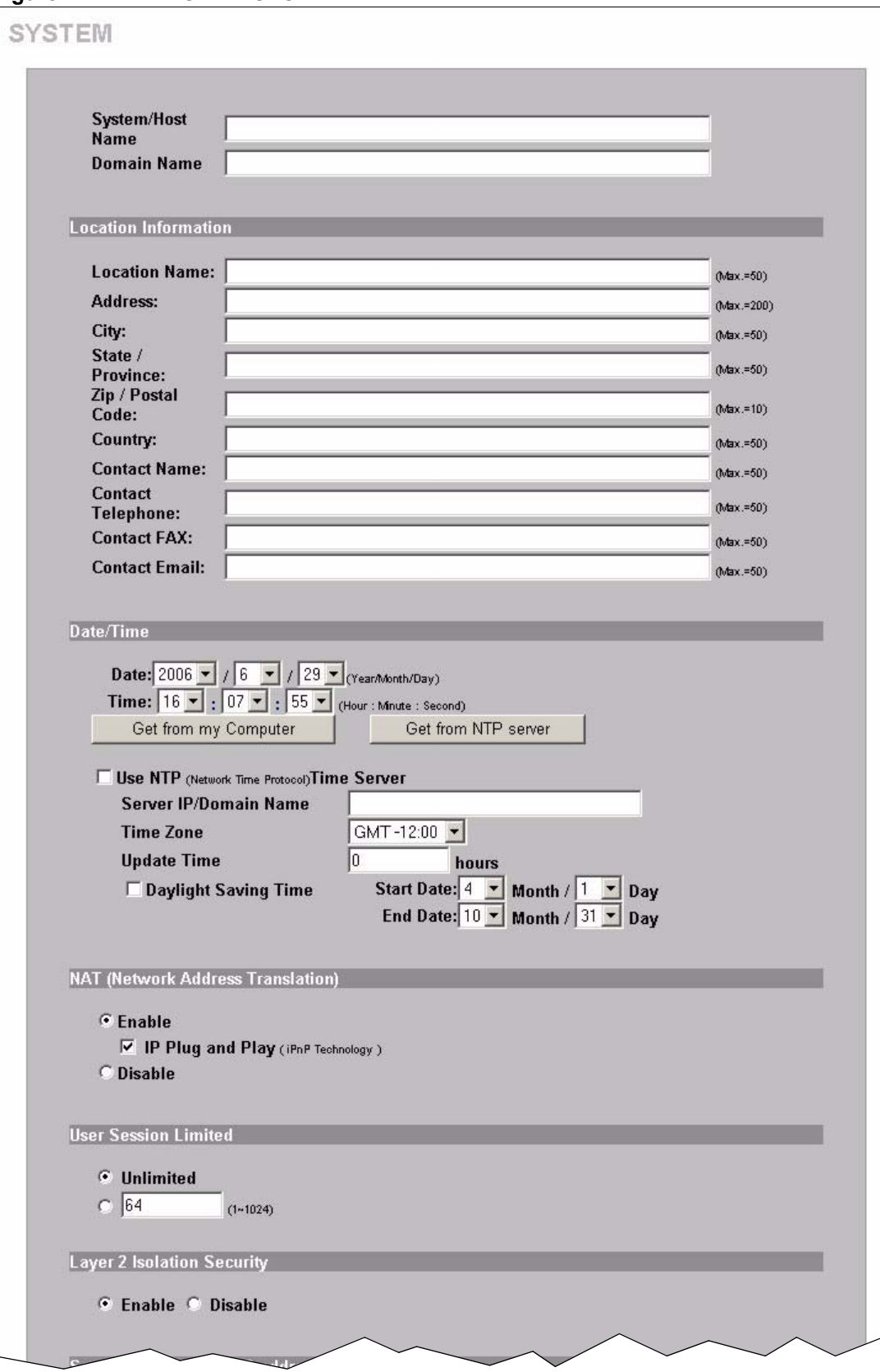

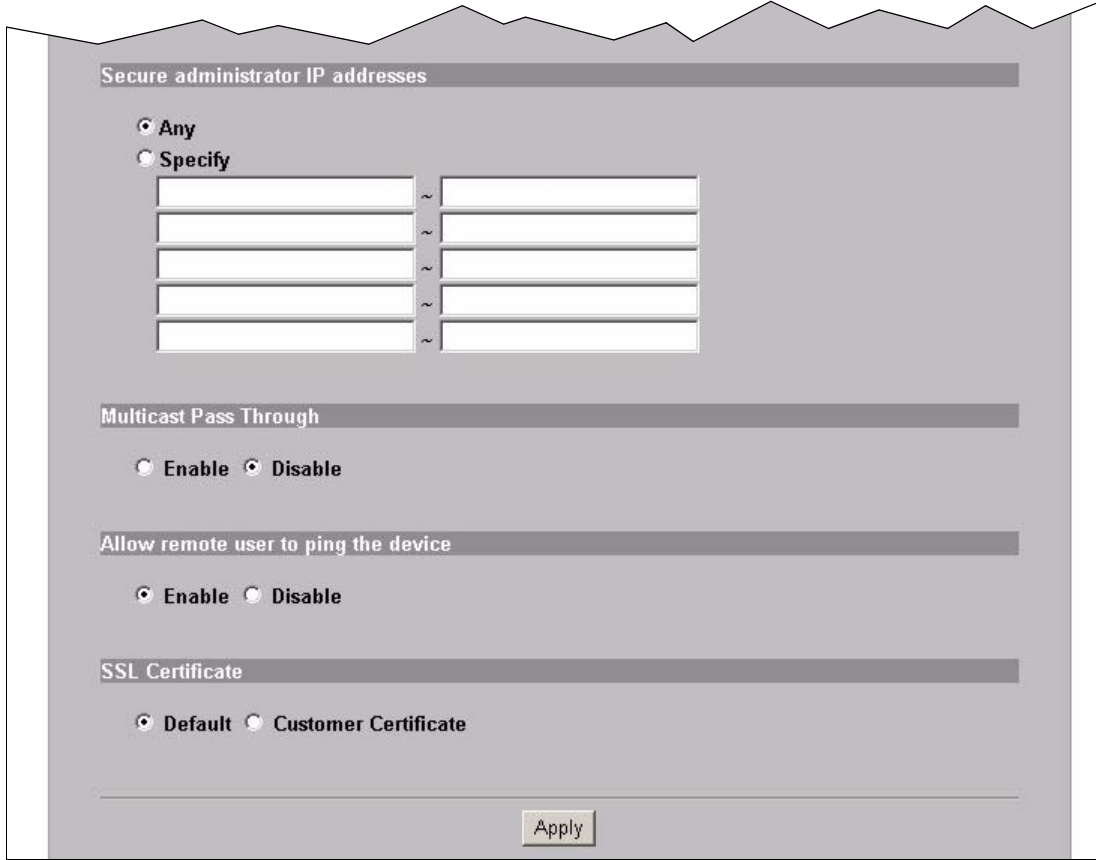

The following table describes the labels in this screen.

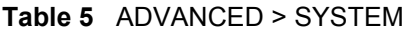

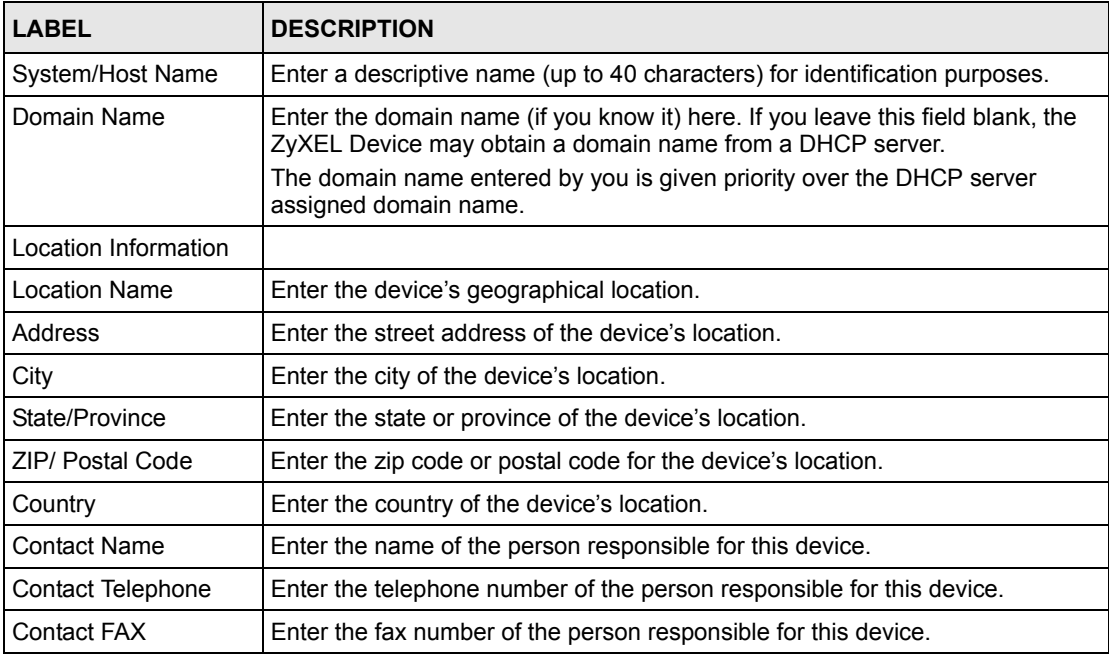

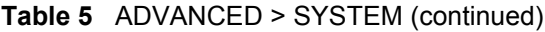

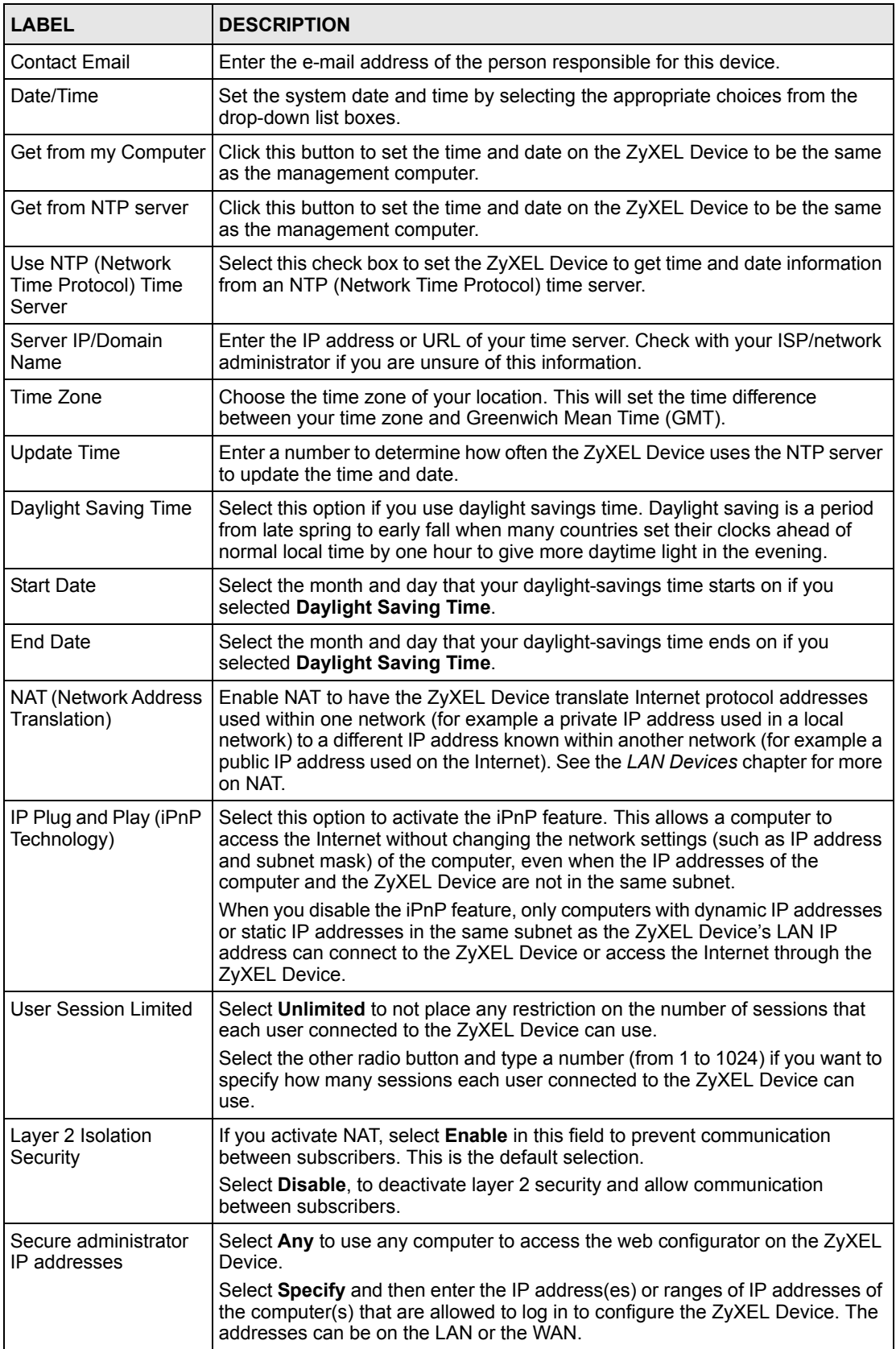

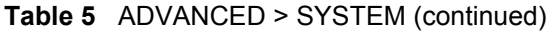

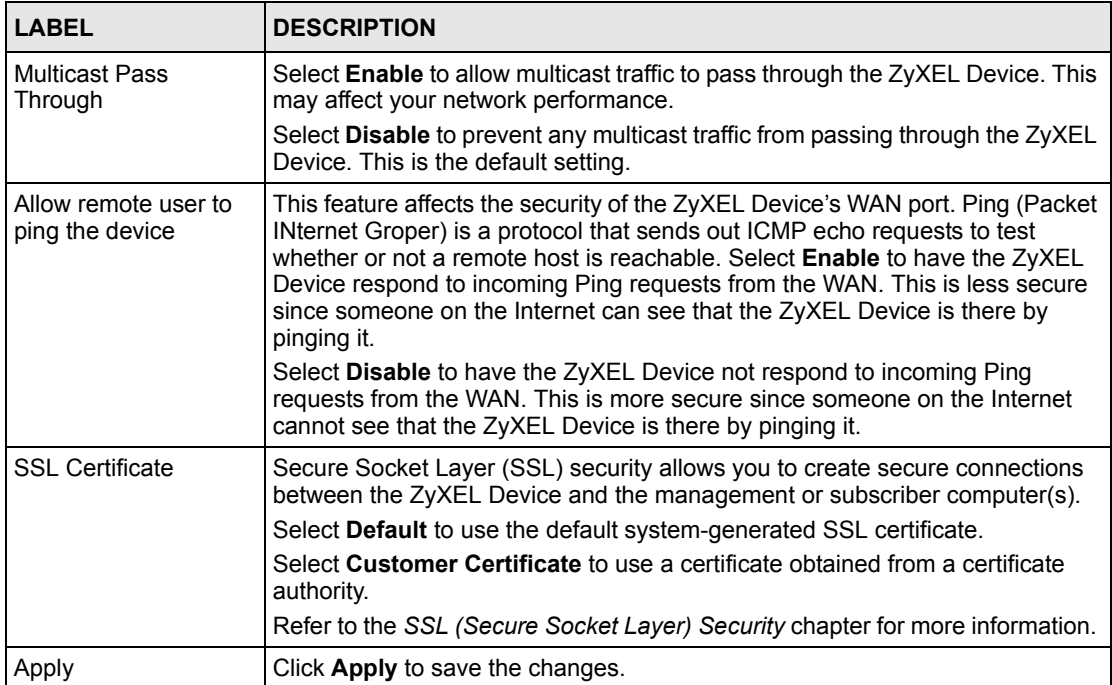

# **CHAPTER 4 WAN, LAN and Server Setup**

This chapter shows you how to configure LAN and WAN ports and server settings.

## **4.1 Factory Ethernet Defaults**

The Ethernet parameters of the ZyXEL Device are preset to the following values:

Dynamic WAN IP address.

LAN IP address of 192.168.1.1 with subnet mask of 255.255.255.0

DHCP server enabled on the LAN with a 253 client IP address pool starting from 192.168.1.2.

These parameters should work for the majority of installations. If you wish to change the factory defaults or to learn more about TCP/IP, please read on.

## **4.2 LANs and WANs**

A LAN (Local Area Network) is a computer network limited to the immediate area, usually the same building or floor of a building. A WAN (Wide Area Network), on the other hand, is an outside connection to another network or the Internet.

# **4.3 IP Address Assignment**

A static IP is a fixed IP that the ZyXEL Device obtains from a DHCP server on a network. A dynamic IP is not fixed; the DHCP server provides an IP address to the ZyXEL Device each time it connects to the network. When an Ethernet device is configured to obtain a dynamic IP address from a DHCP server, it is known as a DHCP client.

# **4.4 DHCP Configuration**

DHCP (Dynamic Host Configuration Protocol) allows the individual clients (Ethernet device) to obtain the TCP/IP configuration at start-up from a centralized DHCP server. The ZyXEL Device has built-in DHCP server capability, which means it can assign IP addresses, an IP default gateway and DNS servers to computer systems that support the DHCP client when this feature is activated. The ZyXEL Device can also act as a surrogate DHCP server where it relays IP address assignment from the actual DHCP server to the clients.

#### **4.4.1 IP Address and Subnet Mask**

Like houses on a street that share a common street name, the computers on a LAN share one common network number.

Where you obtain your network number depends on your particular situation. If the ISP or your network administrator assigns you a block of registered IP addresses, follow their instructions in selecting the IP addresses and the subnet mask.

The Internet Assigned Number Authority (IANA) reserved a block of addresses specifically for private use (refer to [Section 4.4.2 on page 58](#page-57-0)); please do *not* use any other number unless you are told otherwise. Let's say you select 192.168.1.0 as the network number; which covers 254 individual addresses, from 192.168.1.1 to 192.168.1.254 (zero and 255 are reserved). In other words, the first three numbers specify the network number while the last number identifies an individual computer on that network.

The subnet mask specifies the network number portion of an IP address.

#### <span id="page-57-0"></span>**4.4.2 Private IP Addresses**

Every machine on the Internet must have a unique address. If your networks are isolated from the Internet, for example, only between your two branch offices, you can assign any IP addresses to the hosts without problems. However, the Internet Assigned Numbers Authority (IANA) has reserved the following three blocks of IP addresses specifically for private networks:

> $10.0.0.0$  -  $10.255.255.255$  $172.16.0.0 - 172.31.255.255$ 192.168.0.0 — 192.168.255.255

You can obtain your IP address from the IANA, from an ISP or it can be assigned from a private network. If you belong to a small organization and your Internet access is through an ISP, the ISP can provide you with the Internet addresses for your local networks. On the other hand, if you are part of a much larger organization, you should consult your network administrator for the appropriate IP addresses.

 Regardless of your particular situation, do not create an arbitrary IP address; always follow the guidelines above. For more information on address assignment, please refer to RFC 1597, *Address Allocation for Private Internets* and RFC 1466, *Guidelines for Management of IP Address Space.*

#### **4.5 DNS Server Address**

DNS (Domain Name System) is for mapping a domain name to its corresponding IP address and vice versa. The DNS server is extremely important because without it, you must know the IP address of a machine before you can access it. The DNS server addresses that you enter in the DHCP setup are passed to the client machines along with the assigned IP address and subnet mask.

There are two ways that an ISP disseminates the DNS server addresses. The first is for an ISP to tell a customer the DNS server addresses, usually in the form of an information sheet, when s/he signs up. The second is to obtain the DNS server information automatically when a computer is set as a DHCP client.

#### <span id="page-58-0"></span>**4.6 PPPoE**

Point-to-Point Protocol over Ethernet (PPPoE) functions as a dial-up connection. PPPoE is an IETF (Internet Engineering Task Force) standard specifying how a host personal computer interacts with a broadband modem (for example DSL, cable, wireless, etc.) to achieve access to high-speed data networks.

For the service provider, PPPoE offers an access and authentication method that works with existing access control systems (for instance, RADIUS).

One of the benefits of PPPoE is the ability to let end users access one of multiple network services, a function known as dynamic service selection. This enables the service provider to easily create and offer new IP services for specific users.

Operationally, PPPoE saves significant effort for both the subscriber and the ISP/carrier, as it requires no specific configuration of the broadband modem at the subscriber's site.

By implementing PPPoE directly on the ZyXEL Device (rather than individual computers), the computers on the LAN do not need PPPoE software installed, since the ZyXEL Device does that part of the task. Furthermore, with NAT, all of the LAN's computers will have Internet access.

#### **4.6.1 PPP MTU**

A maximum transmission unit (MTU) is the largest size packet or frame, specified in octets (eight-bit bytes) that can be sent in a packet- or frame-based network. The Transmission Control Protocol (TCP) uses the MTU to determine the maximum size of each packet in any transmission. Too large an MTU size may mean retransmissions if the packet encounters a router that can't handle that large a packet. Too small an MTU size means relatively more header overhead and more acknowledgements that have to be sent and handled.

#### **4.6.2 TCP MSS**

The maximum segment size (MSS) is the largest amount of data, specified in bytes, that a computer or communications device can handle in a single, unfragmented piece. For optimum communications, the number of bytes in the data segment and the header must add up to less than the number of bytes in the maximum transmission unit (MTU).

## <span id="page-59-0"></span>**4.7 PPTP**

Point-to-Point Tunneling Protocol (PPTP) is a network protocol that enables transfers of data from a remote client to a private server, creating a Virtual Private Network (VPN) using TCP/ IP-based networks.

PPTP supports on-demand, multi-protocol, and virtual private networking over public networks, such as the Internet.

# **4.8 Configuring the WAN and LAN Settings**

To configure the WAN and LAN settings on the ZyXEL Device, click **ADVANCED > WAN/ LAN** to display the screen shown next.

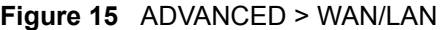

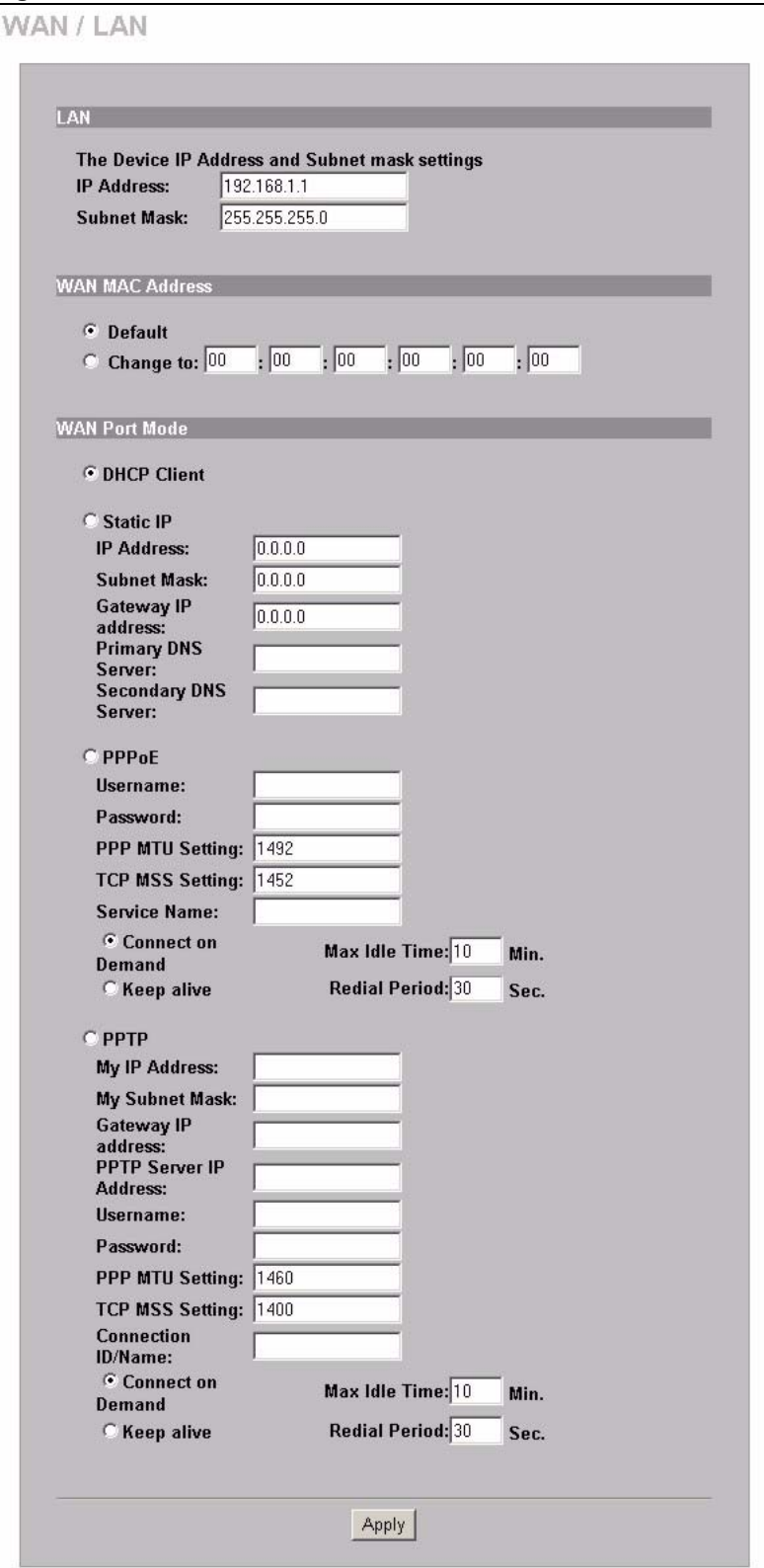

The following table describes the labels in this screen.

**Table 6** ADVANCED > LAN/WAN

| <b>LABEL</b>                           | <b>DESCRIPTION</b>                                                                                                    |  |
|----------------------------------------|----------------------------------------------------------------------------------------------------|--|
| LAN                                    |                                                                                                    |  |
| <b>IP Address</b>                      | Enter the LAN IP address of the ZyXEL Device in dotted decimal notation.<br>The default is <b>192.168.1.1</b> .                                                                                                    |  |
| Subnet Mask                            | Enter the LAN subnet mask in dotted decimal notation. The default is<br>255.255.255.0.                                                                                                    |  |
| <b>WAN MAC Address</b>                 | Select Default to use the factory assigned MAC address.                                                                                                    |  |
|                                        | If your ISP requires MAC address authentication, select Change to and enter<br>the MAC address of a computer on the LAN in the fields provided.                                                                                                    |  |
| <b>WAN Port Mode</b>                   |                                                                                                    |  |
| <b>DHCP Client</b>                     | Select this option to set the ZyXEL Device to act as a DHCP client on the<br>WAN. The ZyXEL Device obtains TCP/IP information (IP address, DNS<br>server information, etc.) from a DHCP server. This is the default setting.                                |  |
| Static IP                              | Select this option to set the ZyXEL Device to use a static (or fixed) IP address.                                                                                                    |  |
| <b>IP Address</b>                      | Enter the static IP address in dotted decimal notation.                                                                                                    |  |
| Subnet Mask                            | Enter the subnet mask in dotted decimal notation.                                                                                                    |  |
| Gateway IP address                     | Enter the IP address of the default gateway device. The gateway is a router or<br>switch on the same network segment as the ZyXEL Device. The gateway<br>helps forward packets to their destinations. Leave this field as 0.0.0.0 if you do<br>not know it. |  |
| Primary/Secondary<br><b>DNS Server</b> | Enter the IP addresses of the primary and/or secondary DNS servers.                                                                                                    |  |
| <b>PPPoE</b>                           | Select this option to activate PPPoE support. Refer to Section 4.6 on page 59<br>for more information.                                                                                                    |  |
| Username                               | Enter the user name exactly as your ISP assigned. If assigned a name in the<br>form <i>user@domain</i> where domain identifies a service name, then enter both<br>components exactly as given.                                                              |  |
| Password                               | Enter the password associated with the user name above.                                                                                                    |  |
| <b>PPP MTU Setting</b>                 | Enter the MTU (Maximum Transfer Unit) size.                                                                                                    |  |
| <b>TCP MSS Setting</b>                 | Enter the MSS (Maximum Segment Size) size.                                                                                                    |  |
| Service Name                           | Enter the name of your PPPoE service.                                                                                                    |  |
| Connect on Demand                      | Select this option when you don't want the connection up all the time and<br>specify an idle timeout in the Max Idle Time field. This is the default setting<br>with an idle timeout of 10 minutes.                                                         |  |
| Keep Alive                             | Select this option when you want the Internet connection up all the time and<br>specify a redial period in the Redial Period field. When disconnected, the<br>ZyXEL Device will attempt to bring up the connection after the redial period.                 |  |
| <b>PPTP</b>                            | Select this option to activate PPTP support. Refer to Section 4.7 on page 60<br>for more information.                                                                                                    |  |
| My IP Address                          | Enter the IP address assigned to you.                                                                                                    |  |
| My Subnet Mask                         | Enter the subnet mask assigned to you.                                                                                                    |  |
| Gateway IP address                     | Enter the IP address of the gateway device.                                                                                                    |  |
| <b>PPTP Server IP</b><br>Address       | Enter the IP address of your ISP's PPTP server.                                                                                                    |  |

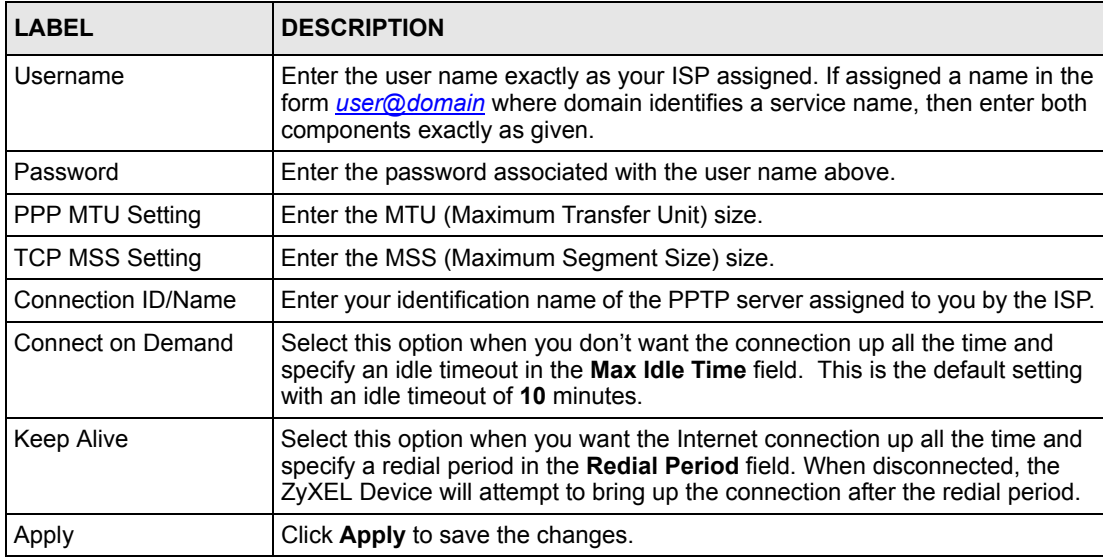

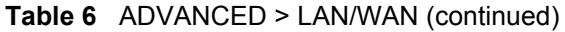

## **4.9 Server Configuration**

Click **ADVANCED > SERVER** to display the screen as shown next. Use this screen to set the embedded web server, the LAN DHCP server and specify the e-mail server for e-mail redirection on the ZyXEL Device.

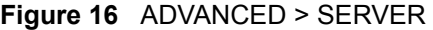

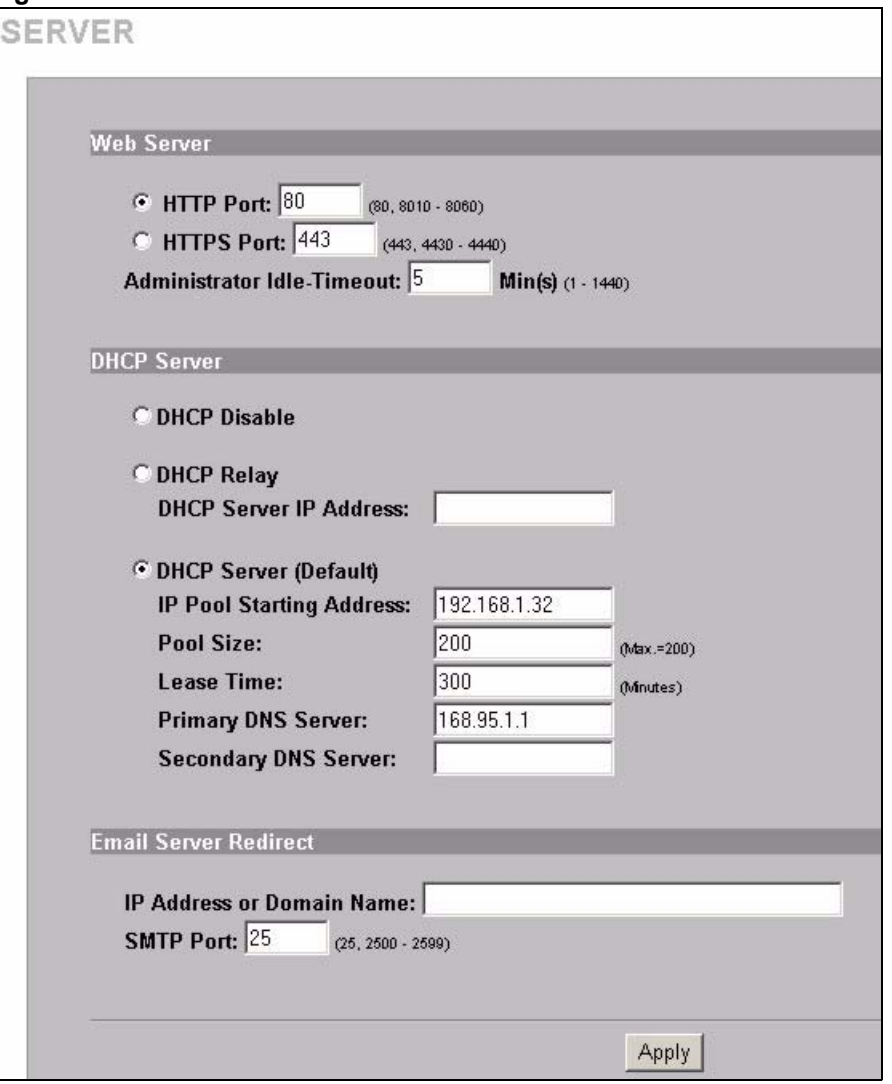

The following table describes the fields in this screen.

**Table 7** ADVANCED > SERVER

| <b>LABEL</b>                    | <b>DESCRIPTION</b>                                                                                                    |
|---------------------------------|----------------------------------------------------------------------------------------------------|
| Web Server                      |                                                                                                    |
| <b>HTTP Port</b>                | Select this radio button if you want to access the ZyXEL Device using<br>unsecured HTTP.                                                                                                    |
|                                 | Specify the port number of the embedded web server on the ZyXEL Device for<br>accessing the web configurator. The default port number is 80. Changing the<br>port number helps protect the ZyXEL Device's web configurator from hacker<br>attacks.                                                                                                    |
|                                 | Enter a number between 8010 and 8060 to access the web configurator behind<br>a NAT-enabled network.                                                                                                    |
|                                 | If you enter a number between 8010 and 8060, you need to append the port<br>number to the WAN or LAN port IP address to access the web configurator. For<br>example, if you enter "8010" as the web server port number, then you must<br>enter "http://192.168.1.1:8010" where 192.168.1.1 is the WAN or LAN port IP<br>address.                                                                     |
| <b>HTTPS Port</b>               | Select this radio button if you want to access the ZyXEL Device using secure<br>HTTPS.                                                                                                    |
|                                 | Secure Socket Layer (SSL) security allows you to create secure connections<br>between the ZyXEL Device and the management computer(s). Refer to the SSL<br>(Secure Socket Layer) Security chapter for more information.                                                                                                    |
|                                 | Specify the port number of the embedded web server on the ZyXEL Device for<br>accessing the web configurator. The default port number is 443. Changing the<br>port number helps protect the ZyXEL Device's web configurator from hacker<br>attacks.                                                                                                    |
|                                 | Enter a number between 4430 and 4440 to access the web configurator behind<br>a NAT-enabled network.                                                                                                    |
|                                 | If you enter a number between 4430 and 4440, you need to append the port<br>number to the WAN or LAN port IP address to access the web configurator. For<br>example, if you enter "4430" as the web server port number, then you must<br>enter "https://192.168.1.1:4430" where 192.168.1.1 is the WAN or LAN port IP<br>address.                                                                    |
| Administrator Idle-<br>Timeout  | Type how many minutes a management session can be left idle before the<br>session times out. The default is 5 minutes. After it times out you have to log in<br>with your password again. Very long idle timeouts may have security risks. A<br>value of "0" means a management session never times out, no matter how long<br>it has been left idle (not recommended).                              |
| <b>DHCP Server</b>              | Select the DHCP mode on the LAN.                                                                                                    |
| <b>DHCP Disable</b>             | Select this option to disable DHCP server on the LAN.                                                                                                    |
| <b>DHCP Relay</b>               | Use this if you have a DHCP server (either a computer or another router) and<br>you want that DHCP server to also assign network information (IP address,<br>DNS information etc.) to the devices that connect to the ZyXEL Device. Select<br>this option to set the ZyXEL Device to forward network configuration requests to<br>a DHCP server.<br>Then configure the DHCP Server IP Address field. |
| <b>DHCP Server IP</b>           | If you select DHCP Relay, enter the IP address of a DHCP server (on the                                                                                                    |
| Address                         | WAN).                                                                                                    |
| <b>DHCP Server</b><br>(Default) | Select this option to set the ZyXEL Device to assign network information (IP<br>address, DNS information etc.) to Ethernet device(s) connected to the LAN<br>port(s). This is the default setting.                                                                                                    |
| IP Pool Starting<br>Address     | Enter the first of the continuous addresses in the IP address pool.                                                                                                    |

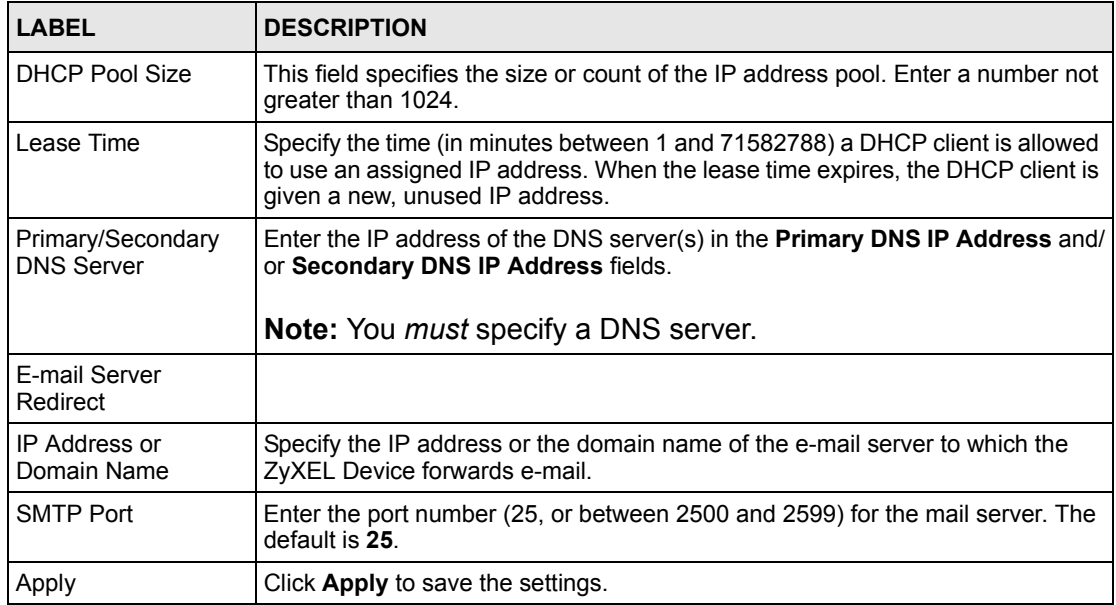

#### **Table 7** ADVANCED > SERVER (continued)

# **CHAPTER 5 Authentication**

This chapter shows you how to set up subscriber authentication on the ZyXEL Device.

## **5.1 About the Built-in Authentication**

You can use the built-in subscriber database to manage the subscribers. The ZyXEL Device also provides a built-in billing mechanism to set up accounting information without using accounting software or an accounting server (such as RADIUS).

## **5.2 Authentication Settings**

Click **ADVANCED > AUTHENTICATION** to display the screen as shown next.

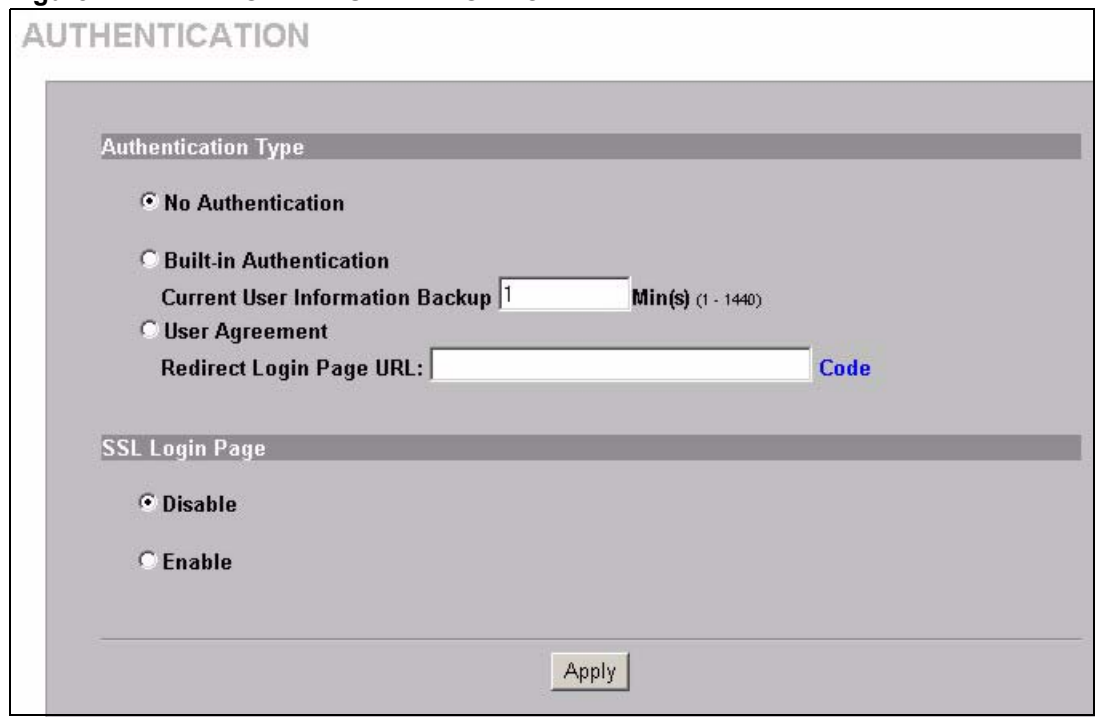

#### **Figure 17** ADVANCED > AUTHENTICATION

The following table describes the labels in this screen.

**Table 8** ADVANCED > AUTHENTICATION

| <b>LABEL</b>                                 | <b>DESCRIPTION</b>                                                                                                    |
|----------------------------------------------|----------------------------------------------------------------------------------------------------|
| <b>No</b><br>Authentication                  | Select this option to disable subscriber authentication. Subscribers can access the<br>Internet without entering user names and passwords. This is the default setting.                                                                                                    |
| Built-in<br>Authentication                   | Select this option to authenticate the subscribers using the local subscriber<br>database.                                                                                                    |
|                                              | <b>Note:</b> When you select this option, you <i>must</i> also configure the<br>Accounting screen.                                                                                                    |
| <b>Current User</b><br>Information<br>Backup | The system provides automatic backup of account information and status. Use this<br>field to set the number of minutes between backups. The default value is 1 minute.<br>The valid range is 1 to 1440.                                                                                                    |
|                                              | If you create a subscriber account and the ZyXEL Device restarts before backing up<br>the account information, the subscriber account will not be saved. You will need to<br>create a new account for the subscriber.                                                                                                    |
| User Agreement                               | Select User Agreement to redirect a subscriber to an Internet service usage<br>agreement page before accessing the Internet.                                                                                                    |
| Redirect Login<br>Page URL                   | Specify the URL of the user agreement page in the field provided. Click Code to<br>display the HTML source code of a default sample page. The user agreement page<br>must include the HTML source code in the default sample page in order for the user<br>agreement page to send the subscribers' agreement or disagreement to the ZyXEL<br>Device. Use up to 350 ASCII characters. |
| SSL Login Page                               | Select Enable to activate SSL security upon accessing the subscriber login screen<br>so that the subscribers' user names and passwords are encrypted before being<br>transmitted to the ZyXEL Device. This applies when you select <b>Built-in</b><br><b>Authentication or User Agreement.</b>                                                                                       |
|                                              | Select Disable to de-activate SSL security for the subscriber login screen.                                                                                                    |
|                                              | Refer to the SSL (Secure Socket Layer) Security chapter for more information.                                                                                                    |
| Apply                                        | Click Apply to save the changes.                                                                                                    |

Click **ADVANCED > AUTHENTICATION > Code** to display the HTML source code of a default sample page (shown next). The user agreement page must include the HTML source code in the default sample page in order for the user agreement page to send the subscribers' agreement or disagreement to the ZyXEL Device.

#### **Figure 18** ADVANCED > AUTHENTICATION > Code

Redirect Page Sample Code <html> <body> <center> <table width="100%" border="0">  $<$ tr> <td align="right" width="45%"><br><td align="right" width="45%"><br><form method="post" action="http://1.1.1.1/agree.cgi" name="agree"><br><input type="submit" name="agree" value="Agree"> </form>  $\lt/td$ <td width="10%">&nbsp;</td><td width="45%"> <form method="post" action="http://1.1.1.1/disagree.cgi" name="disagree"> <input type="submit" name="disagree" value="Do not agree"> </form>  $\lt/td$  $\lt/tr$ </table>  $\langle$ /center> </body> </html> Close

# **CHAPTER 6 RADIUS**

This chapter shows you how to configure the ZyXEL Device to use an external RADIUS server.

## **6.1 About RADIUS**

You can use an external RADIUS (Remote Authentication Dial-In User Service) server to authenticate the subscriber connections and keep track of accounting information.

RADIUS is based on a client-sever model that supports authentication, authorization and accounting. This system is the client and the server is the external RADIUS server.

RADIUS is a simple package exchange in which the ZyXEL Device acts as a message relay between the subscribers and the RADIUS server to establish a connection. When you enable RADIUS authentication, the ZyXEL Device uses RADIUS protocol (RFC 2865, 2866) to send subscriber authentication information to the external RADIUS server.

When you use an external RADIUS server for accounting, you can use either accumulation or time to finish accounting. See [Chapter 7 on page 75](#page-74-0) for information on accumulation and time to finish accounting.

# **6.2 RADIUS Settings**

Click **ADVANCED > RADIUS** to display the screen as shown next.

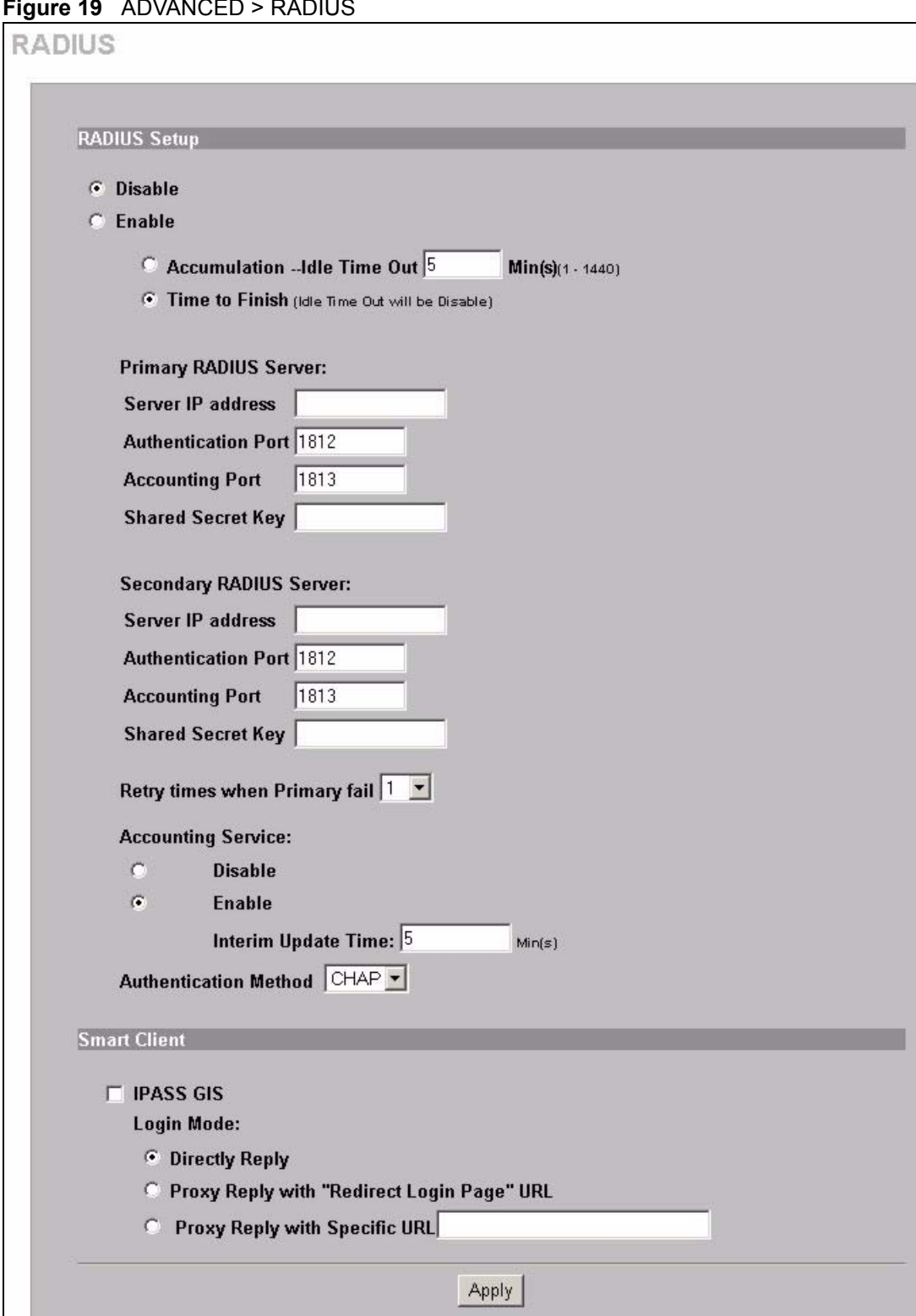

**Figure 19** ADVANCED > RADIUS
**Table 9** ADVANCED > RADIUS

| <b>LABEL</b>               | <b>DESCRIPTION</b>                                                                                                    |
|----------------------------|----------------------------------------------------------------------------------------------------|
| <b>RADIUS Setup</b>        | Select Disable if you will not use an external RADIUS server to authenticate<br>subscribers.<br>Select <b>Enable</b> to use an external RADIUS server to authenticate subscribers.<br>You may also use an external RADIUS server to perform accounting for the<br>subscriber accounts.        |
|                            | <b>Note:</b> Disabling authentication in the AUTHENTICATION<br>screen also disables authentication via an external<br>RADIUS server, regardless of what you set here.                                                                                                    |
| Accumulation               | Select this option to allow each subscriber multiple re-login until the time<br>allocated is used up.                                                                                                    |
|                            | This applies to subscribers that are authenticated by the RADIUS server; the<br>setting in the BILLING screen applies to subscribers that are authenticated by<br>the built-in authentication. You must also enable the accounting service below.                                             |
| <b>Idle Time Out</b>       | The ZyXEL Device automatically disconnects a computer from the network<br>after a period of inactivity. The subscriber may need to enter the username<br>and password again before access to the network is allowed.<br>Specify the idle timeout between 1 and 1440 minutes. The default is 5 |
|                            | minutes.                                                                                                    |
| Time to Finish             | Select this option to allow each subscriber a one-time login. Once the<br>subscriber logs in, the system starts counting down the pre-defined usage<br>even if the subscriber stops the Internet access before the time period is<br>finished.                                                |
|                            | If a subscriber disconnects and reconnects before the allocated time expires,<br>the subscriber does not have to enter the user name and password to access<br>the Internet again.                                                                                                    |
|                            | This applies to subscribers that are authenticated by the RADIUS server; the<br>setting in the BILLING screen applies to subscribers that are authenticated by<br>the built-in authentication. You must also enable the accounting service below.                                             |
| Primary RADIUS<br>Server   |                                                                                                    |
| Server IP address          | Enter the IP address of the RADIUS server in dotted decimal notation.                                                                                                    |
| <b>Authentication Port</b> | Enter the port number that the RADIUS server uses for authentication. You<br>only need to change this value from the default if your network administrator<br>gave you a specific port number to use. The allowed numbers are from 0 to<br>65535.                                             |
| <b>Accounting Port</b>     | Enter the port number that the RADIUS server uses for accounting. You only<br>need to change this value from the default if your network administrator gave<br>you a specific port number to use. The allowed numbers are from 0 to 65535.                                                    |
| Shared Secret Key          | Enter a password (up to 64 characters) as the key to be shared between the<br>RADIUS server and the ZyXEL Device. The key is not sent over the network.<br>This key must be the same on the RADIUS server and the ZyXEL Device.                                                               |
| Secondary RADIUS<br>Server |                                                                                                    |
| Server IP address          | Enter the IP address of the RADIUS server in dotted decimal notation.                                                                                                    |

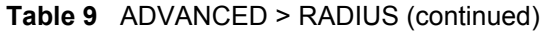

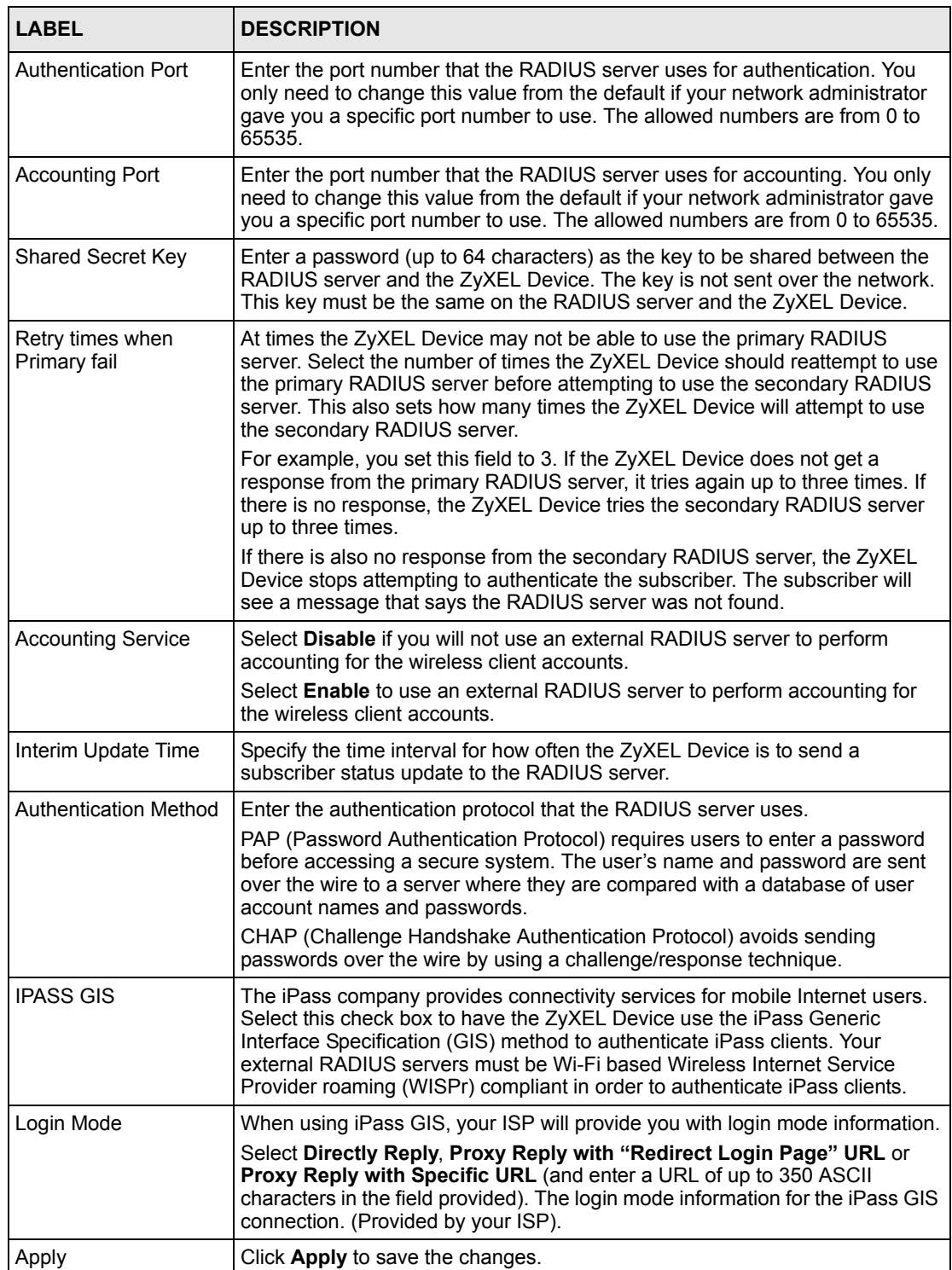

# **CHAPTER 7 Billing**

This chapter shows you how to set up subscriber billing on the ZyXEL Device.

# **7.1 About the Built-in Billing**

You can use the built-in billing function to setup billing profiles. A billing profile describes how to charge subscribers.

### **7.1.1 Accumulation Accounting Method**

The accumulation accounting method allows multiple re-logins until the allocated time period or until the subscriber account is expired. The ZyXEL Device accounts the time that the subscriber is logged in for Internet access.

### **7.1.2 Time-to-finish Accounting Method**

The time-to-finish accounting method is good for one-time logins. Once a subscriber logs in, the ZyXEL Device stores the MAC address of the subscriber's computer for the duration of the time allocated. Thus the subscriber does not have to enter the user name and password again for re-login within the allocated time.

Once activated, the subscriber account is valid until the allocated time is reached even if the subscriber disconnects Internet access for a certain period within the allocated time. For example, Joe purchases a one-hour time-to-finish account. He starts using the Internet for the first 20 minutes and then disconnects his Internet access to go to a 20-minute meeting. After the meeting, he only has 20 minutes left on his account.

# **7.2 Billing Settings**

Click **ADVANCED > BILLING** to display the screen as shown next.

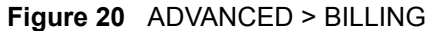

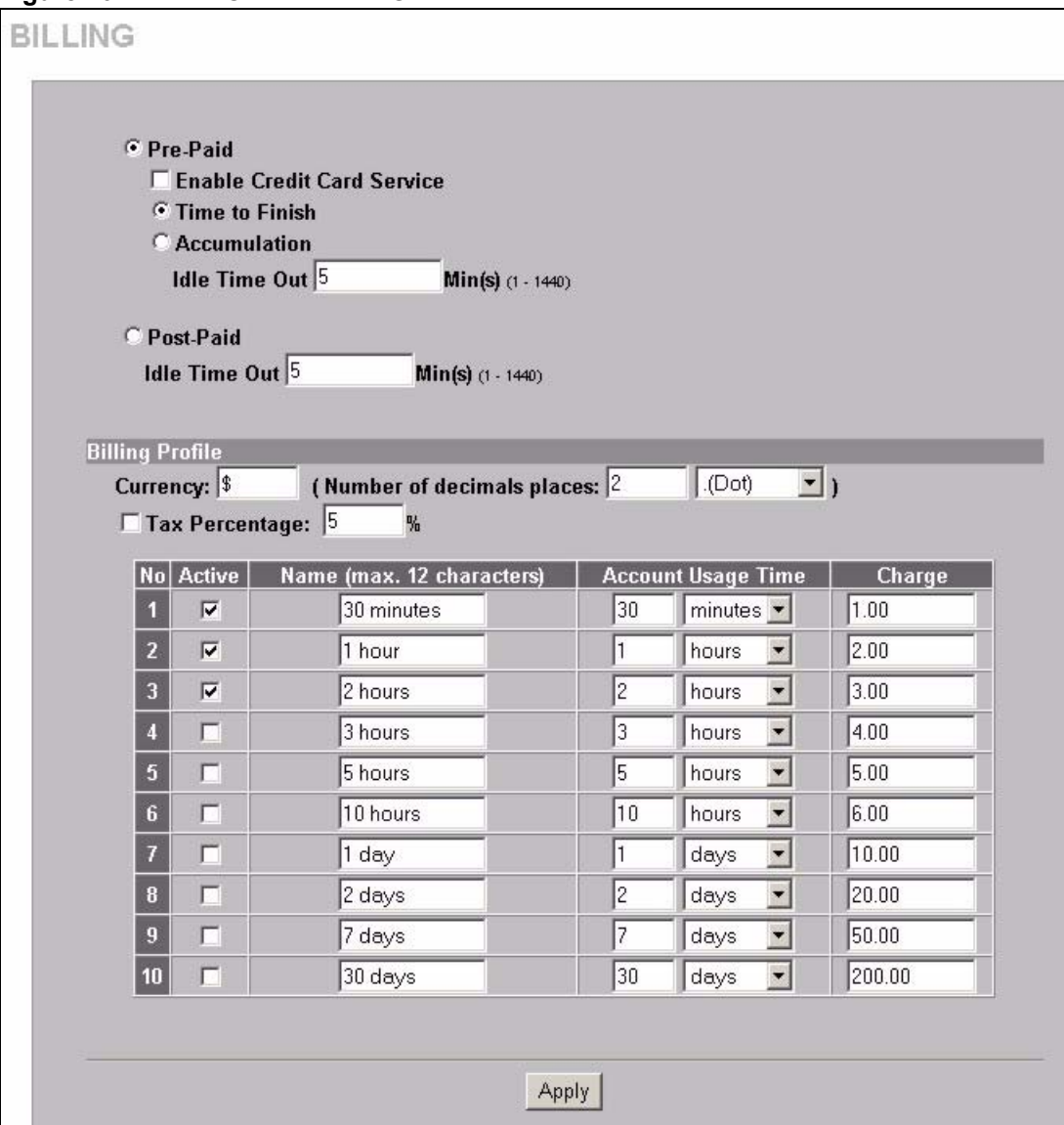

#### **Note:** If you change the billing mode, the system erases all accounts and disconnects all on-line subscribers.

| <b>LABEL</b>                         | <b>DESCRIPTION</b>                                                                                                    |
|--------------------------------------|----------------------------------------------------------------------------------------------------|
| Pre-Paid                             | Enable this option to allow the subscribers to access the Internet for a pre-defined<br>time period.                                                                                                    |
| Enable Credit<br><b>Card Service</b> | Enable the credit card service to authorize, process, and manage credit transactions<br>directly through the Internet. Before you enable credit card service, make sure that<br>your credit service is configured to work and the currency is American dollars. You<br>must convert all prices on your billing page into American dollars (U.S. dollars). See<br>the section on credit card for details. |
|                                      | Note: You must also configure your credit card service information in<br>the ADVANCED > BILLING screen if you want to allow the<br>subscribers to use credit cards to purchase Internet usage<br>time.                                                                                                    |
| Time to Finish                       | Select this option to allow each subscriber a one-time login. Once the subscriber<br>logs in, the system starts counting down the pre-defined usage even if the subscriber<br>stops the Internet access before the time period is finished.                                                                                                    |
|                                      | If a subscriber disconnects and reconnects before the allocated time expires, the<br>subscriber does not have to enter the user name and password to access the<br>Internet again.                                                                                                    |
| Accumulation                         | Select this option to allow each subscriber multiple re-login until the time allocated is<br>used up.                                                                                                    |
| Idle Time Out                        | The ZyXEL Device automatically disconnects a computer from the network after a<br>period of inactivity. The subscriber may need to enter the username and password<br>again before access to the network is allowed.                                                                                                    |
|                                      | Specify the idle timeout between 1 and 1440 minutes. The default is 5 minutes.                                                                                                    |
| Post-Paid                            | A subscriber can access the Internet without a pre-defined usage time. The printout<br>only shows the username and password. The hot spot operator can also use the<br>optional keypad to terminate an account.                                                                                                    |
|                                      | <b>Note:</b> You must use an optional keypad with the three-button printer<br>in order to use the post-paid function.                                                                                                    |
| Idle Time Out                        | The ZyXEL Device automatically disconnects a computer from the network after a<br>period of inactivity. The subscriber may need to enter the username and password<br>again before access to the network is allowed.<br>Specify the idle timeout between 1 and 1440 minutes. The default is 5 minutes.                                                                                                   |
| Currency                             | Enter the appropriate currency unit or currency symbol.                                                                                                    |
| Number of<br>decimals places         | Define the number of decimal places (up to 3) to be used for billing. You can also<br>select whether you would like to use a period $(.)$ or a comma $(.)$ for the decimal point.                                                                                                    |
| Tax Percentage                       | Select this check box to charge sales tax for the account. Enter the tax rate (a 5%<br>sales tax is entered as 5).                                                                                                    |
| No.                                  | The index numbers of the billing profiles.                                                                                                    |
| Active                               | Select the check box, to activate the billing profile or clear the check box to<br>deactivate the billing profile.                                                                                                    |
| Name                                 | Enter a name (up to 12 characters) for the billing profile.                                                                                                    |

**Table 10** ADVANCED > BILLING

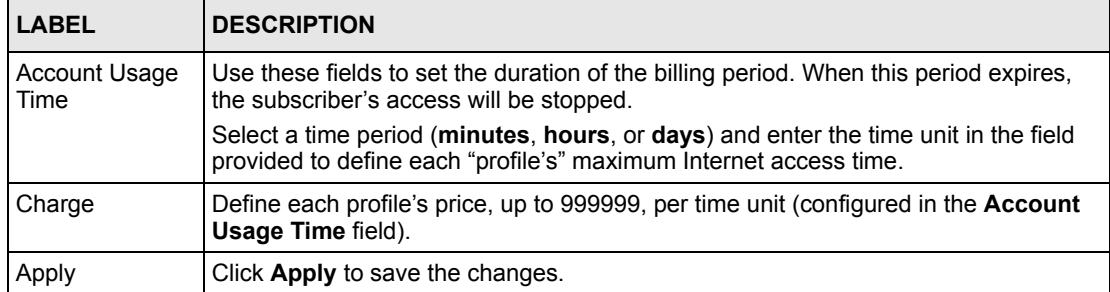

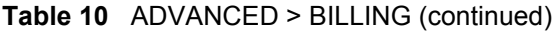

# **CHAPTER 8 Accounting**

<span id="page-78-0"></span>This chapter shows you how to set up and manage subscriber accounts.

## **8.1 About Subscriber Accounts**

Once the time allocated to a dynamic account is used up or a dynamic account remains unused after the expiration time, the account is deleted from the account list. Accounts are automatically generated either by pressing a button on a connected exclusive printer or using the web configurator (the Account Generator Panel screen).

## **8.2 Discount Price Plan**

You can configure a custom discount pricing plan. This is useful for providing reduced rates for purchases of longer periods of time. You can charge higher rates per unit at lower levels (fewer units purchased) and lower rates per unit at higher levels (more units purchased).

The discount price plan only works when the hot spot operator does the billing through a statement printer or the web-based account generator panel. The discount price plan does not apply to subscribers purchasing access time online with a credit card.

### **8.2.1 Charge by Levels**

The discount price plan gives you the option to charge by levels. This allows you to charge the rate at each successive level from the first level (most expensive per unit) to the highest level (least expensive per unit) that the total purchase reaches.

Otherwise you can disable the charge by level function and charge all of the time units only at the highest (least expensive) level that the total purchase reaches.

See [Section 8.3.1 on page 82](#page-81-0) for an example of the charge by levels accounting function.

# **8.3 Accounting Settings**

Click **ADVANCED > ACCOUNTING** to display the screen as shown next.

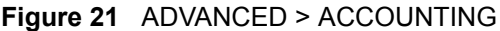

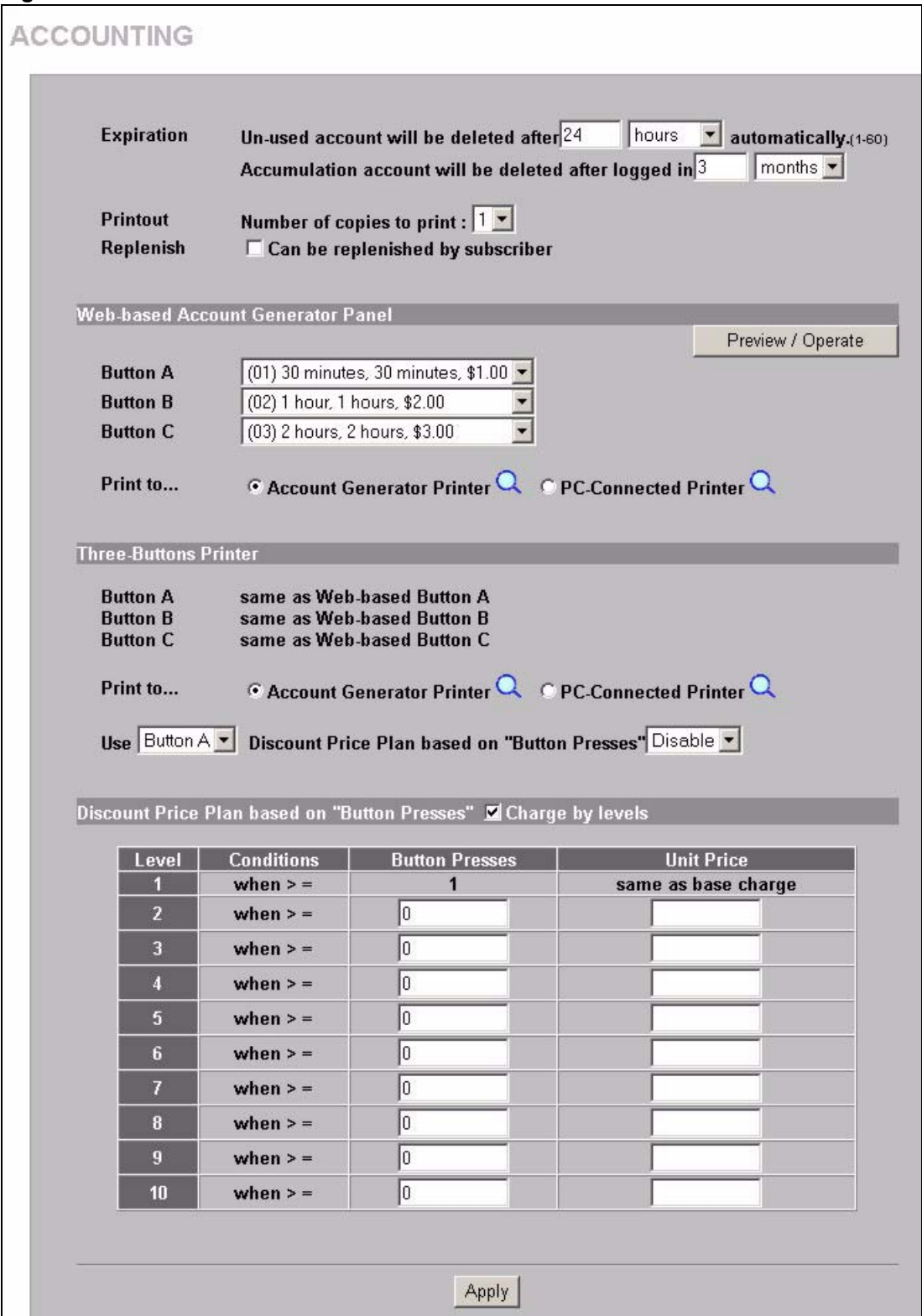

**Table 11** ADVANCED > ACCOUNTING

| <b>LABEL</b>                                                        | <b>DESCRIPTION</b>                                                                                                    |  |  |
|---------------------------------------------------------------------|----------------------------------------------------------------------------------------------------|--|--|
| Expiration                                                          |                                                                                                    |  |  |
| Un-used account<br>will be deleted<br>after $\sim$<br>automatically | Enter the number and select a time unit from the drop-down list box to specify how<br>long to wait before the ZyXEL Device deletes an account that has not been used.<br>This is for use with time to finish accounting.                                                                                                    |  |  |
| Accumulation<br>account will be<br>deleted after<br>logged in       | Enter the number and select a time unit from the drop-down list box to specify how<br>long to wait before the ZyXEL Device deletes an idle account. This is for use with<br>accumulation accounting.                                                                                                    |  |  |
| Printout                                                            |                                                                                                    |  |  |
| Number of<br>copies to print                                        | Select how many copies of subscriber statements you want to print (1 is the default).                                                                                                    |  |  |
| Replenish                                                           |                                                                                                    |  |  |
| Can be<br>replenished by<br>subscriber                              | Select the check box to allow subscribers to purchase additional time units for their<br>accounts before the accounts expire.                                                                                                    |  |  |
| Web-based<br>Account<br><b>Generator Panel</b>                      |                                                                                                    |  |  |
| Preview/Operate                                                     | Click Preview/Operate to open the Account Generator Panel (see Figure 23 on<br>page 83).                                                                                                    |  |  |
| Button A~C                                                          | Each button represents a billing profile that defines maximum Internet access time<br>and charge per time unit. The buttons correspond to the buttons displayed in the<br>Account Generator Panel. Select a billing profile from the list box for each button.                                                                                        |  |  |
| Print to                                                            | Select Account Generator Printer if you want to print the account information<br>using a statement printer connected to the ZyXEL Device via Ethernet.<br>Select PC-Connected Printer if you want to print the account information using a<br>printer connected to a network computer.<br>Click the magnifying glass icon to display a print preview. |  |  |
| <b>Three-Buttons</b><br>Printer                                     | Use this section with a three-button statement printer.                                                                                                    |  |  |
| Button A~C                                                          | These buttons correspond to the Web-based Account Generator Panel section's<br>buttons A~C. Each button represents a billing profile that defines maximum Internet<br>access time and charge per time unit.                                                                                                    |  |  |
| Print to                                                            | Select Account Generator Printer if you want to print the account information<br>using a statement printer connected to the ZyXEL Device via Ethernet.<br>Select PC-Connected Printer if you want to print the account information using a<br>printer connected to a network computer.<br>Click the magnifying glass icon to display a print preview. |  |  |
| Use $\sim$ Discount<br>Price Plan based<br>on "Button<br>Presses"   | Select a button from the drop-down list box to assign the base charge and select<br>Enable to activate the discount price plan.                                                                                                    |  |  |
| <b>Discount Price</b><br>Plan based on<br>"Button Presses"          |                                                                                                    |  |  |

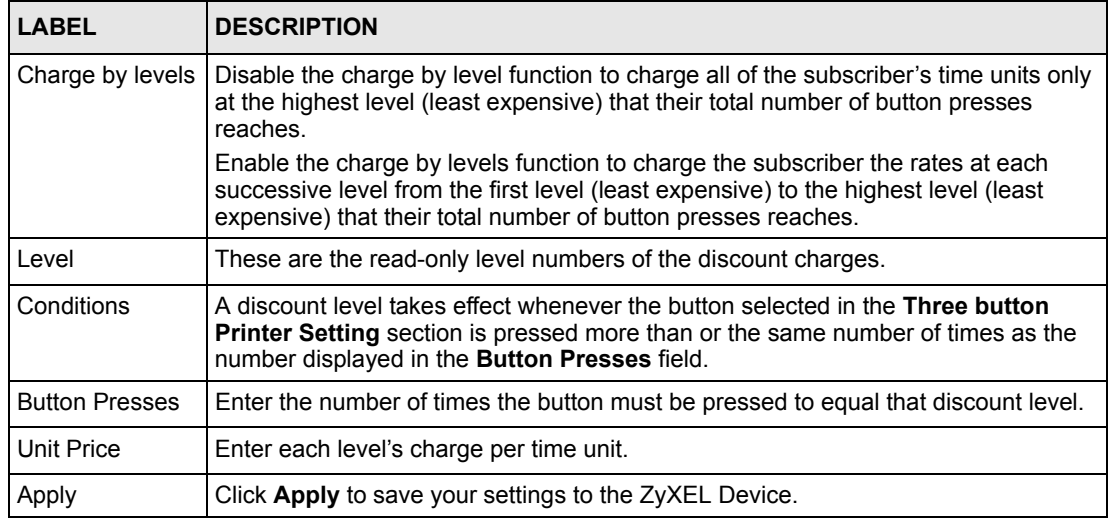

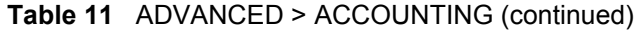

### <span id="page-81-0"></span>**8.3.1 Charge By Levels Example**

This is an example of how charge by levels accounting works. The discount price plan allows you to make the unit price lower as the subscriber purchases more (meaning a higher number of button pushes). The Unit Price for level 1 is always the same as the base charge (\$2.00 for this example). The following screen has discount price level 2 set to \$1.75 and level 3 set to \$1.50. Taxes are not included in this example.

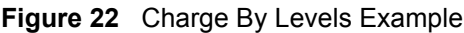

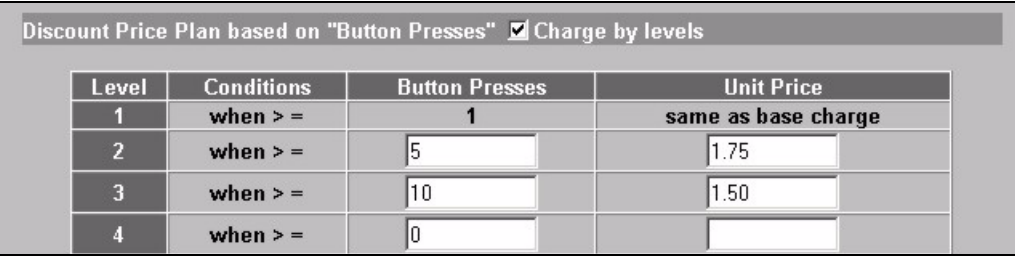

A subscriber purchases 11 units. Without charge by levels accounting, the total would be the number of button presses (11) multiplied by the unit price for the level that the number of button presses matches. In this case it would be 11x \$1.50 for a total of \$16.50 (excluding tax).

With charge by levels accounting, you charge the subscriber the rate at each successive level from the first level (most expensive per unit) to the highest level (least expensive per unit) that the purchase reaches. In this example, the ZyXEL Device would charge as follows:

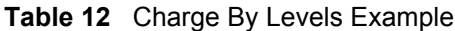

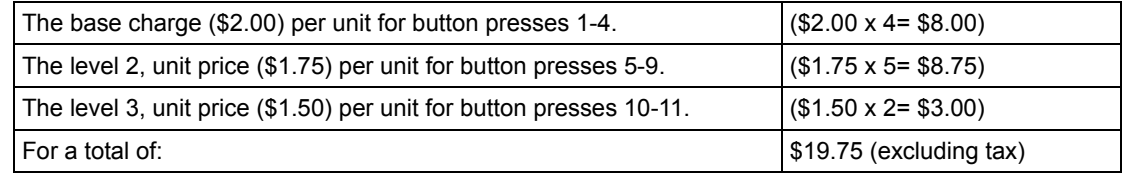

## **8.4 Creating Accounts**

There are two ways to create subscriber accounts: using the Account Generator Panel screen in the web configurator or using an exclusive printer.

### **8.4.1 Creating Accounts in the Web Configurator**

To create subscriber accounts, click **Preview/Operate** in the **ADVANCED > ACCOUNTING** screen to display the **Account Generator Panel** screen shown next.

<span id="page-82-0"></span>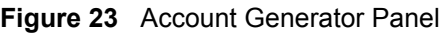

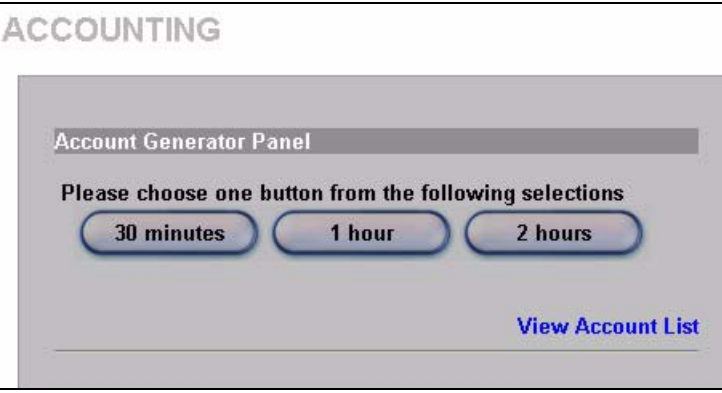

**Note:** These button settings also apply to the buttons on an exclusive printer.

Click a button to generate an account based on the settings you configure for the button in the **ADVANCED > ACCOUNTING** screen. A window displays showing a printout preview of the account generated.

The following figure shows an example. Close this window when you are finished viewing it.

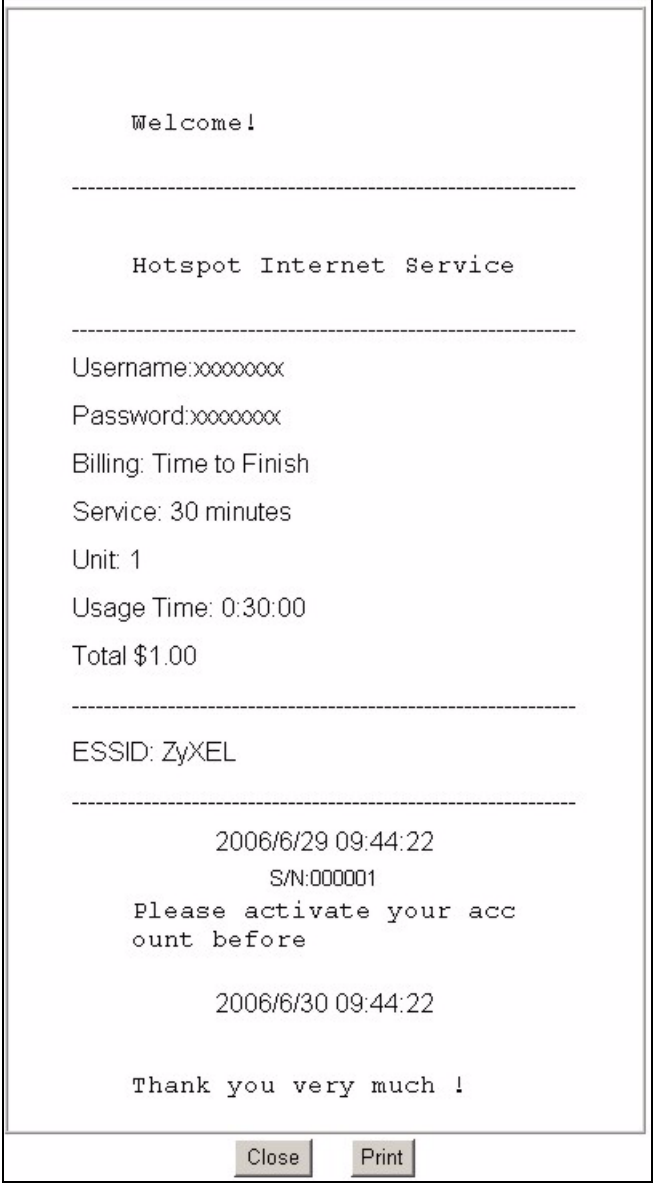

#### <span id="page-83-0"></span>**Figure 24** Web-based Account Generator Printout Preview Example

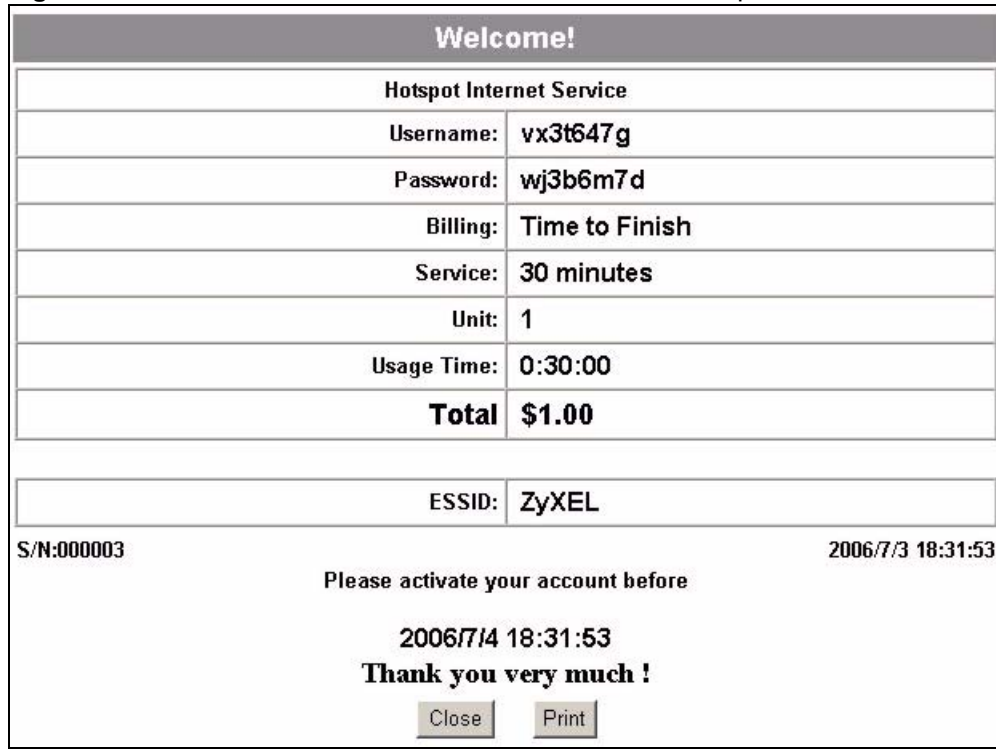

**Figure 25** Web-based PC-connected Printout Preview Example

### **8.4.2 Using an Exclusive Printer to Create and Print Subscriber Statements**

Follow the steps below to setup and create subscriber accounts and print subscriber statements using an external statement printer.

- **1** Make sure that the printer is connected to the appropriate power and the ZyXEL Device, and that there is printing paper in the statement printer. Refer to the printer's User's Guide for details.
- **2** Press the button on the statement printer. The ZyXEL Device generates a dynamic account and the printer prints the subscriber's statement. Refer to [Figure 24 on page 84](#page-83-0) for a printout example.

Refer to [Chapter 8 on page 79](#page-78-0) to configure the printout page.

## **8.5 Viewing the Account List**

Do one of the following to view the account list.

From the **Account Generator Panel** screen, (refer to [Figure 23 on page 83](#page-82-0)) click **View Account List**.

From the **SYSTEM STATUS** sub-menus, click **ACCOUNT LIST**.

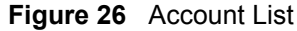

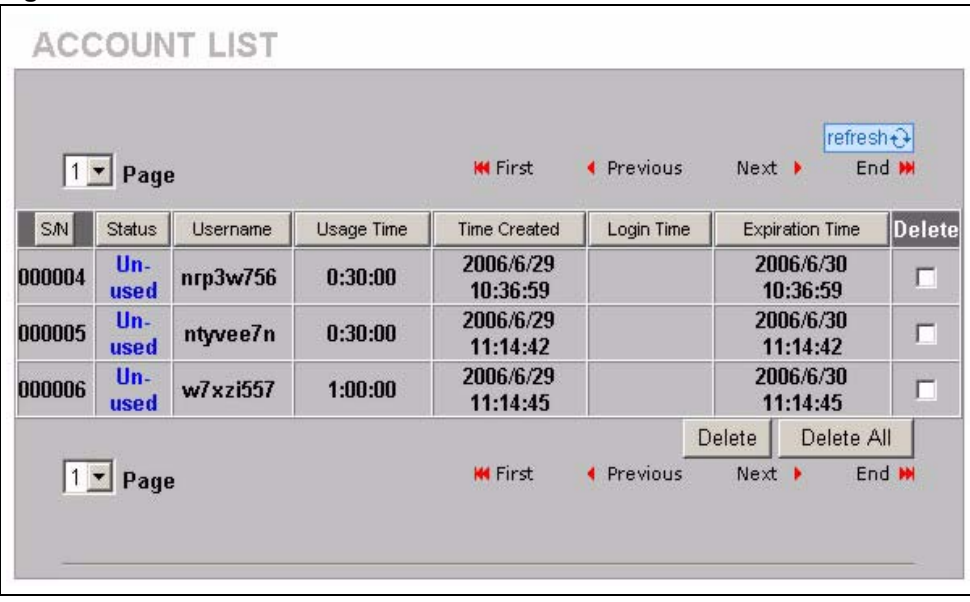

#### **Table 13** Account List

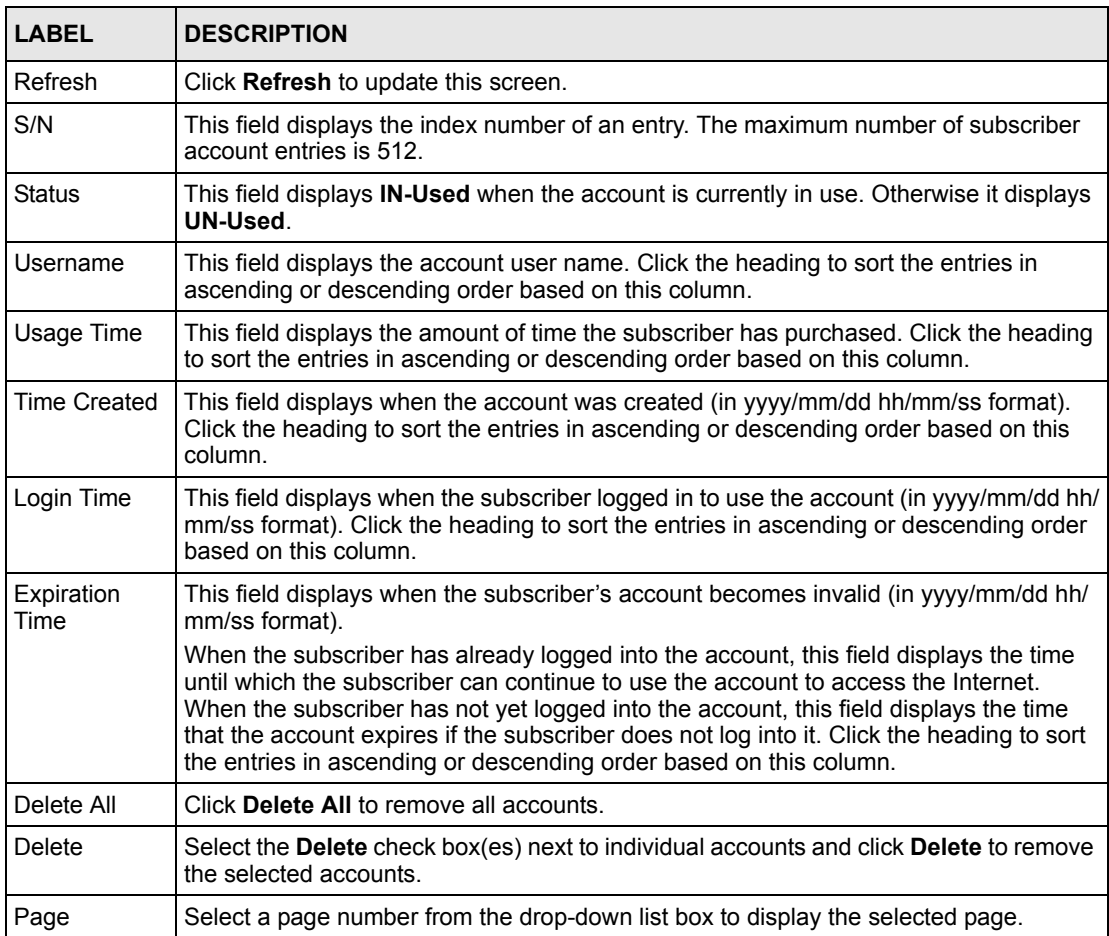

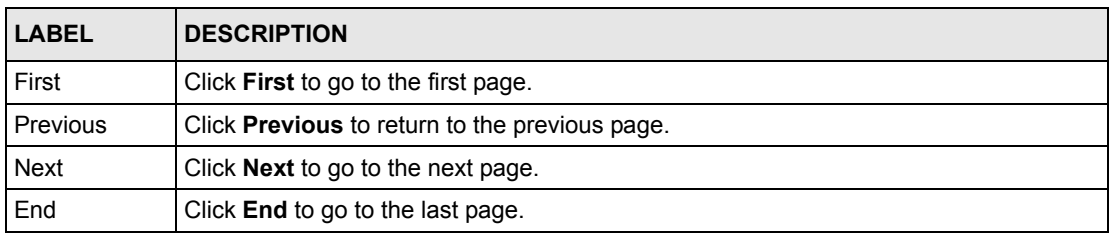

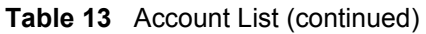

Refer to the appendices for more information on logging in as a subscriber.

# **CHAPTER 9 Credit Card**

This chapter shows you how to set the ZyXEL Device to handle credit card transactions.

# **9.1 About the Credit Card Screen**

The ZyXEL Device allows you to use a credit card service to authorize, process, and manage credit transactions directly through the Internet. You must register with the Authorize.Net credit card service (www.authorizenet.com) or WorldPay before you can configure the ZyXEL Device to handle credit card transactions. Call 1-866-437-0476 for an Authorize.Net account.

# **9.2 Credit Card Settings**

Click **ADVANCED > CREDIT CARD** to display the screen as shown next.

**Note:** You also have to enable credit card services in the **ADVANCED > BILLING**  screen if you want to allow the subscribers to use credit cards to purchase Internet usage time.

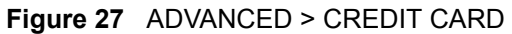

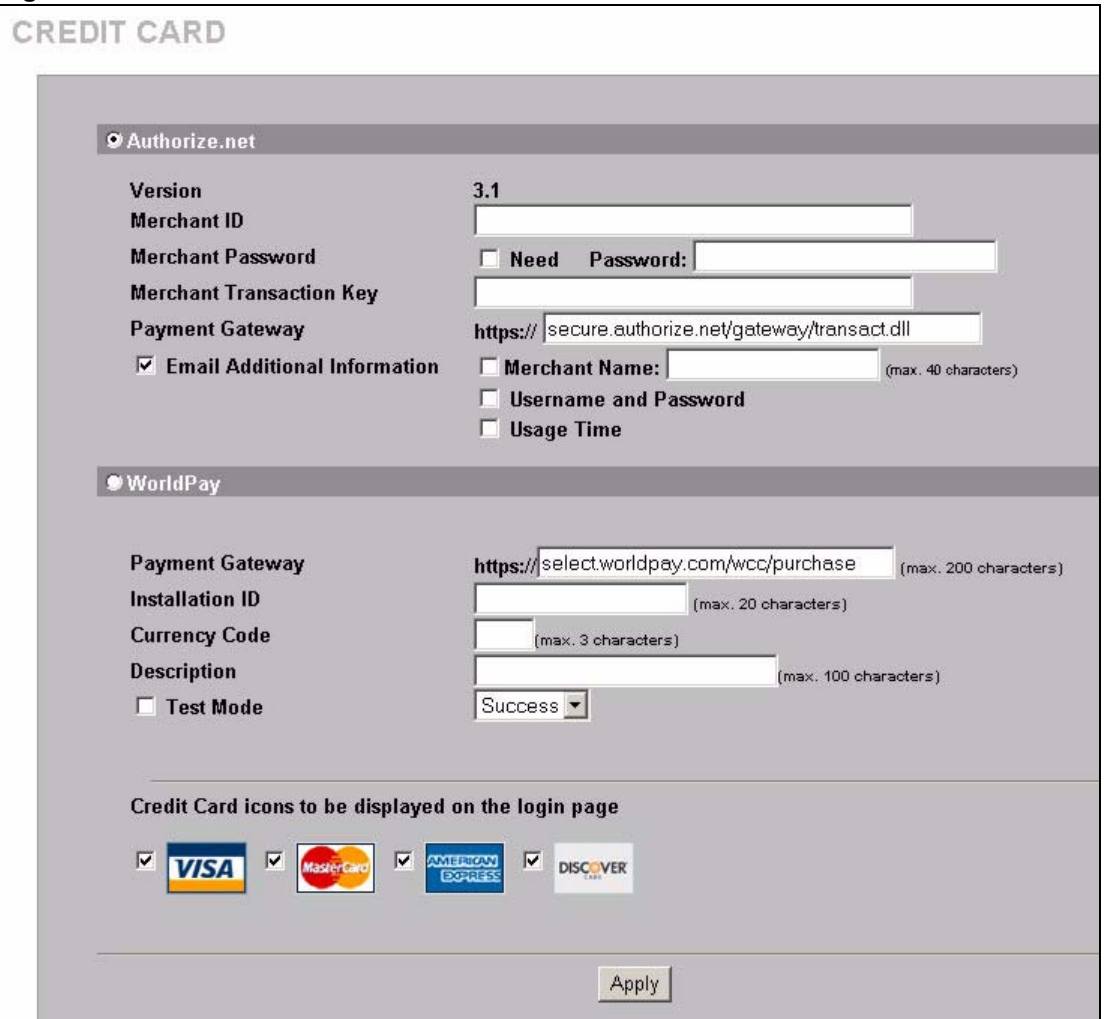

**Table 14** ADVANCED > CREDIT CARD

| <b>LABEL</b>                       | <b>DESCRIPTION</b>                                                                                                    |  |
|------------------------------------|----------------------------------------------------------------------------------------------------|--|
| Authorize.net                      | Select this radio button if you use Authorize net to authorize credit card payments.                                                                                                    |  |
| Version                            | This is the (read-only) software version of the Authorize.net payment Gateway.                                                                                                    |  |
| Merchant ID                        | Enter the IDentification number that you received from Authorize.net.                                                                                                    |  |
| Merchant<br>Password Need          | Select this if you have to provide a password to Authorize.net.                                                                                                    |  |
| Password                           | Enter the password you have to provide to Authorize.net.                                                                                                    |  |
| Merchant<br><b>Transaction Key</b> | Enter the transaction key exactly as you received it from Authorize.net. The<br>transaction key is similar to a password. The Authorize net gateway uses the<br>transaction key to authenticate transactions. |  |
| Payment<br>Gateway                 | Enter the address of the Authorize net gateway.                                                                                                    |  |
| Email Additional<br>Information    | Select this check box to have the ZyXEL Device e-mail the subscriber the<br>information that you specify in the following fields.                                                                             |  |

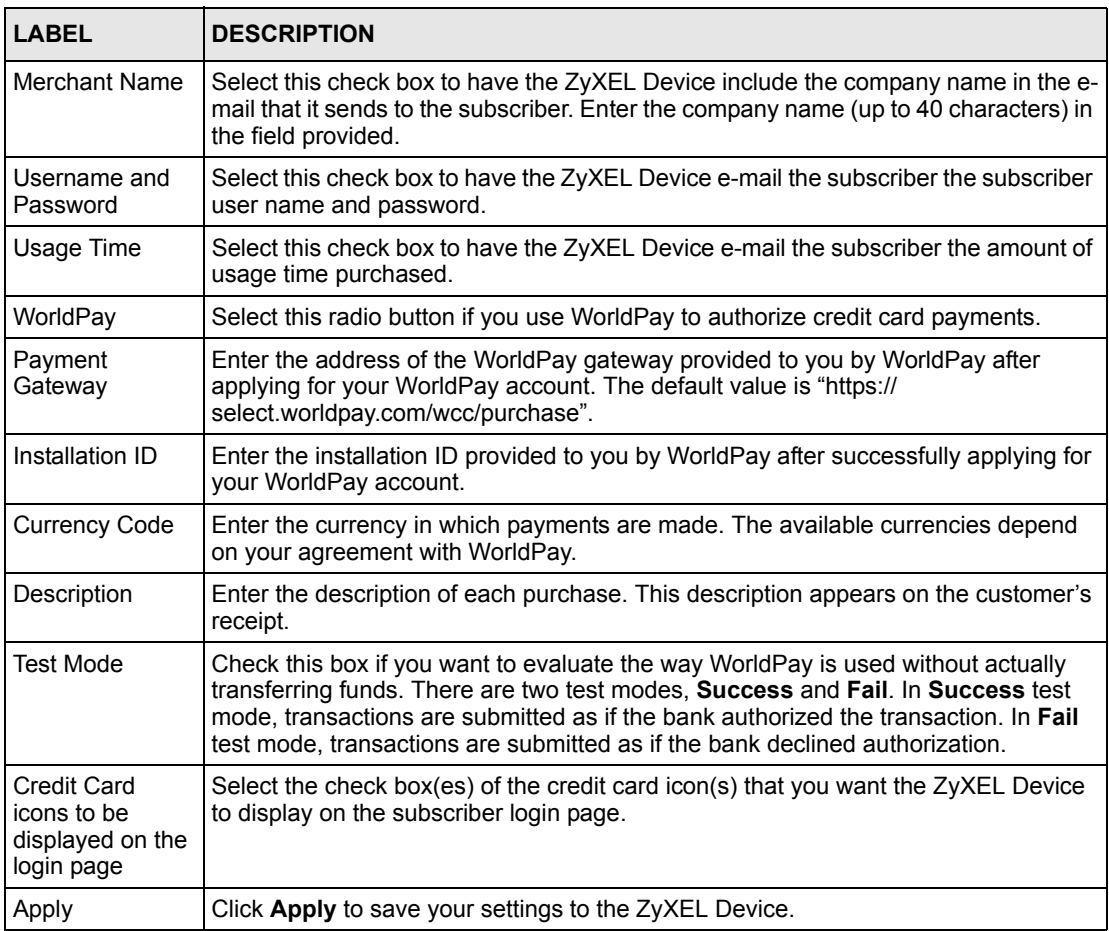

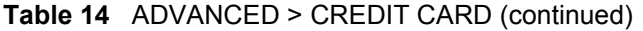

# **CHAPTER 10 Keypad**

This chapter shows you how to set up the optional keypad for an exclusive printer.

# **10.1 About the Keypad**

You can use an optional PS/2 numeric keypad with an exclusive printer. Use this screen to define functions for the keys.

# **10.2 Keypad Settings**

Click **ADVANCED > KEYPAD** to display the screen as shown next.

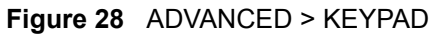

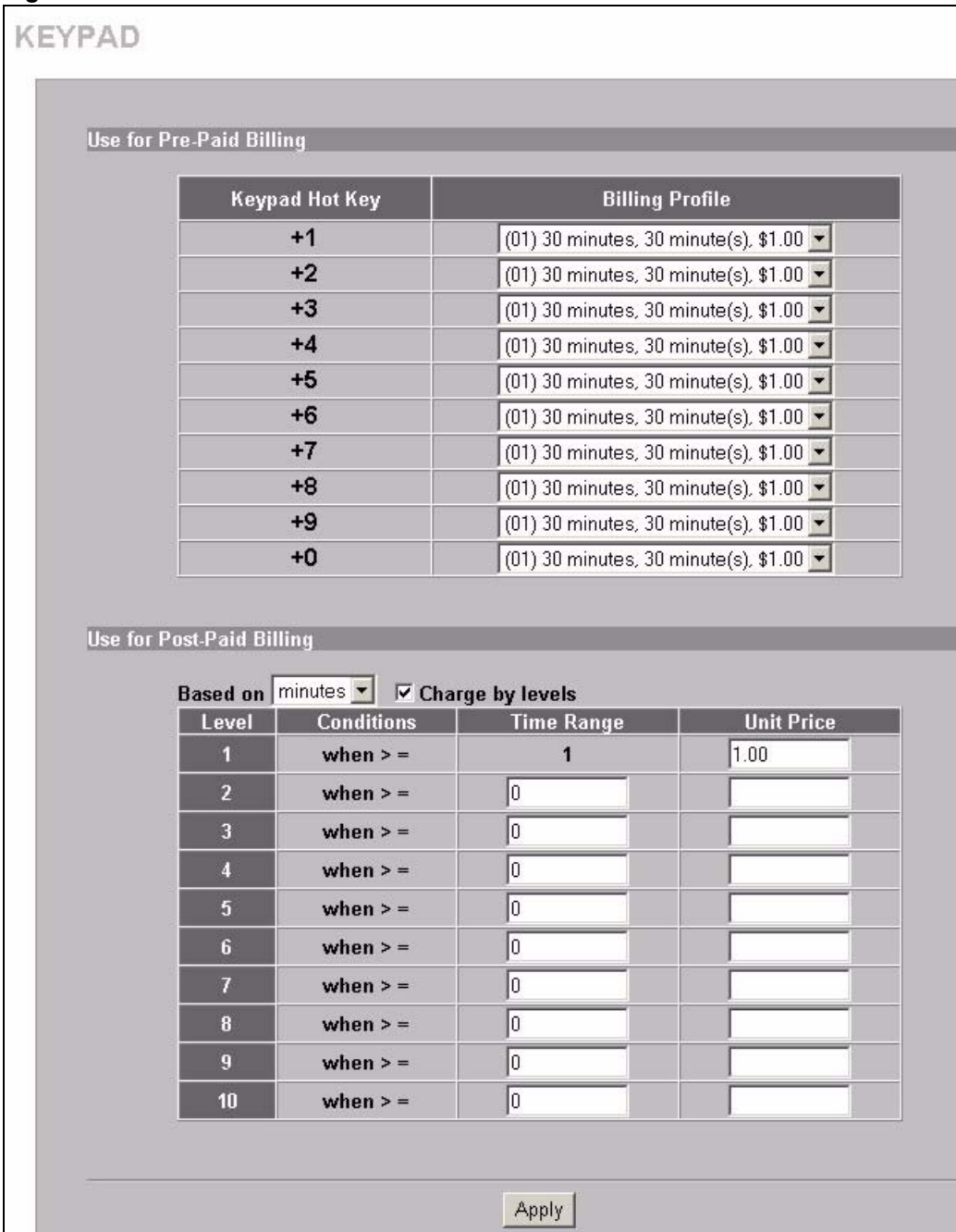

#### **Table 15** ADVANCED > KEYPAD

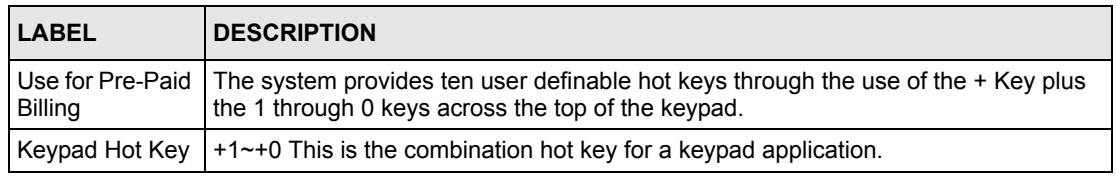

| <b>LABEL</b>                  | <b>DESCRIPTION</b>                                                                                                    |  |
|-------------------------------|----------------------------------------------------------------------------------------------------|--|
| <b>Billing Profile</b>        | Select the billing profile that you want to assign to the combination hot key. Use the<br><b>Billing</b> screen to configure and activate billing profiles. Only active billing profiles<br>display here for you to choose from. |  |
| Use for Post-<br>Paid Billing | Use the following fields to define the basic charge levels and rates for accounts.                                                                                                    |  |
| Base on                       | Select the billing time unit from the drop-down list box.                                                                                                    |  |
| Charge by levels              | Use this field to enable or disable the charge by levels function. See the Accounting<br>chapter for details on the charge by levels function.                                                                                   |  |
| Level                         | These are the read-only level numbers of the charges.                                                                                                    |  |
| Time Range                    | Enter the number of time units (defined in the <b>Base on</b> field) for this charge level.                                                                                                    |  |
| <b>Unit Price</b>             | Enter each level's charge per time unit.                                                                                                    |  |
| Apply                         | Click Apply to save the changes.                                                                                                    |  |

**Table 15** ADVANCED > KEYPAD (continued)

# **10.3 Keypad Configuration Examples**

These sections explain how to configure the ZyXEL Device for use with a PS/2 keypad.

#### **10.3.1 Keypad with Pre-Paid Billing Example**

The following is an example of how to configure the ZyXEL Device to use a PS/2 keypad for pre-paid billing.

- **1** Click **ADVANCED > BILLING**.
- **2** Select **Pre-Paid** and click **Apply**.

**Figure 29** Select Pre-Paid Billing

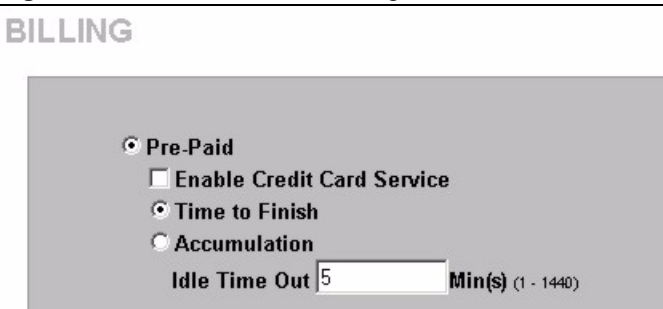

- **3** Click **ADVANCED > KEYPAD**.
- **4** Define your pre-paid billing profiles and click **Apply**.

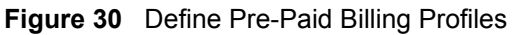

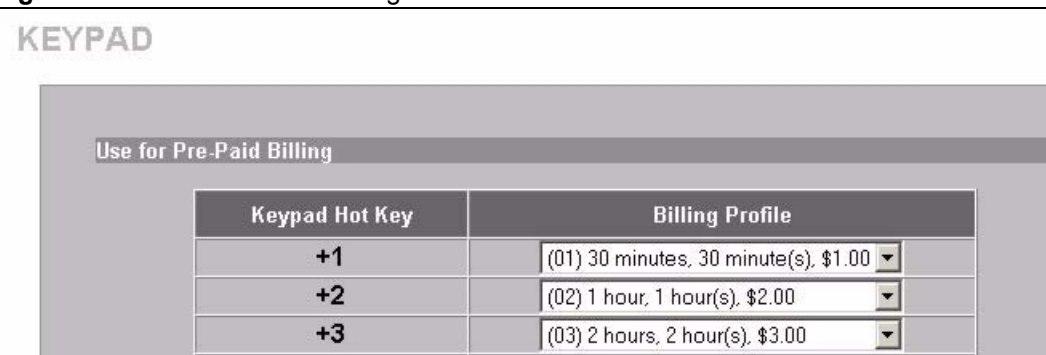

**5** Use the keypad to create subscriber accounts. Press the keypad hot key and then [ENTER] to generate a new subscriber account and print the account information.

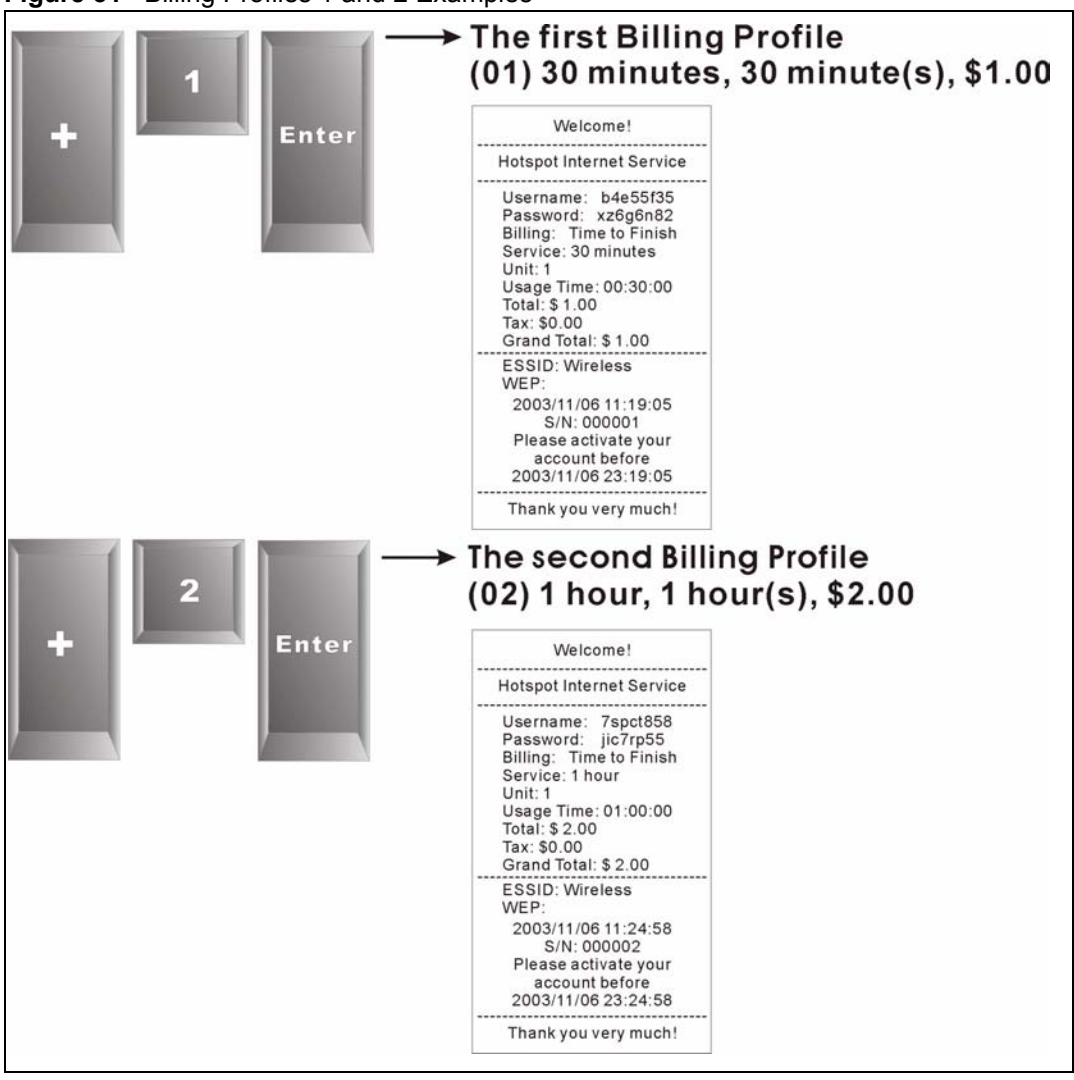

**Figure 31** Billing Profiles 1 and 2 Examples

### **10.3.2 Keypad with Post-Paid Billing Example**

The following is an example of how to configure the ZyXEL Device to use a PS/2 keypad for post-paid billing.

- **1** Click **ADVANCED > BILLING**.
- **2** Select **Post-Paid** and click **Apply**.

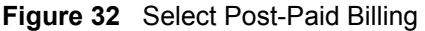

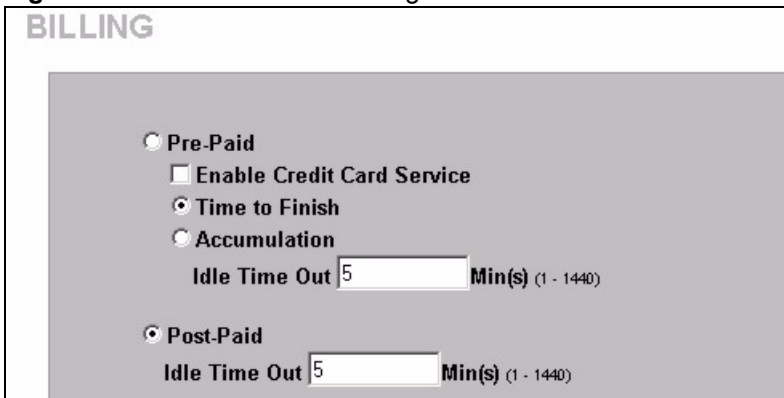

#### **3** Click **ADVANCED > KEYPAD**.

**4** Define your post-paid billing plan and click **Apply**.

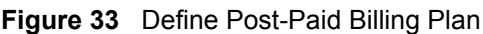

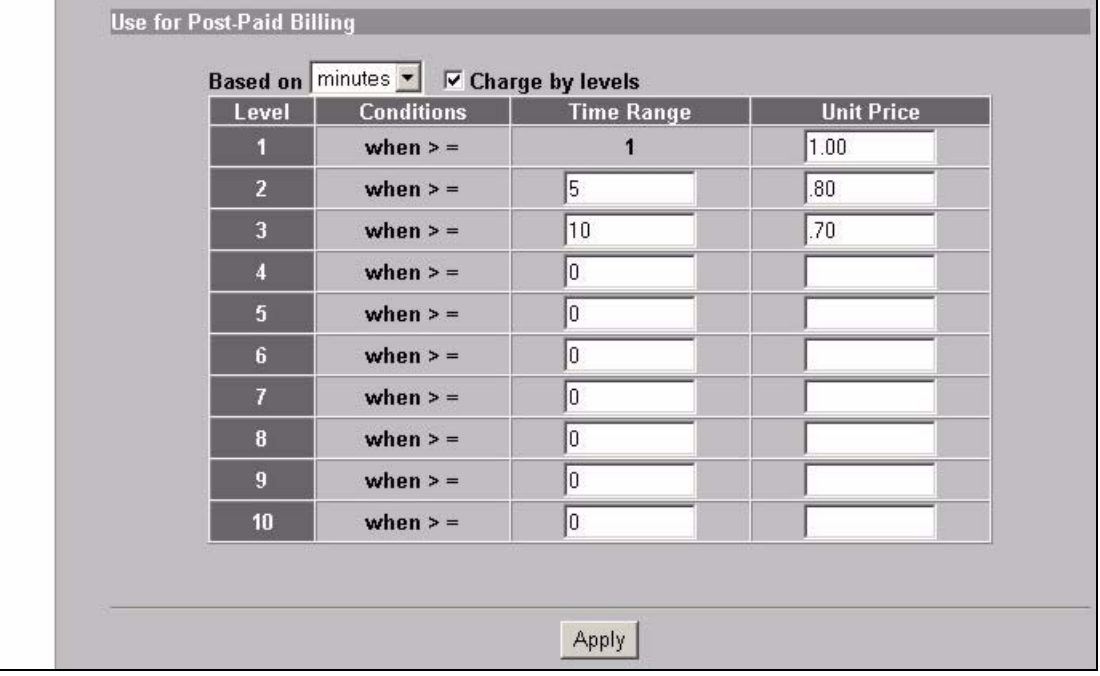

**5** Use the keypad to create subscriber accounts. Press [ENTER] to generate a new subscriber account and print the account's information. The account information includes a serial number, password and the time the account was created.

| Enter | Welcome!                                                                             |  |
|-------|--------------------------------------------------------------------------------------|--|
|       | S/N: 000001                                                                          |  |
|       | <b>Hotspot Internet Service</b>                                                      |  |
|       | Username: 27i28n32<br>Password: 5a789i35                                             |  |
|       | <b>ESSID: Wireless</b><br>WEP:                                                       |  |
|       | 2003/11/06 13:22:02<br>Please activate your<br>account before<br>2003/11/07 01:22:02 |  |
|       | Thank you very much!                                                                 |  |

**Figure 34** Post-Paid Account Printout Example

- **6** When a subscriber is done using the Internet service, press the following to print a bill.
	- **a** \*
	- **b** Serial number
	- **c** [ENTER]

**Figure 35** Post-Paid Account Bill Printout Example

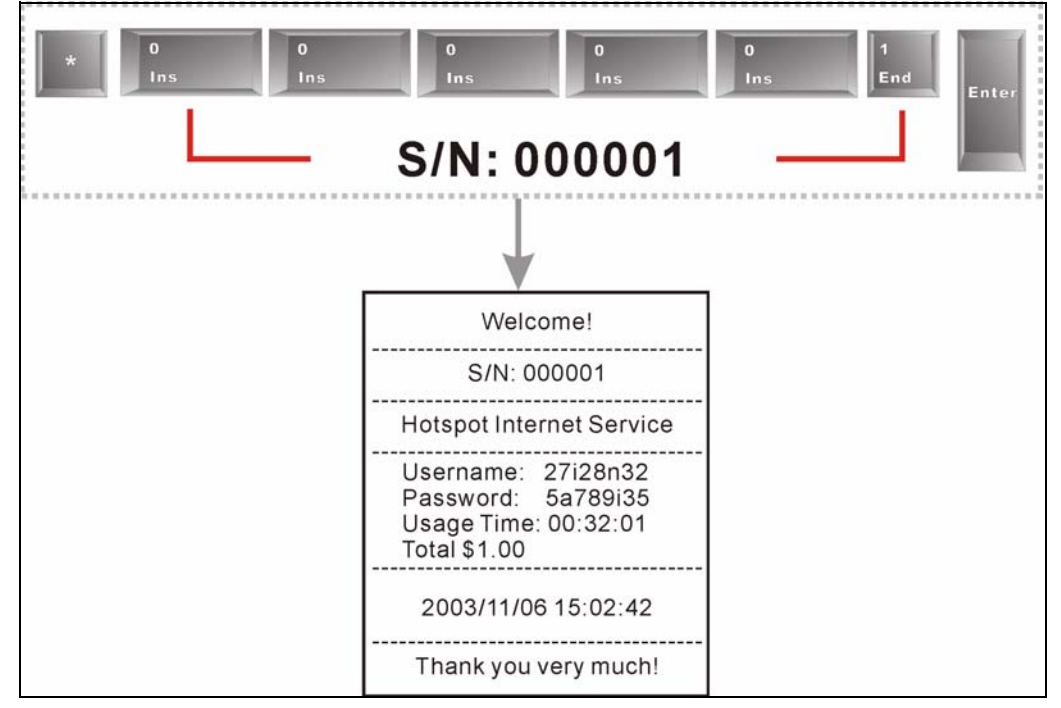

# **CHAPTER 11 Customization**

This chapter shows you how to customize the subscriber interface.

# **11.1 About the Customization Screens**

Use these screens to tailor what displays on the subscriber interface. You can configure the subscriber login screen, which logo displays; an information window, the account printouts and the credit card billing interface.

# **11.2 About the Login Page Screen**

When subscriber authentication is activated in the Authentication screen, the subscriber login screen is the first screen that all subscribers see when trying to access the Internet. You can configure walled garden web addresses for web sites that all subscribers are allowed to access without logging in (refer to the chapter on advertisement links and walled garden).

The ZyXEL Device provides different formats in which you can customize the login screen: Standard, Redirect, Advanced and Frame.

# **11.3 Customizing the Subscriber Login Screen**

To customize the subscriber login screen, click **ADVANCED > CUSTOMIZATION > Login Page** to display the screen as shown next.

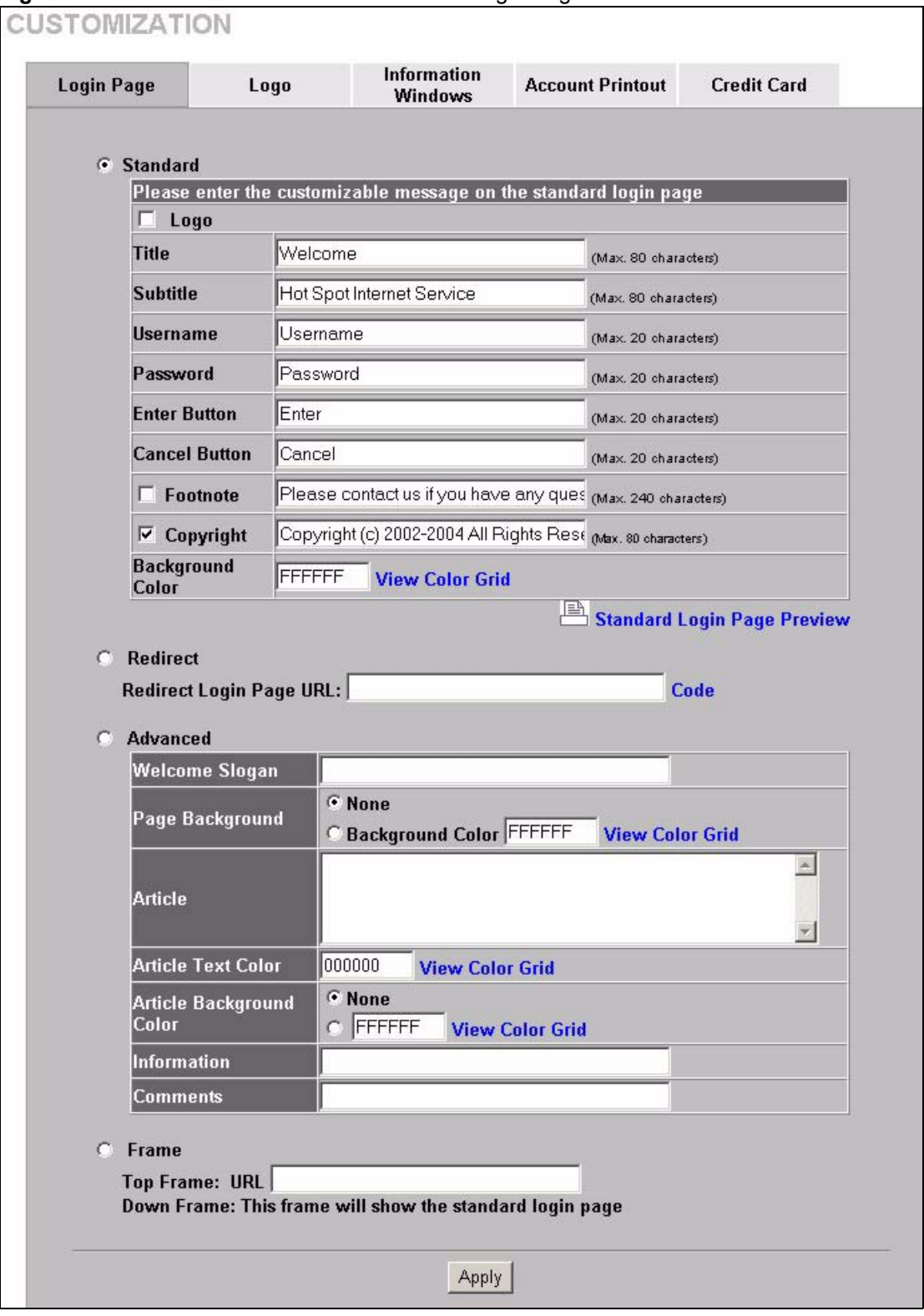

#### **Figure 36** ADVANCED > CUSTOMIZATION > Login Page

# **11.3.1 Standard Subscriber Login Screen**

The standard subscriber login screen is the ZyXEL Device's pre-configured, default simple login screen. In **ADVANCED > CUSTOMIZATION > Login Page**, select **Standard**.

|                                   | Please enter the customizable message on the standard login page |                       |
|-----------------------------------|------------------------------------------------------------------|-----------------------|
| Logo                              |                                                                  |                       |
| Title                             | Welcome                                                          | (Max. 80 characters)  |
| <b>Subtitle</b>                   | Hot Spot Internet Service                                        | (Max. 80 characters)  |
| <b>Username</b>                   | Username                                                         | (Max. 20 characters)  |
| Password                          | Password                                                         | (Max. 20 characters). |
| <b>Enter Button</b>               | Enter                                                            | (Max. 20 characters)  |
| <b>Cancel Button</b>              | Cancel                                                           | (Max. 20 characters). |
| <b>Footnote</b>                   | Please contact us if you have any ques (Max. 240 characters)     |                       |
| Copyright<br>1⊽                   | Copyright (c) 2002-2004 All Rights Rest (Max. 80 characters)     |                       |
| <b>Background</b><br><b>Color</b> | FFFFFF<br><b>View Color Grid</b>                                 |                       |

**Figure 37** ADVANCED > CUSTOMIZATION > Login Page: Standard

The following table describes the labels in this screen.

| <b>LABEL</b>                   | <b>DESCRIPTION</b>                                                                                                    |  |
|--------------------------------|----------------------------------------------------------------------------------------------------|--|
| Logo                           | Select this check box to display your logo on the subscriber login screen. See<br>Section 11.4 on page 109 for how to upload a logo file.                                                                                                    |  |
| Title                          | Enter the title name (up to 80 characters) on the subscriber login page.                                                                                                    |  |
| Subtitle                       | Enter the subtitle name (up to 80 characters) on the subscriber login screen.                                                                                                    |  |
| Username                       | Enter the name of the <b>Username</b> field on the subscriber login screen.                                                                                                    |  |
| Password                       | Enter the name of the <b>Password</b> field on the subscriber login screen.                                                                                                    |  |
| <b>Enter Button</b>            | Enter the name for the <b>Enter</b> button on the subscriber login screen.                                                                                                    |  |
| Cancel Button                  | Enter the name for the <b>Cancel</b> button on the subscriber login screen.                                                                                                    |  |
| Footnote                       | Select the check box to add a footnote to the subscriber login page. Enter the<br>footnote (up to 240 characters) in the field provided.                                                                                                    |  |
| Copyright                      | Select the check box to add copyright information to the bottom of the<br>subscriber login page. Enter the copyright information (up to 80 characters) in<br>the field provided.                                                                     |  |
| <b>Background Color</b>        | Enter a hexadecimal number to set the color of the login screen background to<br>the color specified, for example, enter '000000' for black. Click View Color Grid<br>to display a list of web-friendly colors and corresponding hexadecimal values. |  |
| Standard Login Page<br>Preview | Click this link to preview the standard login screen in a new browser window.                                                                                                    |  |

**Table 16** ADVANCED > CUSTOMIZATION > Login Page: Standard

The following figure shows an example of what a subscriber sees when logging in.

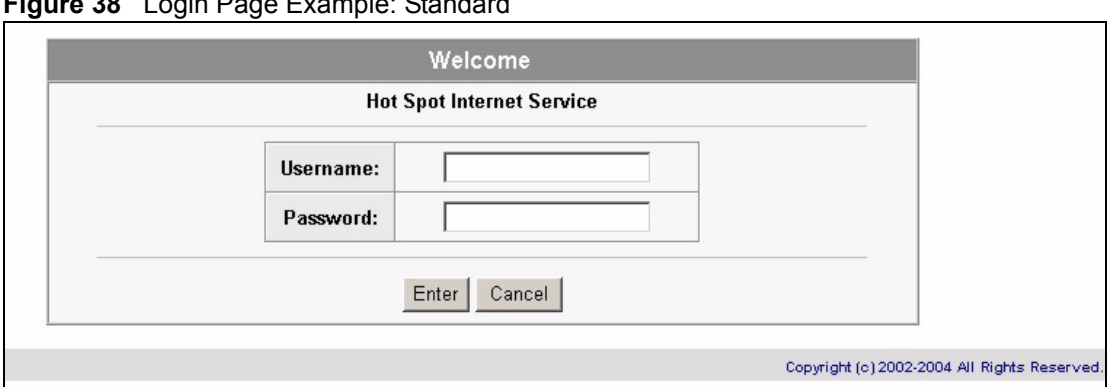

#### **Figure 38** Login Page Example: Standard

#### **11.3.2 Redirect Subscriber Login Screen**

You can set the ZyXEL Device to redirect the subscribers to another login screen. This allows you to use your own customized login screen that you have created with a website-design tool. This gives you the ability to use a company login page and/or add multimedia features such as flash.

#### In **ADVANCED > CUSTOMIZATION > Login Page**, select **Redirect**.

#### **Figure 39** ADVANCED > CUSTOMIZATION > Login Page: Redirect

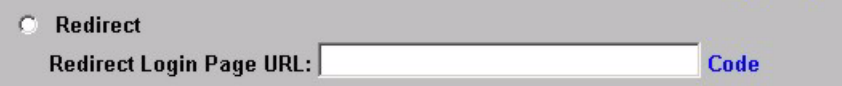

The following table describes the related labels.

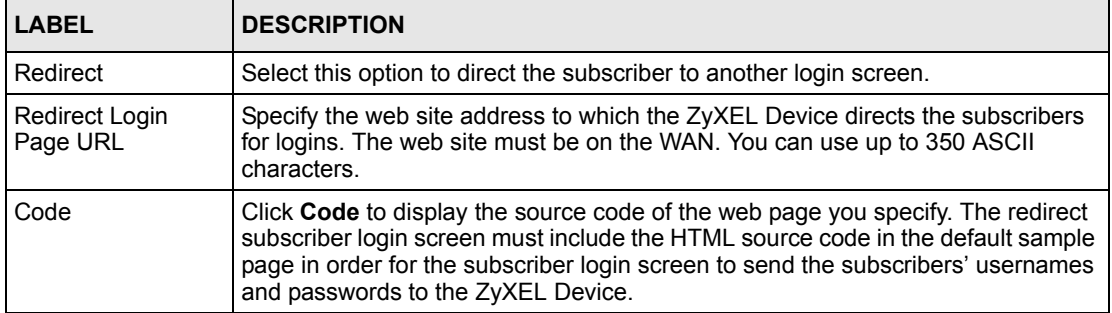

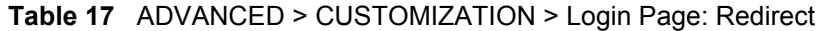

```
Figure 40 ADVANCED > CUSTOMIZATION > Login Page: Redirect > Code
```

```
Redirect Login Page Code
<html>
<body style="font-family: Arial" bgcolor="#FFFFFF">
<form method="post" action="http://1.1.1.1/login.cgi" name="apply">
<div align="center">
<table cellSpacing="0" cellPadding="0" width="50%" borderColorLight="#8e8e8e"
border="1">
\langle tr \rangle<td align="center" width="100%" bgColor="#8e8e8e" height="24">
<font face="Arial, Helvetica, sans serif" size="2" color="#FFFFFF"><b>Welcome</b></font>
\lt/td</tr>
<tr>
<td align="center"> <table cellSpacing="0" cellPadding="4" width="100%"
bgColor="#FFFFFF" border="0"> <tr>
<td align="right" width="35%" style="font-family: Arial, Helvetica, sans-serif; font-size: 12pt">
<font color="#000000" size="2"><b>Username:</b></font>
\lt/td<td width="65%">
<input type="text" name="username" size="25">
\lt/td</tr>
<tr>
<td align="right" width="35%" style="font-family: Arial, Helvetica, sans-serif; font-size: 12pt">
<font color="#000000" size="2"><b>Password:</b></font>
\lt/td<td width="65%">
<input type="password" name="password" size="25">
\lt/td\le/tr>
<tr>
<td align="center" width="100%" style="font-family: Arial; font-size: 12pt" bgcolor="#F7F7F7"
colspan="2">
<input type="submit" name="apply" value="Enter" style="font-family: Arial">
<input type="reset" name="clear" value="Clear" style="font-family: Arial">
\lt/td\le/tr>
</table>
\lt/td</tr>
</table>
\lt/td</tr>
</table>
</div>
</form>
</body>
</html>
                                           Close
```
### **11.3.3 Advanced Subscriber Login Screen**

Use the advanced login screen option to customize a login screen where you can create a welcome slogan and add advertising information.

| Welcome Slogan     |                                                            |  |
|--------------------|------------------------------------------------------------|--|
|                    | <b>C</b> None                                              |  |
| Page Background    | <b>C Background Color FFFFFF</b><br><b>View Color Grid</b> |  |
|                    |                                                            |  |
| Article            |                                                            |  |
|                    |                                                            |  |
| Article Text Color | 1000000<br><b>View Color Grid</b>                          |  |
| Article Background | <b>C</b> None                                              |  |
| Color              | FFFFFF<br><b>View Color Grid</b>                           |  |
| Information        |                                                            |  |
| <b>Comments</b>    |                                                            |  |

**Figure 41** ADVANCED > CUSTOMIZATION > Login Page: Advanced

The following table describes the related labels.

J.

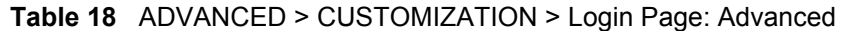

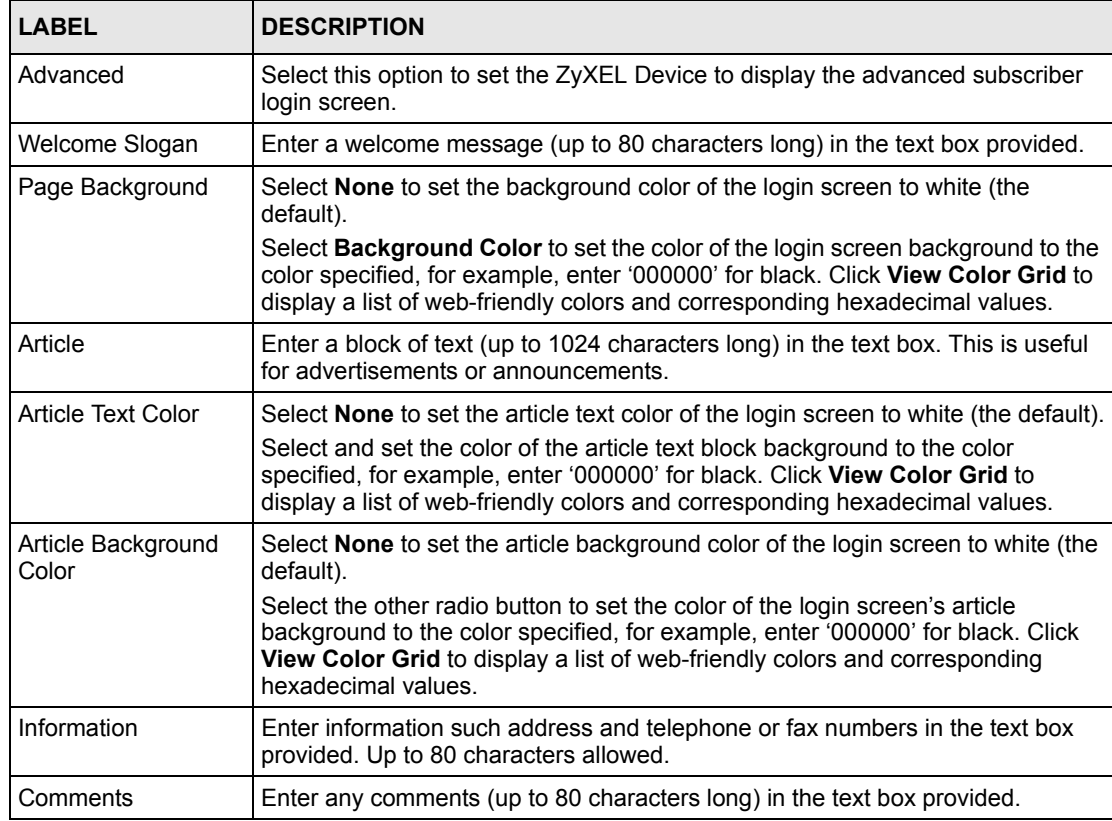

The web-friendly color sets are displayed in the figure shown.

| <b>Browser Set Background Colors by RGB</b> |        |        |        |                                           |               |
|---------------------------------------------|--------|--------|--------|-------------------------------------------|---------------|
|                                             |        |        |        | ник                                       | 0000FF        |
|                                             |        | 103366 | 003399 | 0033CC                                    | 0033FF        |
| 06600                                       | 006633 | 006666 | 006699 | 0066CC                                    | 0066FF        |
| 009900                                      | 009933 | 009966 | 009999 | 0099CC                                    | 0099FF        |
| 00CC00                                      | 00CC33 | 00CC66 | 00CC99 | 00CCCC                                    | 00CCFF        |
| 00FF00                                      | 00FF33 | 00FF66 | 00FF99 | 00FFCC                                    | 00FFFF        |
|                                             |        |        | 30099  | 3300CC                                    | 3300FF        |
| 3300                                        |        | 333366 | 333399 | 3333CC                                    | 3333FF        |
| 336600                                      | 336633 | 336666 | 336699 | 3366CC                                    | 3366FF        |
| 339900                                      | 339933 | 339966 | 339999 | 3399CC                                    | 3399FF        |
| 33CC00                                      | 33CC33 | 33CC66 | 33CC99 | 33CCCC                                    | 33CCFF        |
| 33FF00                                      | 33FF33 | 33FF66 | 33FF99 | 33FFCC                                    | 33FFFF        |
|                                             |        | 60066  | 860099 | 6600CC                                    | 6600FF        |
|                                             |        | 663366 |        |                                           |               |
| 683300                                      | 663333 |        | 663399 | 6633CC                                    | 6633FF        |
| 666600                                      | 666633 | 666666 | 666699 | 6666CC                                    | 6666FF        |
| 669900                                      | 669933 | 669966 | 669999 | 6699CC                                    | 6699FF        |
| 66CC00                                      | 66CC33 | 66CC66 | 66CC99 | 66CCCC                                    | 66CCFF        |
| 66FF00                                      | 66FF33 | 66FF66 | 66FF99 | 66FFCC                                    | 66FFFF        |
| 90000                                       | 990033 | 990066 | 990099 | 9900CC                                    | 9900FF        |
| 993300                                      | 993333 | 993366 | 993399 | 9933CC                                    | 9933FF        |
| 996600                                      | 996633 | 996666 | 996699 | 9966CC                                    | 9966FF        |
| 999900                                      | 999933 | 999966 | 999999 | 9999CC                                    | 9999FF        |
| 99CC00                                      | 99CC33 | 99CC66 | 99CC99 | 99CCCC                                    | 99CCFF        |
| 99FF00                                      | 99FF33 | 99FF66 | 99FF99 | 99FFCC                                    | 99FFFF        |
| C0000                                       | 000033 | 380000 | 000099 | COOCC                                     | CC00FF        |
| C3300                                       | 33333  | 003366 | CC3399 | CC33CC                                    | CC33FF        |
| C6600                                       | C6633  | CC6666 | CC6699 | CC66CC CC66FF                             |               |
| CC9900                                      | CC9933 | CC9966 | CC9999 | CC99CC                                    | CC99FF        |
|                                             |        |        |        | CCCC00 CCCC33 CCCC66 CCCC99 CCCCCC CCCCFF |               |
|                                             |        |        |        | CCFF00 CCFF33 CCFF66 CCFF99 CCFFCC CCFFFF |               |
| FF0000                                      | FF0033 | FF0066 | FF0099 | FF00CC                                    | FF00FF        |
| FF3300                                      | FF3333 | FF3366 | FF3399 | FF33CC                                    | FF33FF        |
| FF6600                                      | FF6633 | FF6666 | FF6699 | FF66CC                                    | FF66FF        |
| FF9900                                      | FF9933 | FF9966 | FF9999 | FF99CC                                    | FF99FF        |
| FFCC00                                      | FFCC33 | FFCC66 | FFCC99 | <b>FFCCCC</b>                             | <b>FFCCFF</b> |
| FFFF00                                      | FFFF33 | FFFF66 | FFFF99 | <b>FFFFCC</b>                             | FFFFFF        |

**Figure 42** ADVANCED > CUSTOMIZATION > Login Page: Advanced> View Color Grid

The following figure shows an advanced subscriber login screen example.

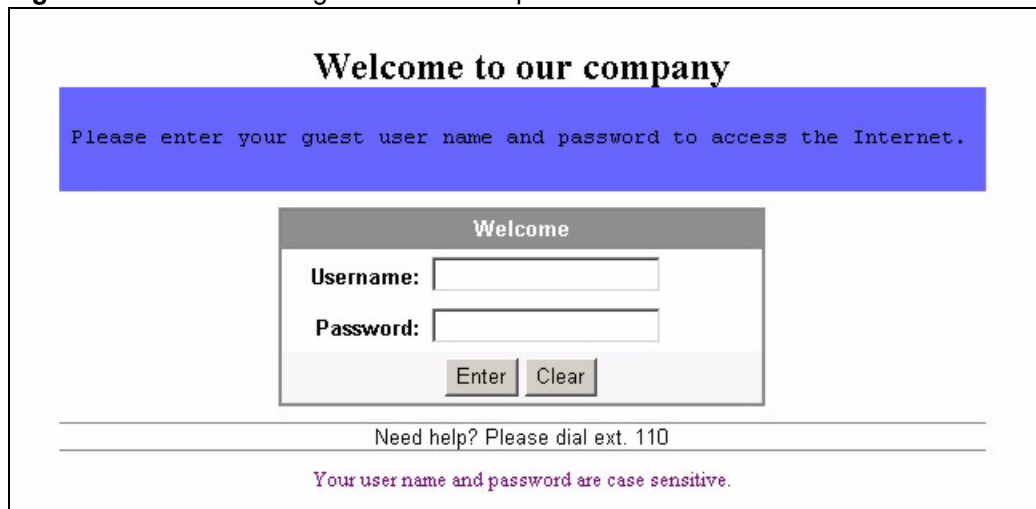

#### **Figure 43** Subscriber Login Screen Example: Advanced

#### **11.3.4 Framed Subscriber Login Screen**

The Frame login screen splits the login screen into two frames: top and bottom. You can specify a web site to be displayed in the top frame with the user name and password prompt displayed in the bottom frame. The frame login screen is useful for you to link to a web site (such as the company web site) as your welcome screen. In addition, you can externally design a web page with images and/or advanced multimedia features.

**Figure 44** ADVANCED > CUSTOMIZATION > Login Page: Frame

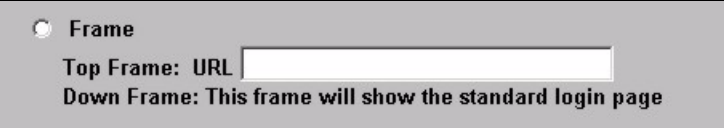

The following table describes the related labels.

**Table 19** ADVANCED > CUSTOMIZATION > Login Page: Frame

| label        | description                                                                                                    |
|--------------|----------------------------------------------------------------------------------------------------|
| <b>Frame</b> | Select this option to configure and set the ZyXEL Device to display the subscriber<br>login screen in two frames.             |
| Top Frame    | Enter a web site address in the URL Link field, for example, http://www.zyxel.com.<br>You can use up to 350 ASCII characters. |
| l Down Frame | The bottom frame displays the standard subscriber login page.                                                                 |

The following figure shows a framed subscriber login screen example.
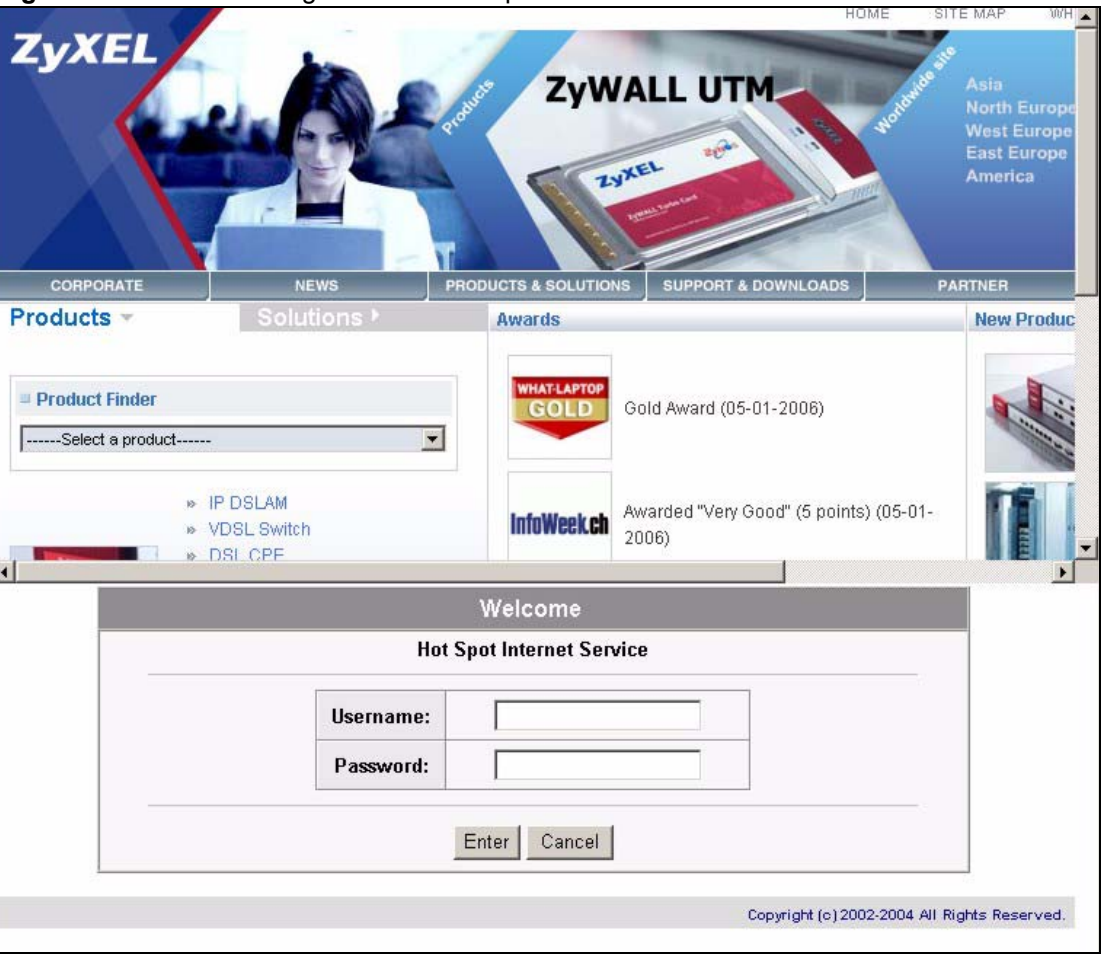

**Figure 45** Subscriber Login Screen Example: Frame

## <span id="page-108-0"></span>**11.4 Adding a Logo**

This function allows you to upload a file containing your logo. The logo can be shown on the standard login page and the account printout when printing with a network-connected printer.

To upload your logo file, click **ADVANCED > CUSTOMIZATION > Logo** to display the screen as shown next.

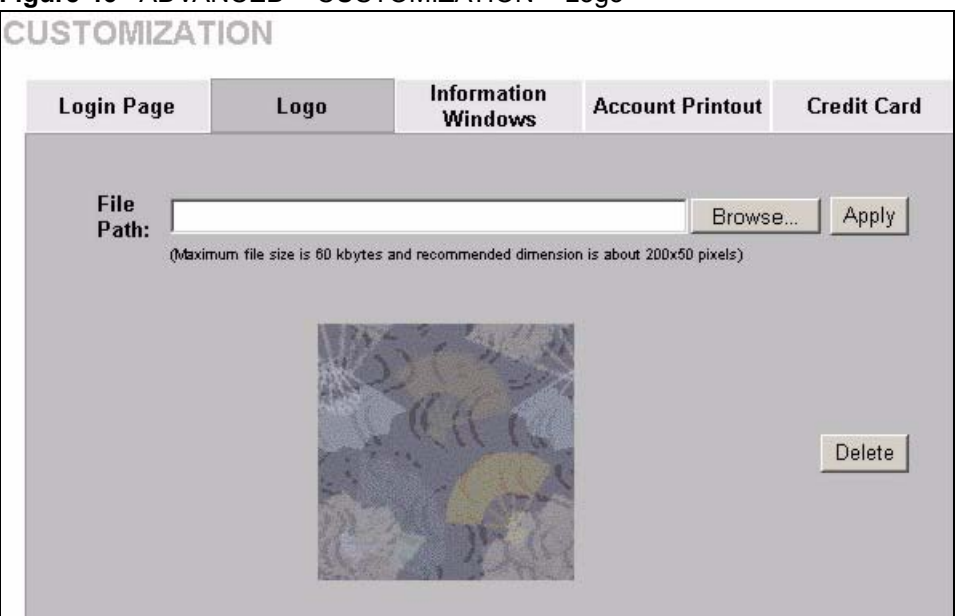

#### **Figure 46** ADVANCED > CUSTOMIZATION > Logo

The following table describes the labels in this screen.

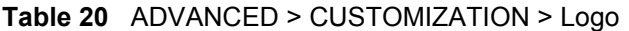

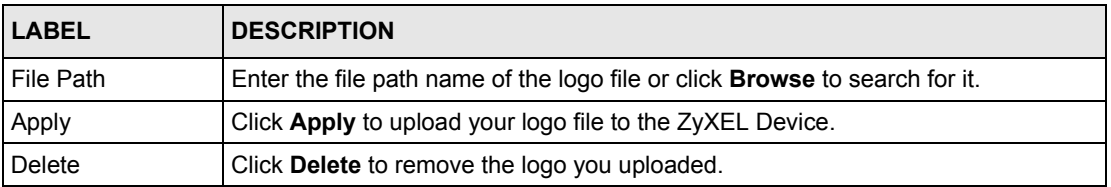

## **11.5 About the Information Windows**

You can set the ZyXEL Device to display an information window after a subscriber has successfully logged in. This information window shows the amount of time a subscriber has used or the time the subscriber still has to access the Internet.

The subscriber information window varies depending on the account type and billing configuration you set on the ZyXEL Device.

The information window displays the amount of time used for Internet access on a super subscriber account. With other types of account, the information window displays the amount of time a subscriber still has to use for Internet access.

When you set the system to allow accounts to be replenished, the information window displays a Replenish button.

When you set the billing type to accumulation, the information window displays a Logout button.

### **11.5.1 Customizing the Information Windows**

Click **ADVANCED > CUSTOMIZATION > Information Windows** to display the screen as shown next.

To display the information window on the subscriber's computer after a successful login, select **Display Information Window once after a subscriber logs in successfully**.

**Figure 47** ADVANCED > CUSTOMIZATION > Information Windows

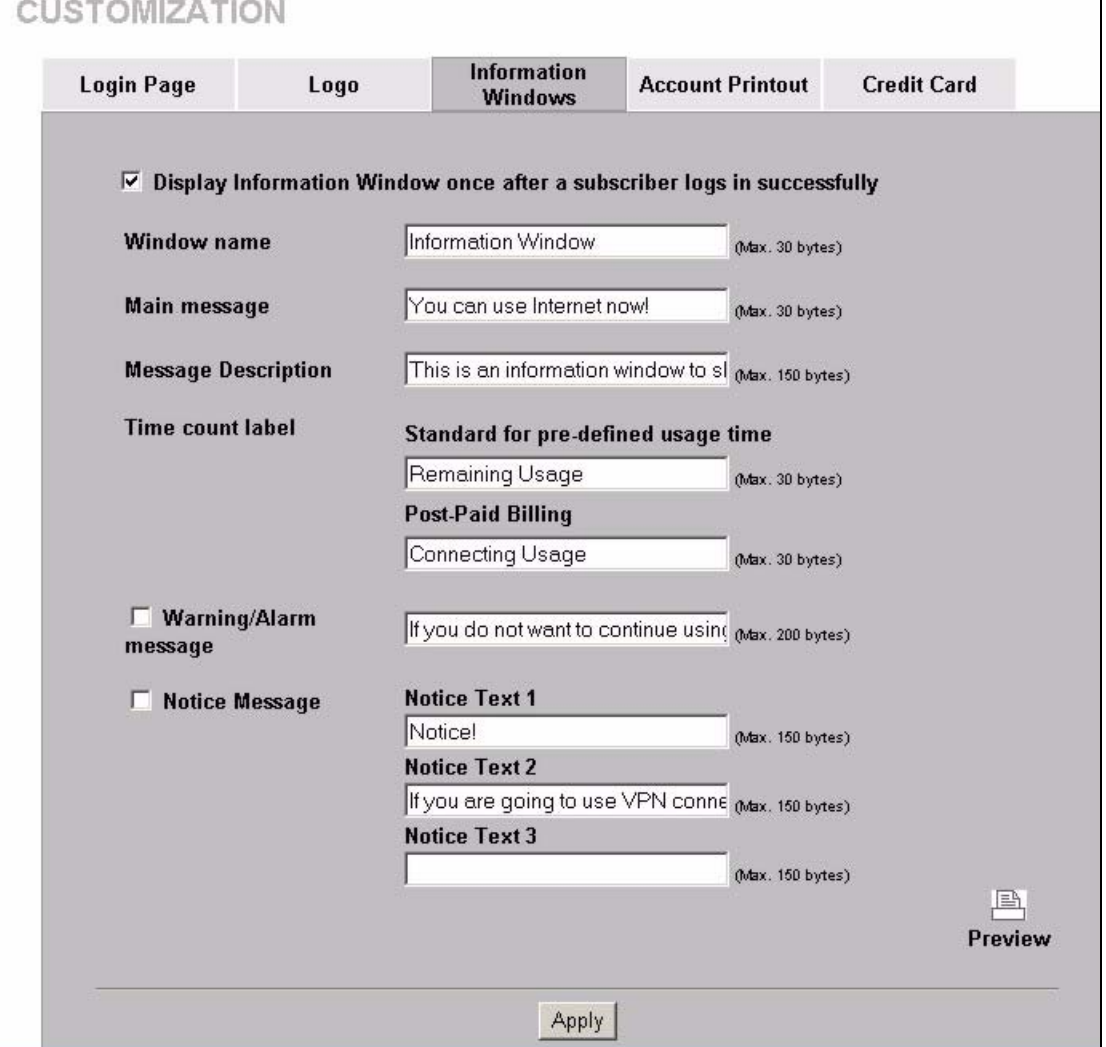

The following table describes the labels in this screen.

**Table 21** ADVANCED > CUSTOMIZATION > Information Windows

| 'LABEL       | <b>DESCRIPTION</b>                                                         |
|--------------|----------------------------------------------------------------------------|
| Window name  | Enter a descriptive name (up to 30 characters) as the title of the window. |
| Main message | Enter a short message (up to 30 characters).                               |

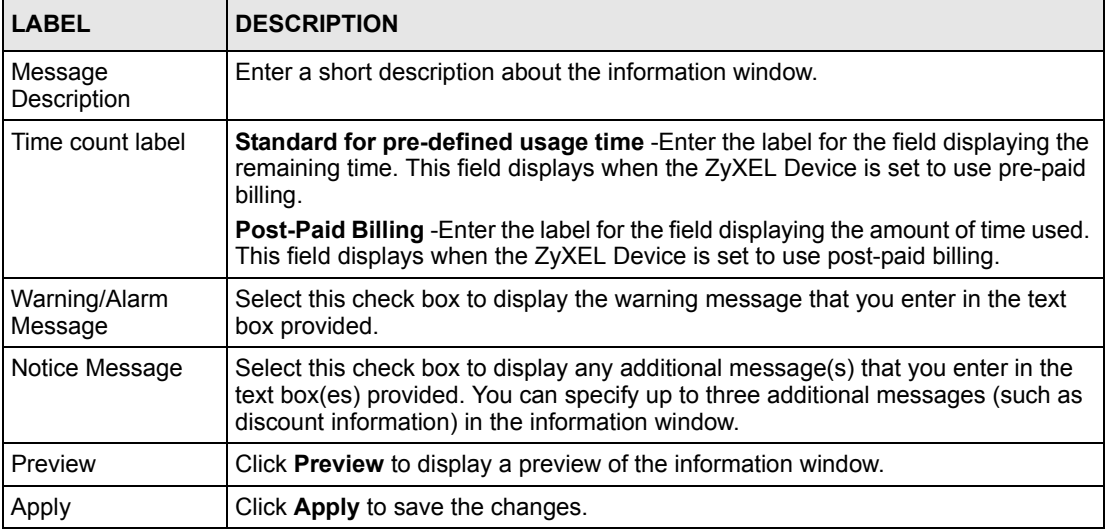

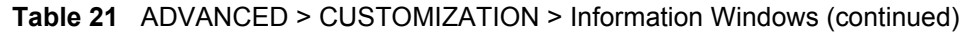

## **11.6 About the Account Printout**

After you have created the subscriber accounts, you can print out the account information.

### **11.6.1 Customizing the Account Printout**

To customize the account printout, click **ADVANCED > CUSTOMIZATION > Account Printout** to display the screen as shown.

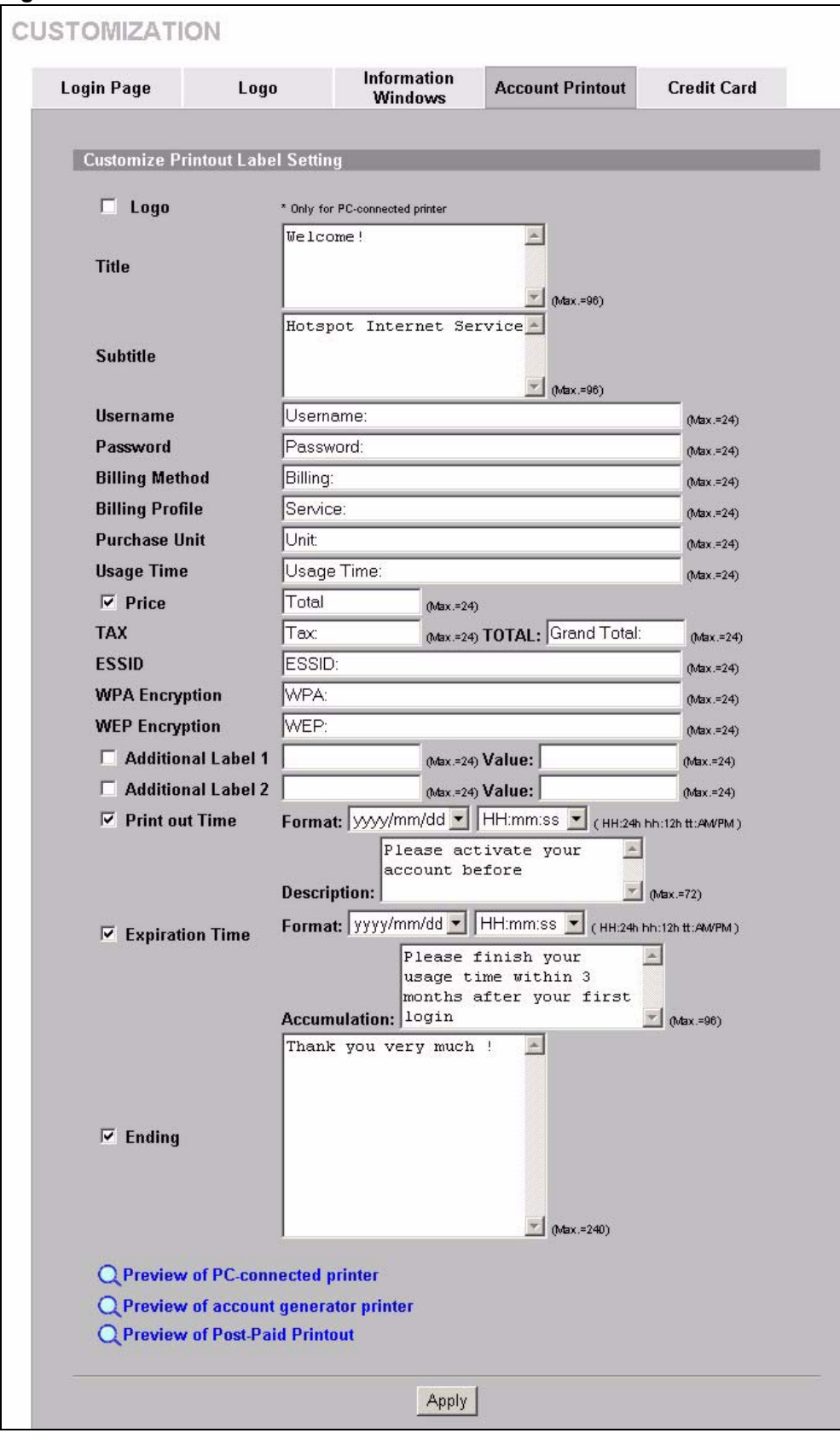

**Figure 48** ADVANCED > CUSTOMIZATION > Account Printout

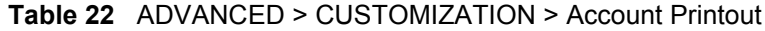

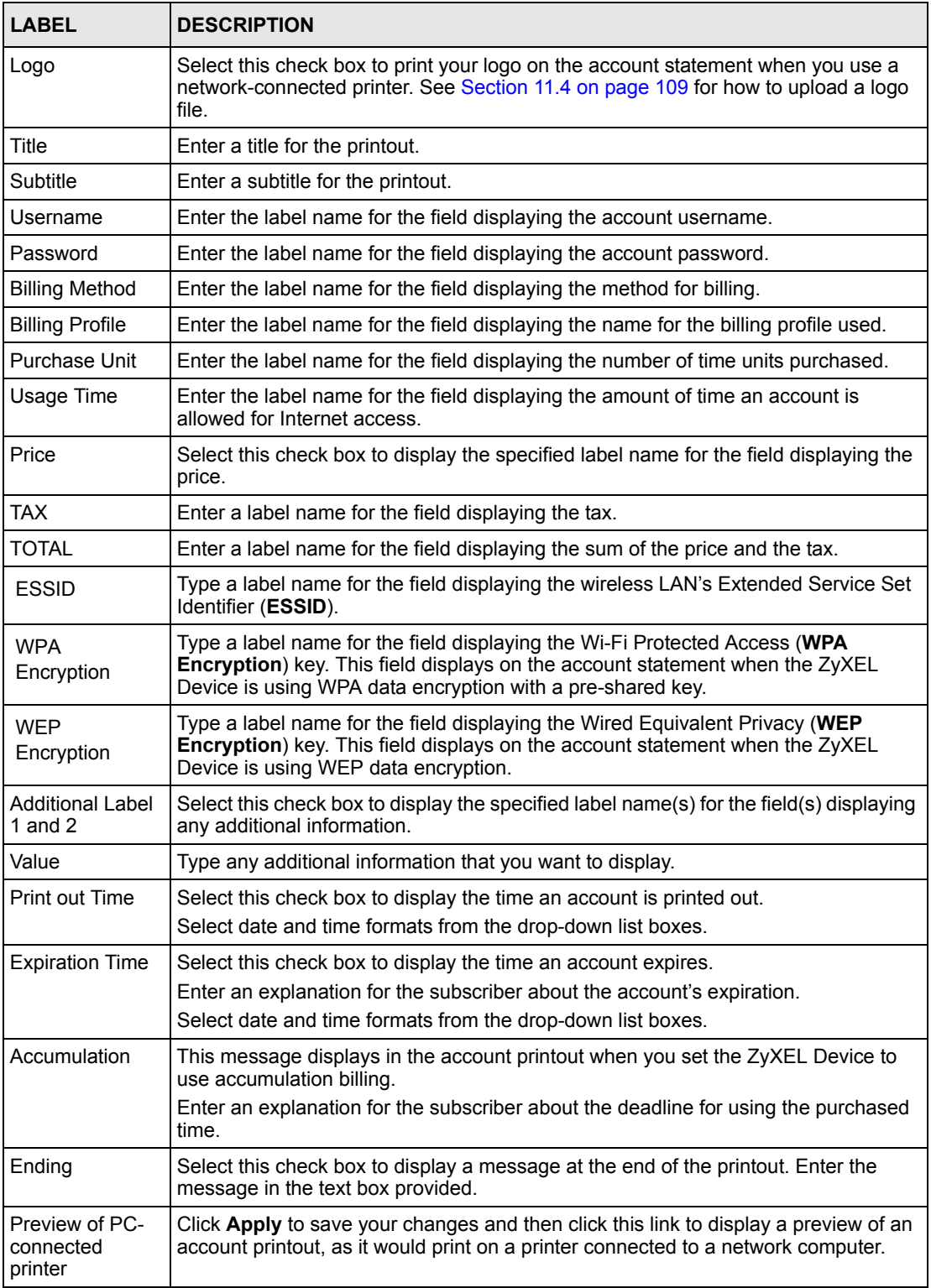

| <b>LABEL</b>                               | <b>DESCRIPTION</b>                                                                                                    |
|--------------------------------------------|----------------------------------------------------------------------------------------------------|
| Preview of<br>account<br>generator printer | Click this link to display a preview of an account printout, as it would print on an<br>external account generator printer (or the statement printer). |
| Preview of Post-<br>Paid Printout          | Click this link to display a preview of a post-paid account printout.                                                                                  |
| Apply                                      | Click Apply to save the changes.                                                                                                    |

**Table 22** ADVANCED > CUSTOMIZATION > Account Printout (continued)

The following figures show account printout examples.

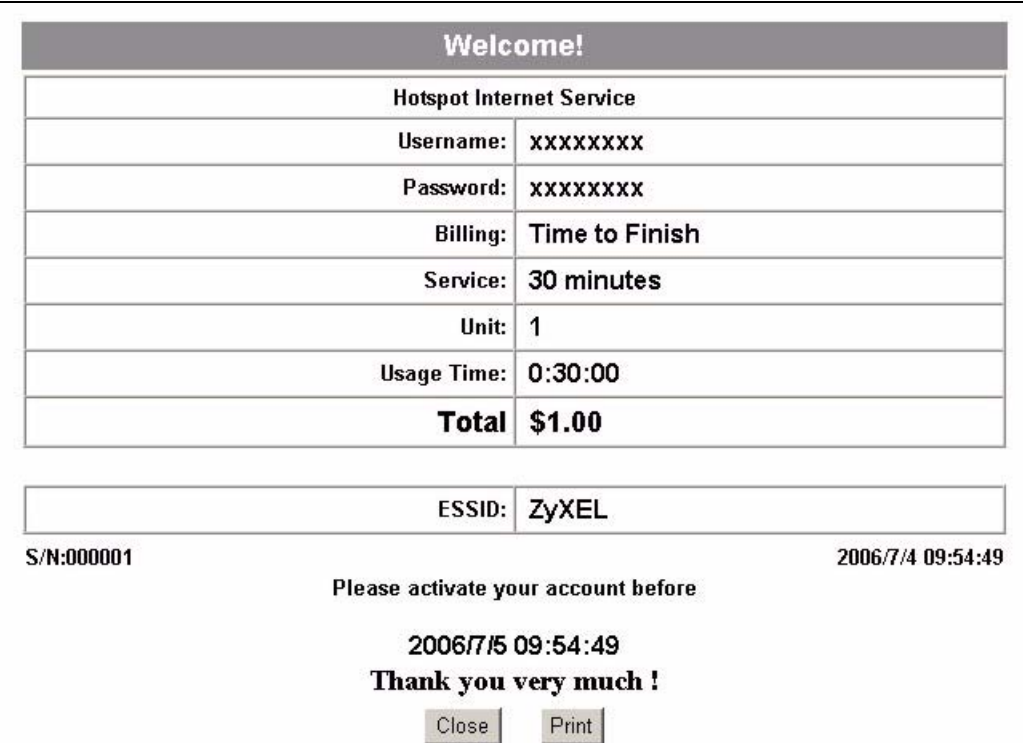

#### **Figure 49** Preview of PC-connected Printer Example

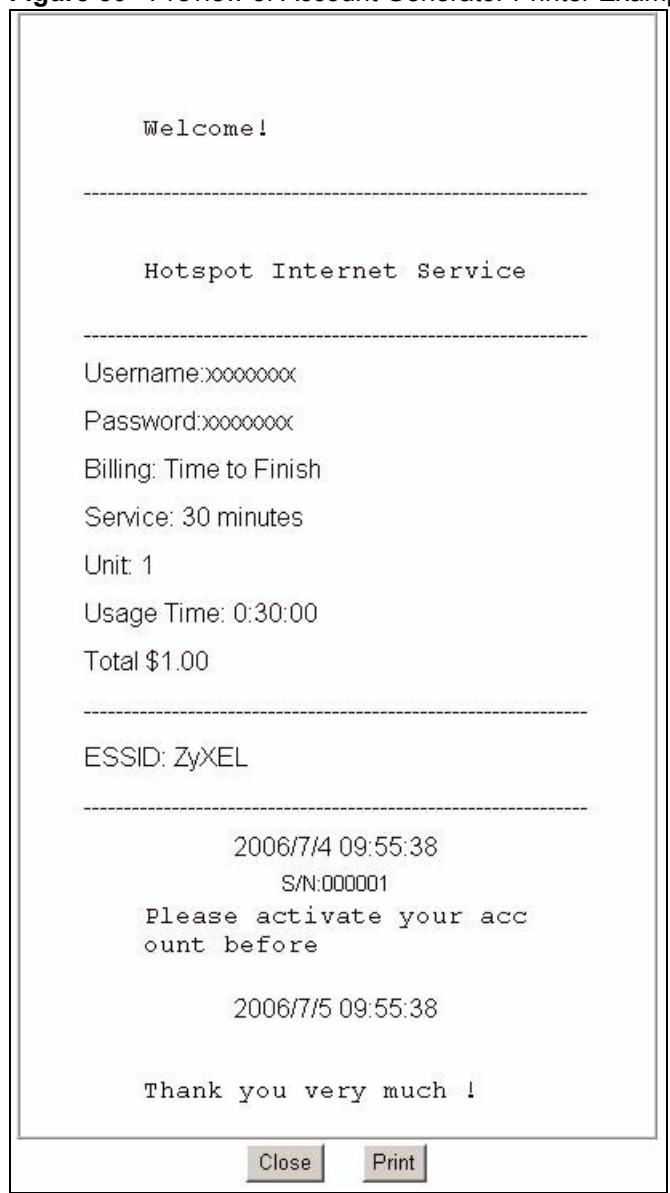

**Figure 50** Preview of Account Generator Printer Example

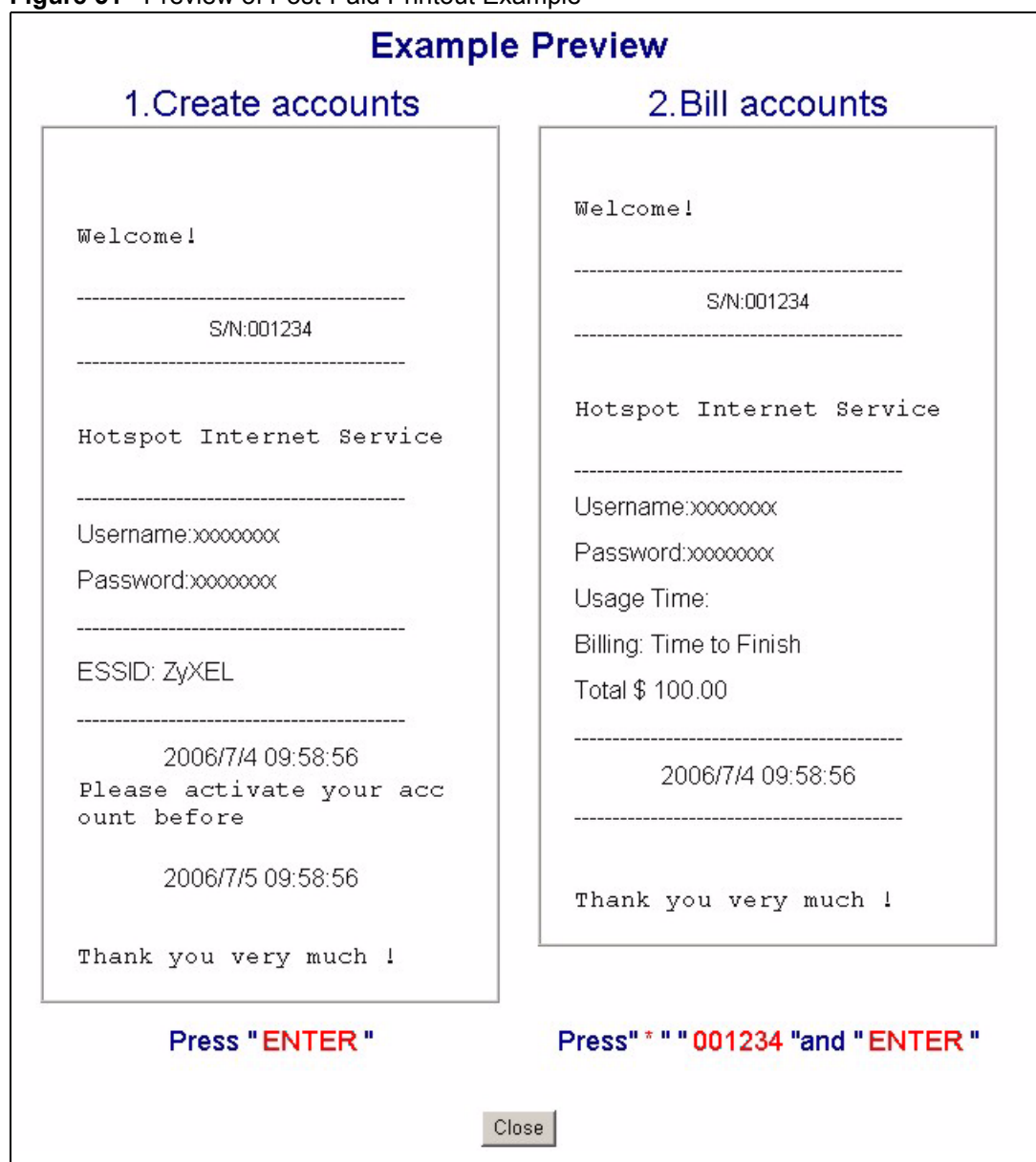

**Figure 51** Preview of Post-Paid Printout Example

## **11.7 Customizing the Credit Card**

When you configure the ZyXEL Device to use credit card billing, you can use this page to customize the subscriber billing interface. Click **ADVANCED > CUSTOMIZATION > Credit Card** to display the screen as shown.

## **11.7.1 Credit Card Standard Login Page**

Use this section to customize the credit card message that displays on the standard login page.

**Figure 52** ADVANCED > CUSTOMIZATION > Credit Card: Standard Login Page

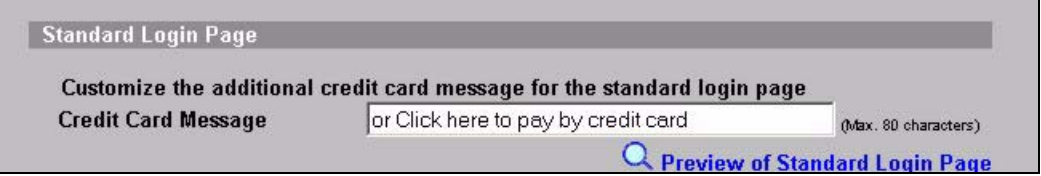

The following table describes the labels in this section.

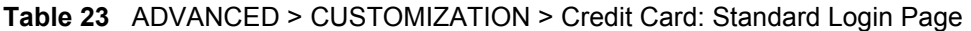

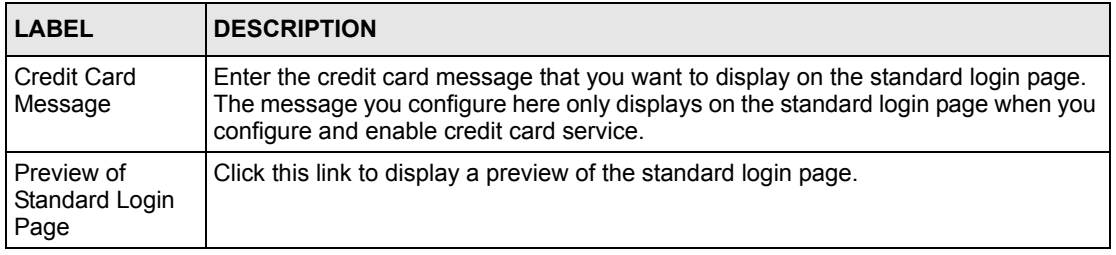

The following figure shows an example of the standard login page with the credit card option.

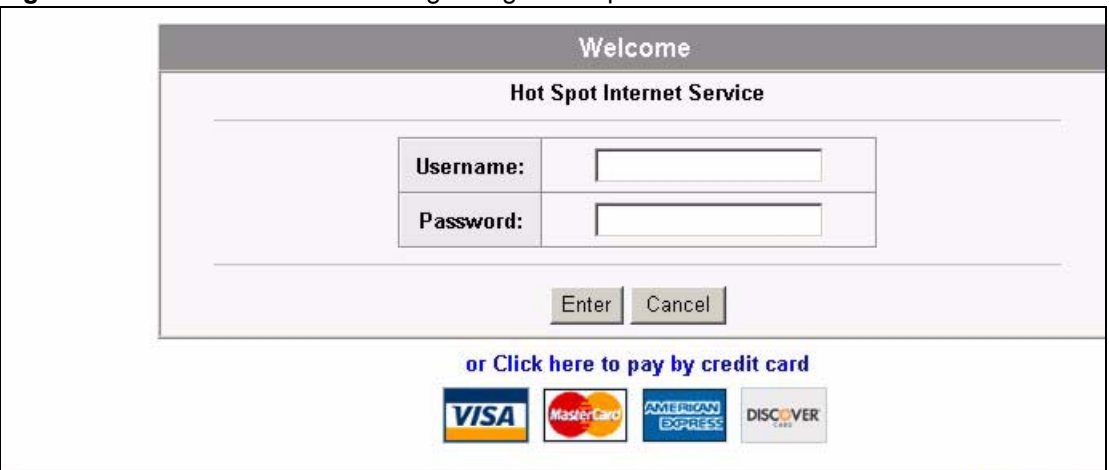

#### **Figure 53** Credit Card Standard Login Page Example

## **11.7.2 Credit Card Service Selection Page**

Use this section to customize the credit card billing interface that displays on the subscriber's screen.

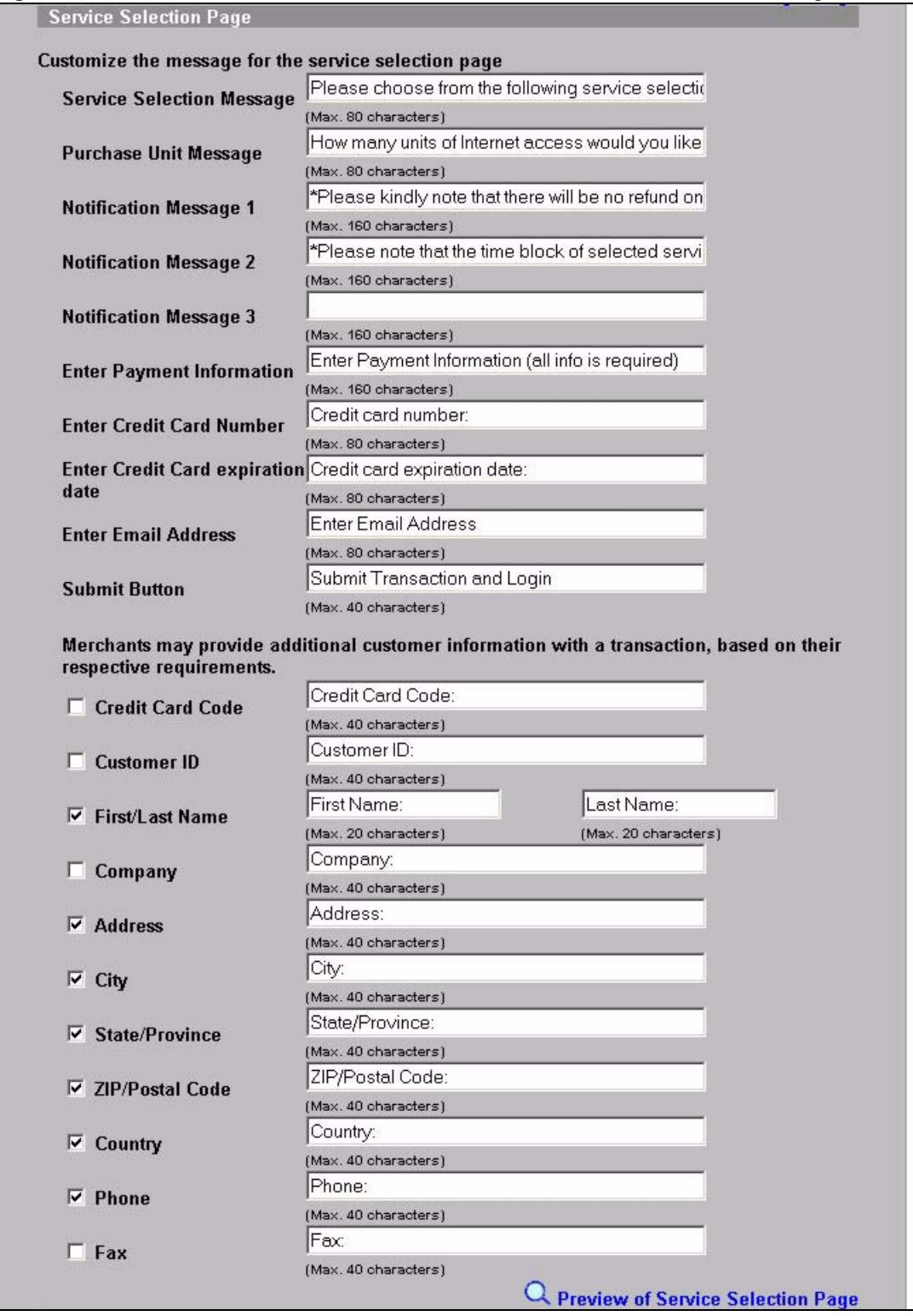

#### **Figure 54** ADVANCED > CUSTOMIZATION > Credit Card: Service Selection Page

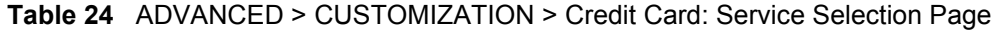

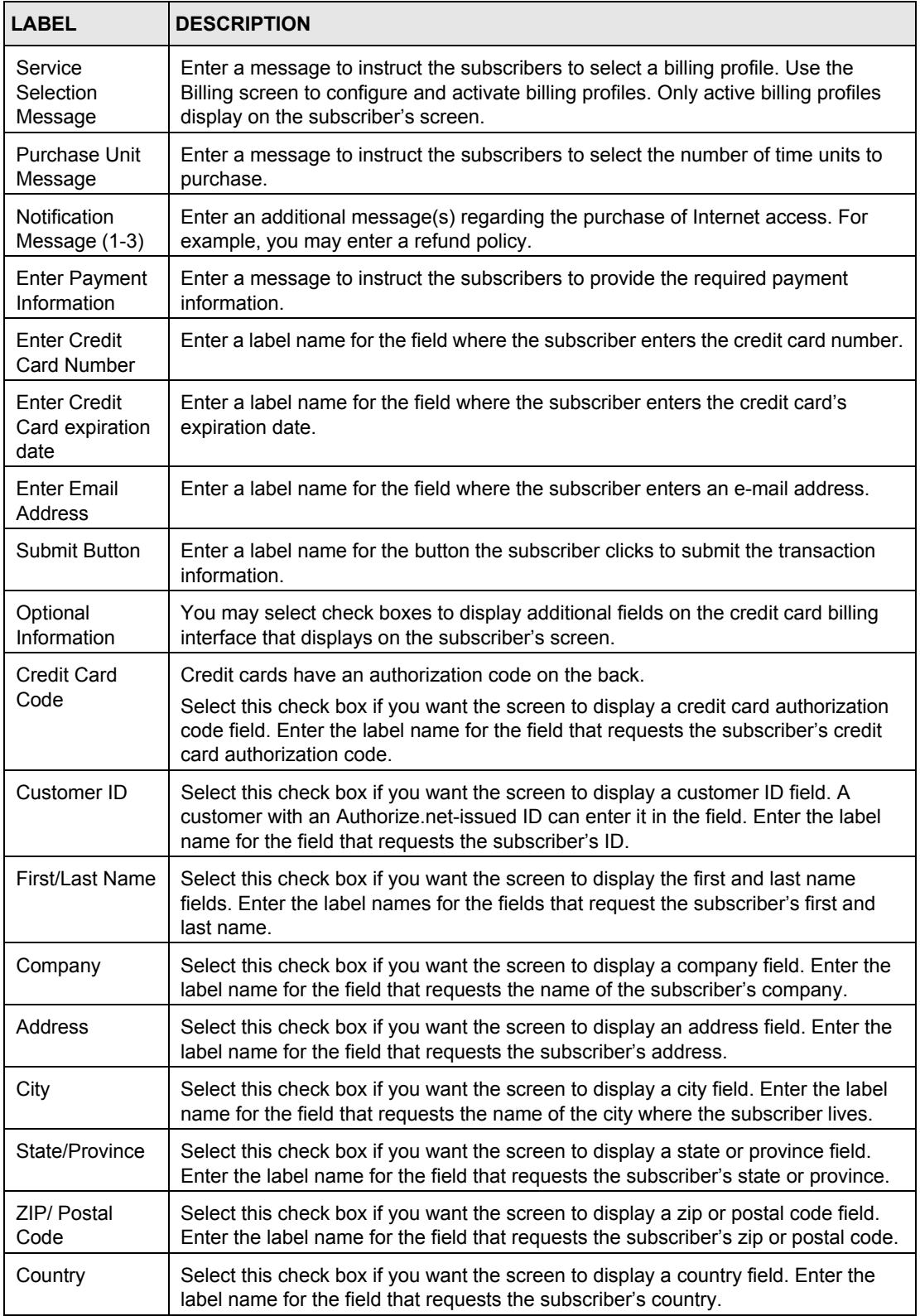

| <b>LABEL</b>                            | <b>DESCRIPTION</b>                                                                                                    |
|-----------------------------------------|----------------------------------------------------------------------------------------------------|
| Phone                                   | Select this check box if you want the screen to display a phone number field. Enter<br>the label name for the field that requests the subscriber's phone number. |
| Fax                                     | Select this check box if you want the screen to display a fax number field. Enter the<br>label name for the field that requests the subscriber's fax number.     |
| Preview of<br>Service<br>Selection Page | Click this link to display a preview of the credit card service selection page that will<br>display on the subscriber's screen.                                  |

**Table 24** ADVANCED > CUSTOMIZATION > Credit Card: Service Selection Page

The following figure shows an example preview of the credit card service selection page.

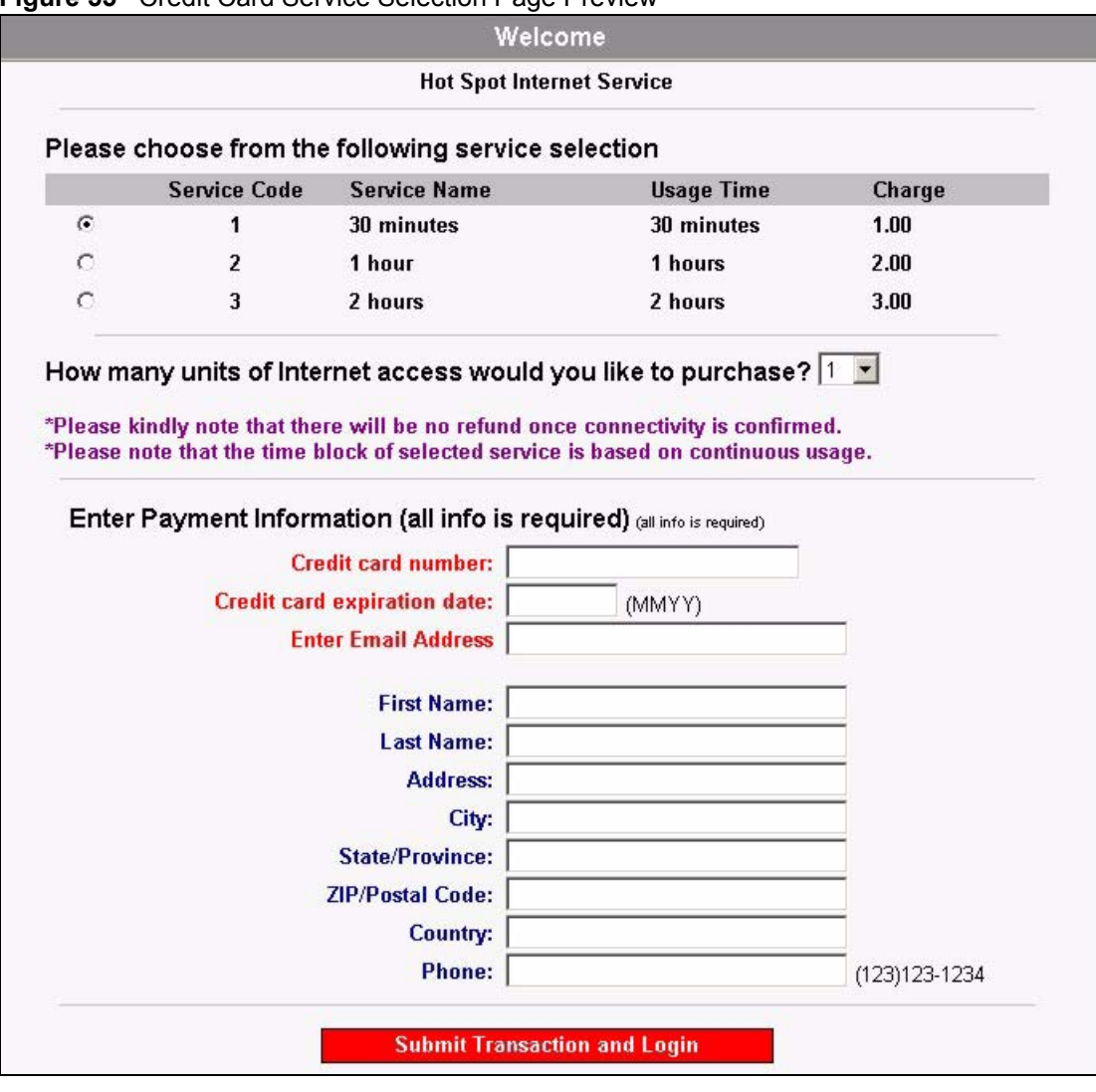

**Figure 55** Credit Card Service Selection Page Preview

## **11.7.3 Credit Card Successful Page**

Use this section to customize the page that displays on the subscriber's screen if an attempt to use a credit card is successful.

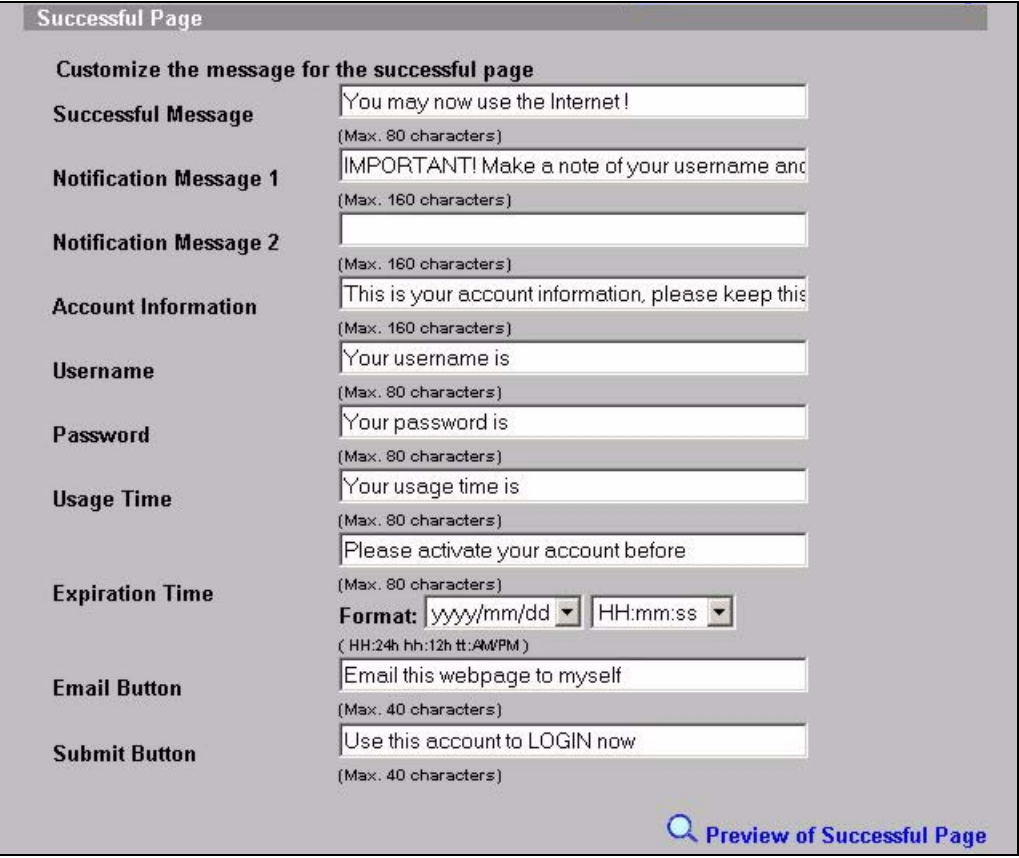

#### **Figure 56** ADVANCED > CUSTOMIZATION > Credit Card: Successful Page

The following table describes the labels in this section.

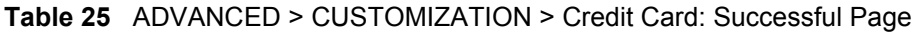

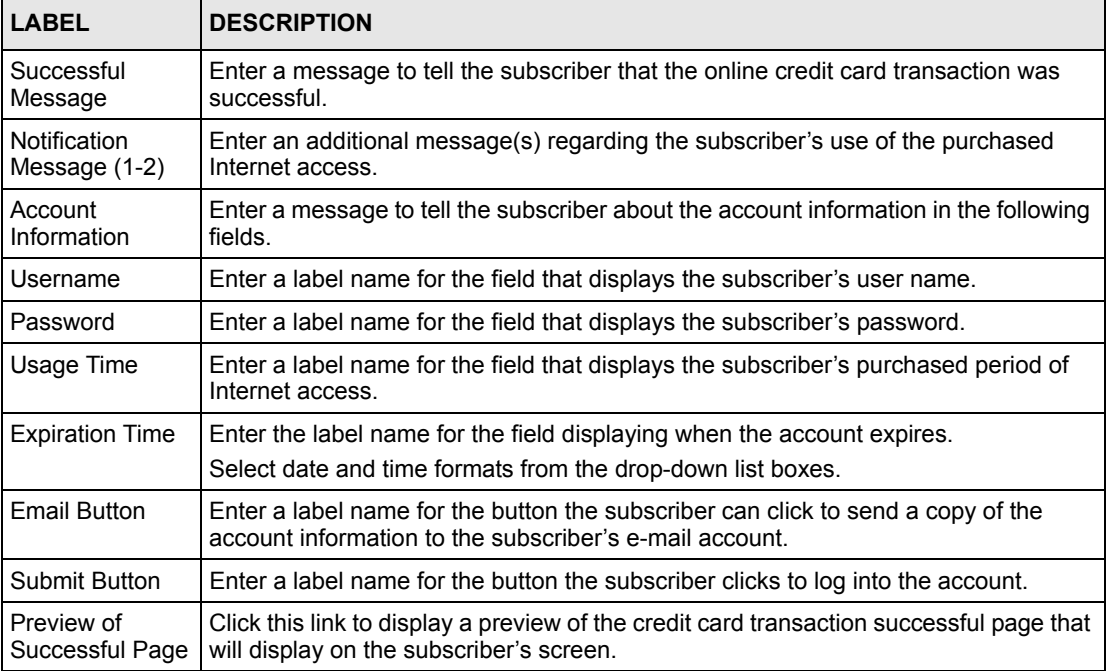

The following figure shows an example preview of the credit card transaction successful page.

**Figure 57** Credit Card Successful Page Preview

|                              | Welcome                                                                                                    |
|------------------------------|----------------------------------------------------------------------------------------------------|
|                              | <b>Hot Spot Internet Service</b>                                                                                                    |
|                              | You may now use the Internet!                                                                                                    |
|                              | IMPORTANT! Make a note of your username and password for logging in later. This will be<br>your only opportunity to do so. Note upper and lowercase letters. |
| Your username is XXXXXXXX    | This is your account information, please keep this for your Internet Service.                                                                                |
| Your password is XXXXXXXX    |                                                                                                    |
| Your usage time is XX:XX:XX  |                                                                                                    |
|                              | Please activate your account before XXXXIXXIXX XX:XX:XX                                                                                                    |
| Email this webpage to myself | Use this account to LOGIN now                                                                                                    |

### **11.7.4 Credit Card Fail Page**

Use this section to customize the page that displays on the subscriber's screen if an attempt to use a credit card fails.

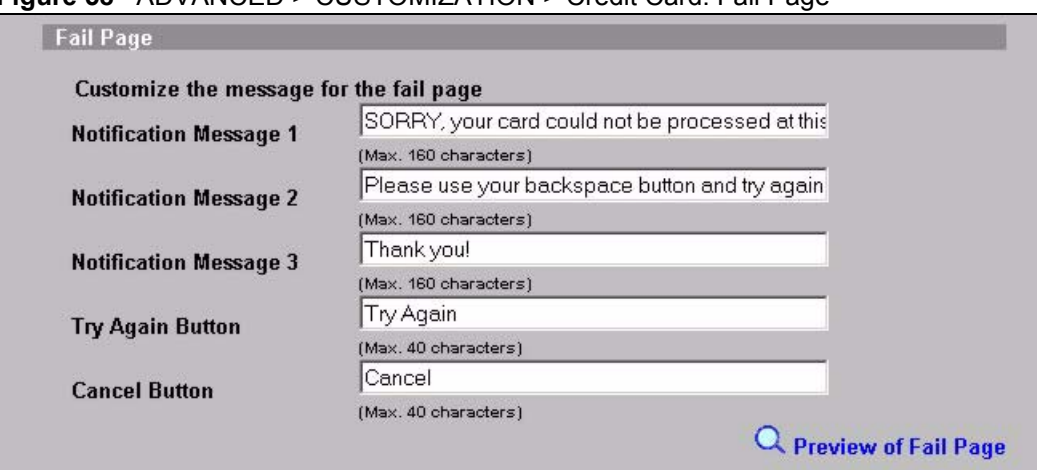

**Figure 58** ADVANCED > CUSTOMIZATION > Credit Card: Fail Page

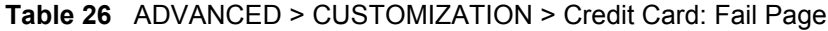

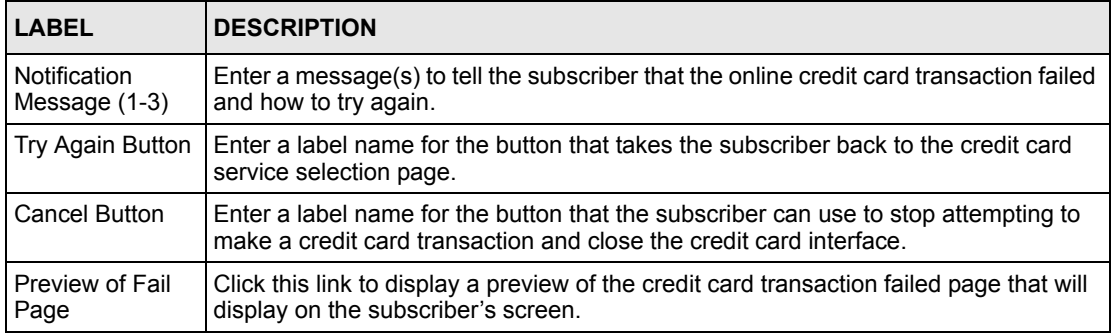

The following figure shows an example preview of the credit card transaction failed page.

#### **Figure 59** Credit Card Failed Page Preview

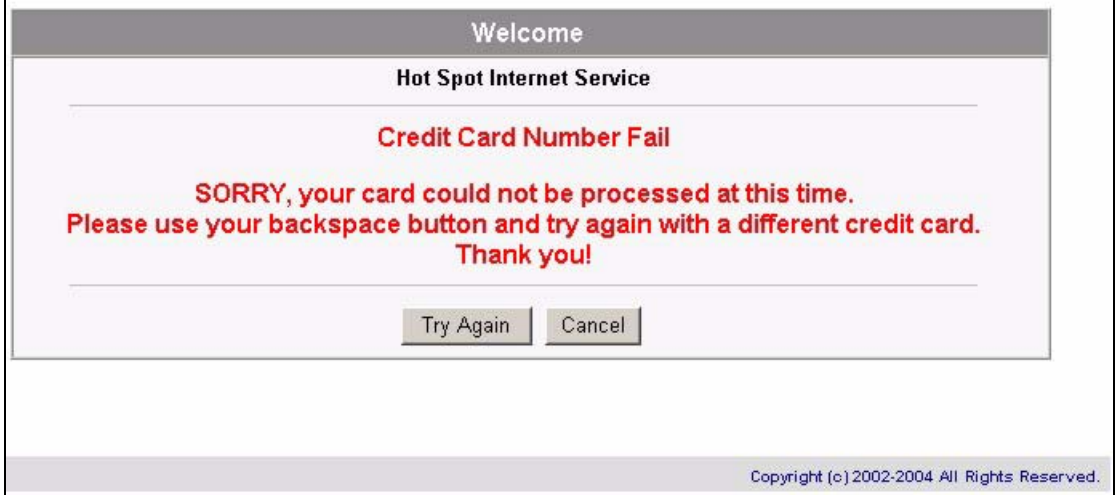

# **CHAPTER 12 Pass Through**

This chapter shows you how to specify devices that can have traffic pass through the ZyXEL Device.

# **12.1 About the Pass Through**

You can set up two types of pass through on the ZyXEL Device: by device or by web site address.

You can set the ZyXEL Device to allow specific computers on the LAN (based on the IP or MAC address) to access the Internet without prompting for a user name and password. This feature is useful, for example, if you want to set up computers to provide free Internet access in the VIP room or for sponsors in events.

To allow global access to web sites, specify the web site address (by IP address or URL) that any user can access without logging in. This is similar to the walled garden feature, but without displaying the web site link(s) in the subscriber login screen. You have to inform the users about which web sites they can access for free.

# **12.2 Configuring Pass Through**

To configure pass through on the ZyXEL Device, click **ADVANCED > PASS THROUGH**.

**Note:** Pass through has priority over filtering.

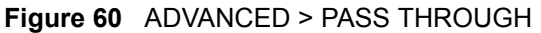

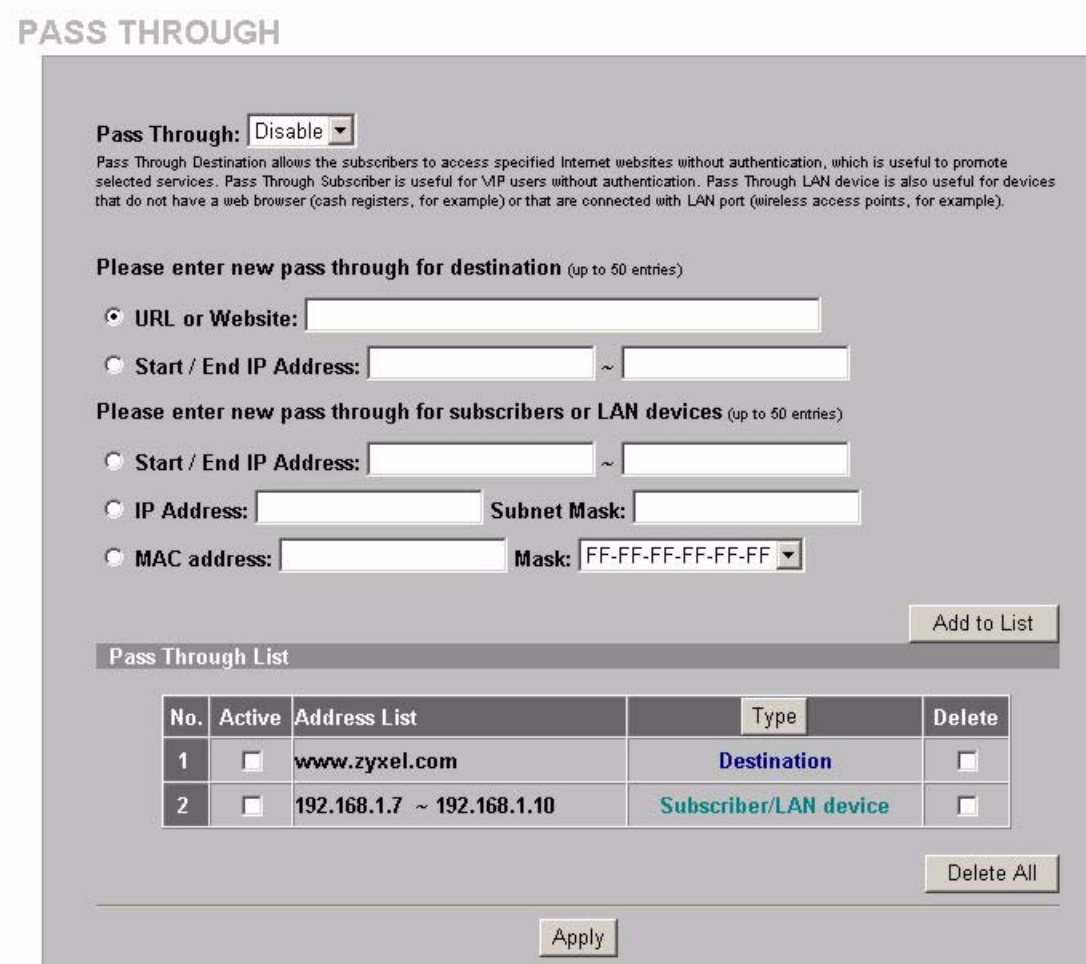

#### **Table 27** ADVANCED > PASS THROUGH

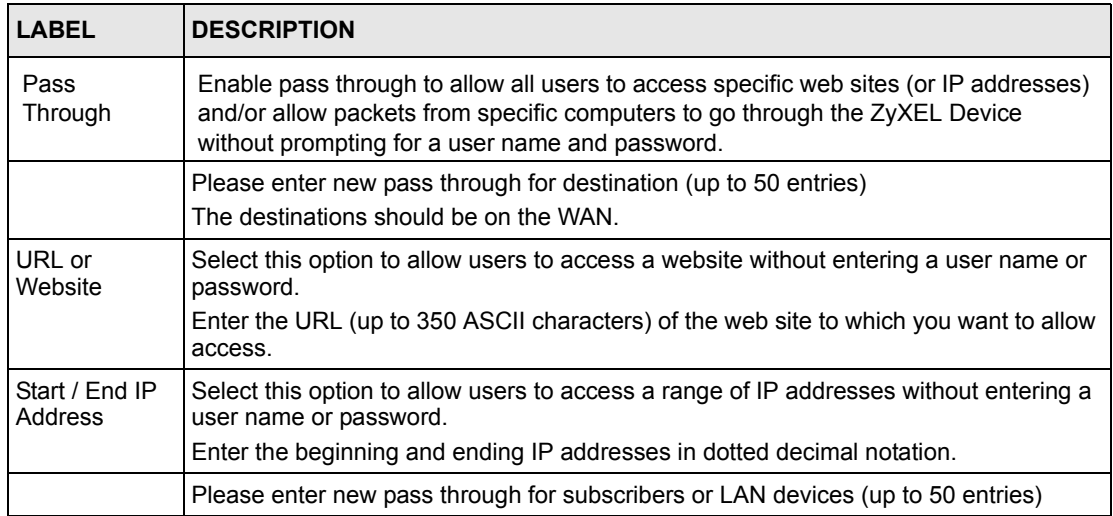

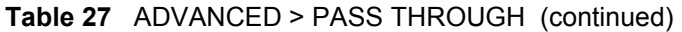

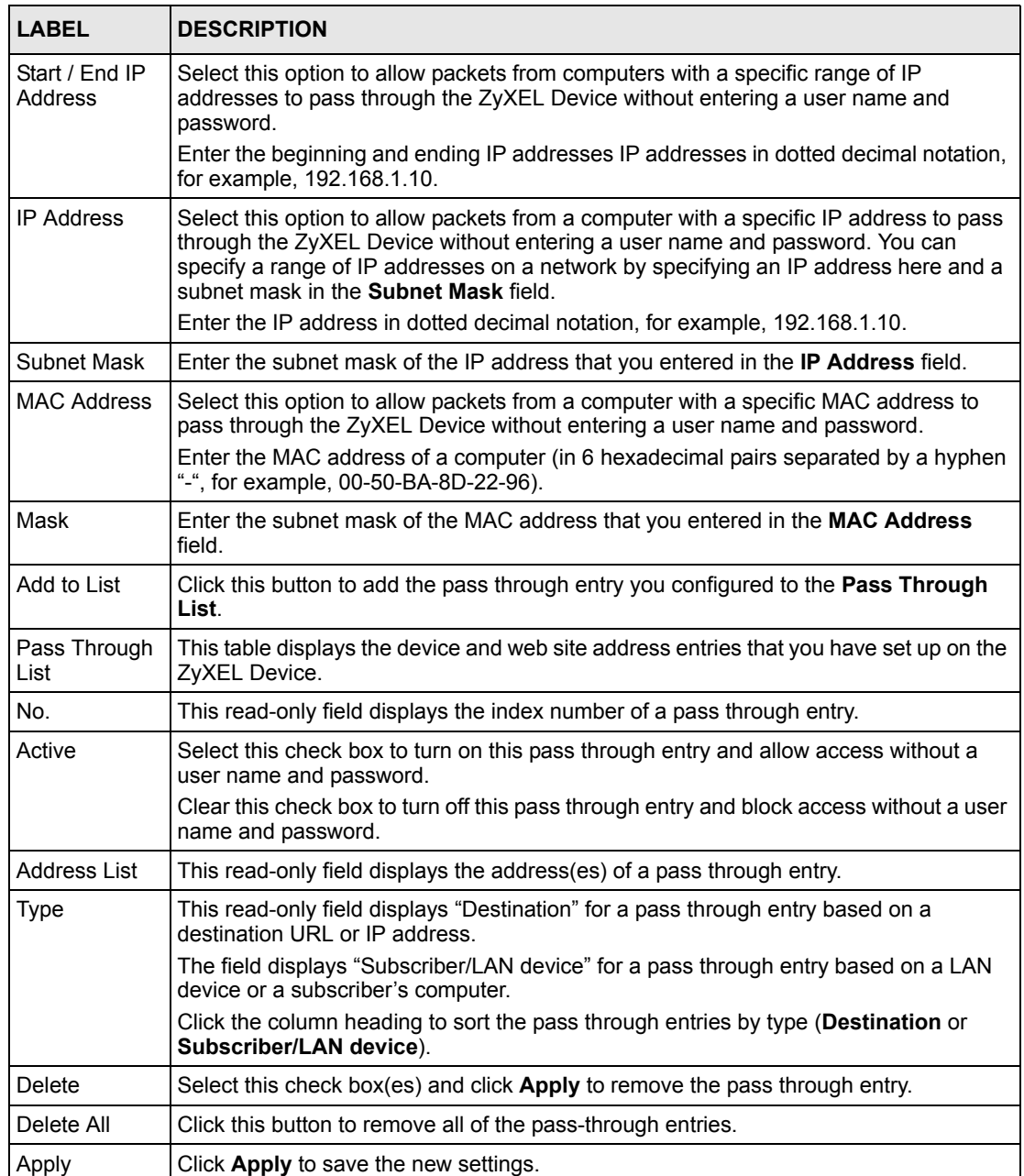

# **CHAPTER 13 Filtering**

This chapter shows you how to configure the ZyXEL Device's filter function.

# **13.1 About Filtering**

Filtering allows you to block subscriber access to a list of destinations. This lets you block access to specific Internet websites or IP addresses. An example of what this would be useful for is blocking access to sites where subscribers would use large amounts of bandwidth for large file downloads or file sharing.

# **13.2 Configuring Filtering**

To configure filtering on the ZyXEL Device, click **ADVANCED > FILTERING** to display the screen as shown next.

**Note:** Pass through has priority over filtering.

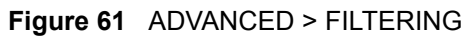

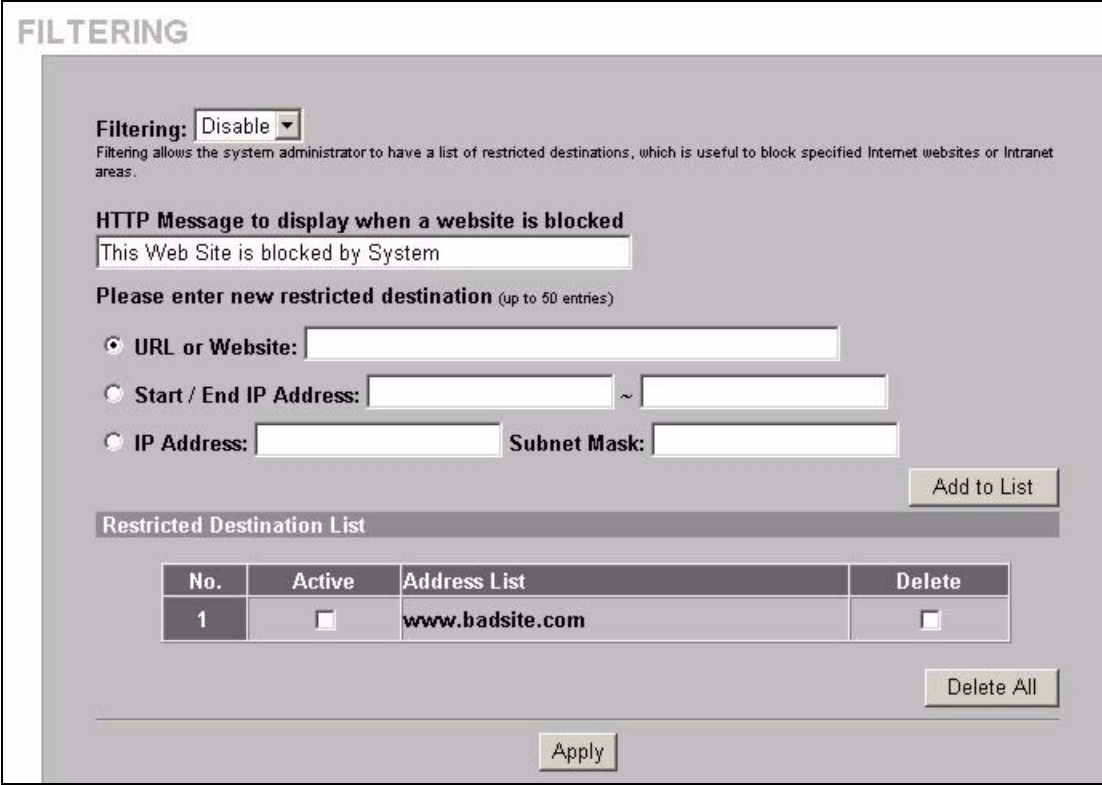

The following table describes the related labels.

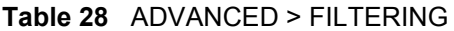

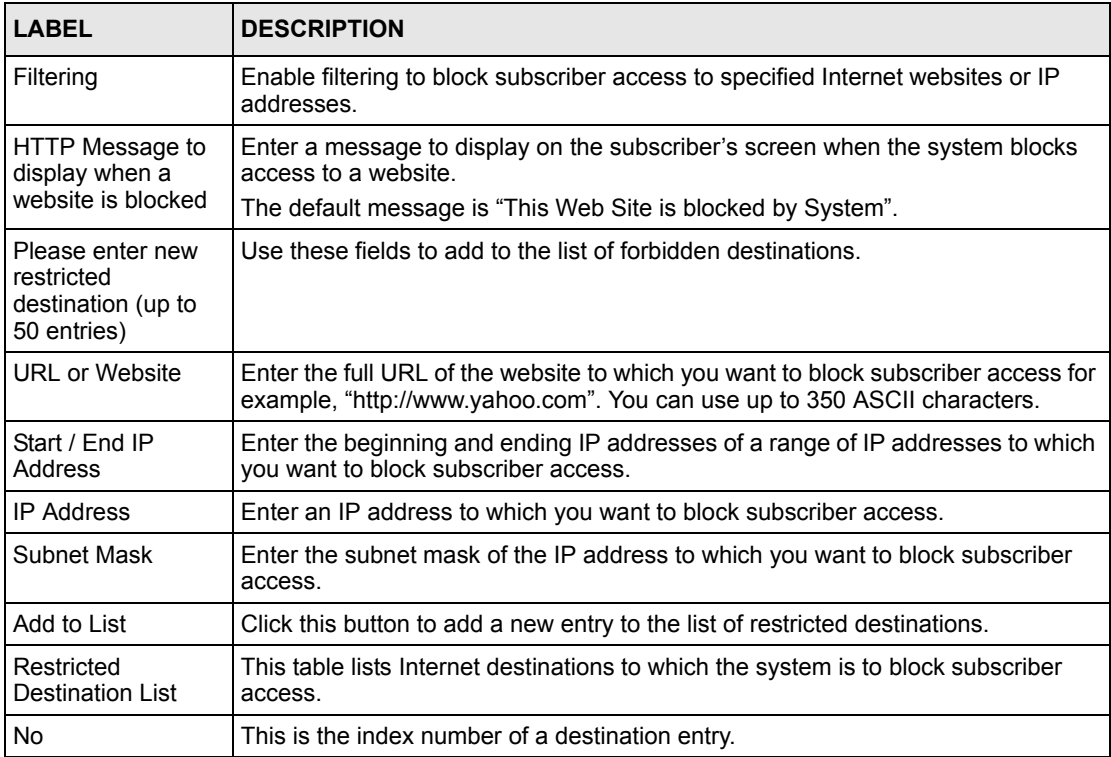

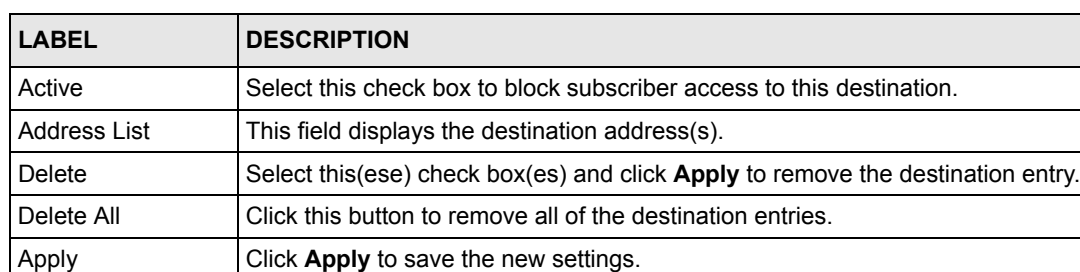

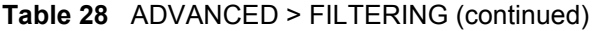

# **CHAPTER 14 Share**

This chapter shows you how to configure the ZyXEL Device for the sharing of network devices.

## **14.1 About Share**

The share function allows logged-in subscribers to share devices on the LAN. This is useful for allowing subscribers to use printers or servers.

# **14.2 Configuring Share**

To configure sharing on the ZyXEL Device, click **ADVANCED > SHARE** to display the screen as shown next.

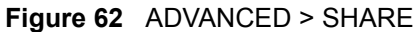

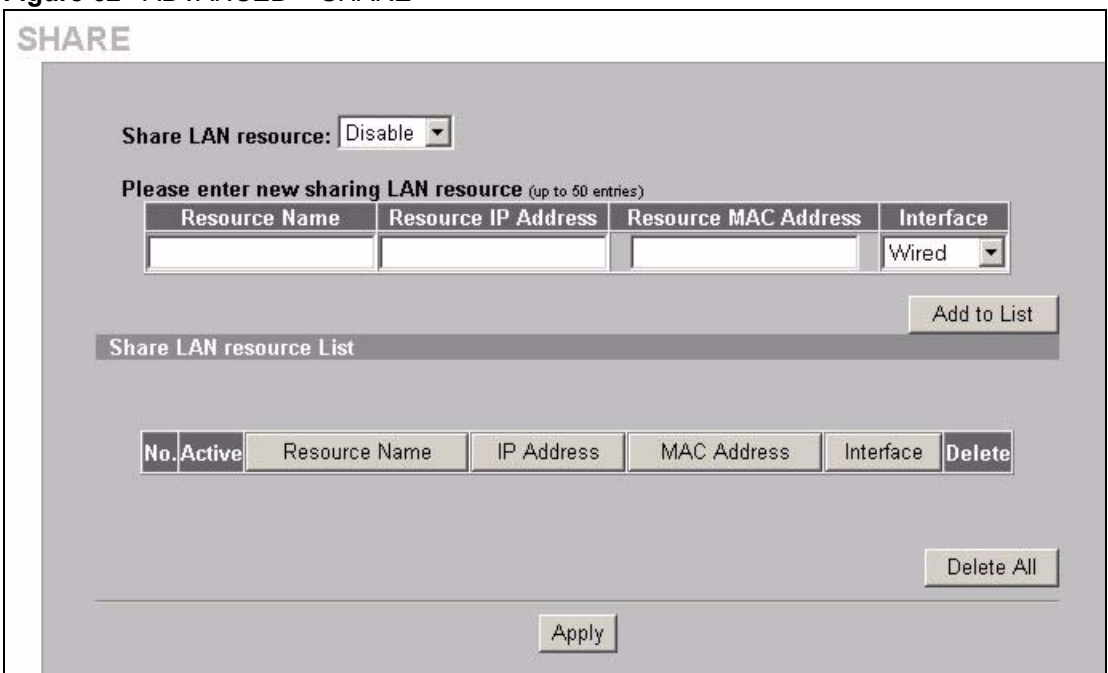

The following table describes the related labels.

**Table 29** ADVANCED > SHARE

| I ARFI                     | <b>DESCRIPTION</b>                                                                                                    |
|----------------------------|----------------------------------------------------------------------------------------------------|
| Share LAN<br>resource      | Enable the sharing of LAN resources to allow logged-in subscribers to access<br>specific devices on the LAN.<br>Disable the sharing of LAN resources to block logged-in subscribers from<br>accessing devices on the LAN. |
| Resource Name              | Enter the LAN device's name (up to 50 ASCII characters).                                                                                                    |
| Resource IP<br>Address     | Enter the IP address of the LAN device.                                                                                                    |
| Resource MAC<br>Address    | Foter the MAC address of the LAN device.                                                                                                    |
| Interface                  | Select the ZyXEL Device's interface to which the LAN device is connected.                                                                                                    |
| Add to List                | Click this button to add the LAN device information to the list below.                                                                                                    |
| Share LAN<br>resource List |                                                                                                    |
| No.                        | The index number of share I AN device.                                                                                                    |
| Active                     | Select or clear this check box to enable or disable the sharing of access to the<br>LAN device.                                                                                                    |
| Resource Name              | This field displays the LAN device's name. Click the column heading to sort the<br>entries by resource name.                                                                                                    |
| <b>IP Address</b>          | This field displays the IP address of the LAN device. Click the column heading to<br>sort the entries by IP address.                                                                                                    |
| <b>MAC Address</b>         | This field displays the MAC address of the LAN device. Click the column heading<br>to sort the entries by MAC address.                                                                                                    |

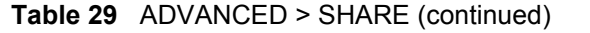

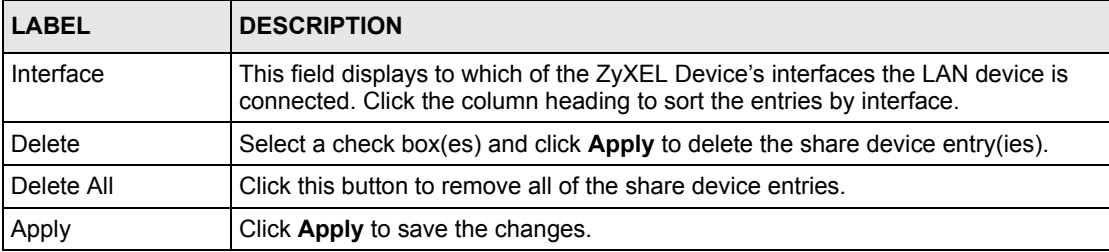

# **CHAPTER 15 Portal Page, Advertisement Links and Walled Garden**

This chapter shows you how to set a portal web site, advertisement links and create walled garden web sites.

## **15.1 Portal Page Advertisement Links and Walled Garden Overview**

When you enable subscriber authentication in the **Authentication Configuration** screen, you can set the ZyXEL Device to redirect a subscriber to a portal web site, display advertisement links or activate the walled garden feature for generating on-line advertising revenue.

## **15.2 Portal Page**

A portal page is the first web site to which a subscriber is redirected after logging in successfully. The super user account also gets redirected to the portal page. Users are also redirected to this web site if you set up the ZyXEL Device to not require authentication or to require the acceptance of a user agreement before allowing Internet access. If you do not specify a portal web site, the subscriber will be directed to the intended web site specified.

Click **ADVANCED > PORTAL PAGE** to display the screen as shown next.

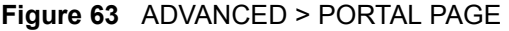

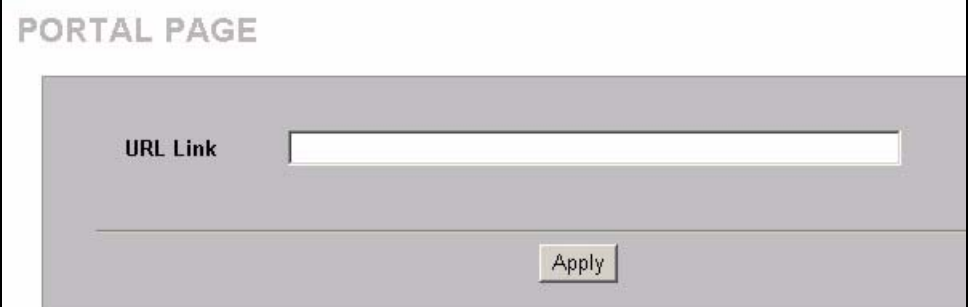

**Table 30** ADVANCED > PORTAL PAGE

| <b>LABEL</b>    | <b>DESCRIPTION</b>                                                                      |
|-----------------|-----------------------------------------------------------------------------------------|
| <b>URL Link</b> | Enter the web site address of a portal page. You can use up to 350 ASCII<br>characters. |
| Apply           | Click Apply to save the settings.                                                       |

## **15.3 Advertisement Links**

You can set the ZyXEL Device to display an advertisement web page as the first web page whenever the subscriber connects to the Internet. Click **ADVANCED > ADVERTISEMENT**  to display the screen as shown next.

**Figure 64** ADVANCED > ADVERTISEMENT

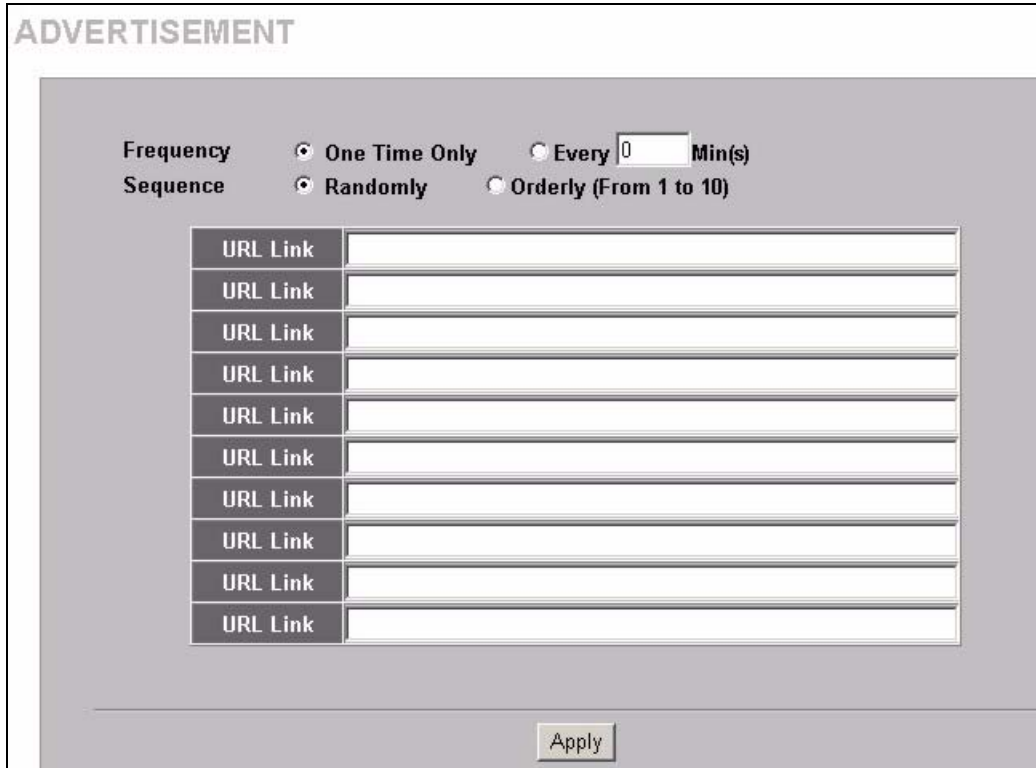

**Table 31** ADVANCED > ADVERTISEMENT

| <b>LABEL</b>    | <b>DESCRIPTION</b>                                                                                                    |
|-----------------|----------------------------------------------------------------------------------------------------|
| Frequency       | Select <b>One Time Only</b> to display an advertisement web site in an active browser<br>window once after a subscriber logs in successfully.                                            |
|                 | Select <b>Every</b> Min(s) to display an advertisement web site in an active browser<br>window once every time period specified (in minutes) after a subscriber logs in<br>successfully. |
| Sequence        | Select <b>Randomly</b> to display the advertisement links in random order, one at a time.<br>Select Orderly to display the advertisement links in the order that you configure<br>them.  |
| <b>URL Link</b> | Enter the web site URLs in the fields provided. For example, "http://<br>www.zyxel.com". You can use up to 350 ASCII characters.                                                         |
| Apply           | Click Apply to save the changes.                                                                                                    |

## **15.4 Walled Garden**

A subscriber must log in before the ZyXEL Device allows the subscriber access to the Internet. However, with a walled garden, you can define one or more web site addresses that all subscribers can access without logging in. These can be used for advertisements for example.

Click **ADVANCED > WALLED GARDEN** to display the screen as shown.

**Figure 65** ADVANCED > WALLED GARDEN

|                                    | Please enter Name and Url up to 32 entries |            | Add to list   |
|------------------------------------|--------------------------------------------|------------|---------------|
| Name:<br><b>URL or IP ADDRESS:</b> |                                            |            |               |
| <b>Wall Garden List</b>            |                                            |            |               |
| No.                                | <b>Name</b>                                | <b>URL</b> | <b>Delete</b> |
| r                                  | Link 1                                     | 10.0.0.1   | п             |
| $\overline{2}$                     | Link <sub>2</sub>                          | 10.0.0.2   | П             |
|                                    |                                            | 10.0.0.3   | г             |
| 3                                  | Link 3                                     |            |               |

**Table 32** ADVANCED > WALLED GARDEN

| <b>LABEL</b>         | <b>DESCRIPTION</b>                                                                                               |
|----------------------|----------------------------------------------------------------------------------------------------|
| Name                 | Enter a descriptive name (up to 80 characters) for the walled garden link to be<br>displayed in the web browser. |
| URL or IP<br>Address | Enter the web site URL (up to 350 ASCII characters) or IP address. For example, "http:/<br>/www.zyxel.com".      |
| Add to List          | Click this button to append your entry to the list below.                                                        |
| Delete               | Select the check boxes of entries that you want to remove and click Apply to remove<br>them.                     |
| Delete All           | Click this button to remove all of the walled garden links.                                                      |
| Apply                | Click Apply to save the changes.                                                                                 |

### **15.4.1 Walled Garden Login Example**

The following figure shows the subscriber login screen with four walled garden links (the links are named **Walled Garden Link 1** through **4** for demonstration purposes.

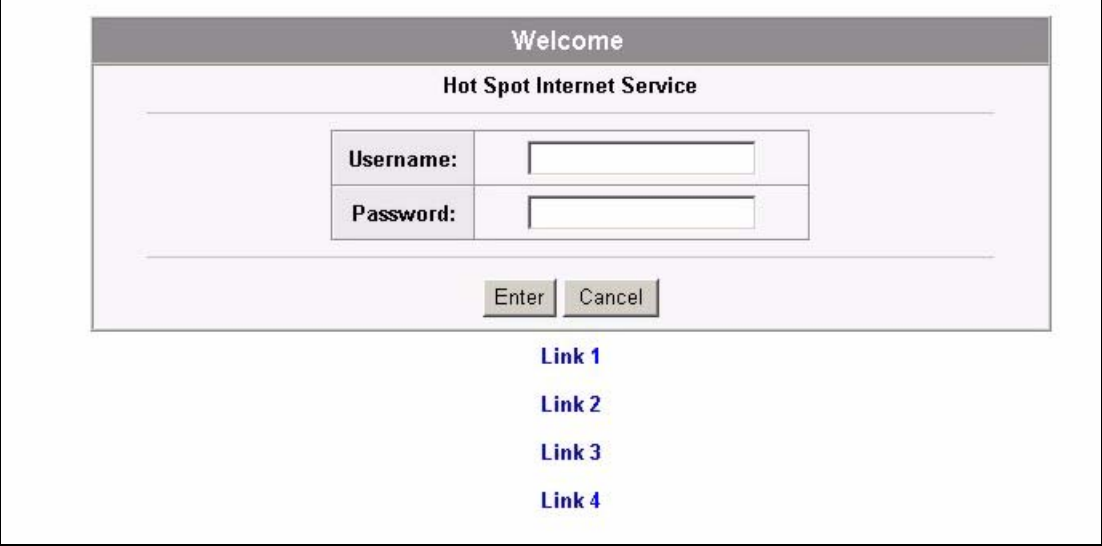

**Figure 66** Walled Garden Login Example

# **CHAPTER 16 DDNS**

This chapter shows you how to set the ZyXEL Device to use DDNS.

# **16.1 About DDNS**

DDNS (Dynamic Domain Name System) allows you to update your dynamic IP address with one or many dynamic DNS services so that anyone can contact you (in NetMeeting, CU-SeeMe or other services). This is for cases where the ISP gives the ZyXEL Device a dynamic IP address but you still want to use a domain name. You can also access your FTP server or Web site on your own computer using a domain name (for example, myhost.dhs.org, where myhost is a name of your choice), which will never change instead of using an IP address that changes each time you reconnect.

**Note:** You must go to the Dynamic DNS service provider's website and register a user account and a domain name before you can use the Dynamic DNS service with your ZyXEL Device.

The Dynamic DNS service provider will give you a password or key.

**Note:** If you have a private WAN IP address, then you cannot use Dynamic DNS.

### **16.1.1 DYNDNS Wildcard**

Enabling the wildcard feature for your host causes \*.yourhost.dyndns.org to be aliased to the same IP address as yourhost.dyndns.org. This feature is useful if you want to be able to use, for example, www.yourhost.dyndns.org and still reach your hostname.

# **16.2 Configuring DDNS**

Click **ADVANCED > DDNS** to display the screen as shown next.

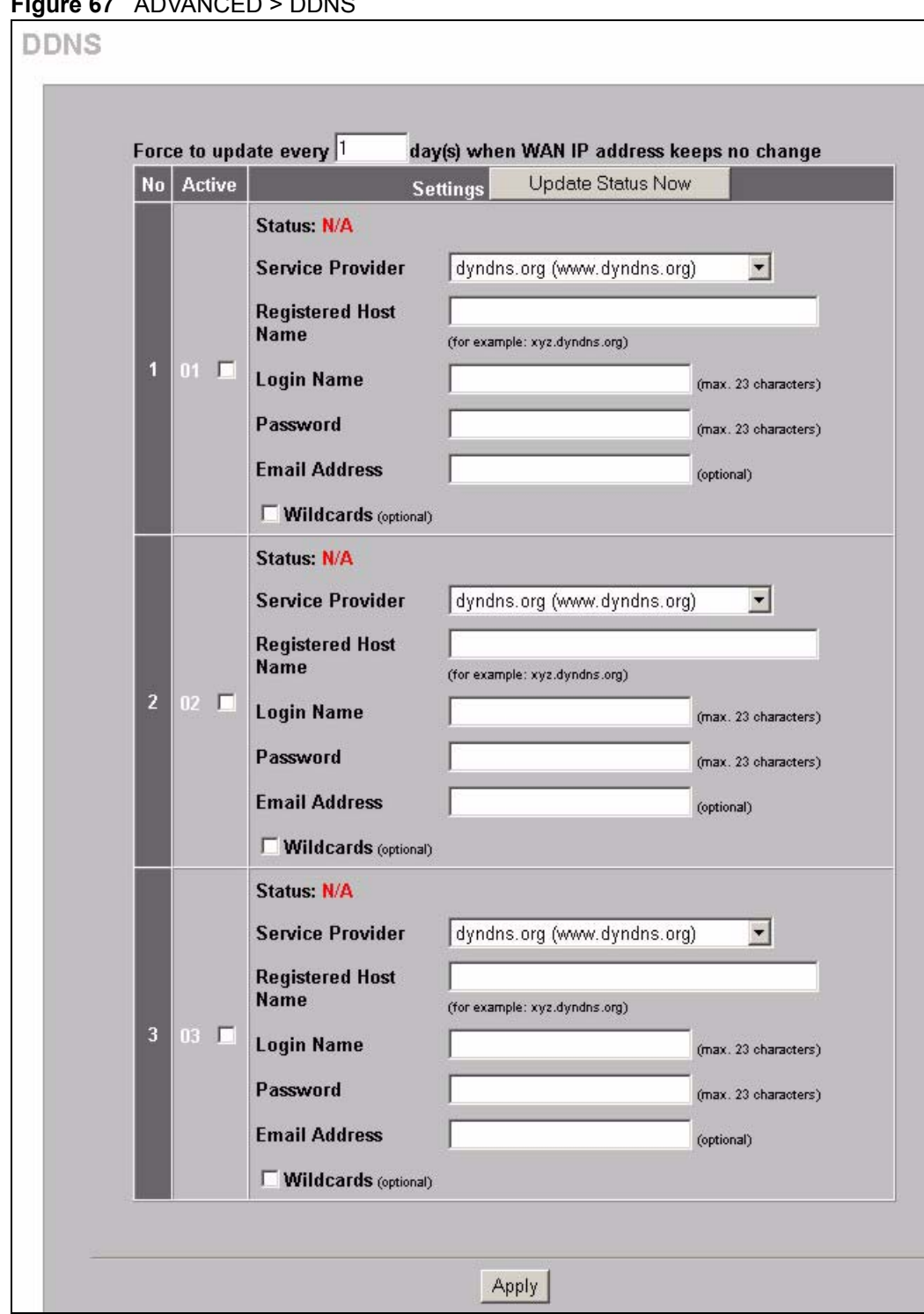

**Figure 67** ADVANCED > DDNS
**Table 33** ADVANCED > DDNS

| <b>LABEL</b>                                                                     | <b>DESCRIPTION</b>                                                                                                    |
|----------------------------------------------------------------------------------|----------------------------------------------------------------------------------------------------|
| Force to update<br>every $\neg$ day(s) when<br>WAN IP address<br>keeps no change | Enter a number in the field to set the force update interval (in days).<br>This sets how often the ZyXEL Device updates the DDNS server with the ZyXEL<br>Device's WAN IP address when the ZyXEL Device's WAN IP address stays the<br>same. |
| <b>No</b>                                                                        | This is the index number of a DDNS account.                                                                                                    |
| Active                                                                           | Select or clear the check box to enable or disable the DDNS record.                                                                                                    |
| <b>Update Status Now</b>                                                         | Click the <b>Update Status Now</b> button to have the ZyXEL Device update the<br>DDNS server with the ZyXEL Device's WAN IP address.                                                                                                    |
| Settings                                                                         | Enter the DDNS server account information in the fields below.                                                                                                    |
| <b>Status</b>                                                                    | This field displays N/A when the DDNS client service is not installed.                                                                                                    |
|                                                                                  | This field displays the time of the latest update (in YY/MM/DD HH:MM:SS<br>format) and the current state of the DDNS Client.                                                                                                    |
|                                                                                  | This field displays Updated Successfully when the DDNS client service is<br>installed and running.                                                                                                    |
|                                                                                  | This field displays <b>Update Fail</b> when the DDNS client service is installed, but the<br>service is not running.                                                                                                    |
| Service Provider                                                                 | Select the name of your Dynamic DNS service provider.                                                                                                    |
| <b>Registered Host</b><br>Name                                                   | Enter the host name in the field provided.                                                                                                    |
| Login Name                                                                       | Enter the user name for the above Registered Host Name. The Dynamic DNS<br>service provider assigns you this user name.                                                                                                    |
| Password                                                                         | Enter the password for the above Login Name. The Dynamic DNS service<br>provider assigns you this password.                                                                                                    |
| <b>Email Address</b>                                                             | Enter your e-mail address. The DDNS server e-mails you important information<br>once your Internet Name has been successfully registered.                                                                                                   |
| Wildcards (optional)                                                             | Select the check box to enable DYNDNS Wildcard.                                                                                                    |
| Apply                                                                            | Click Apply to save the changes.                                                                                                    |

# **CHAPTER 17 LAN Devices**

This chapter describes how you can remotely access devices on the LAN through the ZyXEL **Device** 

# **17.1 LAN Devices and NAT Overview**

NAT (Network Address Translation - NAT, RFC 1631) is the translation of the IP address of a host in a packet. For example, the source address of an outgoing packet, used within one network is changed to a different IP address known within another network.

Traditionally, when you have a device (for example, a switch) on a LAN using NAT, you cannot access the device from the WAN since the LAN device is assigned a private IP address.

Your ZyXEL Device is a NAT-enabled device that makes your whole inside network appear as a single computer to the outside world.

## **17.1.1 Port Mapping**

To make LAN devices behind the ZyXEL Device visible to the outside world, you configure a mapping between a virtual port on the ZyXEL Device and a server port on a LAN device. A virtual port is a port on the ZyXEL Device that appears as a physical port to the attached devices. A server port defines a server to which all specified requests are forwarded.

In addition, centralized LAN device management is possible through the ZyXEL Device using port mapping. You can access the management interface on the LAN device remotely provided that the LAN device has allowed remote management.

# **17.2 Configuring LAN Devices Port Mapping**

Click **ADVANCED > LAN DEVICES** to display the screen as shown next.

**Note:** You can configure port mapping for up to 50 LAN devices on the ZyXEL Device.

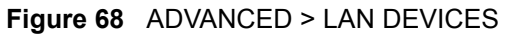

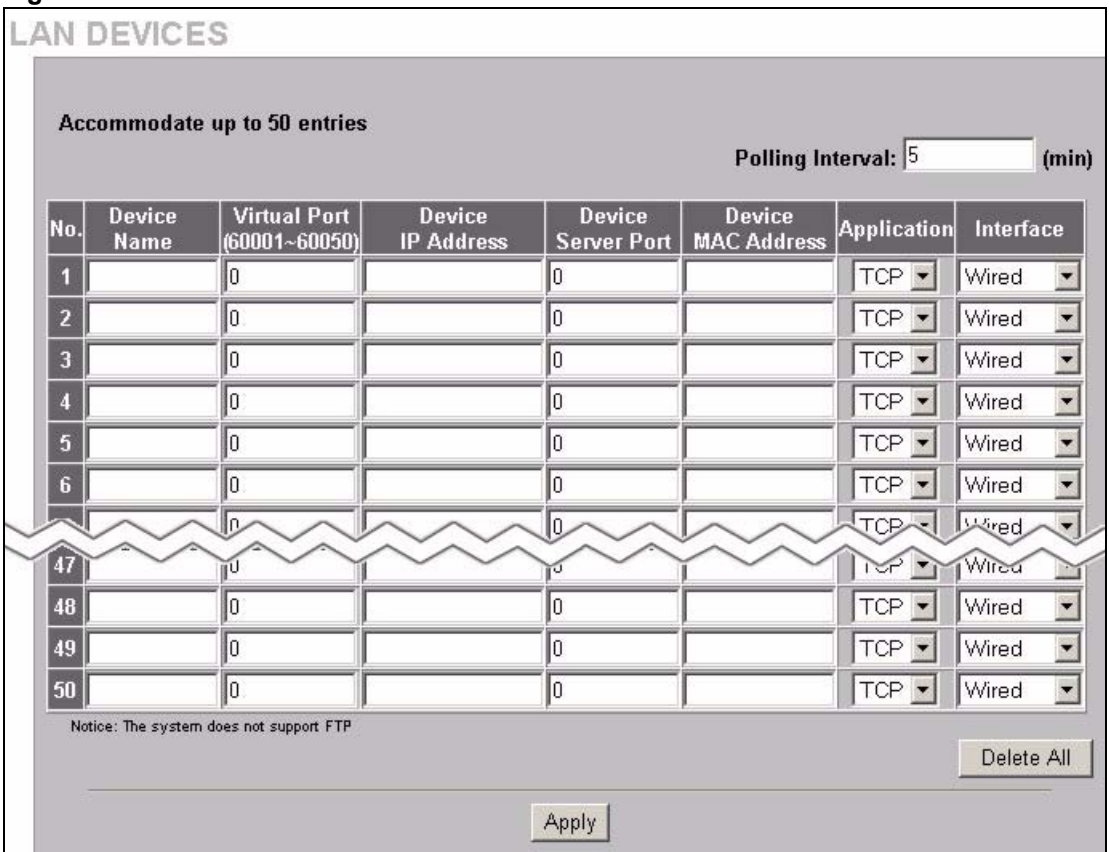

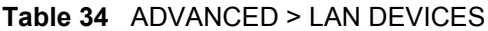

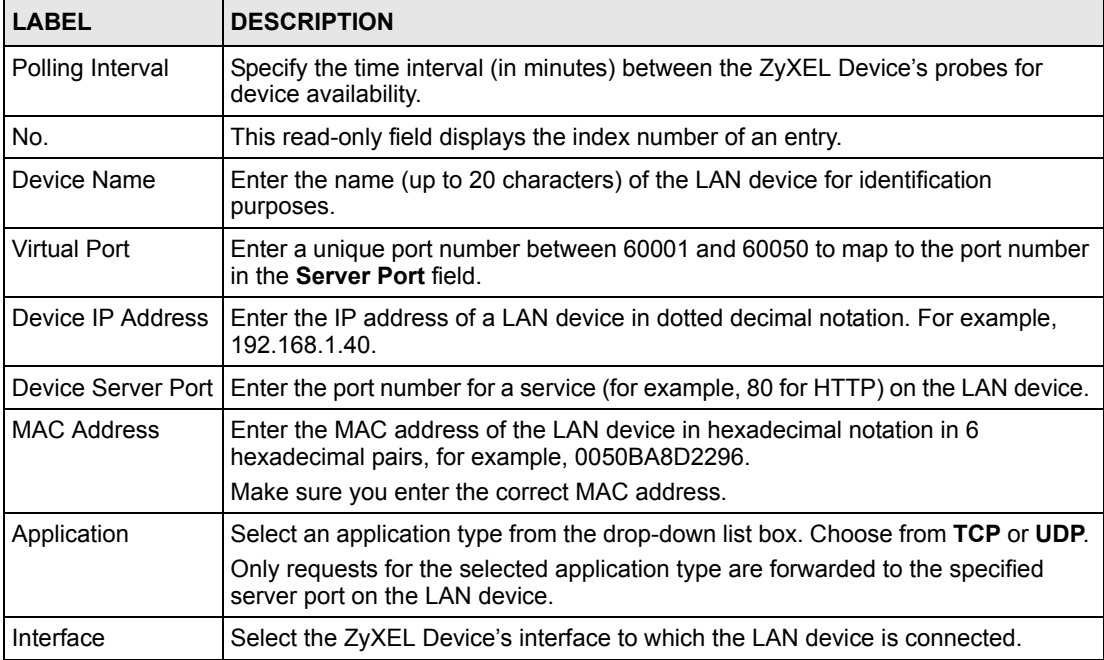

| <b>LABEL</b> | <b>DESCRIPTION</b>                                                                                    |
|--------------|----------------------------------------------------------------------------------------------------|
| Delete All   | Click Delete All to clear all entries.<br>To delete a single entry, erase the contents in that entry. |
| Apply        | Click Apply to save the changes.                                                                      |

**Table 34** ADVANCED > LAN DEVICES (continued)

### **17.2.1 LAN Device Management Example**

In this example, there is a manageable switch and a wireless access point behind the ZyXEL Device and you want to be able to remotely access the web-based management interfaces on the manageable switch (on the left) and access point over the Internet.

**Figure 69** LAN Device Remote Management Example 1

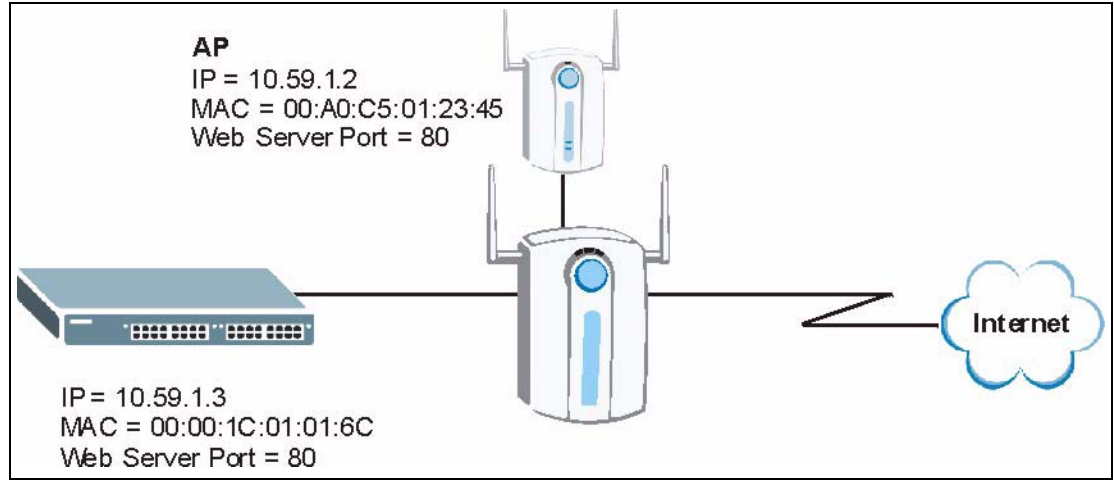

You map virtual port 60001 on the ZyXEL Device to the web server port on the access point and 60002 to the web server port on the manageable switch.

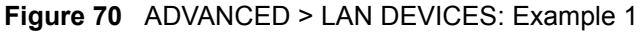

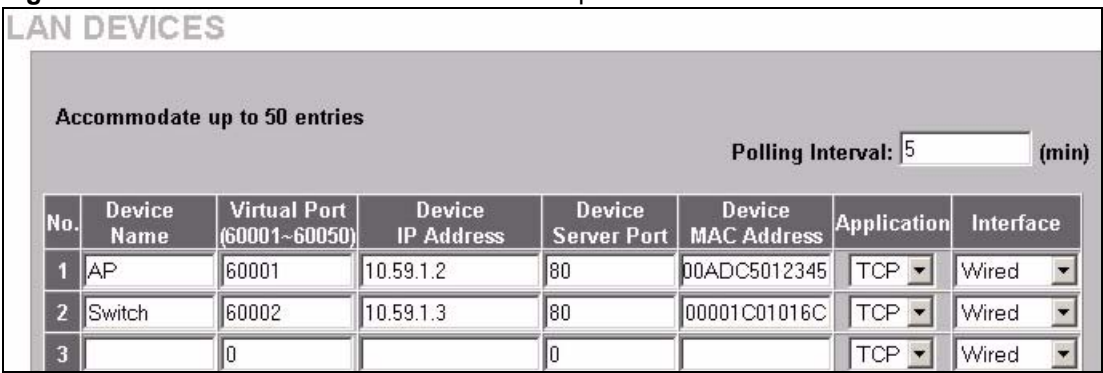

To access the web-based management interface, enter the WAN IP address of your ZyXEL Device and the virtual port number of the LAN device separated by a colon. In this example, to access the access point (AP), enter "http:// 192.168.1.1:60001" where 192.168.1.1 is the WAN IP address of the ZyXEL Device. The login screen of the LAN device management interface should display.

You can also access the LAN devices through the ZyXEL Device web configurator, refer to the section on accessing the LAN devices for more information.

## **17.2.2 Specifying an Inside Server Example**

Let's say you have a web server behind the ZyXEL Device as shown in the next figure.

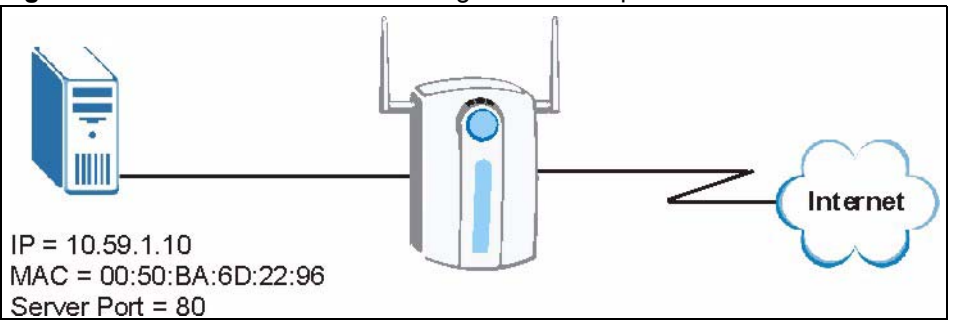

**Figure 71** LAN Device Remote Management Example 2

In the **LAN Device Management** screen, you map virtual port 60001 to the server port (80) on the web server.

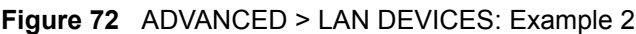

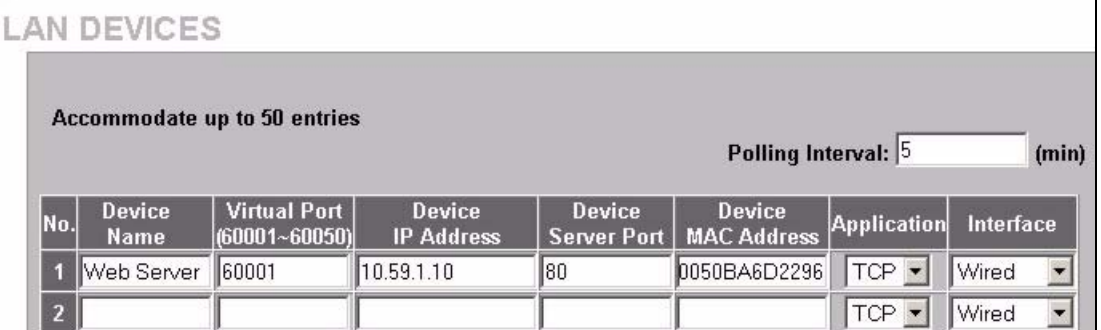

To access an inside server on the LAN, enter the WAN IP address of your ZyXEL Device and the virtual port number of the inside server separated by a colon. In this example, to access the web server, enter "http:// 192.168.1.1:60001" where 192.168.1.1 is the WAN IP address of the ZyXEL Device.

You can also access the server by entering the domain name provided that the ZyXEL Device has a domain name (or a dynamic domain name). Enter the domain name and the virtual port number separated by a colon, for example, http://www.domainName:60001.

You can also access the LAN devices through the ZyXEL Device web configurator, refer to the section on accessing the LAN devices for more information.

# **CHAPTER 18 Syslog**

This chapter shows you how to configure syslog on the ZyXEL Device.

# **18.1 Syslog Configuration**

Use the **SYSLOG Syslog** screen to configure to where the ZyXEL Device is to send logs.

To configure the syslog settings, click **ADVANCED > SYSLOG** to display the screen as shown next.

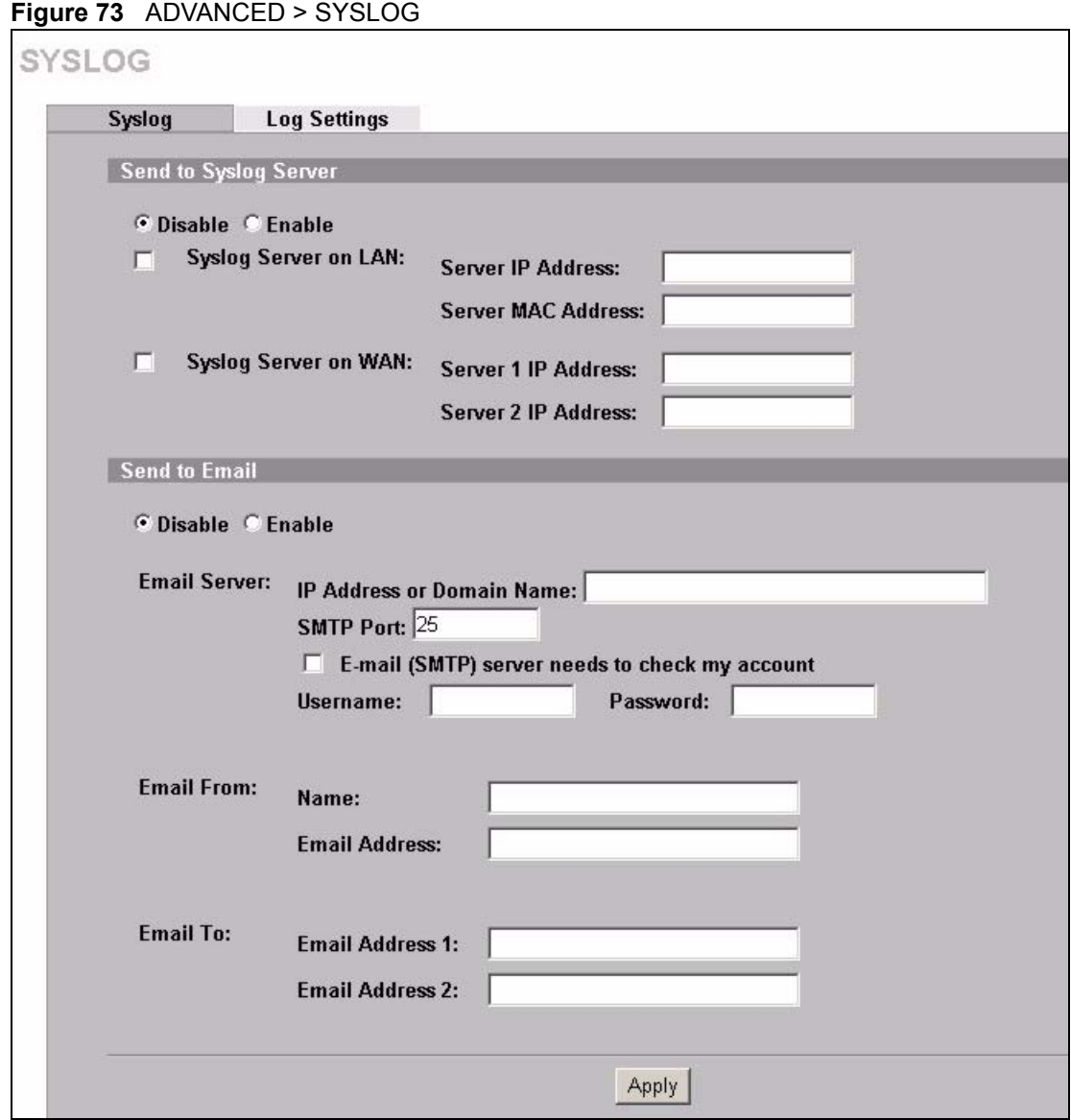

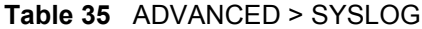

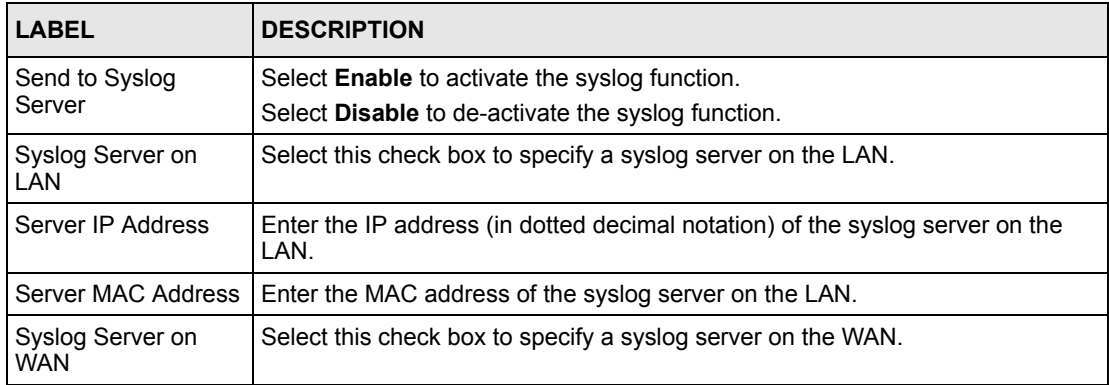

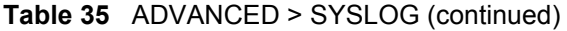

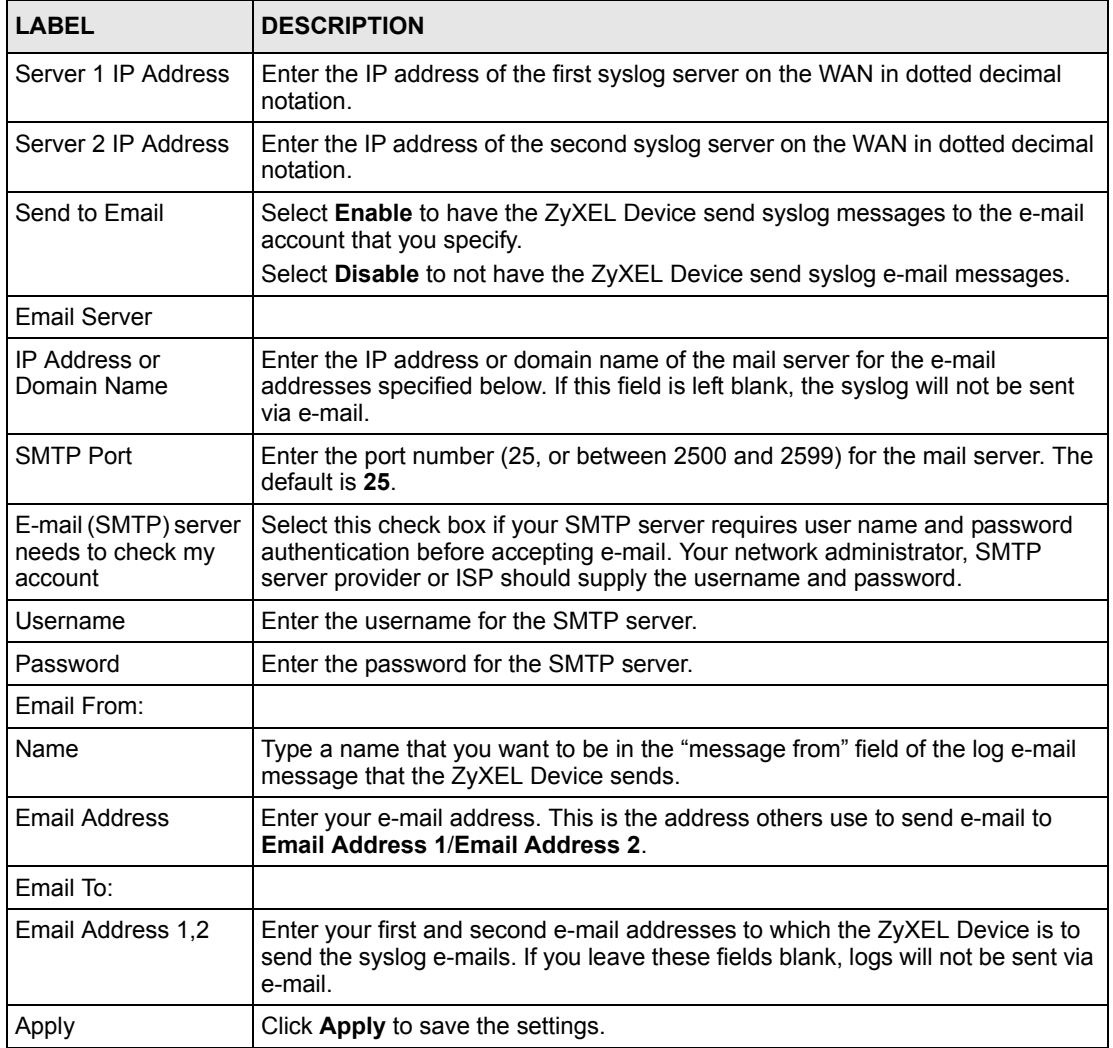

## **18.2 Syslog Log Settings Configuration**

Use the **SYSLOG Log Settings** screen to configure which logs the ZyXEL Device is to send and the schedule for when the ZyXEL Device is to send the logs.

Click **ADVANCED > SYSLOG > Log Settings** to display the screen as shown next.

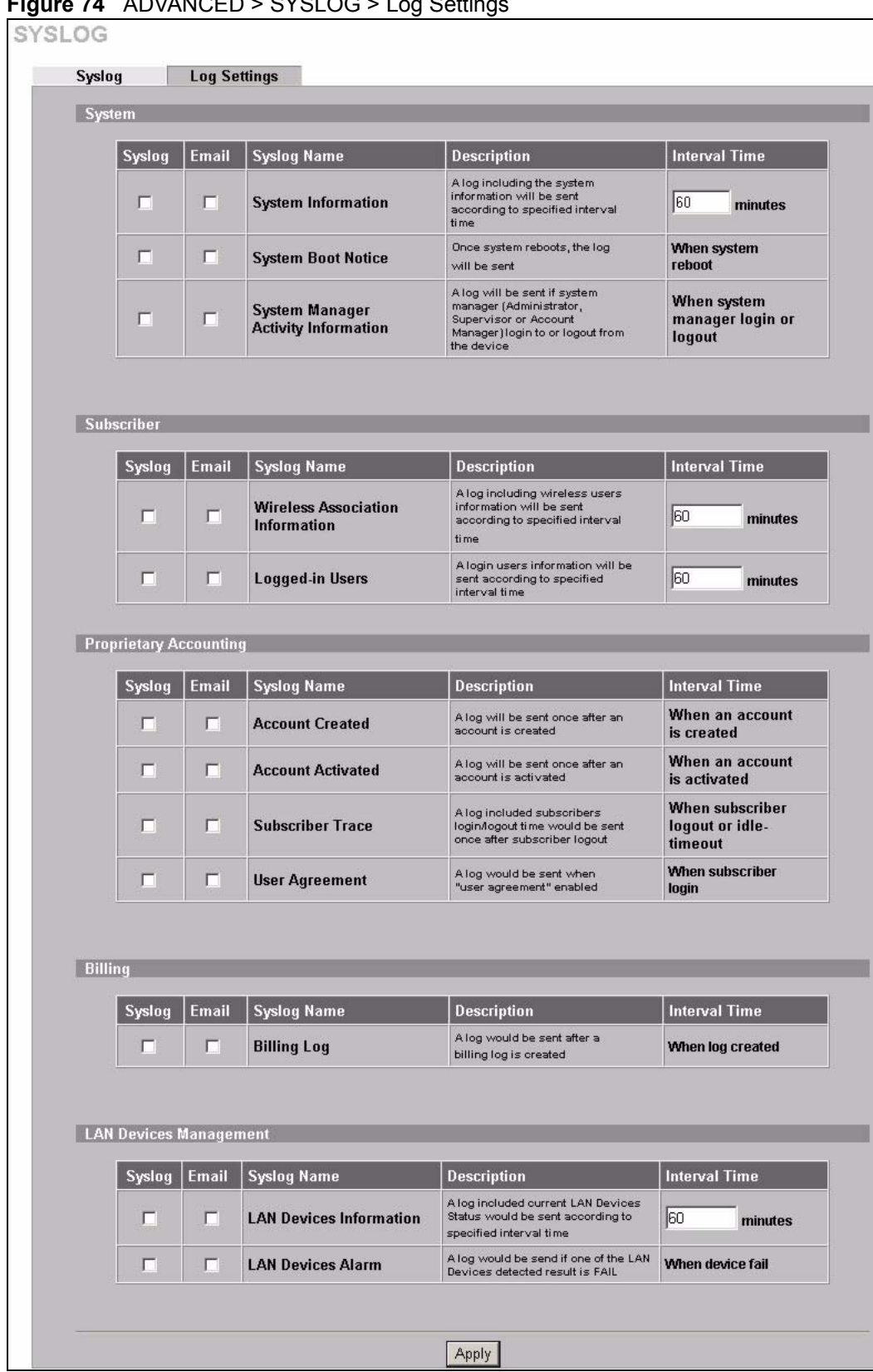

**Figure 74** ADVANCED > SYSLOG > Log Settings

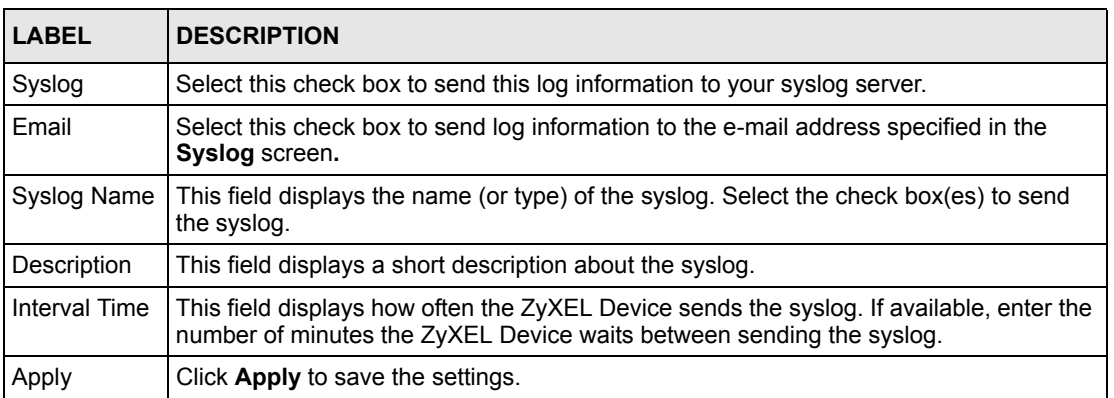

#### ADVANCED > SYSLOG > Log Settings

The following table describes the syslog formats.

**Table 36** Log Formats

| <b>SYSLOG NAME</b>                        | <b>FORMAT</b>                                                                                                    | <b>CREATED</b>                                                          |
|-------------------------------------------|----------------------------------------------------------------------------------------------------|-------------------------------------------------------------------------|
| System<br>Information                     | Id <mac address=""> System Uptime &lt;0 days 00h:04m:00s&gt;<br/><b>Location Name <location name=""> WAN <frametxoki< b=""><br/>FrameRxOK  FrameTxError  FrameRxError&gt; LAN <frametxok <br>FrameRxOK  FrameTxError  FrameRxError&gt; Wireless<br/><frametxok  framerxerror="" framerxok ="" frametxerror =""></frametxok ></frametxok <br></frametxoki<></location></b></mac>      | Each time<br>interval<br>specified<br>(between 1 and<br>10080 minutes). |
| System Boot<br><b>Notice</b>              | Id <mac address=""> System Up</mac>                                                                                                    | Each time the<br>device reboots.<br>when system<br>reboot               |
| System Manager<br>Activity<br>Information | Id <mac address=""> System Account Activity Information<br/><username, ip,="" status="" user=""><br/>Where:<br/>Username = Administrator   Supervisor   Accounting Operator<br/>User <math>IP = IP</math> Address<br/>Status = Login   Logout   Idle Time Out</username,></mac>                                                                                                    | Each time when<br>a system<br>manager logs in<br>or logs out.           |
| Wireless<br>Association<br>Information    | <b>Id <mac address=""> Wireless Association Information <number< b=""><br/>of associated users, Start Number, End number) (Signal strength,<br/>Signal quality, Connection speed, MAC address&gt;<math>()()()</math></number<></mac></b>                                                                                                    | Each time<br>interval<br>specified<br>(between 1 and<br>10080 minutes). |
| Logged-in Users                           | Id <mac address=""> Logged-in Users <type, logged-<br="" number="" of="">in users, Start Number, End number&gt; Username, User IP, User<br/>MAC, Interface, Login time, RxData count, TxData count)()()<br/>Where:<br/>Type: Dynamic   Super   User agreement<br/>If the type of Logged-in user is Super Subscriber or User<br/>agreement, Username will be "********"</type,></mac> | Each time<br>interval<br>specified<br>(between 1 and<br>10080 minutes). |

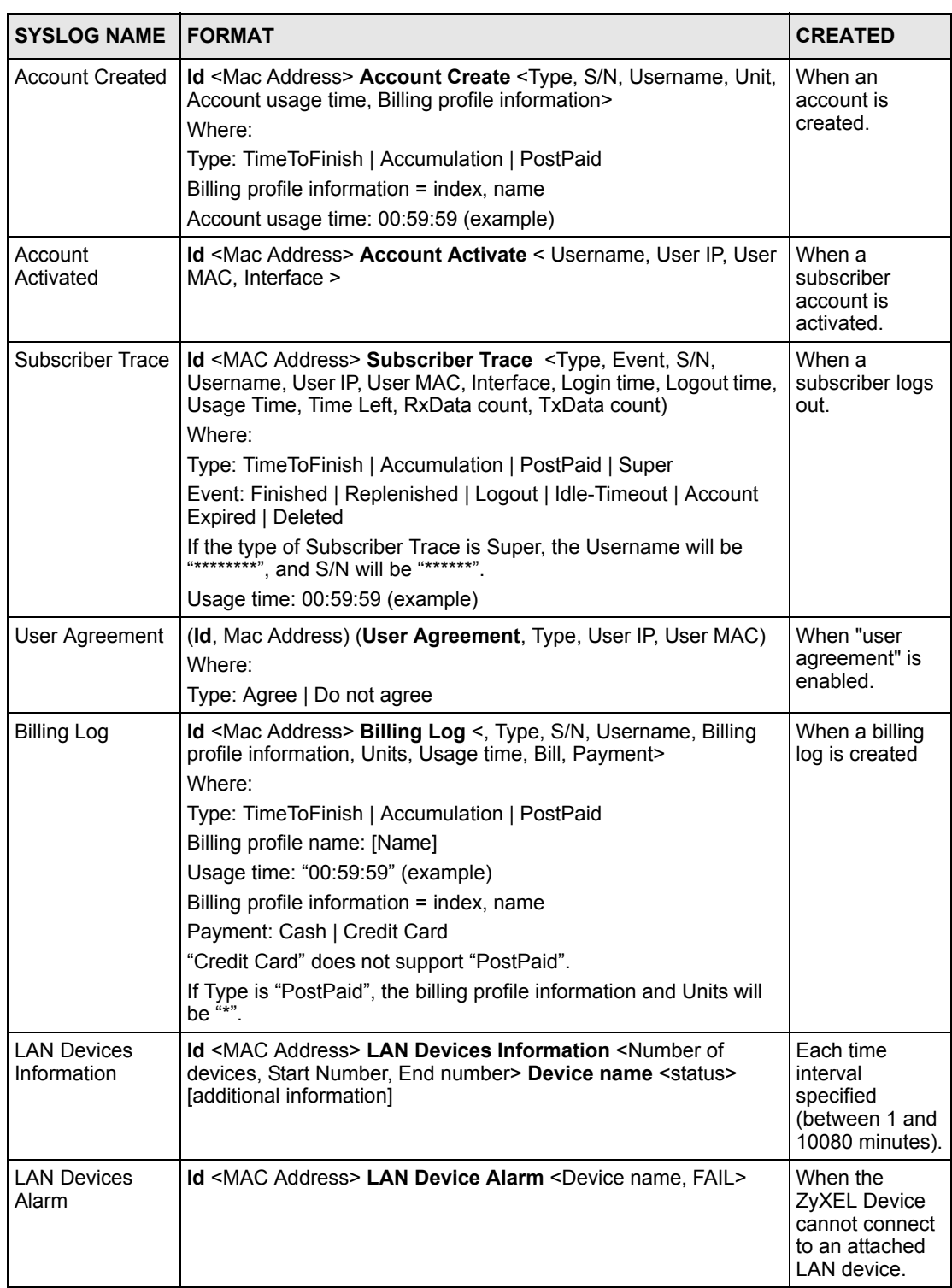

#### **Table 36** Log Formats (continued)

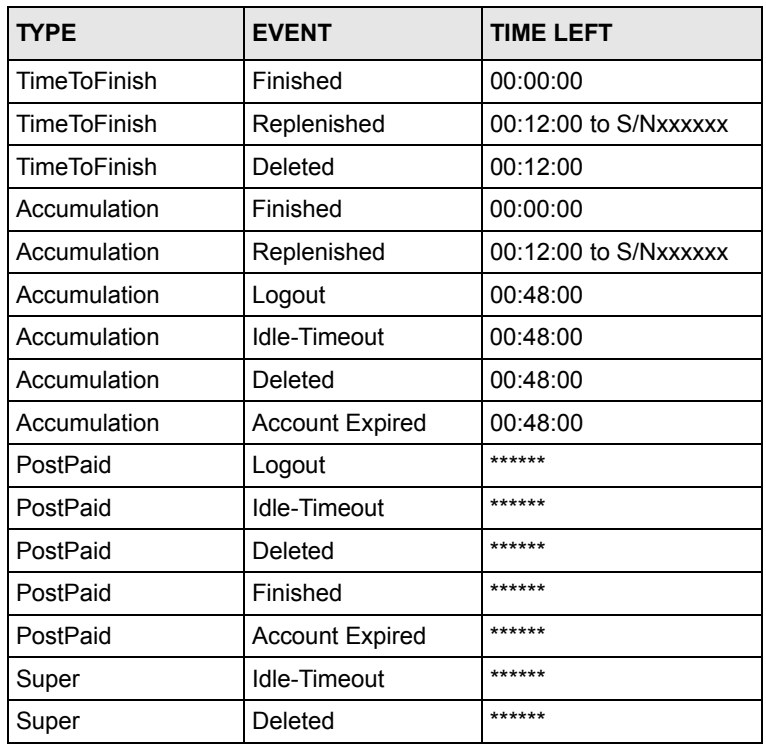

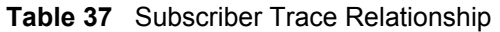

# **CHAPTER 19 Session Trace**

This chapter shows you how to configure the ZyXEL Device's session trace feature.

## **19.1 Session Trace**

You can set the ZyXEL Device to send session information of subscribers accessing the Internet. The ZyXEL Device records the session information and stores it temporary. Once the session trace information reaches 50 records or the specified time period is reached, the ZyXEL Device sends the session information to the specified TFTP server.

## **19.2 Session Trace Configuration**

Use the **SESSION TRACE** screen to configure to the ZyXEL Device to record details about subscriber Internet access and send logs of the session traces to a TFTP server.

To configure the session trace settings, click **ADVANCED > SESSION TRACE** to display the screen as shown next.

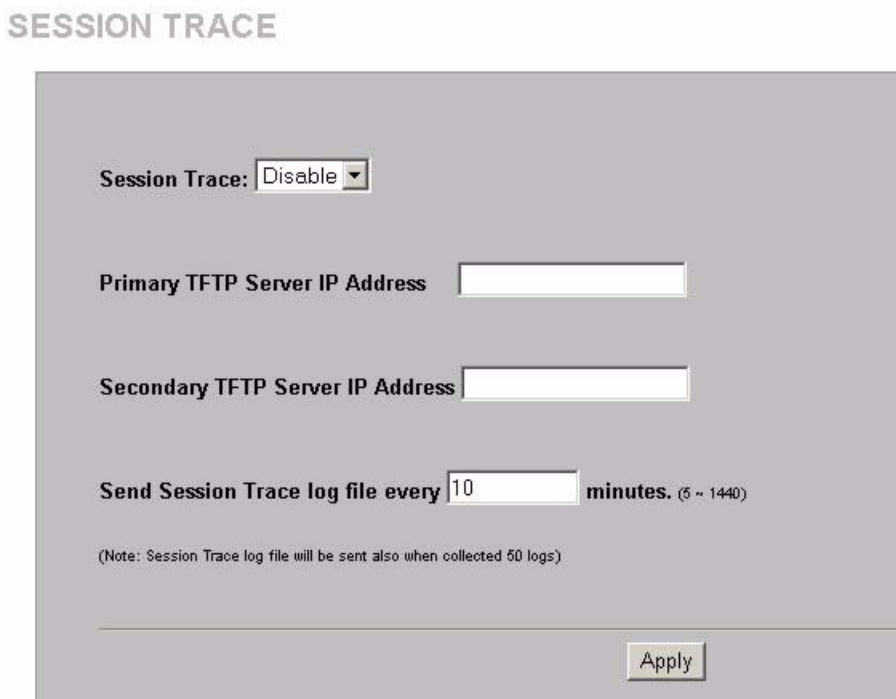

**Figure 75** ADVANCED > SESSION TRACE

| <b>LABEL</b>                                    | <b>DESCRIPTION</b>                                                                                                    |
|-------------------------------------------------|----------------------------------------------------------------------------------------------------|
| Session Trace                                   | Enable the session trace feature to record the destination IP address,<br>destination port, source IP address, source MAC address and source<br>port of every subscriber session. The ZyXEL Device sends the<br>collected information in a text file to the TFTP server that you specify. |
|                                                 | Disable the session trace feature to not record and send details about<br>the Internet access activity of your subscribers.                                                                                                    |
| Primary TFTP Server IP<br>Address               | Enter the IP address of the first TFTP server in dotted decimal notation                                                                                                    |
| Secondary TFTP Server IP<br>Address             | Enter the IP address of the second TFTP server in dotted decimal<br>notation.                                                                                                    |
| Send Session Trace log file<br>$every$ minutes. | Enter the time interval (minutes) for how often you want the ZyXEL<br>Device to sent the session trace log file.                                                                                                    |
|                                                 | <b>Note:</b> The ZyXEL Device will also automatically send the<br>log file whenever the log has 50 entries.                                                                                                    |

ADVANCED > SESSION TRACE

## **19.3 Session Trace Filename Convention**

file. Apply Click **Apply** to save the settings.

The subscriber session information is stored a plain text file with a "txt" filename extension. The general structure of the filename is <hostname>DDMMYYHHMMSS.txt. For example, "MIS221004131543.txt" is the file name of a session information file created at 13:15:43 PM on October 22, 2004 on a ZyXEL Device with a hostname of "MIS".

The ZyXEL Device clears the session trace record after sending a log

You can view the subscriber session trace information using any text editor. The following figure shows an example of the session information file the ZyXEL Device sends to a TFTP server.

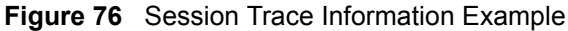

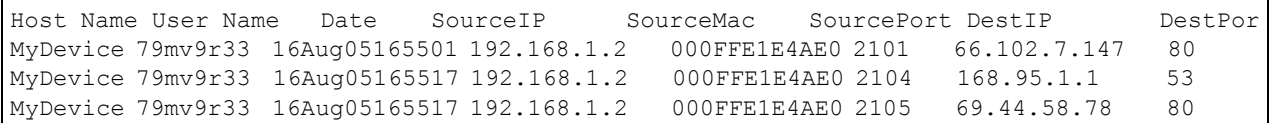

notation.

The following table describes the fields in a session information file.

**Table 38** Session Trace File Fields

| <b>FIELD</b>    | <b>DESCRIPTION</b>                                                                                                    |
|-----------------|----------------------------------------------------------------------------------------------------|
| Host Name       | This is the host (or system) name of the ZyXEL Device.                                                                                                    |
| User Name       | This is the subscriber account username. This field is empty if you disable<br>authentication in the Authentication screen (see Chapter 6, "Authentication," on<br>page 69 for more information). |
| Date            | This is the date and time the ZyXEL Device creates a session trace record.                                                                                                    |
| SourcelP        | This is the IP address of the subscriber.                                                                                                    |
| SourceMac       | This is the MAC address of the subscriber's computer.                                                                                                    |
| SourcePort      | This is the source port number of the subscriber.                                                                                                    |
| DestIP          | This is the destination IP address the subscriber accesses.                                                                                                    |
| <b>DestPort</b> | This is the destination port number for this session.                                                                                                    |

# **CHAPTER 20 Bandwidth**

This chapter shows you how to configure the ZyXEL Device's bandwidth management feature.

## **20.1 Bandwidth**

You can set the ZyXEL Device to limit the amount of bandwidth each user can use. This prevents one user from consuming a disproportionately large amount of bandwidth and helps ensure that every user gets their fair share. If there is a lot of unused bandwidth, however, this feature is not necessary and slows down users who could use the extra bandwidth to upload or download large amounts of information more quickly.

The ZyXEL Device separates bandwidth into upstream bandwidth and downstream bandwidth. Upstream bandwidth is used when users send information to the WAN, and downstream bandwidth is used when users receive information from the WAN. This distinction is helpful when you might want to set limits one way but not the other. For example, if your users download a lot of MP3 files, you might set a limit on downstream bandwidth but not set a limit on upstream bandwidth. In other situations, however, you might put the same limit on upstream and downstream bandwidth.

# **20.2 Bandwidth Configuration**

Use the **BANDWIDTH** screen to configure to the ZyXEL Device to limit the amount of upstream and downstream bandwidth each user can use.

To configure the bandwidth settings, click **ADVANCED > BANDWIDTH** to display the screen shown next.

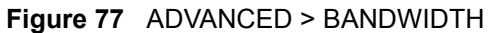

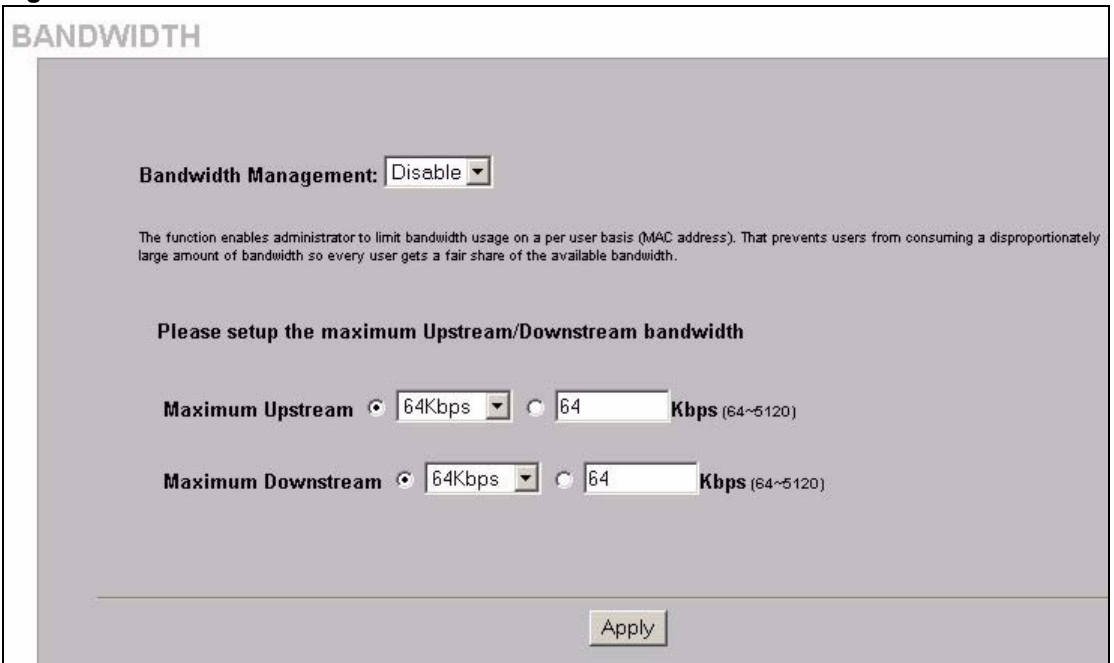

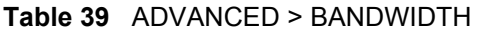

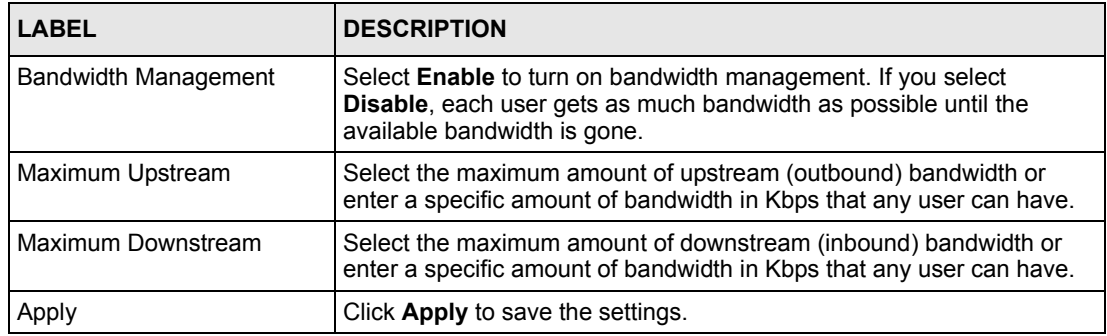

# **CHAPTER 21 Secure Remote**

This chapter shows you how to configure settings to use the ZyXEL Device's VPN PPTP client for a secure connection to a remote site or back end system.

# **21.1 Secure Remote Configuration**

Click **ADVANCED > SECURE REMOTE** to open the following screen. Configure this screen to have the ZyXEL Device send RADIUS packets, syslogs and log e-mails through a PPTP VPN tunnel.

**Figure 78** ADVANCED > SECURE REMOTE

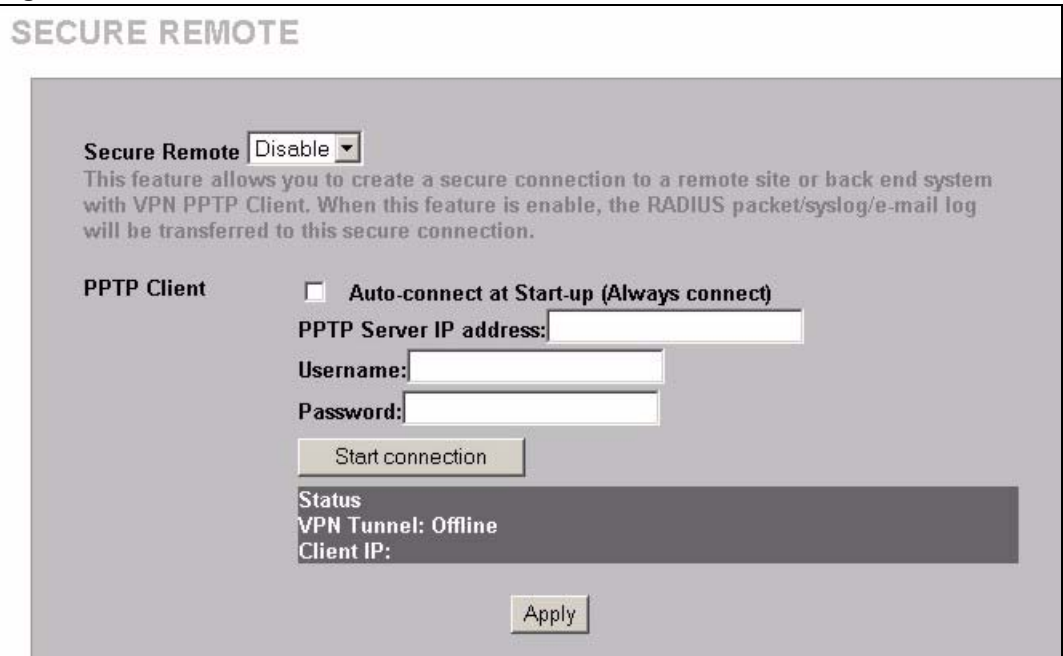

The following table describes the labels in this screen.

#### **Table 40** ADVANCED > SECURE REMOTE

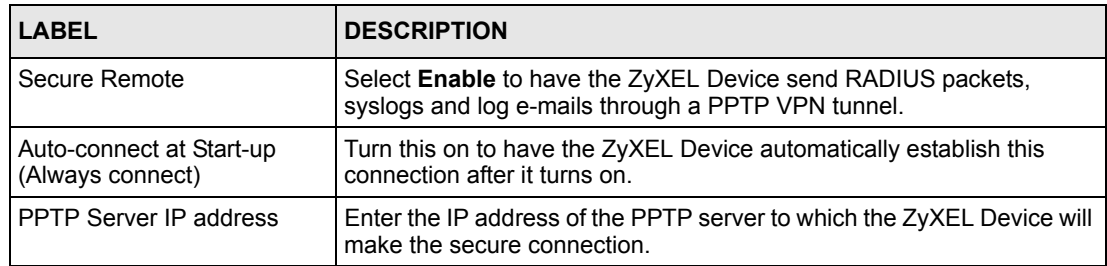

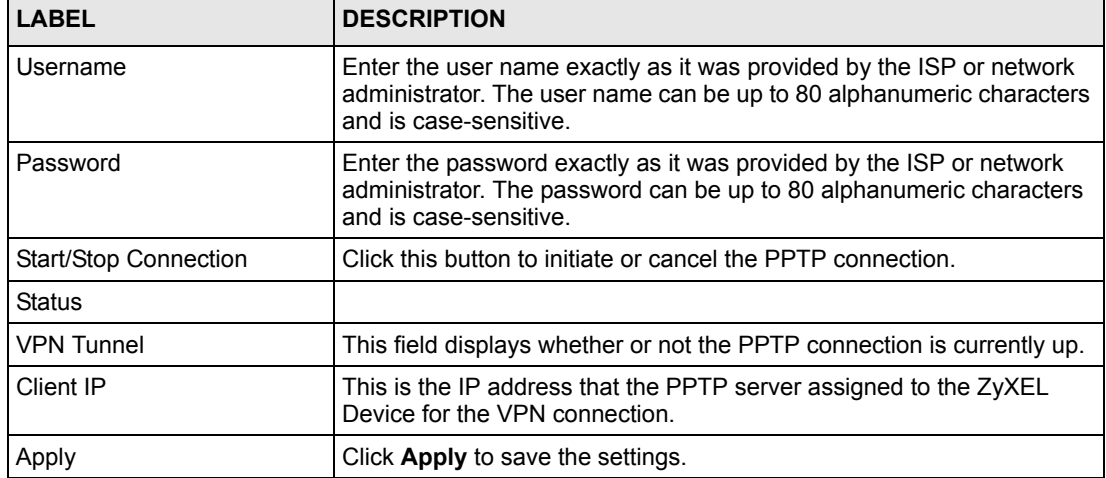

#### **Table 40** ADVANCED > SECURE REMOTE (continued)

# **CHAPTER 22 Account Generator**

This chapter shows you how to configure settings for the account generator (also known as the statement printer or "exclusive printer").

# **22.1 Account Generator Configuration**

Click **ADVANCED > ACCOUNT GENERATOR** to open the following screen. Use this screen to configure the settings for using the ZyXEL Device with one or more account generators (statement printers).

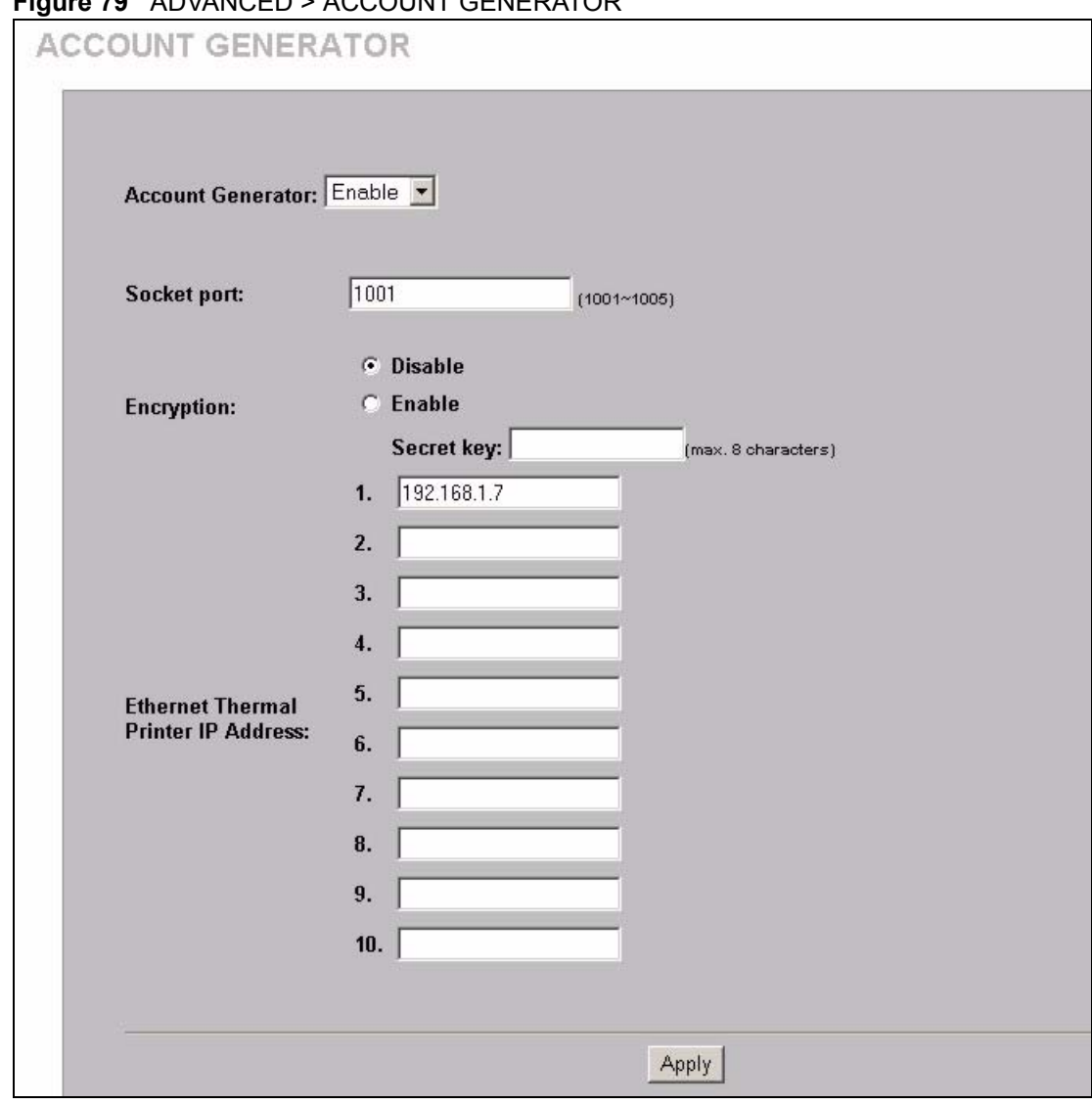

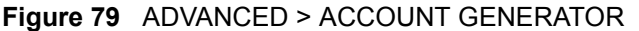

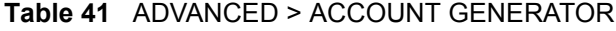

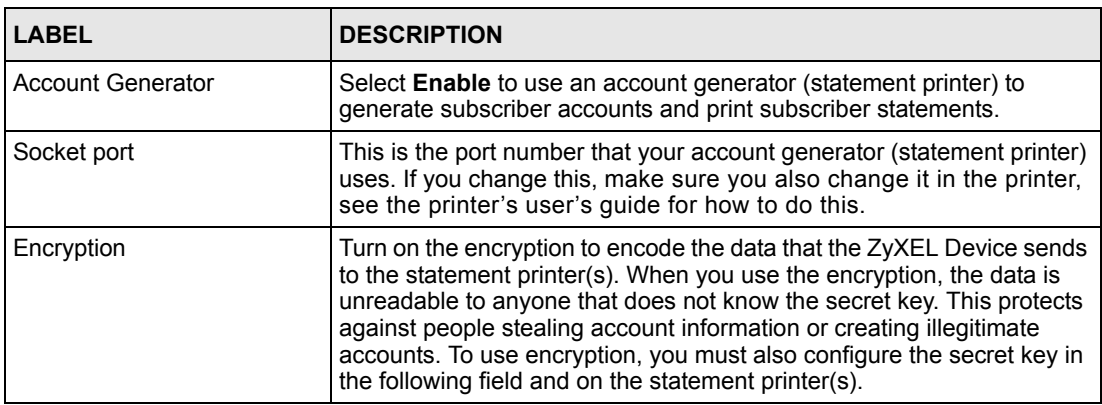

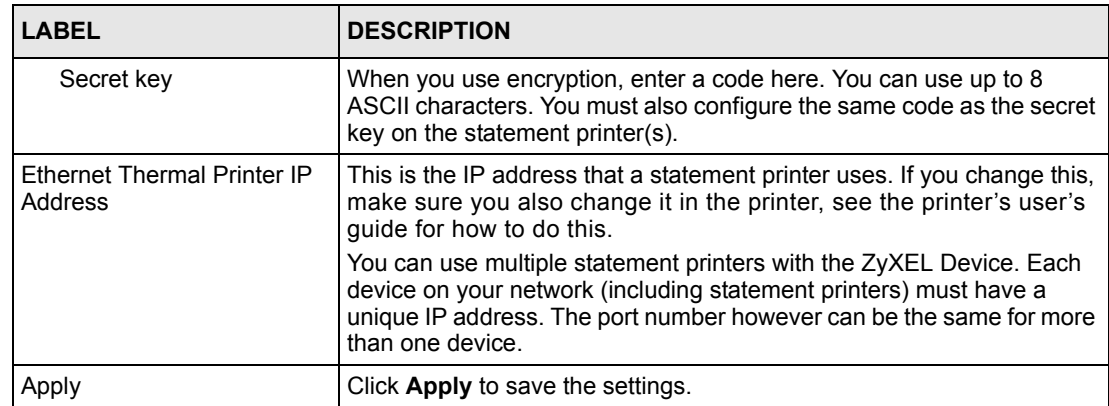

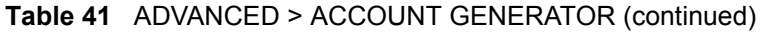

# **CHAPTER 23 Wireless LAN**

This chapter shows you how to configure wireless LAN settings on the ZyXEL Device and set up WEP encryption keys.

## **23.1 Wireless LAN Overview**

This section introduces the wireless LAN (WLAN) and some basic scenarios.

## **23.1.1 IBSS**

An Independent Basic Service Set (IBSS), also called an Ad-hoc network, is the simplest WLAN configuration. An IBSS is defined as two or more computers with wireless adapters within range of each other and can set up an independent (wireless) network without the need of an access point (AP).

**Figure 80** IBSS (Ad-hoc) Wireless LAN

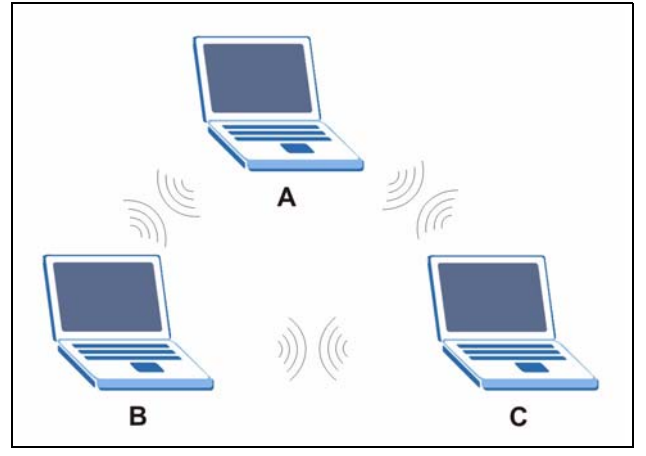

## **23.1.2 BSS**

A Basic Service Set (BSS) is when all communications between wireless stations or between a wireless station and a wired network client go through one access point (AP).

Intra-BSS traffic is traffic between wireless stations in the BSS.

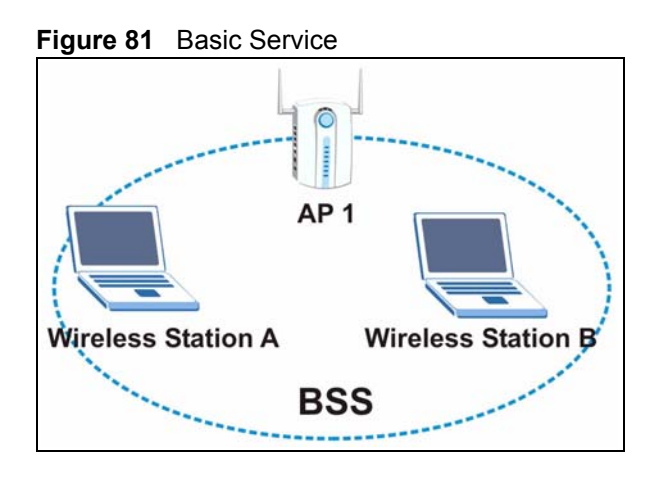

## **23.1.3 ESS**

An Extended Service Set (ESS) consists of a series of overlapping BSSs, each containing an access point, with each access point connected together by a wired network. This wired connection between APs is called a Distribution System (DS). An ESSID (ESS IDentification) uniquely identifies each ESS. All access points and their associated wireless stations within the same ESS must have the same ESSID in order to communicate.

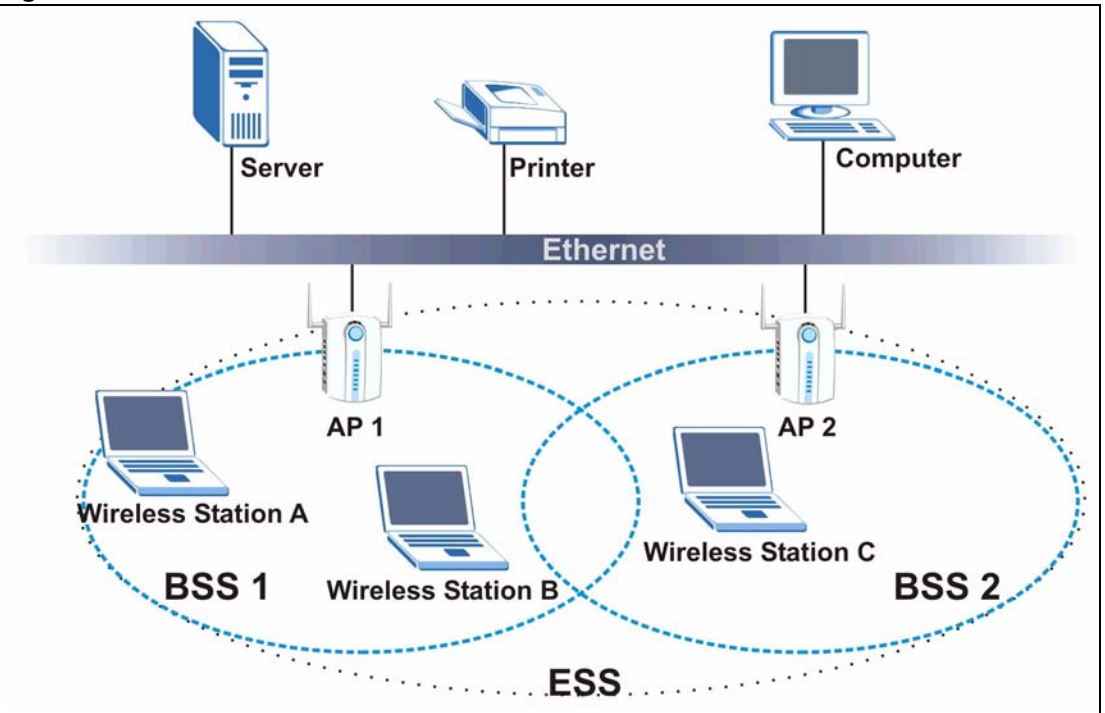

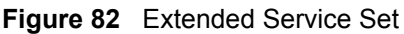

# **23.2 Wireless LAN Basics**

This section provides background information on Wireless LAN features.

## **23.2.1 Wireless Standards**

The ZyXEL Device complies with the IEEE 802.11g wireless standard and is also fully compatible with the 802.11b standard. This means an IEEE 802.11b radio card can interface directly with an IEEE 802.11g device (and vice versa) at 11 Mbps or lower depending on range. The IEEE 802.11b data rate and corresponding modulation techniques are shown in the table below. The modulation technique defines how bits are encoded onto radio waves.

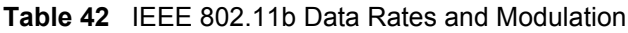

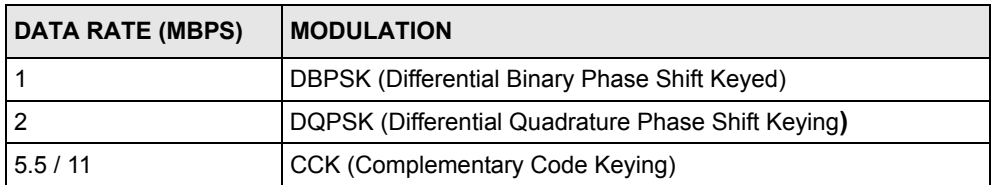

IEEE 802.11g has several intermediate rate steps between the maximum and minimum data rates. The IEEE 802.11g data rate and modulation are as follows:

**Table 43** IEEE 802.11g Data Rates and Modulation

| DATA RATE (MBPS)   MODULATION |                                                                           |  |
|-------------------------------|---------------------------------------------------------------------------|--|
|                               | 6/9/12/18/24/36/48/54   OFDM (Orthogonal Frequency Division Multiplexing) |  |

**Note:** The ZyXEL Device may be prone to RF (Radio Frequency) interference from other 2.4 GHz devices such as microwave ovens, wireless phones, Bluetooth enabled devices, and other wireless LANs.

## **23.2.2 Wireless LAN Coverage**

The following table shows the ZyXEL Device's coverage (in meters) using the included antennas. The distance may differ depending on the network environment.

**Table 44** Wireless LAN Coverage

|         | 11 Mbps          | 5.5 Mbps        |
|---------|------------------|-----------------|
| Indoor  | 50 m             | 80 <sub>m</sub> |
| Outdoor | 200 <sub>m</sub> | 300 m           |

## **23.2.3 Channel**

A channel is the radio frequency(ies) used by IEEE 802.11g wireless devices. Channels available depend on your geographical area. You may have a choice of channels (for your region) so you should use a different channel than an adjacent AP (access point) to reduce interference. Interference occurs when radio signals from different access points overlap causing interference and degrading performance.

Adjacent channels partially overlap however. To avoid interference due to overlap, your AP should be on a channel at least five channels away from a channel that an adjacent AP is using. For example, if your region has 11 channels and an adjacent AP is using channel 1, then you need to select a channel between 6 and 11.

## **23.2.4 Introduction to WPA**

Wi-Fi Protected Access (WPA) is a subset of the IEEE 802.11i standard. Key differences between WPA and WEP are user authentication and improved data encryption. WPA applies IEEE 802.1x and Extensible Authentication Protocol (EAP) to authenticate wireless clients using an external RADIUS database. You cannot use the ZyXEL Device's built-in authentication for WPA authentication purposes since the built-in authentication uses EAP-MD5, which cannot be used to generate keys.

WPA improves data encryption by using Temporal Key Integrity Protocol (TKIP), Message Integrity Check (MIC) and IEEE 802.1x. Temporal Key Integrity Protocol (TKIP) uses 128-bit keys that are dynamically generated and distributed by the authentication server. It includes a per-packet key mixing function, a Message Integrity Check (MIC) named Michael, an extended initialization vector (IV) with sequencing rules, and a re-keying mechanism.

## **23.2.5 WEP Encryption**

WEP (Wired Equivalent Privacy) encrypts data frames before transmitting over the wireless network. WEP encryption scrambles the data transmitted between the wireless stations and the access points to keep network communications private. It encrypts unicast and multicast communications in a network. Both the wireless stations and the access points must use the same WEP key for data encryption and decryption.

WEP degrades performance.

## **23.2.6 RTS/CTS**

A hidden node occurs when two stations are within range of the same access point, but are not within range of each other. The following figure illustrates a hidden node. Both stations (STA) are within range of the access point (AP) or wireless gateway, but out-of-range of each other, so they cannot "hear" each other, that is they do not know if the channel is currently being used. Therefore, they are considered hidden from each other.

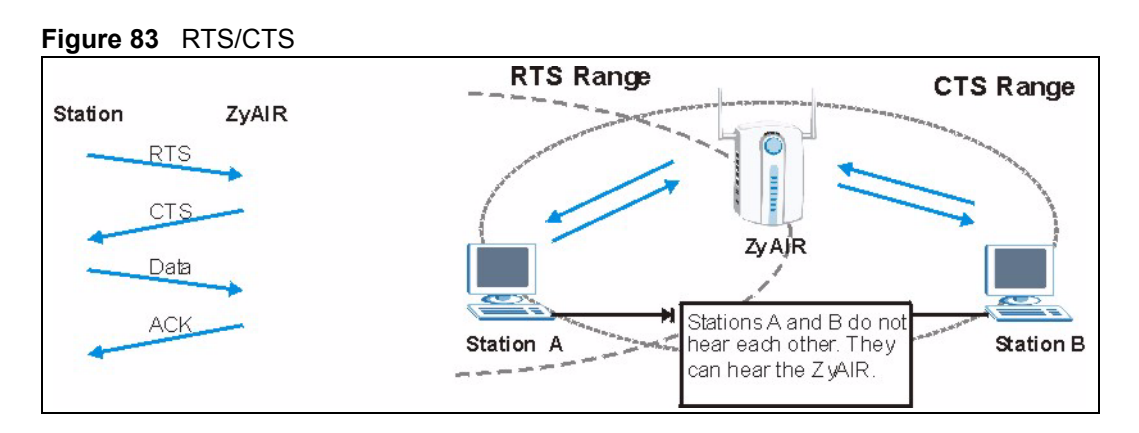

When station A sends data to the ZyXEL Device, it might not know that station B is already using the channel. If these two stations send data at the same time, collisions may occur when both sets of data arrive at the AP at the same time, resulting in a loss of messages for both stations.

**RTS/CTS** is designed to prevent collisions due to hidden nodes. An **RTS/CTS** defines the biggest size data frame you can send before an RTS (Request To Send)/CTS (Clear to Send) handshake is invoked.

When a data frame exceeds the **RTS/CTS** value you set (between 0 to 2432 bytes), the station that wants to transmit this frame must first send an RTS (Request To Send) message to the AP for permission to send it. The AP then responds with a CTS (Clear to Send) message to all other stations within its range to notify them to defer their transmission. It also reserves and confirms with the requesting station the time frame for the requested transmission.

Stations can send frames smaller than the specified **RTS/CTS** directly to the AP without the RTS (Request To Send)/CTS (Clear to Send) handshake.

You should only configure **RTS/CTS** if the possibility of hidden nodes exists on your network and the "cost" of resending large frames is more than the extra network overhead involved in the RTS (Request To Send)/CTS (Clear to Send) handshake.

If the **RTS/CTS** value is greater than the **Fragmentation Threshold** value (see next), then the RTS (Request To Send)/CTS (Clear to Send) handshake will never occur as data frames will be fragmented before they reach **RTS/CTS** size.

**Note:** Enabling the RTS Threshold causes redundant network overhead that could negatively affect the throughput performance instead of providing a remedy.

## **23.2.7 Fragmentation Threshold**

A **Fragmentation Threshold** is the maximum data fragment size (between 256 and 2432 bytes) that can be sent in the wireless network before the ZyXEL Device will fragment the packet into smaller data frames.

A large **Fragmentation Threshold** is recommended for networks not prone to interference while you should set a smaller threshold for busy networks or networks that are prone to interference.

If the **Fragmentation Threshold** value is smaller than the **RTS/CTS** value (see previously) you set then the RTS (Request To Send)/CTS (Clear to Send) handshake will never occur as data frames will be fragmented before they reach **RTS/CTS** size.

## **23.3 Wireless LAN Setup**

**Note:** If you are configuring the ZyXEL Device from a computer connected to the wireless LAN and you change the ZyXEL Device's ESSID or WEP settings, you will lose your wireless connection when you press Apply to confirm. You must then change the wireless settings of your computer to match the ZyXEL Device's new settings.

Click **ADVANCED > WIRELESS** to open this screen.

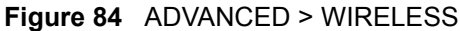

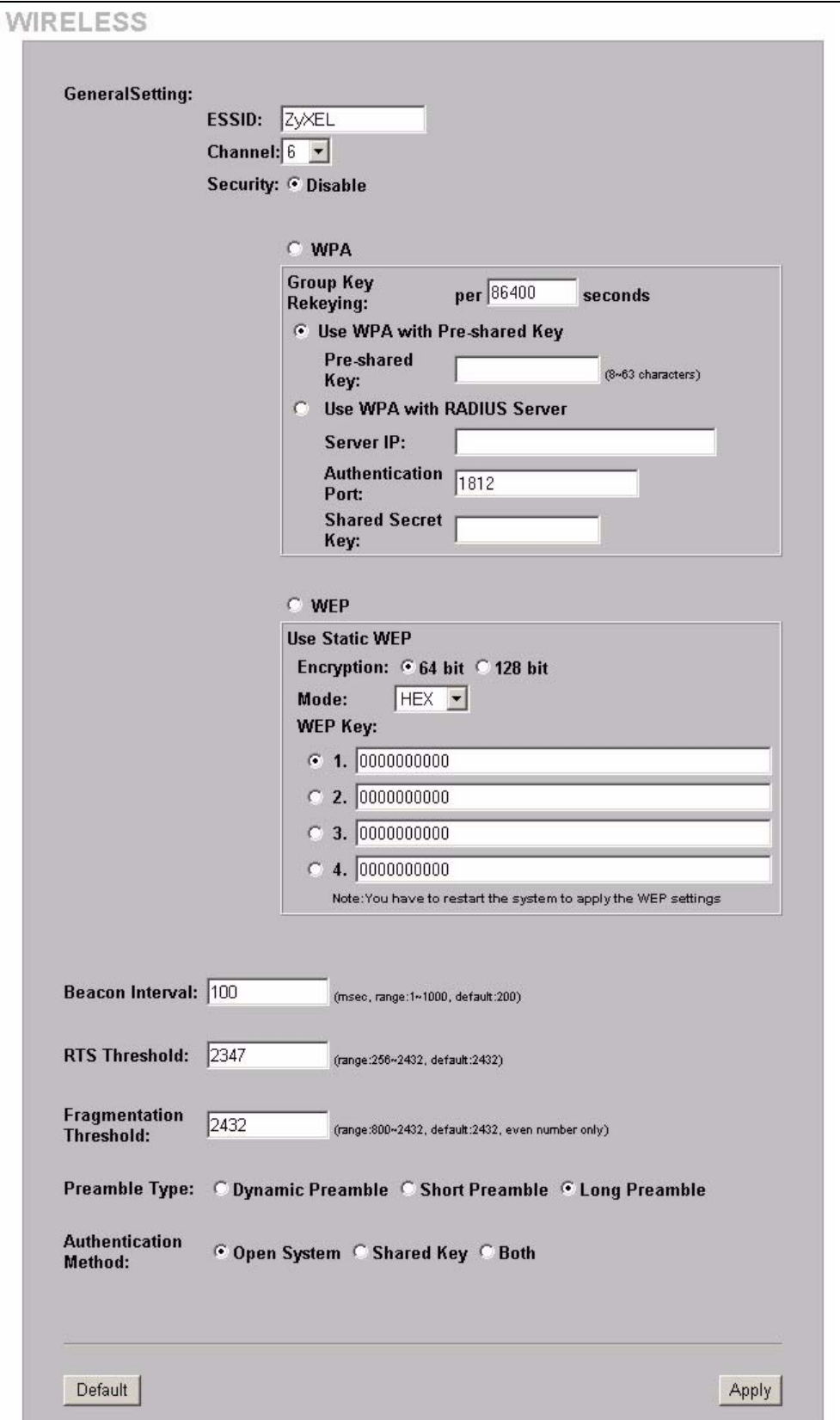

The following table describes the general wireless LAN fields in this screen.

**Table 45** ADVANCED > WIRELESS

| <b>LABEL</b>                         | <b>DESCRIPTION</b>                                                                                                    |
|--------------------------------------|----------------------------------------------------------------------------------------------------|
| <b>ESSID</b>                         | (Extended Service Set IDentity) The ESSID identifies the Service Set with which a<br>wireless station is associated. Wireless stations associating to the access point (AP)<br>must have the same ESSID. Enter a descriptive name (up to 32 printable 7-bit ASCII<br>characters) for the wireless LAN.                                                                                                    |
|                                      | If you are configuring the ZyXEL Device from a computer connected to the wireless<br>LAN and you change the ZyXEL Device's ESSID or WEP settings, you will lose your<br>wireless connection when you click Apply. You must then change the wireless<br>settings of your computer to match the ZyXEL Device's new settings.                                                                                                    |
| Channel                              | Select a channel from the drop-down list box depending on your particular region.                                                                                                    |
| Security                             | Select Disable to allow wireless devices to communicate with the ZyXEL Device<br>without any data encryption.                                                                                                    |
|                                      | Select WPA (Wi-Fi Protected Access) to have the ZyXEL Device perform user<br>authentication and data encryption. WPA's data encryption is stronger than WEP.                                                                                                    |
|                                      | Select WEP (Wired Equivalent Privacy to have the ZyXEL Device encrypt data<br>frames before transmitting them over the wireless network. Select the check box to<br>enable WEP data encryption. Then configure the WEP keys.                                                                                                    |
| <b>WPA</b>                           |                                                                                                    |
| Group Key<br>Rekeying                | The Group Key Rekeying field sets how often the AP (if using WPA-PSK key<br>management) or RADIUS server (if using WPA key management) sends a new<br>group key out to all clients. The re-keying process is the WPA equivalent of<br>automatically changing the WEP key for an AP and all stations in a WLAN on a<br>periodic basis. Setting of the WPA Group Key Update Timer is also supported in<br>WPA-PSK mode. The default is 8,600 seconds. |
| Use WPA with<br>Pre-shared Key       | Select this radio button to use a pre-shared key for WPA. Type a pre-shared key from<br>8 to 63 case-sensitive ASCII characters (including spaces and symbols).                                                                                                    |
| Use WPA with<br><b>RADIUS Server</b> | Select this radio button to use a RADIUS server to authenticate the wireless clients.                                                                                                    |
| Server IP/<br>Domain                 | Enter the external authentication server's IP address (in dotted decimal notation) or<br>domain name.                                                                                                    |
| Authentication<br>Port               | You need not change this value unless your network administrator instructs you to do<br>so with additional information.                                                                                                    |
| <b>Shared Secret</b><br>Key          | Enter a password (up to 31 alphanumeric characters) as the key to be shared<br>between the external authentication server and the ZyXEL Device.                                                                                                    |
|                                      | The key is not sent over the network. This key must be the same on the external<br>authentication server and the ZyXEL Device.                                                                                                    |
| WEP                                  |                                                                                                    |
| Encryption                           | Select 64-bit or 128-bit for the WEP key length.                                                                                                    |
| Mode                                 | Select the type of input mode from the drop-down list box. Choices are HEX and<br>ASCII.                                                                                                    |
|                                      | Select ASCII to enter the WEP keys as ASCII characters.                                                                                                    |
|                                      | Select HEX to enter the WEP keys as hexadecimal characters.                                                                                                    |
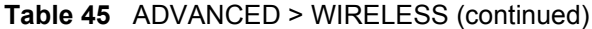

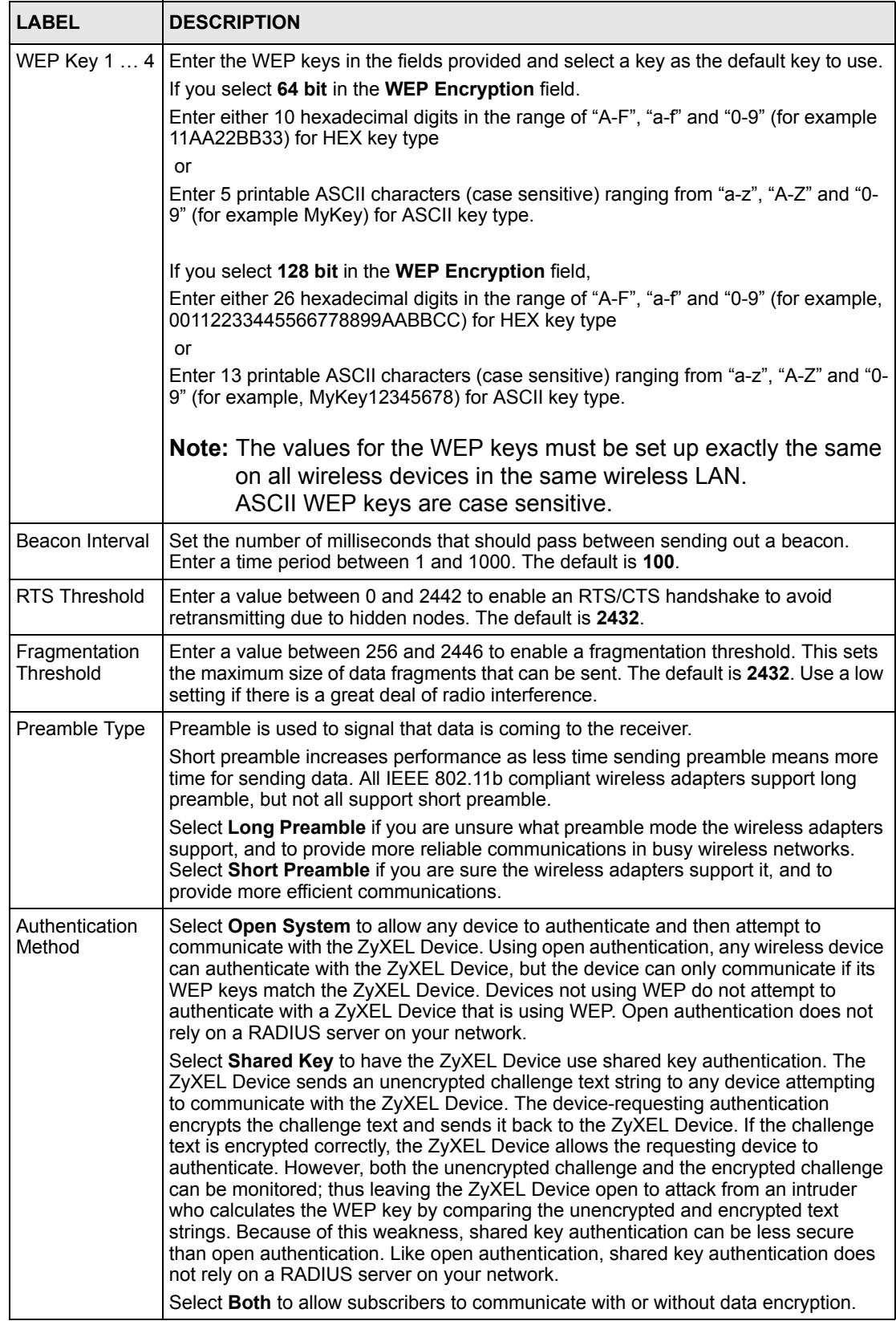

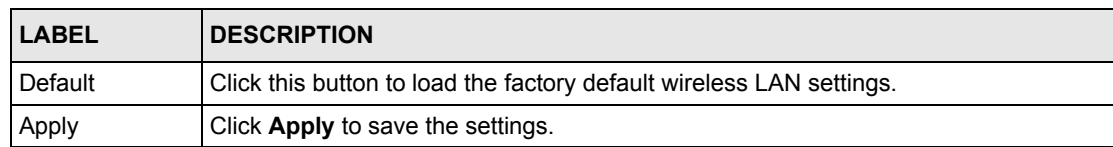

### **Table 45** ADVANCED > WIRELESS (continued)

# **CHAPTER 24 Subscriber Login**

To log in as a subscriber, enter a web site address such as www.zyxel.com in a web browser.

If user authentication is activated, the login screen displays prompting you to enter the user name and password. A standard subscriber login screen (with the credit card function) is shown in the figure below.

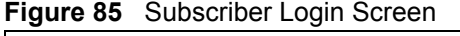

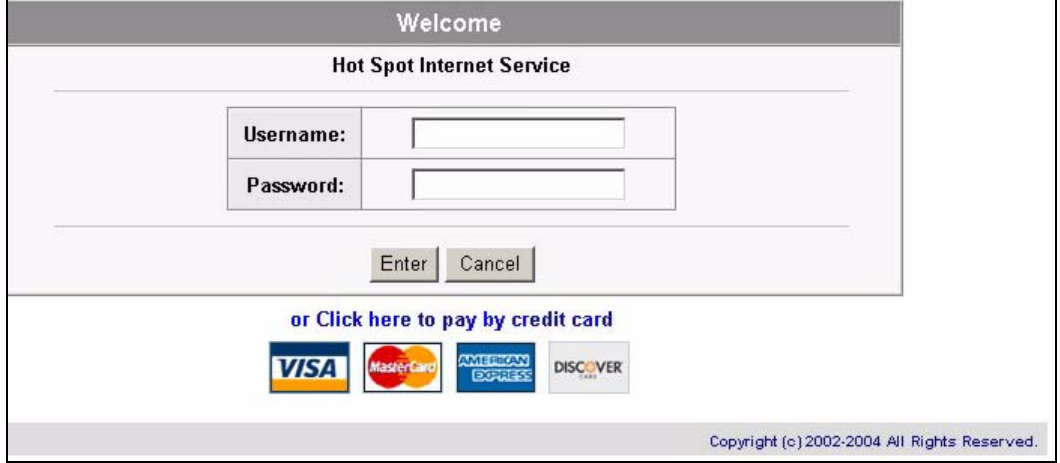

Enter a user name and password and click Enter. Depending on the settings in the ZyAIR, either the specified web page or an advertisement web page displays. A Time Window screen also displays showing the amount of time remaining on the account for Internet access.

#### **Figure 86** Subscriber Login: Time Window

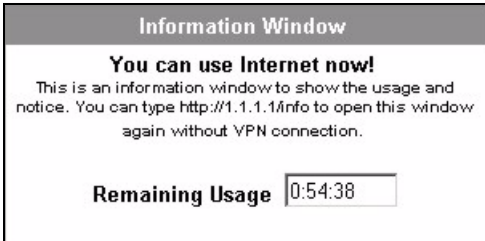

# **CHAPTER 25 Report Printing Using the SP-200E**

This appendix shows you how to print reports using the SP-200E. See the SP-200E User's Guide for details on how to set up the SP-200E.

## **25.1 Reports Overview**

The SP-200E allows you to print status reports about the subscriber accounts and general ZyAIR system information. Simply press a key combination on the SP-200E to print a report instantly without accessing the web configurator.

The following lists the reports that you can print using the SP-200E.

- Daily account summary
- Monthly account summary
- System status
- Network statistics

# **25.2 Key Combinations**

The following table lists the key combination to print each report.

**Note:** You must press the key combination on the SP-200E within five seconds to print.

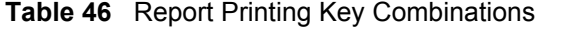

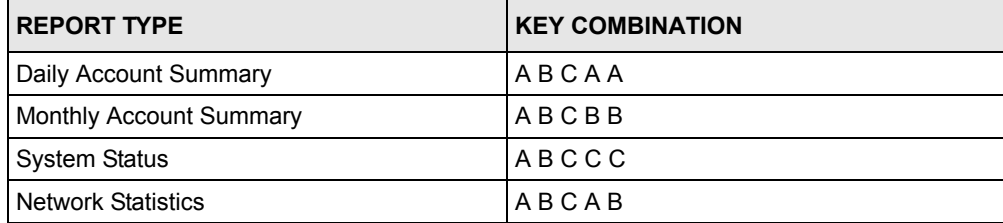

The following sections describe each report printout in detail.

## **25.3 Daily Account Summary**

The daily account report lists the accounts printed during the current day, the current day's total number of accounts and the total charge. It covers the accounts that have been printed during the current day starting from midnight (not the past 24 hours). For example, if you press the daily account key combination on 2005/8/1 at 20:00:00, the daily account report includes the accounts created on 2005/8/1 between 00:00:01 and 19:59:59.

Key combination: A B C A A

The following figure shows an example. "B" stands for the button that was pressed to generate the account. "UN" stands for the units of Internet access that were purchased.

**Figure 87** Daily Account Example

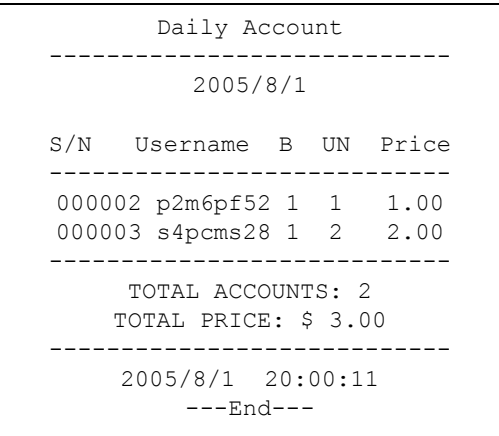

## **25.4 Monthly Account Summary**

The monthly account report lists the accounts printed during the current month, the current month's total number of accounts and the total charge. It covers the accounts that have been printed during the current month starting from midnight of the first day of the current month (not the past one month period). For example, if you press the monthly account key combination on 2005/8/17 at 20:00:00, the monthly account report includes the accounts created from 2005/8/1 at 00:00:01 to 2005/8/17 at 19:59:59.

Key combination: A B C B B

The following figure shows an example. "B" stands for the button that was pressed to generate the account. "UN" stands for the units of Internet access that were purchased.

#### **Figure 88** Monthly Account Example

```
Monthly Account
----------------------------
         2005/8/1
S/N Username B UN Price
----------------------------
000002 p2m6pf52 1 1 1.00
000003 s4pcms28 1 2 2.00
000004 7ufm7z22 2 1 2.00
000005 qm5fxn95 3 2 6.00
----------------------------
     TOTAL ACCOUNTS: 4
   TOTAL PRICE: $ 11.00
----------------------------
    2005/8/1 20:00:11
        ---End---
```
## **25.5 Account Report Notes**

The daily or monthly account report holds up to 2000 entries. If there are more than 2000 accounts created in the same month or same day, the account report's calculations only include the latest 2000.

For example, if 2030 accounts (each priced at \$1) have been created from 2005/7/1 00:00:00 to 2005/7/31 19:59:59, the monthly account report includes the latest 2000 accounts, so the total would be \$2,000 instead of \$2,030.

Use the **SYSTEM STATUS > ACCOUNT LOG** screen to see the accounts generated on another day or month (up to 2000 entries total).

## **25.6 System Status**

This report shows the current system information such as the host name and WAN IP address.

Key combination: A B C C C

The following figure shows an example.

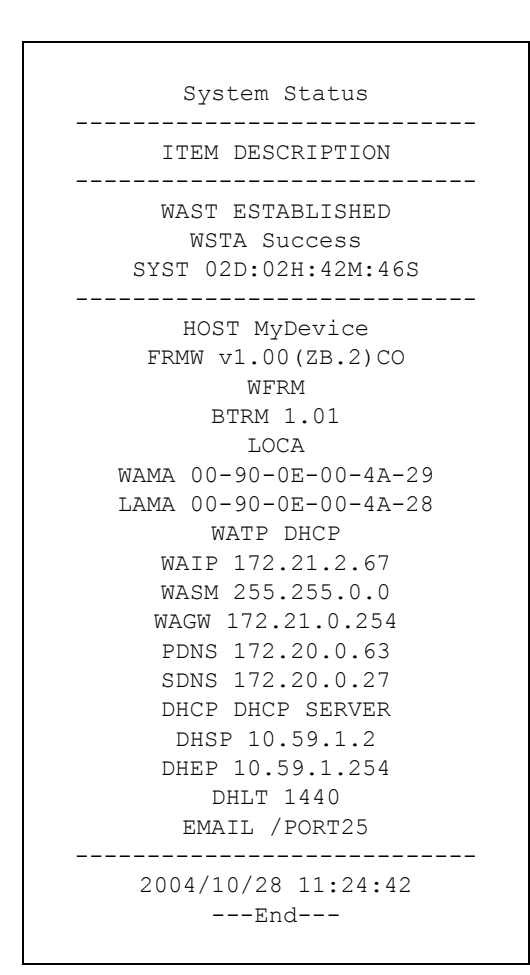

**Figure 89** System Status Example

The following table describes the labels in this report.

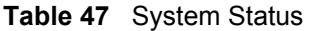

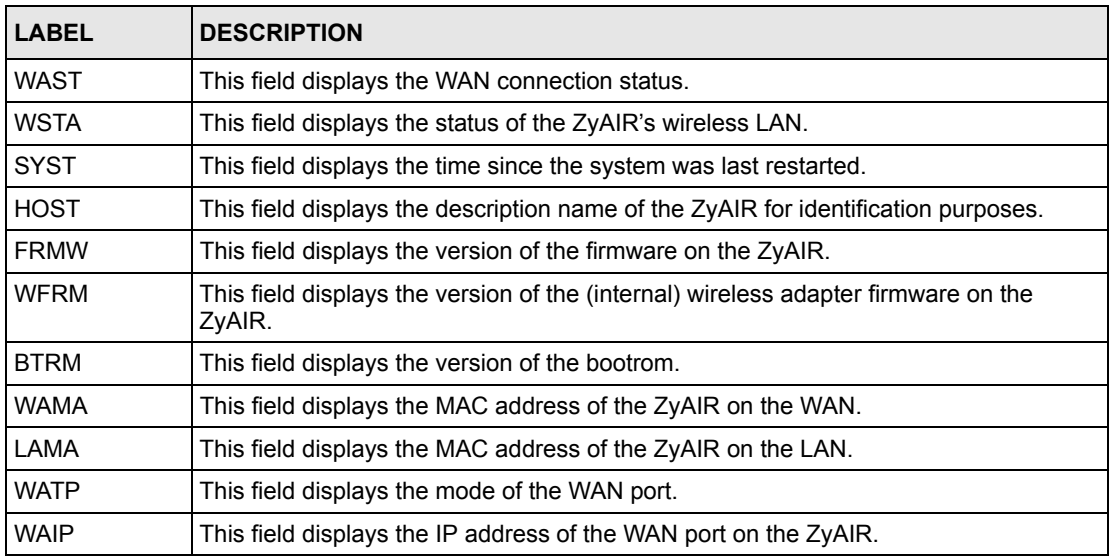

| <b>LABEL</b> | <b>DESCRIPTION</b>                                                                                                    |
|--------------|----------------------------------------------------------------------------------------------------|
| <b>WASM</b>  | This field displays the subnet mask of the WAN port on the ZyAIR.                                                                                                    |
| <b>WAGW</b>  | This field displays the IP address of the default gateway of the WAN port on the<br>ZyAIR.                                                                                                    |
| <b>PDNS</b>  | This field displays the IP address of the primary DNS server.                                                                                                    |
| <b>SDNS</b>  | This field displays the IP address of the secondary DNS server.                                                                                                    |
| <b>DHCP</b>  | This field displays the DHCP mode (DHCP Server, Relay or DHCP Disable) on the<br>I AN.                                                                                                    |
| <b>DHSP</b>  | If the DHCP field is DHCP Server, this field displays the first of the continuous<br>addresses in the IP address pool.<br>If the DHCP field is DHCP Relay, this field displays the DHCP server IP address. |
| <b>DHEP</b>  | This field is visible when the DHCP is DHCP Server.<br>This field displays the end of the continuous addresses in the IP address pool.                                                                     |
| <b>DHLT</b>  | This field is visible when the DHCP is DHCP Server.<br>This field displays the time (in minutes) a DHCP client is allowed to use an assigned<br>IP address.                                                |
| <b>EMAIL</b> | The field displays e-mail server port number.                                                                                                    |
| <b>SSID</b>  | This field displays the ZyAIR's Extended Service Set IDentity.                                                                                                    |
| <b>WCHA</b>  | This field displays the channel that the ZyAIR is using.                                                                                                    |
| <b>WSEC</b>  | This field displays whether the ZyAIR's wireless security is turned on or off.                                                                                                    |

**Table 47** System Status (continued)

## **25.7 Network Statistics**

This report shows the network statistics on the ZyAIR.

Key combination: A B C A B

The following figure shows an example.

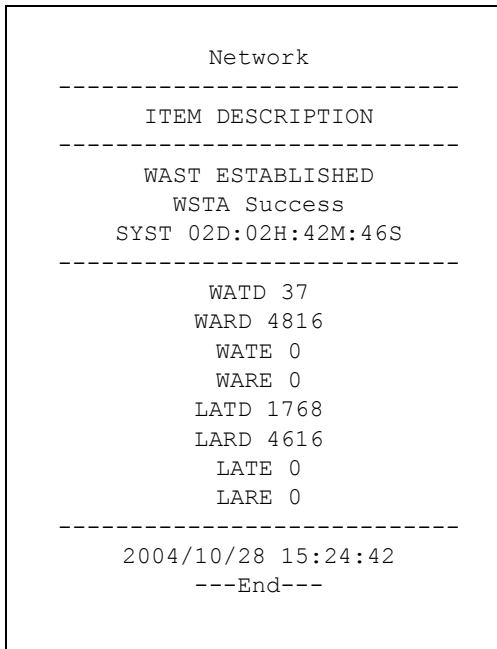

#### **Figure 90** Network Statistics Example

The following table describes the labels in this report.

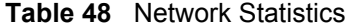

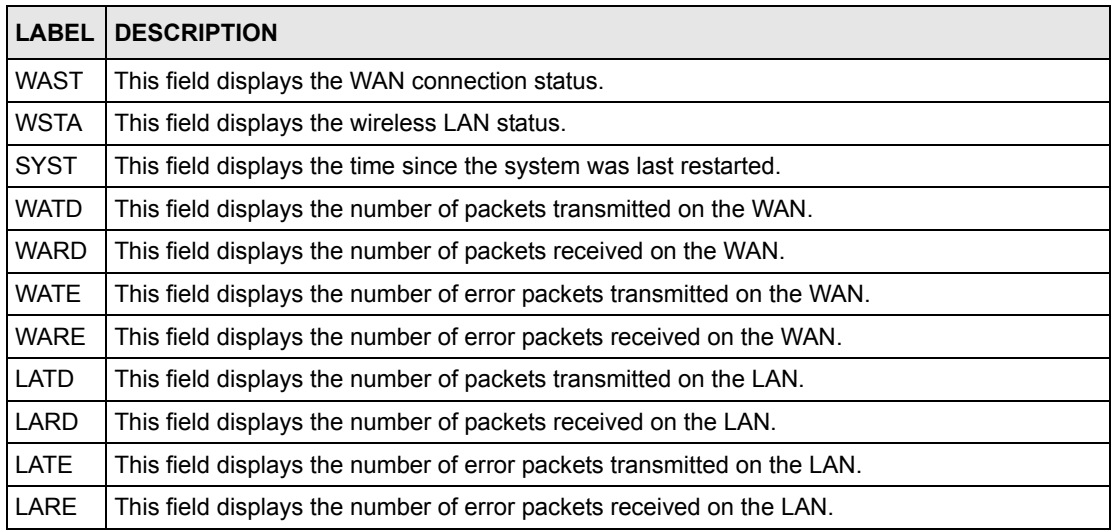

# **CHAPTER 26 System Status**

This chapter describes the screens under SYSTEM STATUS.

# **26.1 About System Status**

The screens in **SYSTEM STATUS** show the current state of the ZyXEL Device.

# **26.2 View System Information**

Click **SYSTEM STATUS > SYSTEM** to display the screen as shown next.

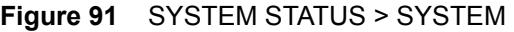

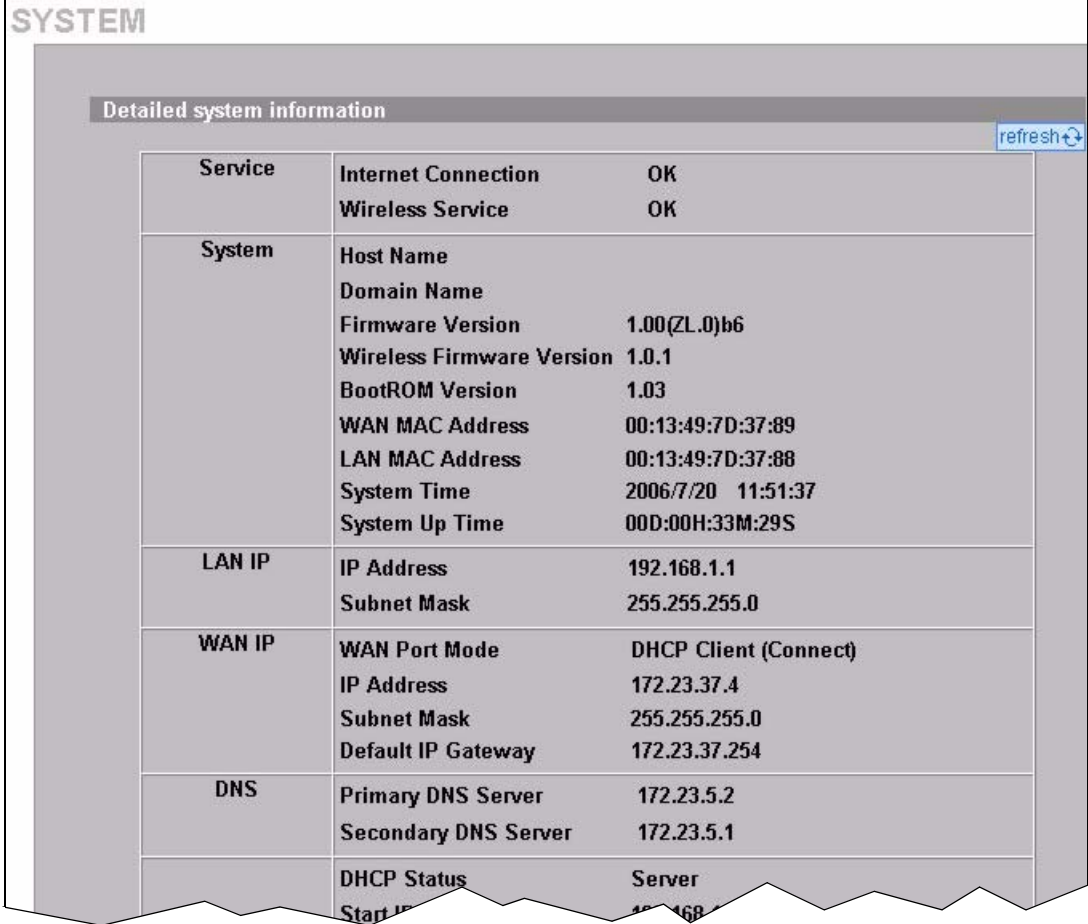

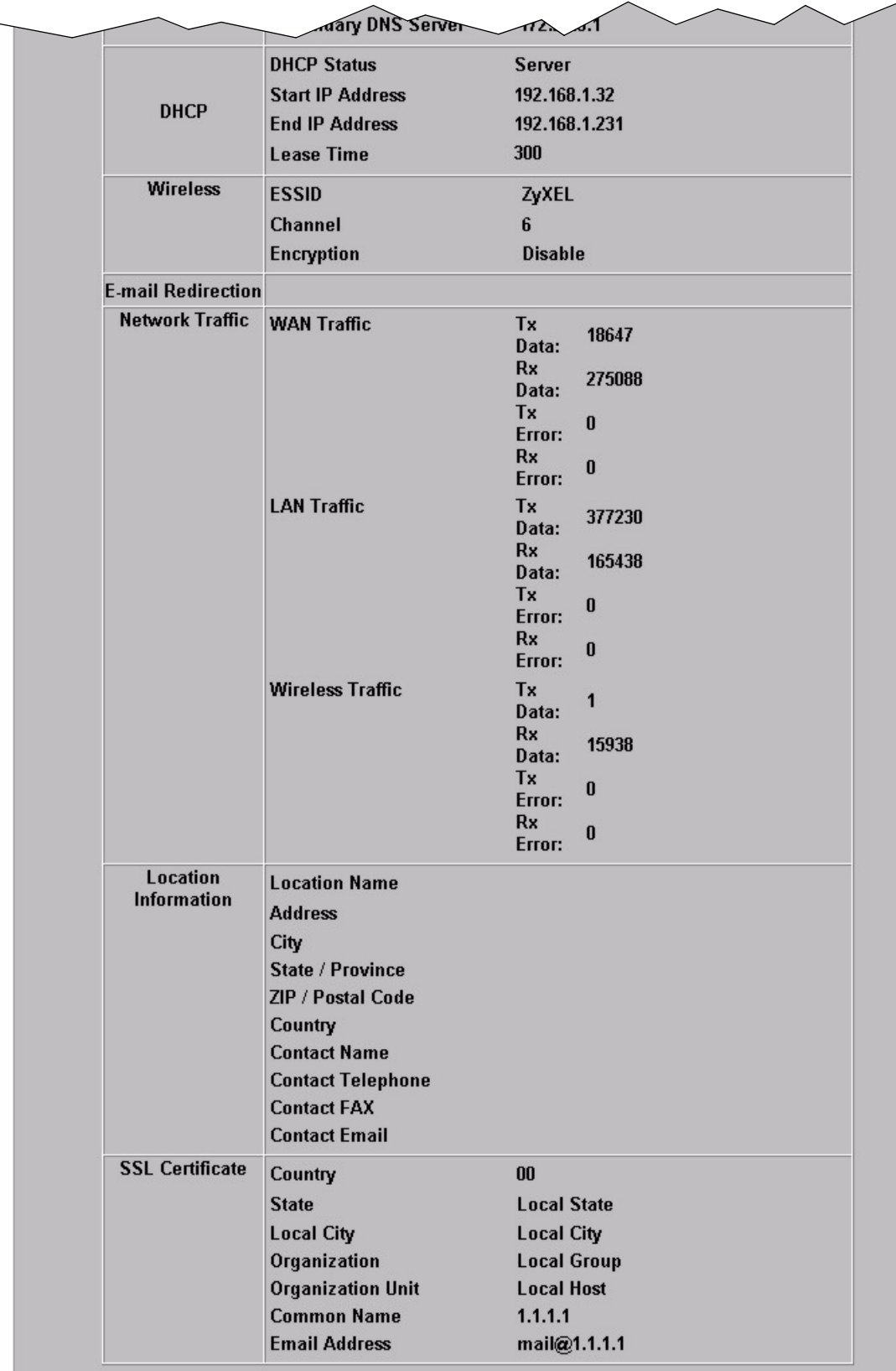

The following table describes the labels in this screen.

**Table 49** SYSTEM STATUS > SYSTEM

| <b>LABEL</b>                 | <b>DESCRIPTION</b>                                                                                                    |
|------------------------------|----------------------------------------------------------------------------------------------------|
| Service                      |                                                                                                    |
| Internet Connection          | This field displays the status of the ZyXEL Device's connection to the Internet.                                                                                                    |
| <b>Wireless Service</b>      | This field displays the status of the ZyXEL Device's wireless LAN.                                                                                                    |
| System                       |                                                                                                    |
| <b>Host Name</b>             | This field displays the description name of the ZyXEL Device for identification<br>purposes.                                                                                                    |
| Domain Name                  | This field displays the domain name of the ZyXEL Device.                                                                                                    |
| <b>Firmware Version</b>      | This field displays the version of the firmware on the ZyXEL Device.                                                                                                    |
| Wireless Firmware<br>Version | This field displays the version of the wireless features on the ZyXEL Device.                                                                                                    |
| <b>Bootrom Version</b>       | This field displays the version of the bootbase in the ZyXEL Device.                                                                                                    |
| <b>WAN MAC Address</b>       | This field displays the MAC address of the ZyXEL Device on the WAN.                                                                                                    |
| <b>LAN MAC Address</b>       | This field displays the MAC address of the ZyXEL Device on the LAN.                                                                                                    |
| System Time                  | This field displays the ZyXEL Device's current time.                                                                                                    |
| System Up Time               | This field displays the how long the ZyXEL Device has been operating since it<br>was last started.                                                                                                    |
| <b>LAN IP</b>                |                                                                                                    |
| <b>IP Address</b>            | This field displays the IP address of the LAN port on the ZyXEL Device.                                                                                                    |
| Subnet Mask                  | This field displays the subnet mask of the LAN port on the ZyXEL Device.                                                                                                    |
| <b>WAN IP</b>                |                                                                                                    |
| WAN Port Mode                | This field displays the DHCP mode of the WAN port. It displays DHCP Client,<br>Static IP Setting, PPPoE or PPTP.                                                                                                    |
| <b>IP Address</b>            | This field displays the IP address of the WAN port on the ZyXEL Device.                                                                                                    |
| Subnet Mask                  | This field displays the subnet mask of the WAN port on the ZyXEL Device.                                                                                                    |
| Default IP Gateway           | This field displays the IP address of the default gateway of the WAN port on the<br>ZyXEL Device.                                                                                                    |
| <b>DNS</b>                   |                                                                                                    |
| <b>Primary DNS</b><br>Server | This field displays the IP address of the primary DNS server.                                                                                                    |
| Secondary DNS<br>Server      | This field displays the IP address of the secondary DNS server.                                                                                                    |
| <b>DHCP</b>                  |                                                                                                    |
| <b>DHCP Status</b>           | This field displays the DHCP mode on the LAN.                                                                                                    |
| Start IP Address             | This field displays the first of the continuous addresses in the IP address pool.                                                                                                    |
| End IP Address               | This field displays the last of the continuous addresses in the IP address pool.                                                                                                    |
| Lease Time                   | This field displays the time period (in minutes between 1 and 71582788) during<br>which a DHCP client is allowed to use an assigned IP address. When the lease<br>time expires, the DHCP client is given a new, unused IP address. |
| Wireless                     |                                                                                                    |
| <b>ESSID</b>                 | This field displays the ZyXEL Device's Extended Service Set IDentity.                                                                                                    |

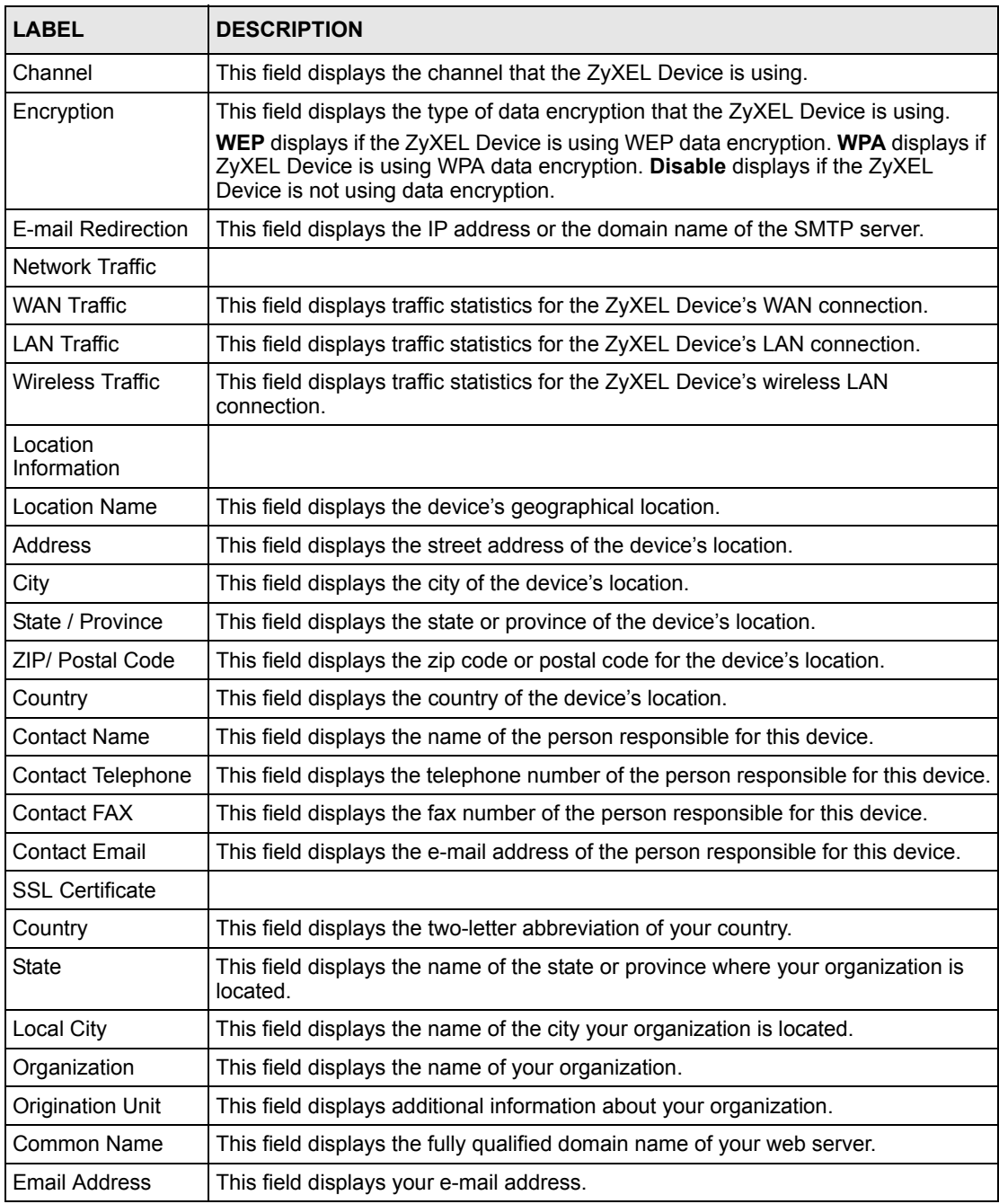

#### **Table 49** SYSTEM STATUS > SYSTEM (continued)

## **26.3 Account List**

Refer to [Section 8.5 on page 85](#page-84-0) for an example and explanation of the ACCOUNT LIST screen.

## **26.4 Account Log**

This screen displays information on the ZyXEL Device's subscriber account logs.

Click **SYSTEM STATUS > ACCOUNT LOG** to display the screen as shown. Click a column heading to sort the entries if applicable.

|        | $1 -$ Page      |                      | <b>K</b> First       | <b>↓ Previous</b> | <b>Clear Log</b> | Next $\blacktriangleright$ | refresh+<br>End M |
|--------|-----------------|----------------------|----------------------|-------------------|------------------|----------------------------|-------------------|
| S/N    | Username        | <b>Time Created</b>  | Login Time           | Usage Time        | Charge           | Payment<br>Info            | Status            |
| 000012 | fktnra6e        | 2006/7/7<br>11:27:39 |                      | 0:30:00           | 1.00             | Cash                       | Un-<br>used       |
| 000013 | dskjse5d        | 2006/7/7<br>11:27:42 |                      | 1:00:00           | 2.00             | Cash                       | Un-<br>used       |
| 000014 | mkw6n862        | 2006/7/7<br>11:27:44 |                      | 2:00:00           | 3.00             | <b>Cash</b>                | $Un-$<br>used     |
|        | 000015 wpbybw4x | 2006/7/7<br>11:31:28 |                      | 0:30:00           | 1.00             | Cash                       | $Un -$<br>used    |
| 000016 | qkynxt6q        | 2006/7/7<br>11:31:32 | 2006/7/7<br>11:32:27 | 2:00:00           | 3.00             | Cash                       | In-use            |

**Figure 92** SYSTEM STATUS > ACCOUNT LOG

The following table describes the labels in this screen.

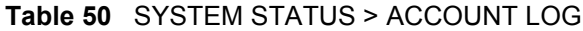

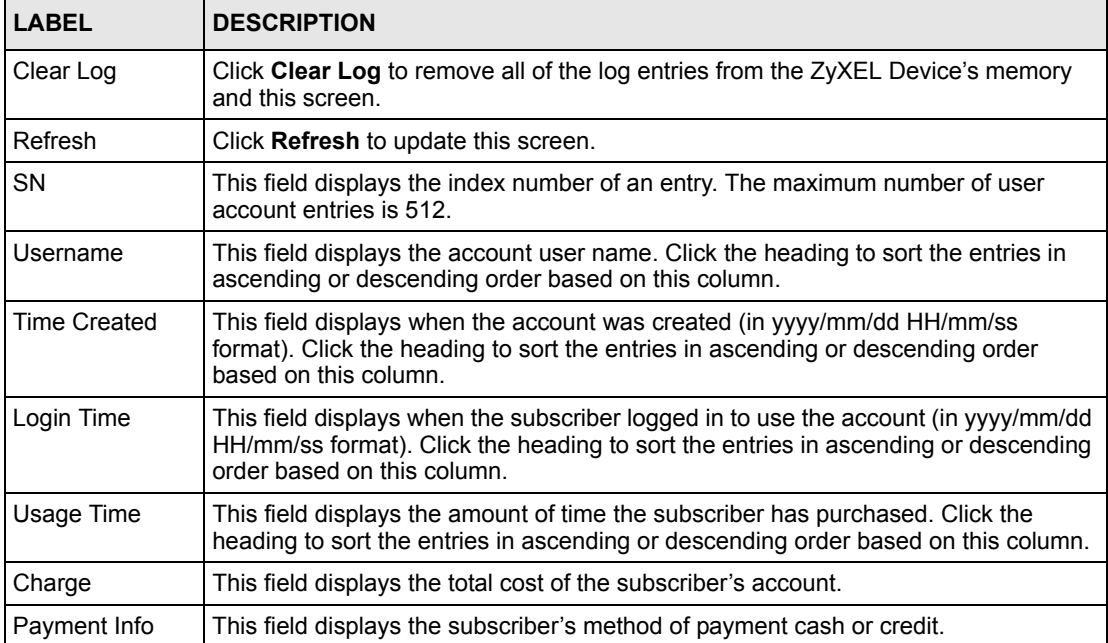

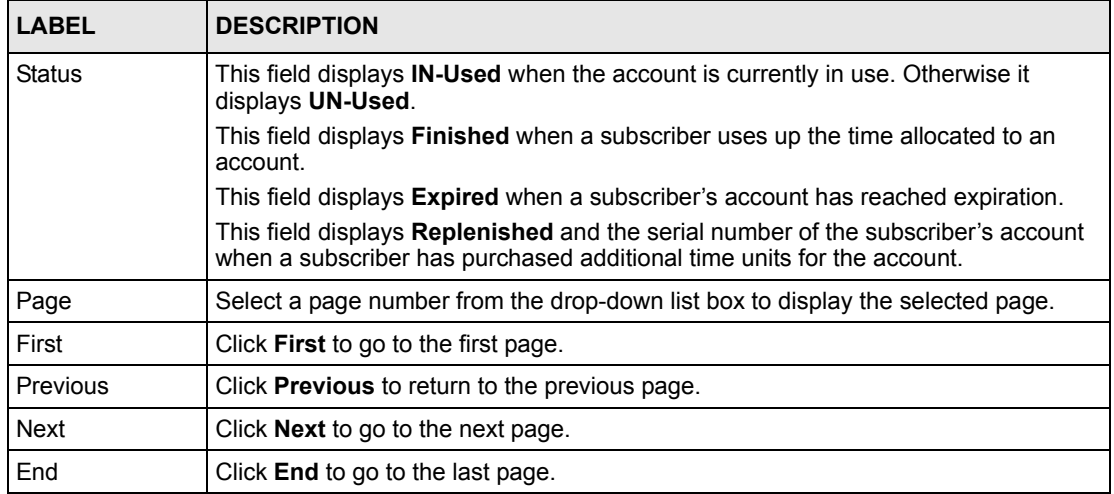

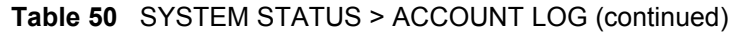

## **26.5 Current Users**

The CURRENT USER screen displays a list of subscribers currently logged on to the ZyXEL Device for Internet access.

Click **SYSTEM STATUS > CURRENT USER** to display the screen as shown. Click a column heading to sort the entries if applicable.

**Figure 93** SYSTEM STATUS > CURRENT USER

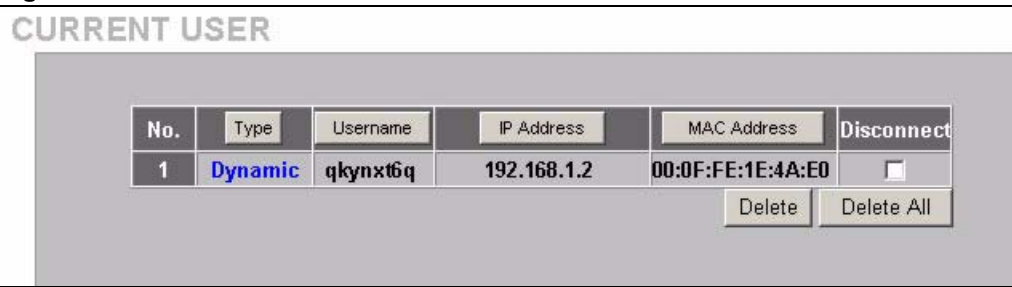

The following table describes the labels in this screen.

#### **Table 51** SYSTEM STATUS > CURRENT USER

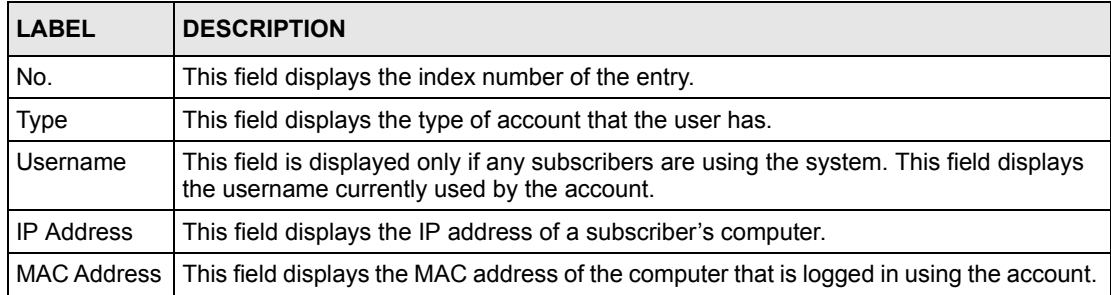

| LABEL      | <b>DESCRIPTION</b>                                                                                                    |
|------------|----------------------------------------------------------------------------------------------------|
| Disconnect | This field is displayed only if any subscribers are using the system. Select this (ese)<br>check box(es) and click Delete to terminate the selected subscriber connection. |
| Delete All | Click this button to terminate all subscriber connections.                                                                                                    |

**Table 51** SYSTEM STATUS > CURRENT USER (continued)

## **26.6 DHCP Clients**

The DHCP client table shows current DHCP client information of all network clients using the DHCP server on the ZyXEL Device.

Click **SYSTEM STATUS > DHCP** to display the screen as shown.

**Figure 94** SYSTEM STATUS > DHCP

| No. | <b>IP Address</b> | <b>MAC Address</b> |
|-----|-------------------|--------------------|
|     | 192.168.1.2       | 00:0F:FE:1E:4A:E0  |

The following table describes the labels in this screen.

**Table 52** SYSTEM STATUS > DHCP

| <b>LABEL</b>       | <b>DESCRIPTION</b>                                                                                                    |
|--------------------|----------------------------------------------------------------------------------------------------|
| No.                | This field displays the index number of the entry.                                                                                                    |
| <b>IP Address</b>  | This field displays the IP address of the client computer.                                                                                                    |
| <b>MAC Address</b> | This field displays the MAC address of the client computer.<br>The MAC (Media Access Control) or Ethernet address on a LAN (Local Area<br>Network) is unique to your computer (six pairs of hexadecimal characters).<br>A network interface card such as an Ethernet adapter has a hardwired address that is<br>assigned at the factory. This address follows an industry standard that ensures no<br>other adapter has a similar address. |
| <b>IP Address</b>  | This field displays the IP address assigned to the client computer.                                                                                                    |

# **26.7 Session List**

To display a list of incoming and outgoing packet information, click **SYSTEM STATUS > Session List**.

|                | $1 -$ Page  |                  |                              | <b>KK</b> First | ← Previous       | Next $\blacktriangleright$ | End M |
|----------------|-------------|------------------|------------------------------|-----------------|------------------|----------------------------|-------|
|                | No. TCP/UDP | <b>Client IP</b> | <b>Client Port Port Fake</b> |                 | <b>Remote IP</b> | <b>Remote Port Idle</b>    |       |
| п              | <b>UDP</b>  | 192.168.1.2      | 1828                         | 50045           | 172.22.0.3       | 427                        | 25    |
| $\overline{2}$ | <b>TCP</b>  | 192.168.1.2      | 1970                         | 50010           | 172.23.5.19      | 445                        | 51    |
| $\overline{3}$ | <b>UDP</b>  | 192.168.1.2      | 1994                         | 50014           | 168.95.1.1       | 53                         | 25    |
| $\overline{4}$ | <b>UDP</b>  | 192.168.1.2      | 1997                         | 50017           | 168.95.1.1       | 53                         | 25    |
| $\overline{5}$ | <b>UDP</b>  | 192.168.1.2      | 1998                         | 50018           | 168.95.1.1       | 53                         | 25    |
| 6              | <b>UDP</b>  | 192.168.1.2      | 2002                         | 50022           | 168.95.1.1       | 53                         | 25    |
| $\overline{I}$ | <b>UDP</b>  | 192.168.1.2      | 2003                         | 50023           | 168.95.1.1       | 53                         | 25    |
| $\bf{8}$       | <b>UDP</b>  | 192.168.1.2      | 2005                         | 50025           | 168.95.1.1       | 53                         | 25    |
| $\overline{9}$ | <b>TCP</b>  | 192.168.1.2      | 2006                         | 50026           | 64.86.142.112    | 80                         | 25    |
| 10             | <b>TCP</b>  | 192.168.1.2      | 2007                         | 50027           | 64.86.142.112    | 80                         | 25    |
| 11             | <b>TCP</b>  | 192.168.1.2      | 2009                         | 50029           | 64.154.81.197    | 80                         | 25    |
| 12             | <b>UDP</b>  | 192.168.1.2      | 2012                         | 50032           | 168.95.1.1       | 53                         | 25    |
| 13             | <b>UDP</b>  | 192.168.1.2      | 2015                         | 50035           | 168.95.1.1       | 53                         | 25    |
| 14             | <b>TCP</b>  | 192.168.1.2      | 2016                         | 50036           | 64.233.167.147   | 80                         | 25    |
| 15             | <b>UDP</b>  | 192.168.1.2      | 2017                         | 50037           | 168.95.1.1       | 53                         | 25    |
| 16             | <b>TCP</b>  | 192.168.1.2      | 2018                         | 50038           | 209.133.56.106   | 80                         | 25    |
| 17             | <b>UDP</b>  | 192.168.1.2      | 2019                         | 50039           | 168.95.1.1       | 53                         | 25    |

**Figure 95** SYSTEM STATUS > Session List

The following table describes the fields in this screen.

**Table 53** SYSTEM STATUS > Session List

| <b>LABEL</b>       | <b>DESCRIPTION</b>                                                                                                    |
|--------------------|----------------------------------------------------------------------------------------------------|
| Page               | Select a page number from the drop-down list box to display the selected page.                                                                                                    |
| First              | Click <b>First</b> to go to the first page.                                                                                                    |
| Previous           | Click Previous to return to the previous page.                                                                                                    |
| Next               | Click <b>Next</b> to go to the next page.                                                                                                    |
| End                | Click <b>End</b> to go to the last page.                                                                                                    |
| No.                | This field displays the index number of an entry.                                                                                                    |
| <b>TCP/UDP</b>     | This field displays the type of traffic ( <b>TCP</b> or <b>UDP</b> ).                                                                                                    |
| Client IP          | This field displays the IP address of the client computer.                                                                                                    |
| <b>Client Port</b> | This field displays the port number through which the client computer transmits the traffic.                                                                                                    |
| Port Fake          | This field displays the NAT port to and from which the ZyXEL Device maps the session's<br>traffic.                                                                                                    |
| Remote IP          | This field displays the IP address of a remote device the client computer accesses.                                                                                                    |
| Remote<br>Port     | This field displays the port number of a remote device the client computer accesses.                                                                                                    |
| Idle               | This field displays how many seconds are left before the session times out if there is no<br>more traffic. The ZyXEL Device automatically times out idle TCP sessions after 5 minutes<br>(300 seconds). The ZyXEL Device automatically times out idle UDP sessions after 1<br>minute (60 seconds). |

## **26.8 LAN Devices**

The **SYSTEM STATUS LAN DEVICES** screen displays the status of LAN devices configured in the **ADVANCED LAN DEVICES** screen (refer to the *LAN Devices* chapter).

Click **SYSTEM STATUS > LAN DEVICES** to display the screen as shown next. This screen automatically updates every minute.

|     | <b>DEVICES</b> |      |                                                                                               |                    |                   |                    |                       |       |
|-----|----------------|------|-----------------------------------------------------------------------------------------------|--------------------|-------------------|--------------------|-----------------------|-------|
| NO. | Device Status  |      | $\begin{array}{ l }\hline \text{Virtual Port}\\\hline \text{(60001~60050)}\hline \end{array}$ | <b>Device</b><br>æ | Device<br>Serverl | <b>Device</b>      |                       |       |
|     | <b>Name</b>    |      |                                                                                               | Address            | Port              | <b>MAC Address</b> | Application Interface |       |
|     | AP             | Fail | 60001                                                                                         | 10.59.1.2          | 80                | 00:AD:C5:01:23:45  | <b>TCP</b>            | Wired |
|     | <b>Switch</b>  | Fail | 60002                                                                                         | 10.59.1.3          | 80                | 00:00:1C:01:01:6C  | <b>TCP</b>            | Wired |

**Figure 96** SYSTEM STATUS > LAN DEVICES

The following table describes the labels in this screen.

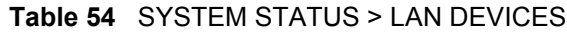

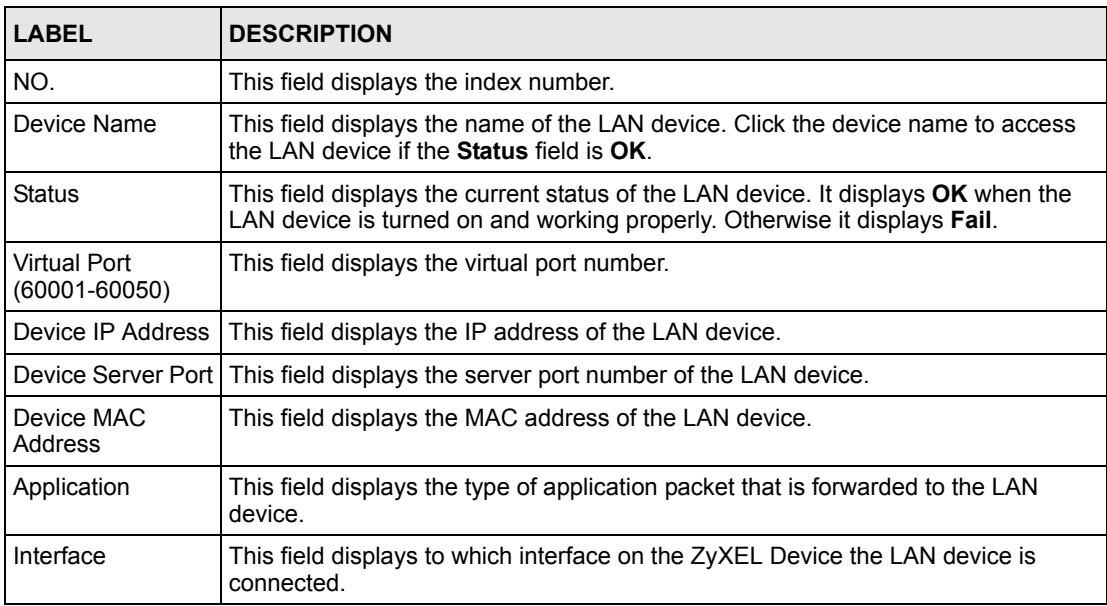

## **26.8.1 Accessing a LAN Device**

Before you can access a LAN device behind the ZyXEL Device, the following requirements must be met.

• The LAN device has a web-based management interface and it is enabled.

- You have set up the virtual port mapping to the LAN device server port in the **ADVANCED > LAN DEVICES** screen.
- The LAN device status is **OK** in the **SYSTEM STATUS > LAN DEVICES** screen.

There are two methods to access the LAN device: directly or through the web configurator.

- **1** To access the LAN device through the web configurator, open the **SYSTEM STATUS > LAN DEVICES** screen and click the device name. A new Internet browser should display showing the login screen of the LAN device management interface.
- **2** To directly access the LAN device, enter the WAN IP address of your ZyXEL Device and the virtual port number of the LAN device separated by a colon. For example, enter "http:// 192.168.1.1:60001" where 192.168.1.1 is the WAN IP address of the ZyXEL Device. The login screen of the LAN device management interface should display.

# **CHAPTER 27 Configuration, Firmware and Accounting Log Maintenance**

This chapter shows you how to upgrade the firmware and configuration file and back up configuration files and accounting logs.

# **27.1 Filename Conventions**

The configuration file contains the factory default settings in the menus such as password, DHCP Setup, TCP/IP Setup, etc. Once you have customized the settings of the ZyXEL Device, they can be saved back to your computer under a filename of your choosing.

It is recommended to use the ".bin" file extension for the firmware file and ".rom" for the configuration file for management purposes.

Visit www.zyxel.com to download the latest version of firmware for your ZyXEL Device.

# **27.2 Configuration File Maintenance**

You can use the web configurator to perform configuration file backup and restore. Backing up the configuration allows you to back up (save) the device's current configuration to a file. Once your device is configured and functioning properly, it is highly recommended that you back up your configuration file before making configuration changes. The backup configuration file will be useful in case you need to return to your previous settings.

#### **Note:** WARNING!

DO NOT INTERRUPT THE FILE TRANSFER PROCESS AS THIS MAY PERMANENTLY DAMAGE YOUR DEVICE.

### **27.2.1 Backup Configuration Using HTTP**

Use the following procedure to use HTTP to back up the device's current configuration to a file on your computer.

**1** Click **SYSTEM TOOLS > CONFIGURATION**. A screen displays as shown next.

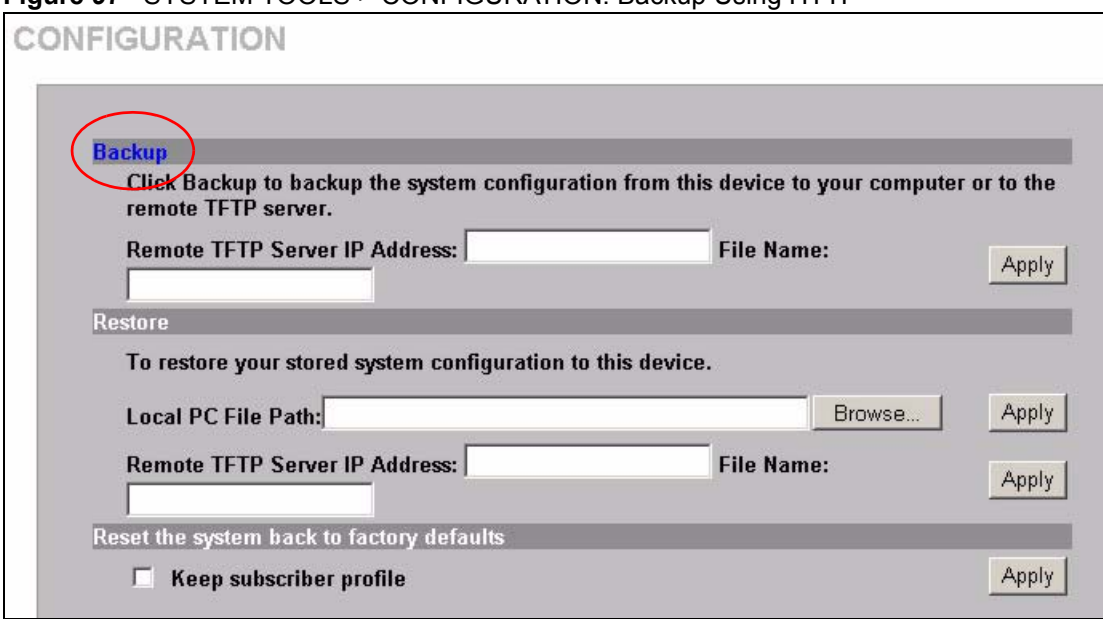

#### **Figure 97** SYSTEM TOOLS > CONFIGURATION: Backup Using HTTP

**2** Click **Backup**. A **File Download** window displays as shown next.

#### **Figure 98** Configuration Backup: File Download

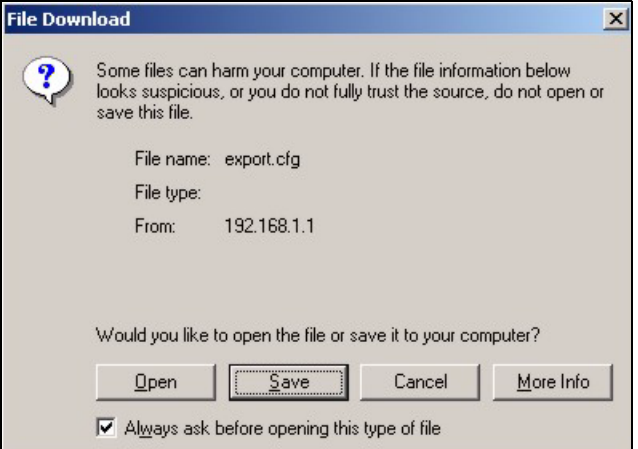

**3** Select **Save this file to disk** and click **OK**. A **Save As** window displays.

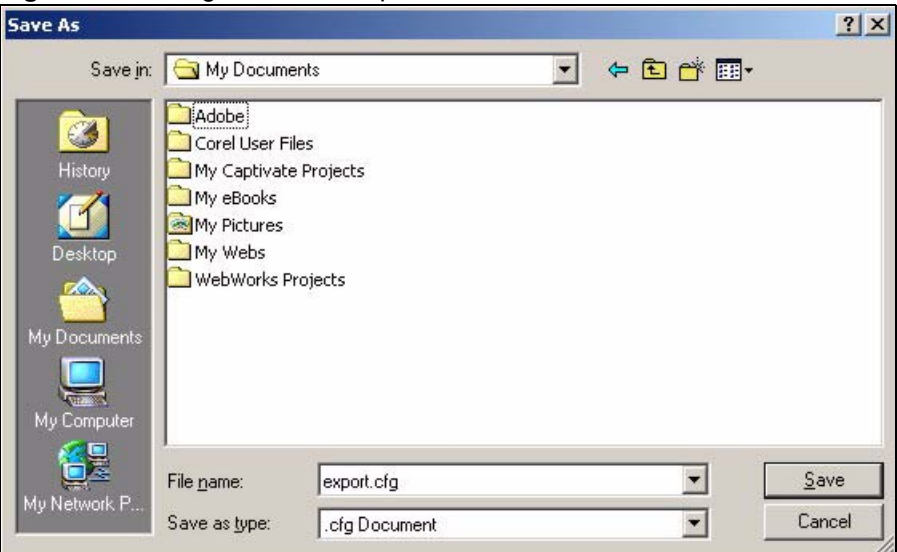

**Figure 99** Configuration Backup: Save As

**4** Specify the file name and/or location and click **Save** to start the backup process.

### **27.2.2 Backup Configuration Using TFTP**

Use the following procedure to use TFTP to back up the device's current configuration to a file on a TFTP server.

- **1** Click **SYSTEM TOOLS** > **[CONFIGURATION](http://www.zyxel.com)**. A screen displays as shown next.
- **Figure 100** SYSTEM TOOLS > CONFIGURATION: Backup Using TFTP

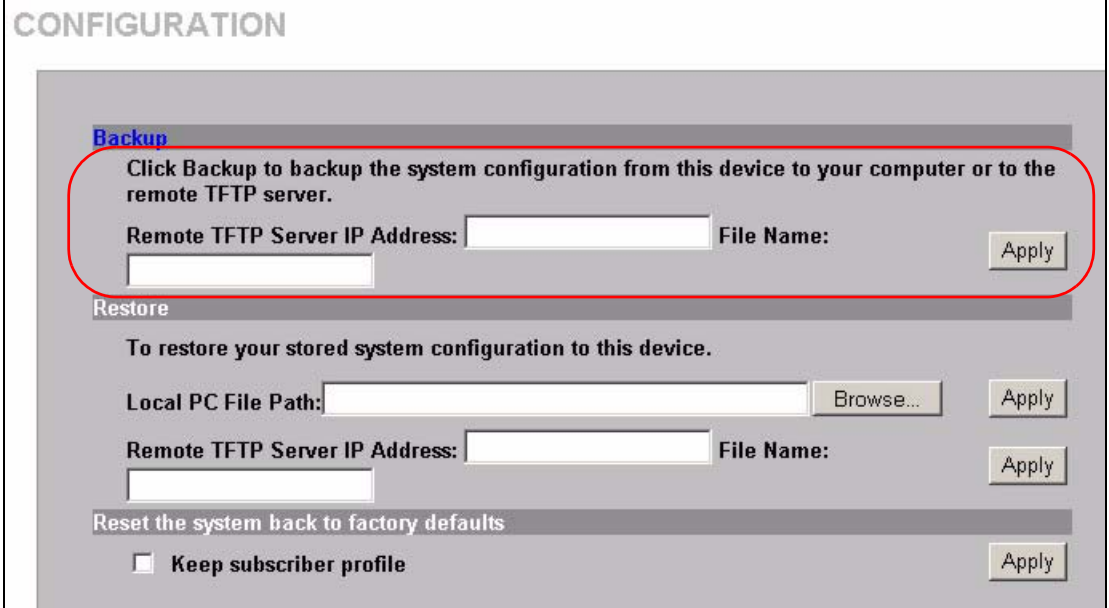

- **2** Enter the IP address of the TFTP server in dotted decimal notation in the **Remote TFTP Server IP Address** field.
- **3** Specify a file name for the configuration backup in the **File Name** field.

**4** Click **Apply**. When the file transfer process is complete, a screen displays as follows.

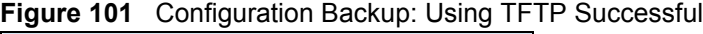

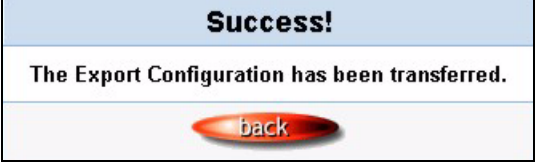

### **27.2.3 Restore Configuration Using HTTP**

This section shows you how to upload a new or previously saved configuration file from your computer to your ZyXEL Device.

- **Note:** This function erases the current configuration before restoring a previous back up configuration; please do not attempt to restore unless you have a backup configuration file stored on disk.
	- **1** Click **SYSTEM TOOLS** > **CONFIGURATION**. A screen displays as shown next.

**Figure 102** SYSTEM TOOLS > CONFIGURATION: Restore Using HTTP

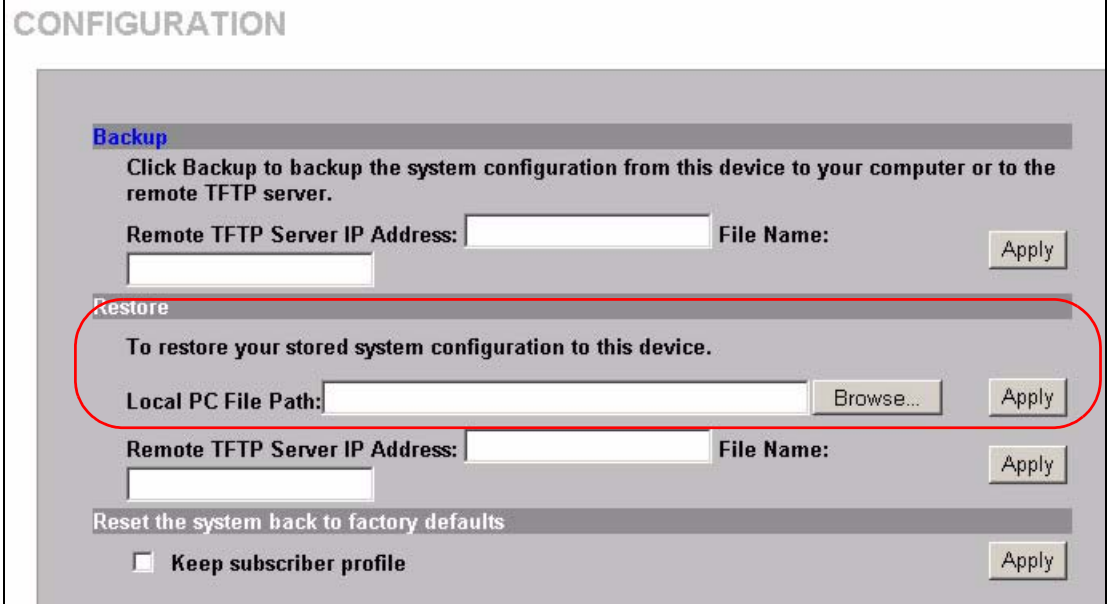

- **2** Specify the location and filename of a configuration file in the **Local PC File Path** field or click **Browse**.
- **3** Click **Apply** to start the configuration restore process. The ZyXEL Device automatically restarts after the restoration process is complete.

### **27.2.4 Restore Configuration Using TFTP**

This section shows you how to upload a new or previously saved configuration file from a TFTP server to your ZyXEL Device.

- **Note:** This function erases the current configuration before restoring a previous back up configuration; please do not attempt to restore unless you have a backup configuration file stored on disk.
	- **1** Click **SYSTEM TOOLS** > **CONFIGURATION**. A screen displays as shown next.

**Figure 103** SYSTEM TOOLS > CONFIGURATION: Restore Using TFTP

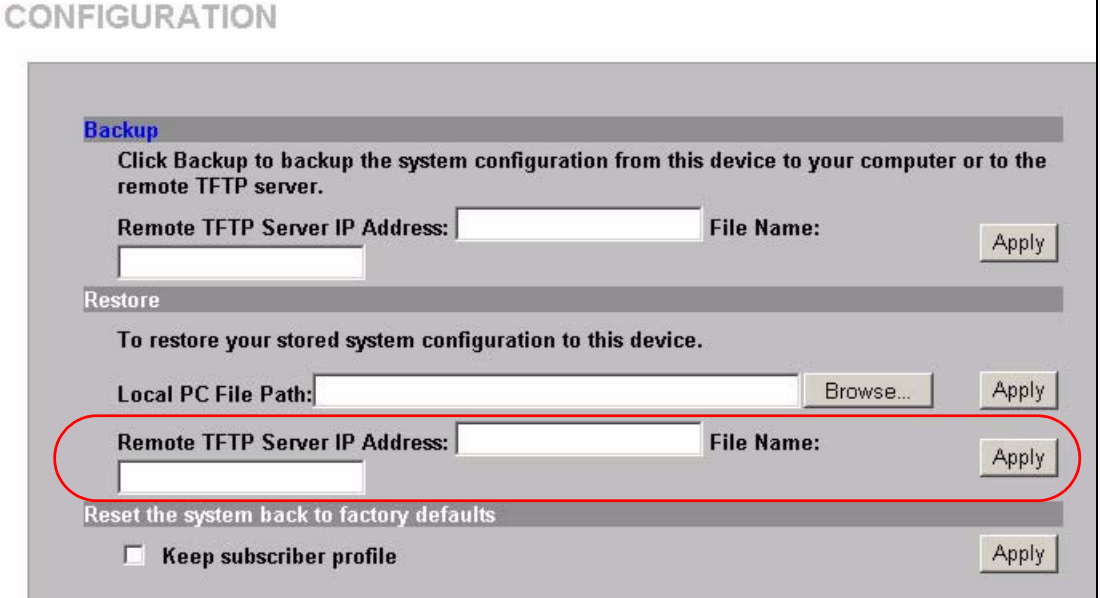

- **2** [Enter the IP address of the TFTP server in dotted decimal notation in the](http://www.zyxel.com) **Remote TFTP Server IP Address** field.
- **3** Specify the file name of the configuration file in the **File Name** field.
- **4** Click **Apply** to start the configuration restore process. The ZyXEL Device automatically restarts after the restoration process is complete.

## **27.3 Firmware Upgrade**

There are two ways to upgrade firmware to the ZyXEL Device: manually or scheduled.

To manually upgrade the firmware, you have to download the latest firmware first from www.zyxel.com and then upload it to the ZyXEL Device. You can upload it to the ZyXEL Device using the Web Configurator or using a TFTP server.

With scheduled firmware upgraded, you need to set up a TFTP server where the ZyXEL Device can automatically download the latest firmware at the specified time.

**Note:** If you are upgrading to firmware version v1.00(ZB.3)c0 or higher from a lower version, you might upgrade the boot code to v1.03 as well. In this case, you must upgrade the firmware BEFORE you upgrade the boot code.

### **27.3.1 Manual Firmware Upgrade Using the Web Configurator**

Follow the steps below to upload the firmware using the web configurator.

- **1** Click **SYSTEM TOOLS > FIRMWARE > Manual Firmware Upgrade** to display the screen as shown.
- **Figure 104** SYSTEM TOOLS > FIRMWARE > Manual Firmware Upgrade: Using the Web **Configurator**

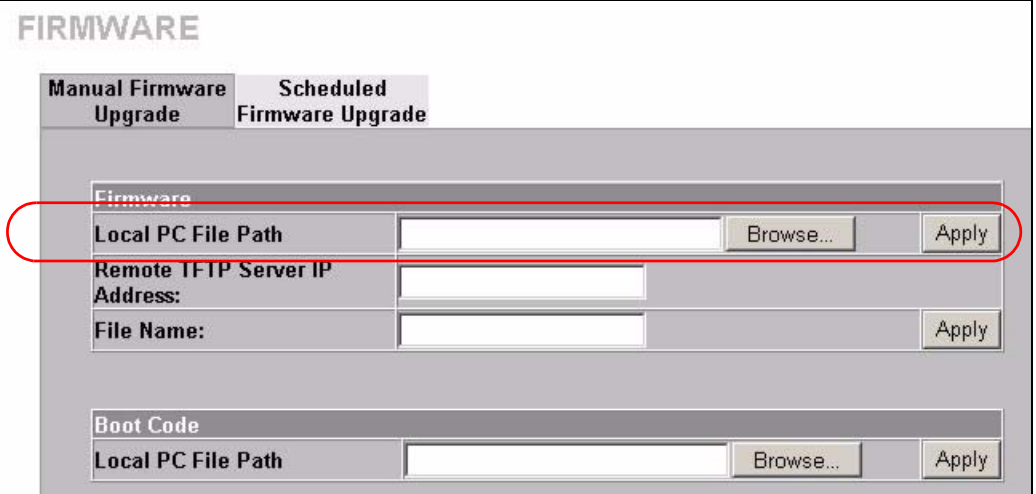

- **2** Specify the name of the firmware file in the **Local PC File Path** field or click **Browse** to locate the file and click **Apply** to start the file transfer process. The firmware must be a binary file and should have a .bin extension.
- **3** When the file transfer is completed successfully, a restart message displays and the ZyXEL Device automatically restarts.

#### **Note:** WARNING!

Do not interrupt the file upload process as this may PERMANENTLY damage the device.

#### **Figure 105** System Restart

The System is rebooting.

Please wait for about 30 seconds.

- **4** After the ZyXEL Device finishes restarting, access the web configurator again. Check the firmware version number in the **System** screen.
- **Note:** When the ZyXEL Device restarts, all connections terminate. Subscribers need to log in again.

#### **27.3.2 Manual Firmware Upgrade via TFTP Server**

Use the following procedure to use TFTP to upload the firmware from a TFTP server to the ZyXEL Device.

- **1** Download the latest firmware from www.zyxel.com and store it in a TFTP server. Unzip the file if it is zipped.
- **2** Run a TFTP server program and specify the location of the firmware file and the communication mode. Refer to the documentation that comes with your TFTP server program for instructions.
- **3** Access the web configurator. Refer to the section on accessing the web configurator for instructions.
- **4** Click **SYSTEM TOOLS >, FIRMWARE > Manual Firmware Upgrade** to display the screen as shown.

**Figure 106** SYSTEM TOOLS > FIRMWARE > Manual Firmware Upgrade: via TFTP Server

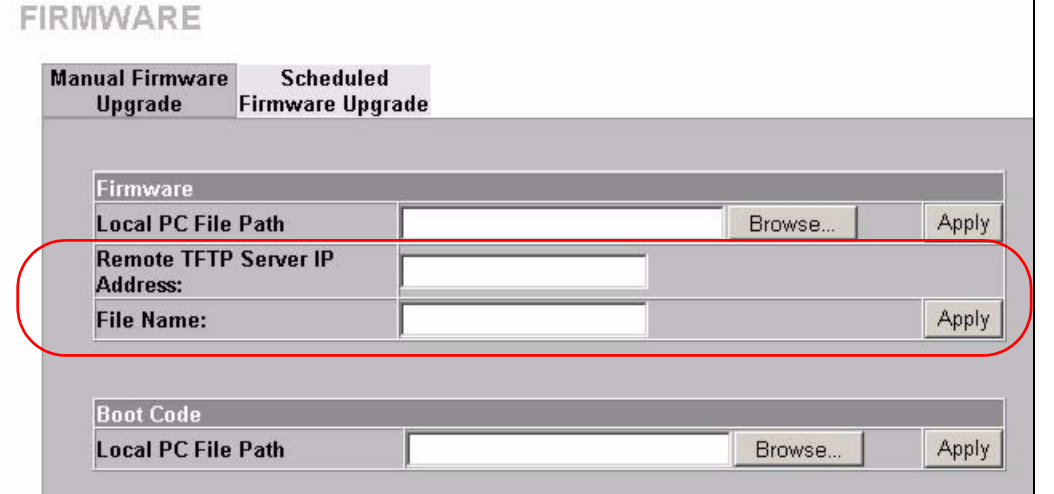

- **5** Specify the IP address of the TFTP server in the **Remote TFTP Server IP Address** field.
- **6** Specify the name of the firmware file in the **File Name** field.
- **7** Click **Apply** to start the file transfer process.
- **8** When the file transfer is completed successfully, the following message displays and the ZyXEL Device restarts automatically to complete the firmware upgrade process.
- **9** After the ZyXEL Device finishes restarting, access the web configurator again. Check the firmware version number in the **System Status** screen.

### **27.3.3 Manual Boot Code Upgrade Using the Web Configurator**

**Note:** You might upgrade the boot code to v1.03 only if you are upgrading to firmware version v1.00(ZB.3)c0 or higher from a lower version. In this case, you must upgrade the firmware BEFORE you upgrade the boot code.

Follow the steps below to upload the boot code using the web configurator.

**1** Click **SYSTEM TOOLS > FIRMWARE > Manual Firmware Upgrade** to display the screen as shown.

**Figure 107** SYSTEM TOOLS > FIRMWARE > Manual Firmware Upgrade: Boot Code Upgrade Using the Web Configurator

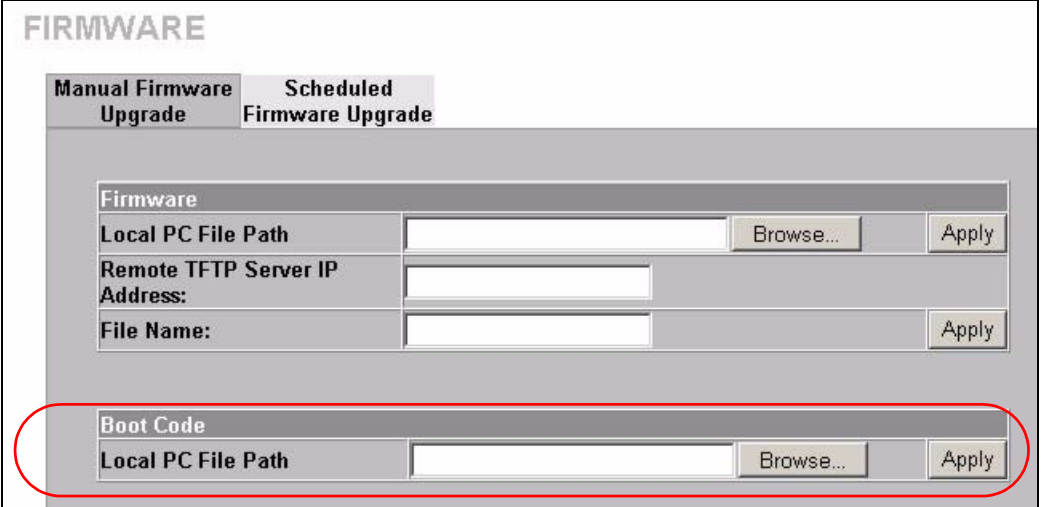

- **2** Specify the name of the boot code file in the **Local PC File Path** field or click **Browse** to locate the file and click **Apply** to start the file transfer process. The boot code must be a binary file and should have a .rom extension.
- **3** When the file transfer is completed successfully, a restart message displays and the ZyXEL Device automatically restarts.

#### **Note:** WARNING!

Do not interrupt the file upload process as this may PERMANENTLY damage the device.

```
Figure 108 System Restart
```
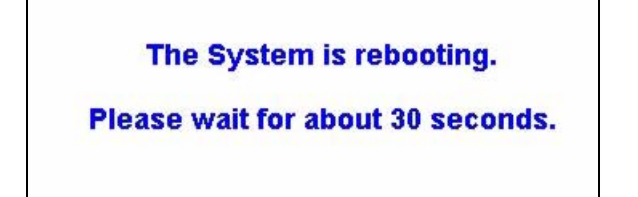

- **4** After the ZyXEL Device finishes restarting, access the web configurator again. Check the Boot ROM version number in the **System** screen.
- **Note:** When the ZyXEL Device restarts, all connections terminate. Subscribers need to log in again.

#### **27.3.4 Scheduled Firmware Upgrade**

Click **SYSTEM TOOLS > FIRMWARE > Scheduled Firmware Upgrade** to display the screen as shown.

Configure the screen to automatically download the latest firmware from a TFTP server.

**Note:** Make sure that the TFTP server has the firmware and synchronization check file before you configure for scheduled firmware upgrades.

Make sure that you check new features or functionality enhancements in new firmware releases before you put the firmware on the TFTP server.

#### **Note:** WARNING!

Do not interrupt the file upload process as this may PERMANENTLY damage the device.

**Figure 109** SYSTEM TOOLS > FIRMWARE > Scheduled Firmware Upgrade

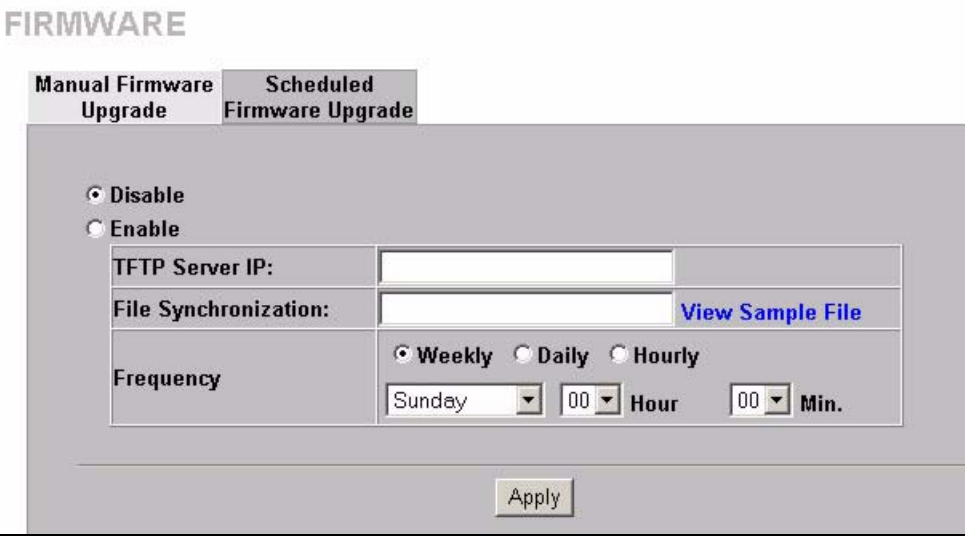

**Note:** When the ZyXEL Device restarts, all connections terminate. Subscribers need to log in again.

SYSTEM TOOLS > FIRMWARE > Scheduled Firmware Upgrade

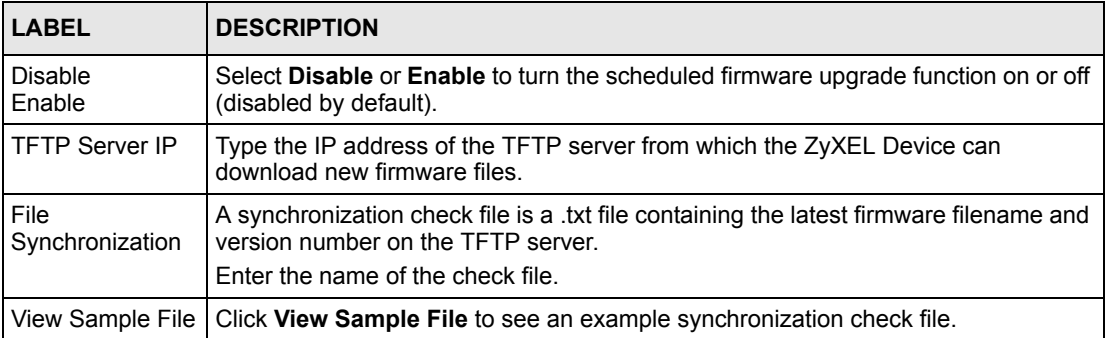

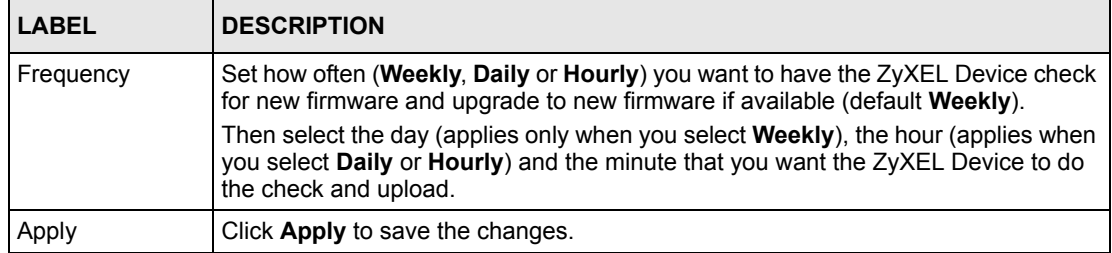

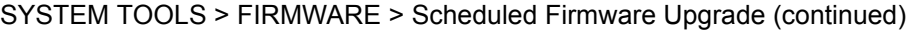

The following figure shows an example of a check file's content.

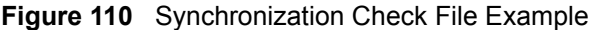

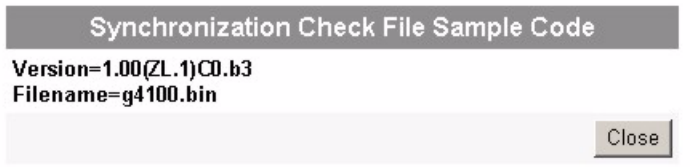

# **CHAPTER 28 SSL (Secure Socket Layer) Security**

This chapter shows you how to setup and enable Secure Socket Layer (SSL) security on the ZyXEL Device.

# **28.1 About SSL**

SSL (Secure Socket Layer) security is a standard Internet protocol for secure communications that uses a combination of certificate-based authentication and public-key encryption. SSL protects data transfer between the web configurator on the ZyXEL Device and the web browser on a connected computer.

With SSL security activated, data (such as user name and password) transferred between the ZyXEL Device and the computer is protected when you access the ZyXEL Device using a web browser that supports SSL.

# **28.2 Activating SSL Security for Management Connections**

Follow the steps below to activate the SSL security for management connections to the ZyXEL Device.

**1** Click **ADVANCED** > **SERVER**. Select **HTTPS** under **Web Server**.

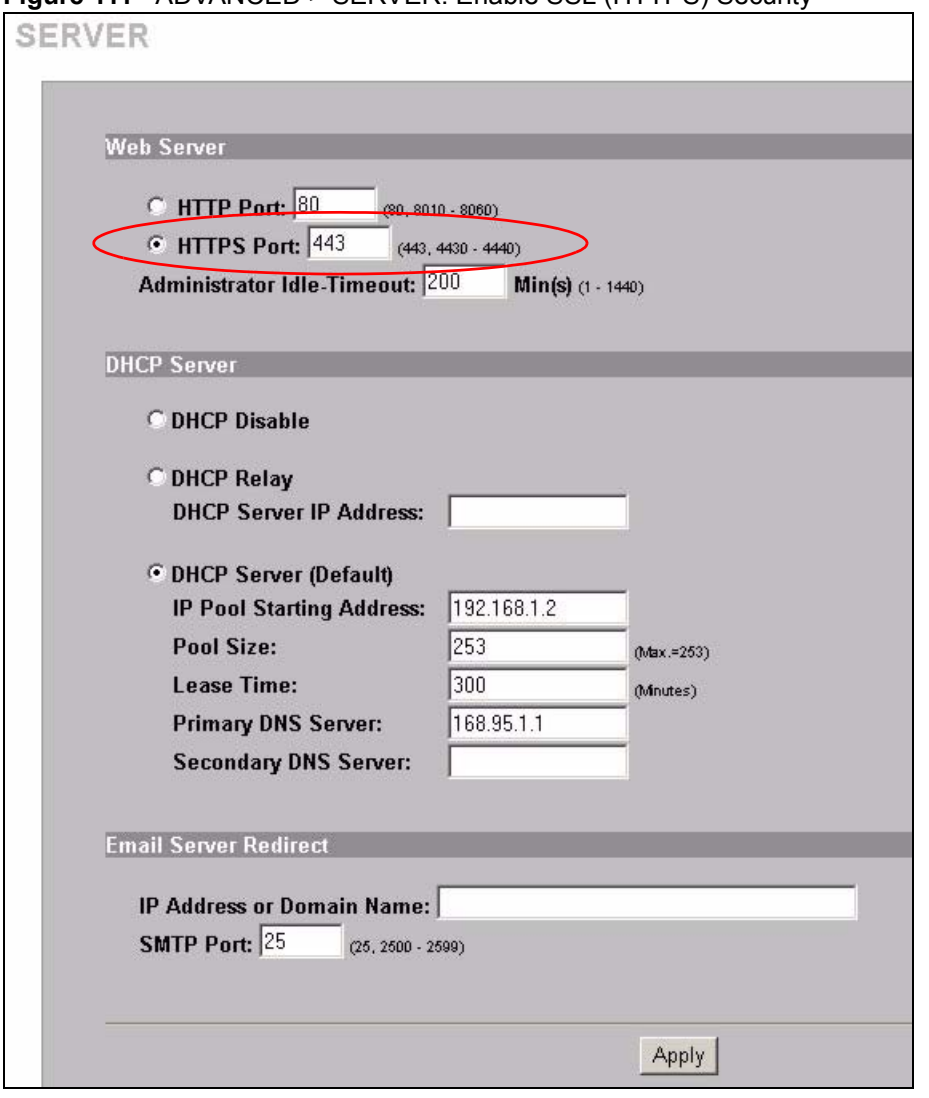

**Figure 111** ADVANCED > SERVER: Enable SSL (HTTPS) Security

**2** Click **Apply** to save the changes and restart the ZyXEL Device when prompted. See [Section 28.3 on page 212](#page-211-0) for details on how to install the SSL security certificate in order to access the web configurator through a secure connection.

## <span id="page-211-0"></span>**28.3 Viewing and Installing the SSL Security Certificate**

After you enable and activate the SSL security on the ZyXEL Device, you can access the web configurator through a secure connection.

Follow the steps below to view and install the default SSL security certificate on your computer.

**1** Access the ZyXEL Device. A **Security Alert** window displays. Click **OK** to continue and close the window.

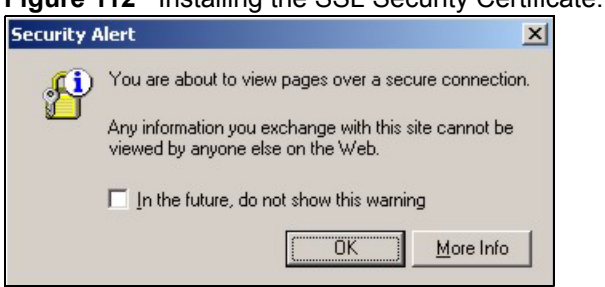

**Figure 112** Installing the SSL Security Certificate: First Security Alert

**2** A second **Security Alert** window displays.

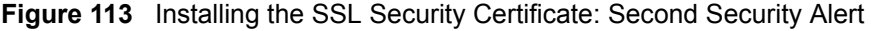

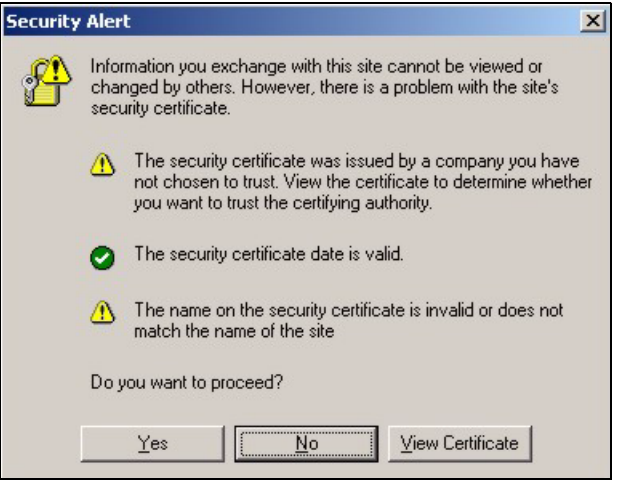

**3** Click **View Certificate** to display the **Certificate** window as shown.

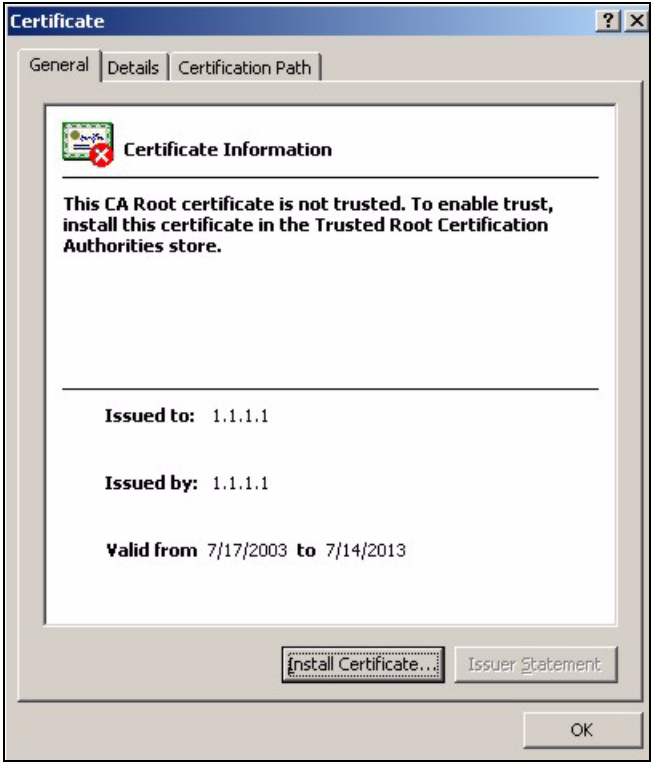

#### **Figure 114** Installing the SSL Security Certificate: View Certificate

**4** Click **Install Certificate** to install the certificate to your computer. A **Certificate Import Wizard** window displays. Click **Next**.

**Figure 115** Installing the SSL Security Certificate: Certificate Import Wizard

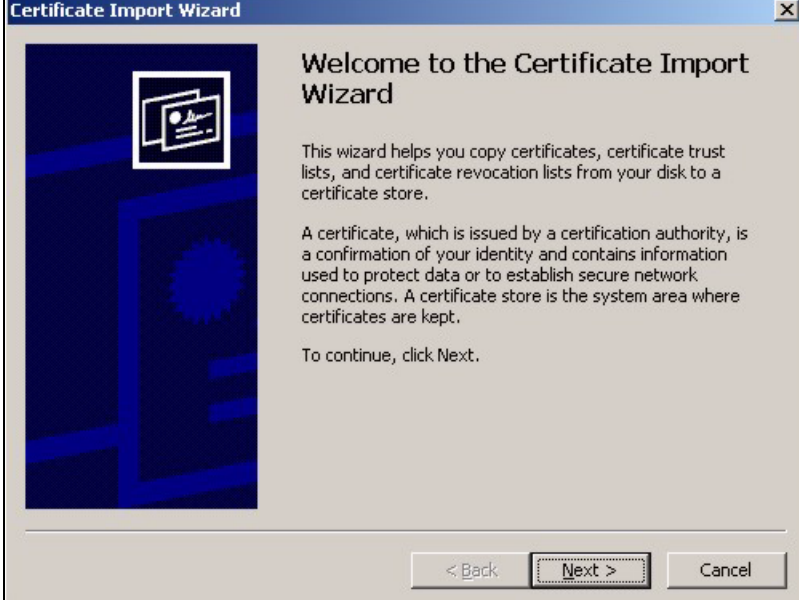

**5** Accept the default or specify the location to store the certificate. Click **Next**.

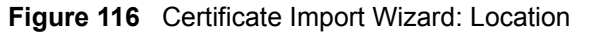

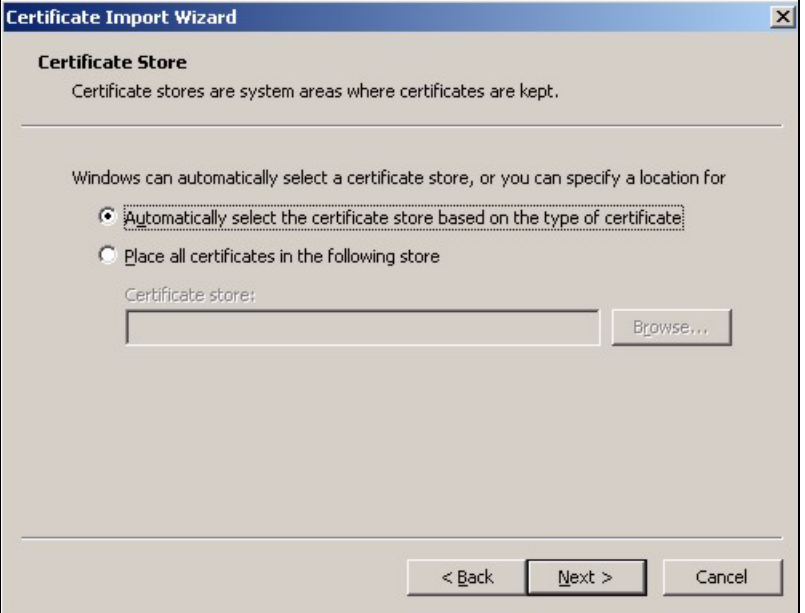

**6** Click **Finish** to import the certificate.

**Figure 117** Certificate Import Wizard: Finish

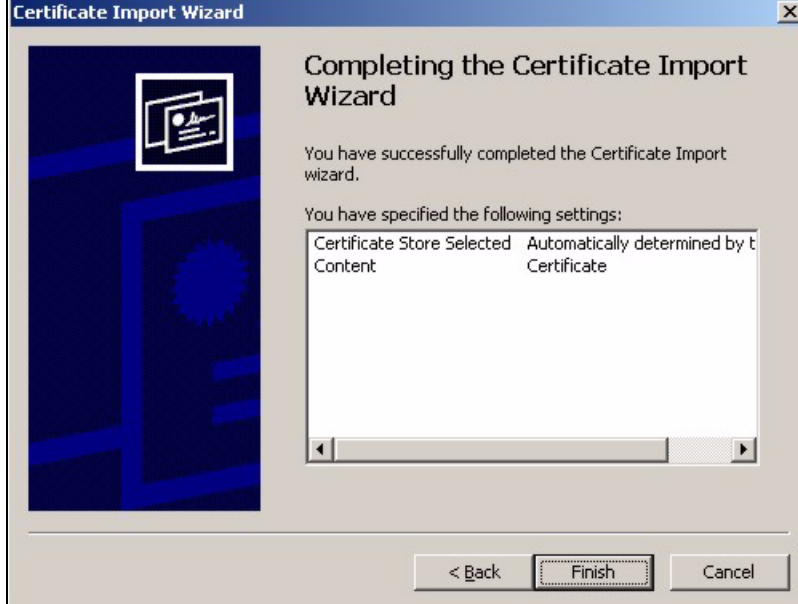

**7** A **Root Certificate Store** window displays as shown. Click **Yes** to store the certificate to the computer.

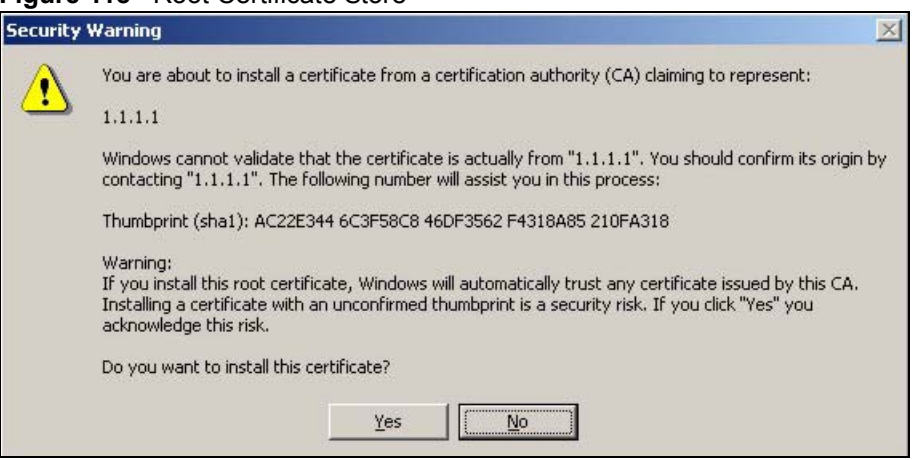

**Figure 118** Root Certificate Store

**8** When the certificate is saved successfully, a **Certificate Import Wizard** window displays. Click **OK**.

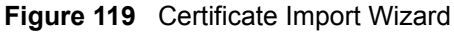

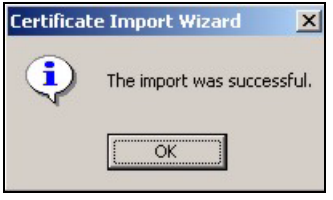

**9** A **Certificate** window displays details.

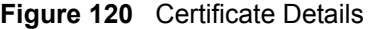

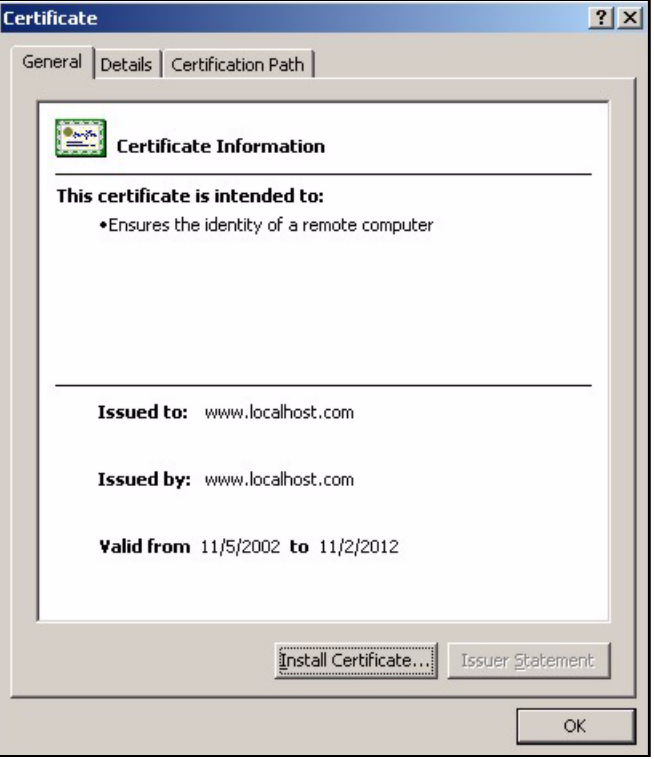
**10**Click **OK** in the **Certificate** window to return to the **Security Alert** window as shown. Notice that the first item in the list changed to inform you that the certificate is from a trusted host. Click **OK** to proceed to the login screen in secure mode.

**Figure 121** Security Alert: Trusted

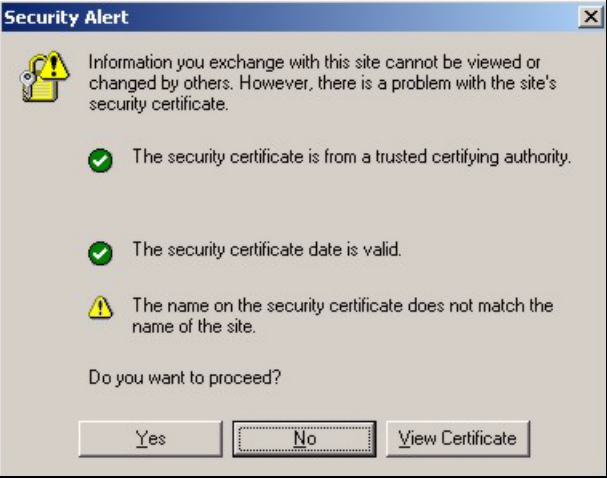

# **28.4 Activating SSL Security for Subscriber Logins**

Follow the steps below to activate the SSL security for subscriber login connections to the ZyXEL Device.

**1** Click **ADVANCED > AUTHENTICATION** and select the **Enable** in the **SSL Login Page** field

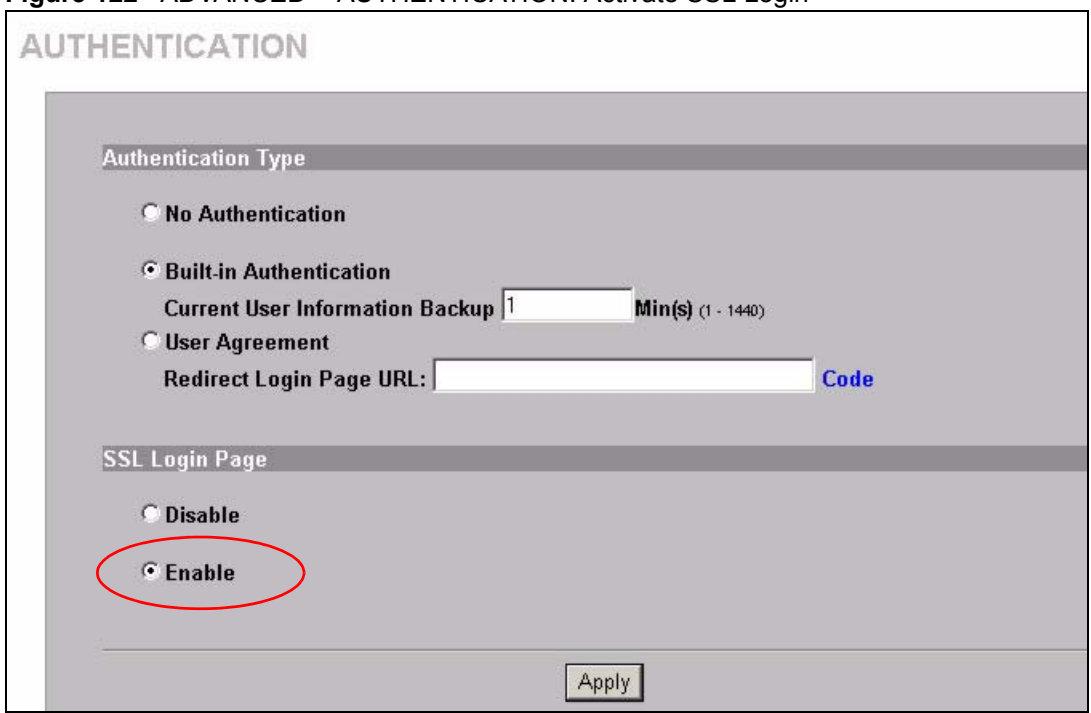

**Figure 122** ADVANCED > AUTHENTICATION: Activate SSL Login

**2** Click **Apply** to save the changes and restart the ZyXEL Device when prompted.

# **28.5 SSL Certificate Download**

You can register for a certificate from a CA (Certificate Authority). A CA issues digital certificates and guarantees the identity of the certificate owner.

Click **SYSTEM TOOLS > SSL CERTIFICATE** to open the SSL CERTIFICATE screen. Use this screen to download a CA registered certificate from a computer connected to the ZyXEL Device.

**Note:** You must save the certificate and private key files from the CA on a computer that is connected to the ZyXEL Device.

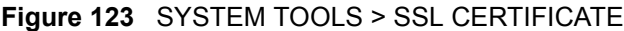

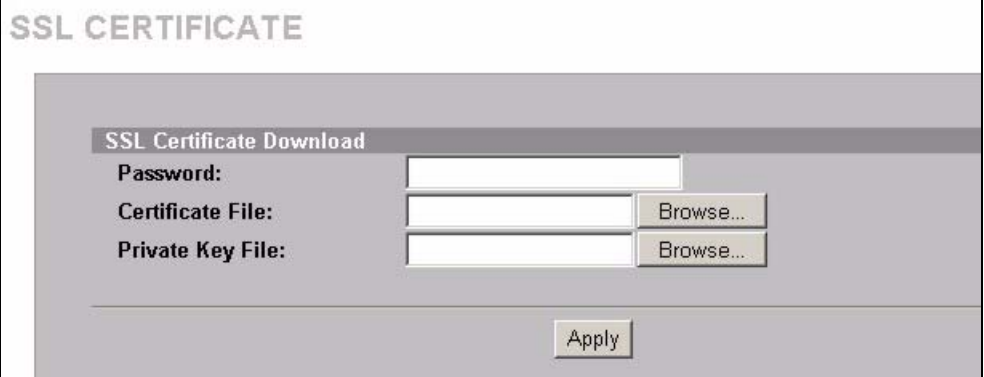

The following table describes the labels in this screen.

**Table 55** SYSTEM TOOLS > SSL CERTIFICATE

| <b>LABEL</b>                                                                                                    | <b>DESCRIPTION</b>                                                                                                    |  |  |
|----------------------------------------------------------------------------------------------------|----------------------------------------------------------------------------------------------------|--|--|
| Password                                                                                                    | Enter the private key password from the CA. Make sure you enter it exactly as the CA<br>provides.                      |  |  |
| Certificate File                                                                                                 | Specify the name and/or location of the file containing the certificate. Or click <b>Browse</b><br>to locate the file. |  |  |
| Private Key File                                                                                                 | Specify the name and/or location of the file containing the private key, Or click<br><b>Browse</b> to locate the file. |  |  |
| Apply<br>Click Apply to transfer the certificate and private key files from the computer to the<br>ZyXEL Device. |                                                                                                    |  |  |

After you download the certificate files, click Apply to restart the ZyXEL Device.

**Note:** See the chapter on general system setup for how to set the ZyXEL Device to use the certificate that you download.

# **CHAPTER 29 Ping Command**

This chapter covers how to use the **PING COMMAND** screen.

# **29.1 About Ping Command**

Use the ping function to check the ZyXEL Device's network connection.

# **29.2 Using Ping Command**

Click **SYSTEM TOOLS > PING COMMAND** to open the following screen.

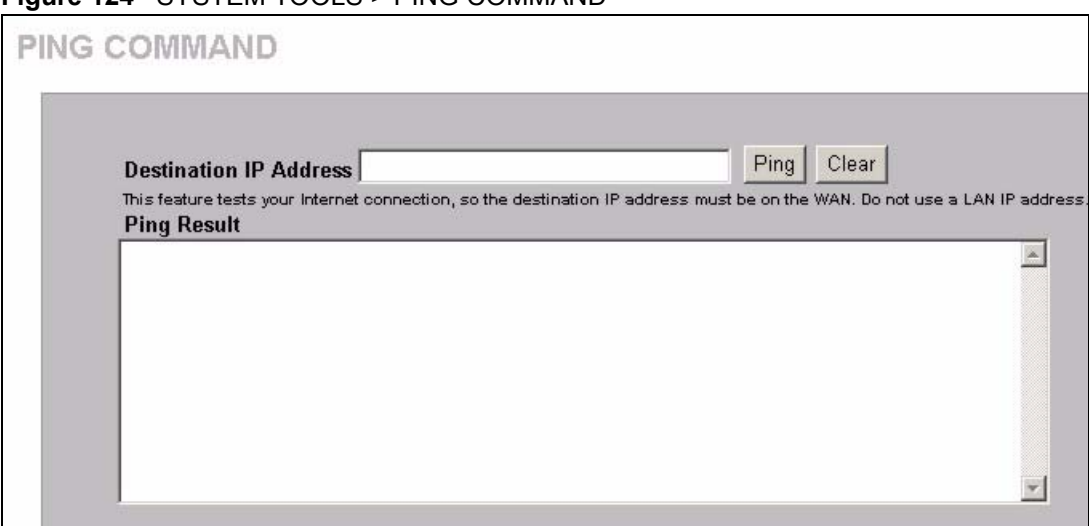

The following table describes the labels in this screen.

**Figure 124** SYSTEM TOOLS > PING COMMAND

#### **Table 56** SYSTEM TOOLS > PING COMMANDT

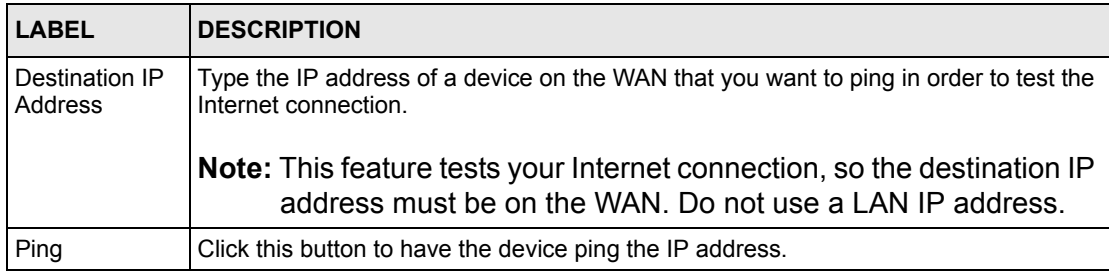

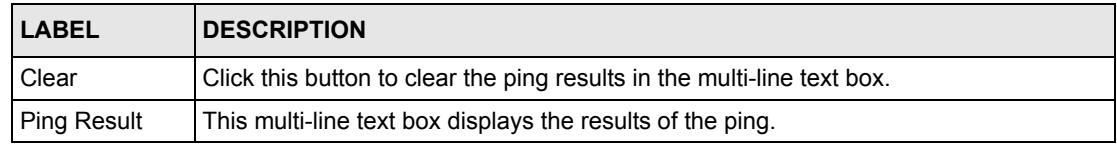

#### **Table 56** SYSTEM TOOLS > PING COMMANDT (continued)

# **CHAPTER 30 Restart**

This chapter covers how to use the **RESTART** screen.

# **30.1 Restart**

Click **SYSTEM TOOLS > RESTART** to open the following screen. Click Apply to have the ZyXEL Device reboot. This does not affect the ZyXEL Device's configuration.

#### **Figure 125** SYSTEM TOOLS > RESTART

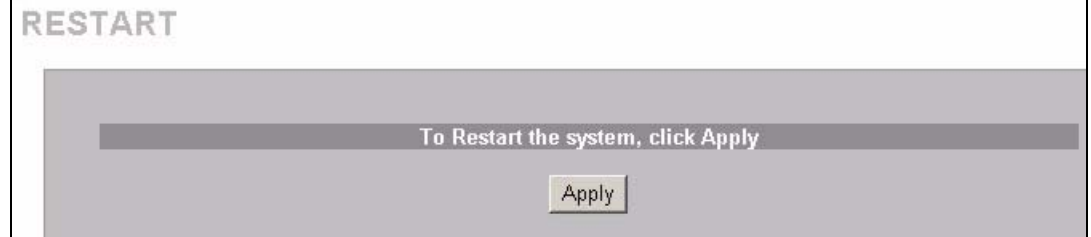

# **CHAPTER 31 Troubleshooting**

This chapter covers potential problems and possible remedies. After each problem description, some instructions are provided to help you to diagnose and to solve the problem.

# **31.1 Using LEDs to Diagnose Problems**

The LEDs are useful aides for finding possible problem causes.

#### **31.1.1 The Power LED**

The PWR LED on the front panel does not light up.

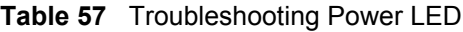

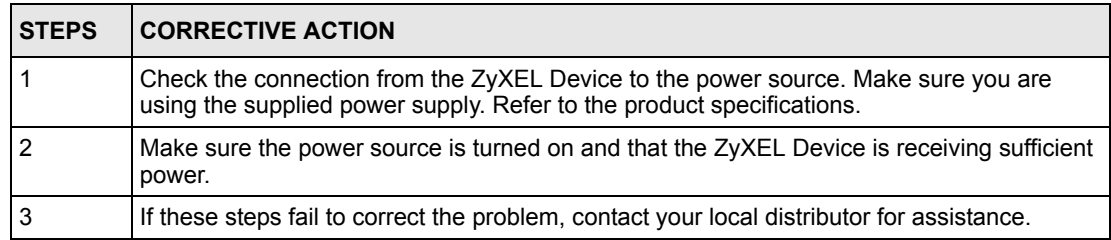

#### **31.1.2 The LAN Port LEDs**

None of the LEDs for the LAN port(s) light up when connected to an Ethernet device.

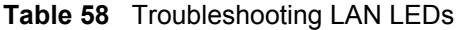

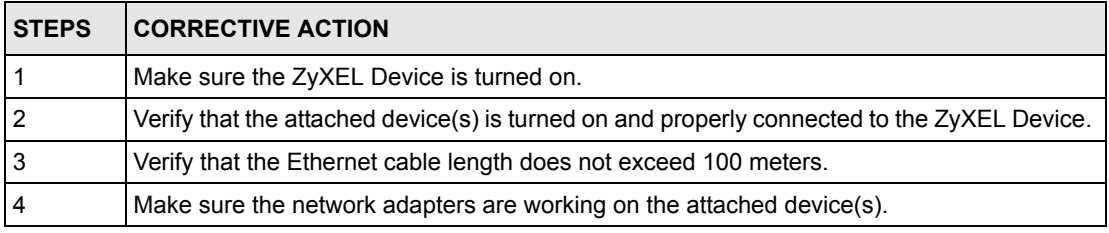

#### **31.1.3 The WAN Port LED**

The LED for the WAN port does not light up when connected to an Ethernet device.

**Table 59** Troubleshooting WAN LEDs

| <b>STEPS</b> | <b>CORRECTIVE ACTION</b>                                                                                                    |
|--------------|----------------------------------------------------------------------------------------------------|
|              | Make sure you connect your cable or DSL modem or router to this port using the Ethernet<br>cable that came with your cable or DSL modem or router. |
|              | Verify that the attached device is turned on and properly connected to the ZyXEL Device.                                                           |
|              | Verify that the Ethernet cable length does not exceed 100 meters.                                                                                  |

# **31.2 Web Configurator**

I cannot access the web configurator.

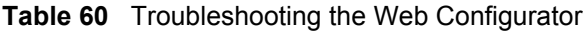

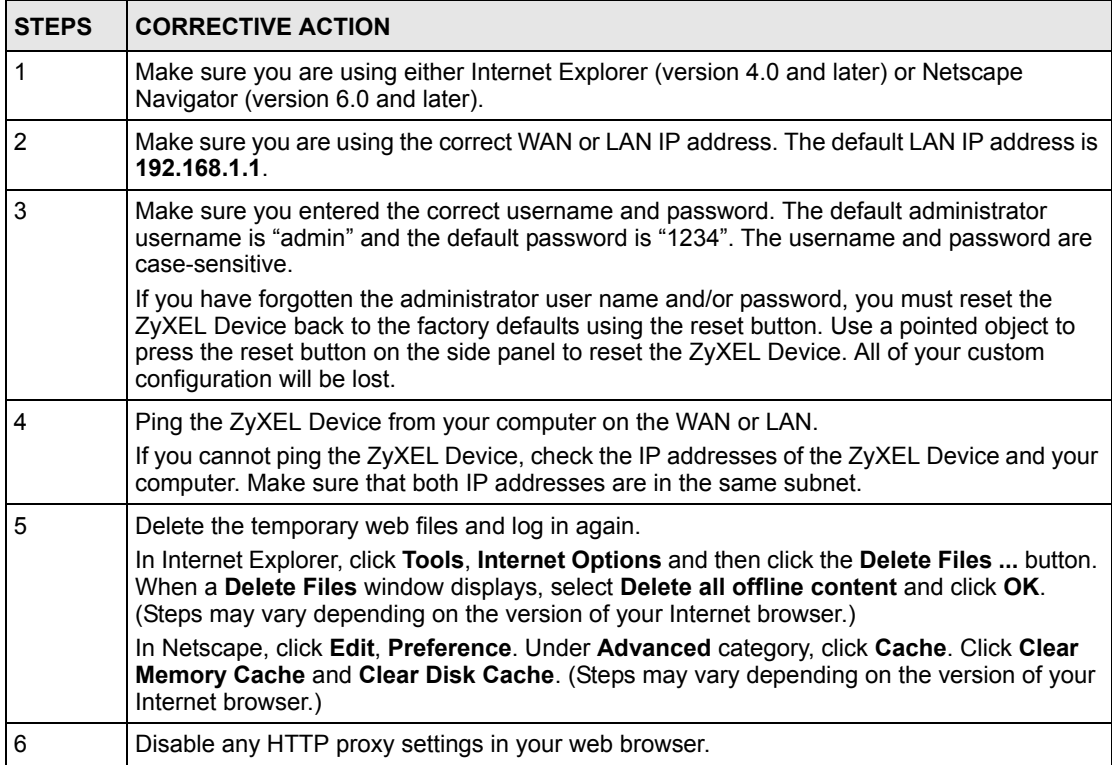

The web configurator does not display properly.

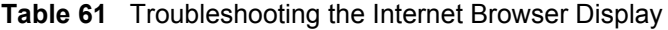

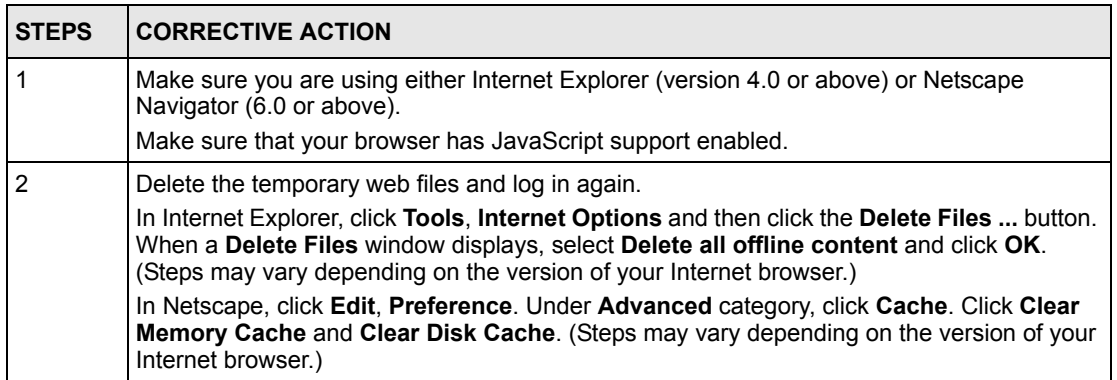

# **31.3 Internet Access**

A subscriber cannot connect to the Internet through the ZyXEL Device.

| <b>STEPS</b>   | <b>CORRECTIVE ACTION</b>                                                                                                    |  |  |
|----------------|----------------------------------------------------------------------------------------------------|--|--|
|                | Check your Internet settings on your modem and/or router.                                                                                                    |  |  |
| $\overline{2}$ | Make sure the subscriber enters the correct user name and password to log in to the<br>ZyXEL Device. The user name and password are case sensitive.              |  |  |
| 3              | Verify that the IP addresses and the subnet masks of the ZyXEL Device and the<br>computers are on the same subnet.                                               |  |  |
| $\overline{4}$ | Make sure the account is still valid.                                                                                                    |  |  |
| 5              | Make sure there is no conflict in IP address assignment. Refer to the appendix.                                                                                  |  |  |
| 6              | For wireless clients, check that both the ZyXEL Device and wireless client(s) are using the<br>same ESSID, channel and WEP key (if WEP encryption is activated). |  |  |

**Table 62** Troubleshooting Internet Access

### **31.4 Statement Printer**

**Note:** This section is applicable when you use an external statement printer.

I cannot print subscriber statements using a statement printer.

| <b>STEPS</b> | <b>CORRECTIVE ACTION</b>                                                         |
|--------------|----------------------------------------------------------------------------------|
|              | Make sure the statement printer is connected to a power source and is turned on. |
|              | Check that the statement printer is connected to the ZyXEL Device via Ethernet.  |
|              | Make sure there is enough printing paper in the statement printer.               |

**Table 63** Troubleshooting a Statement Printer

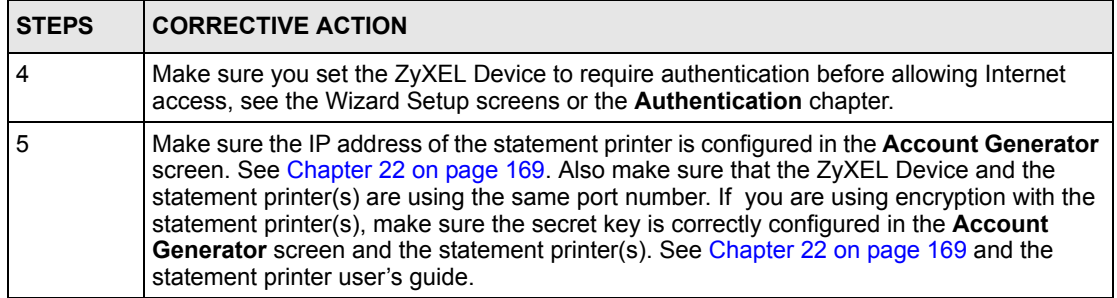

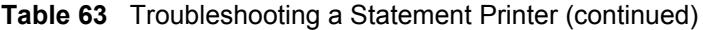

# **APPENDIX A Product Specifications**

# **Product Feature Specifications**

## **Firmware Specifications**

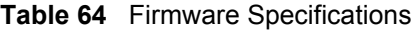

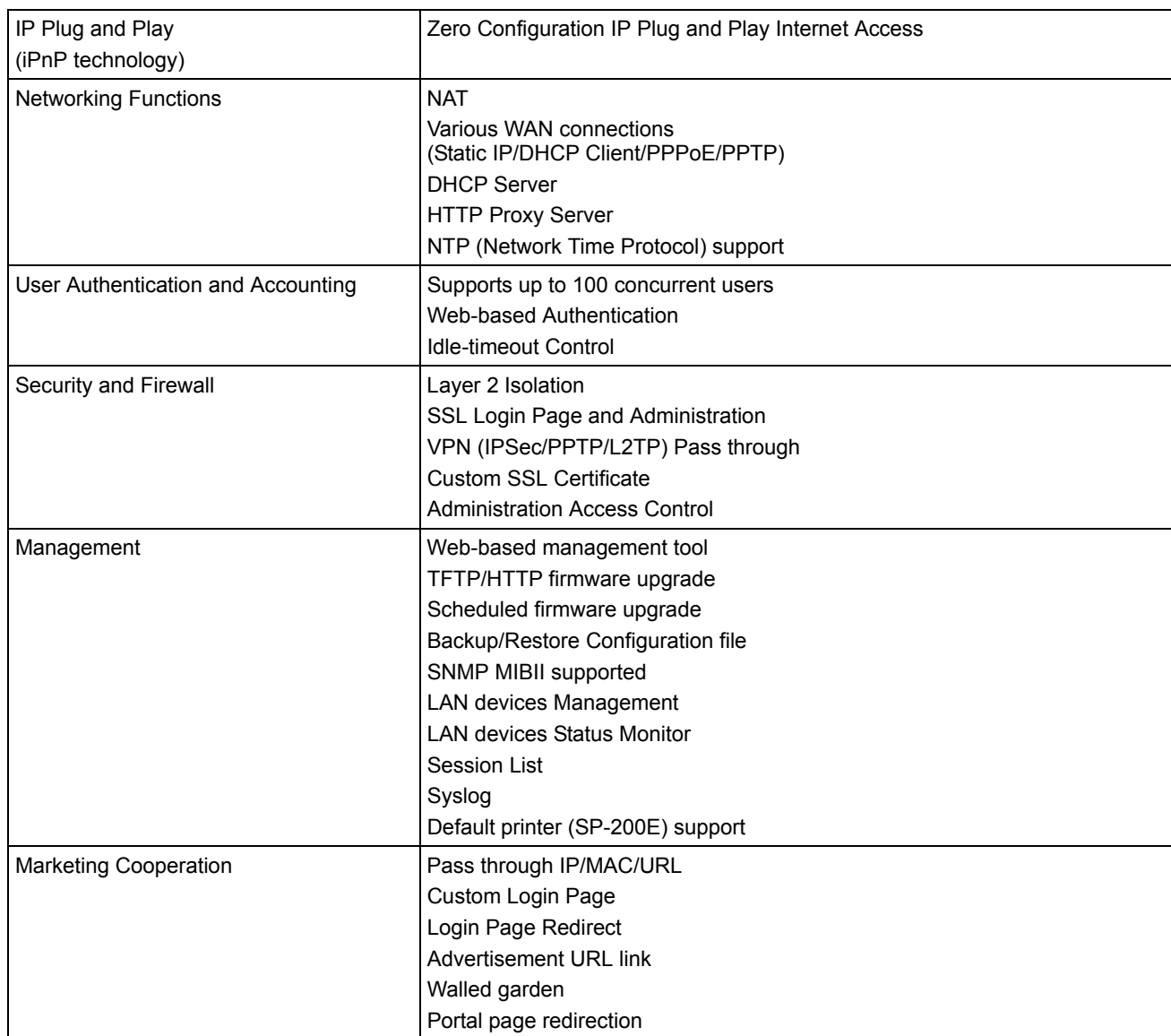

# **Wireless Specifications**

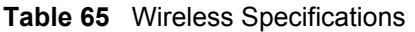

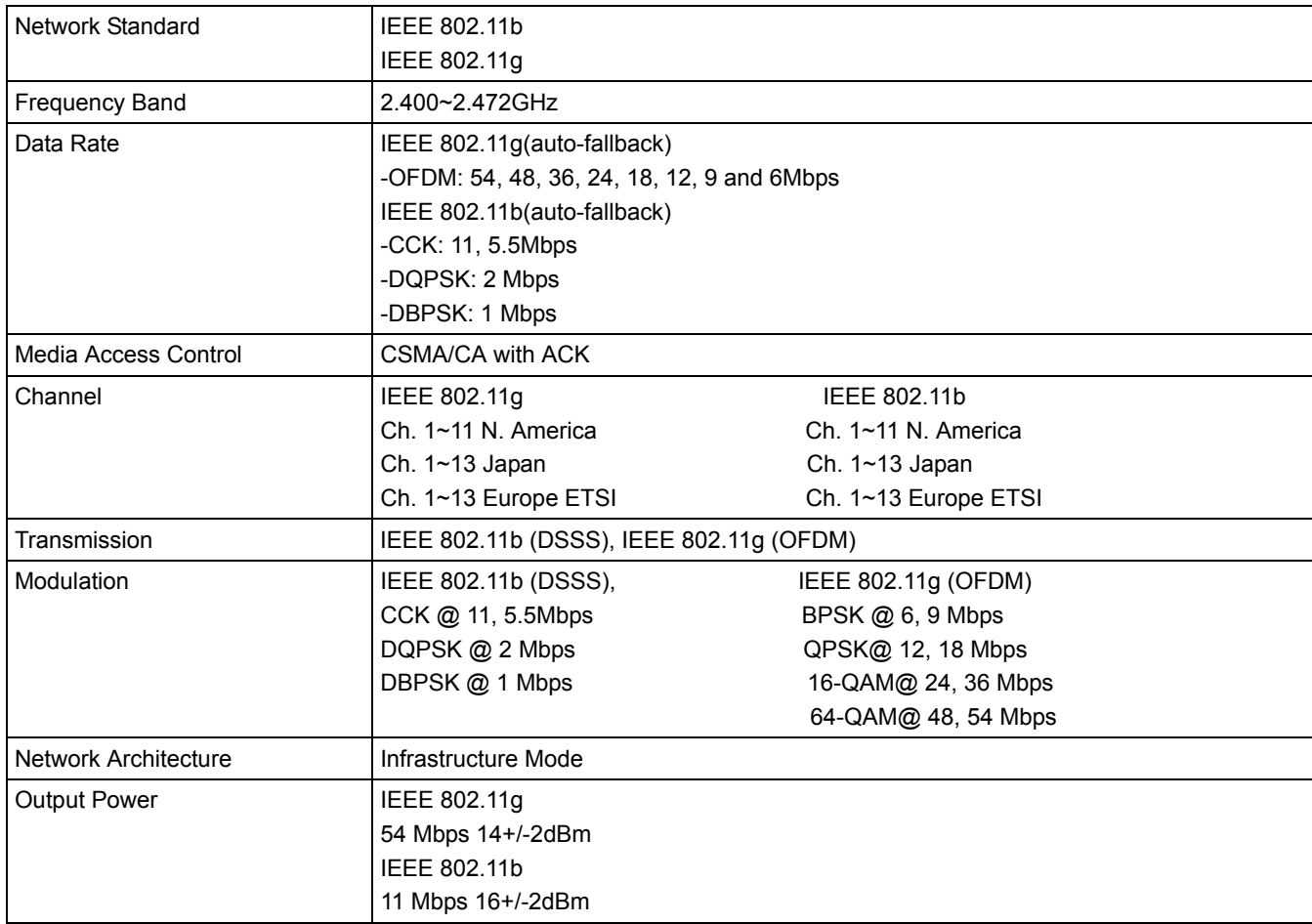

# **Hardware Specifications**

#### **Table 66** Hardware Specifications

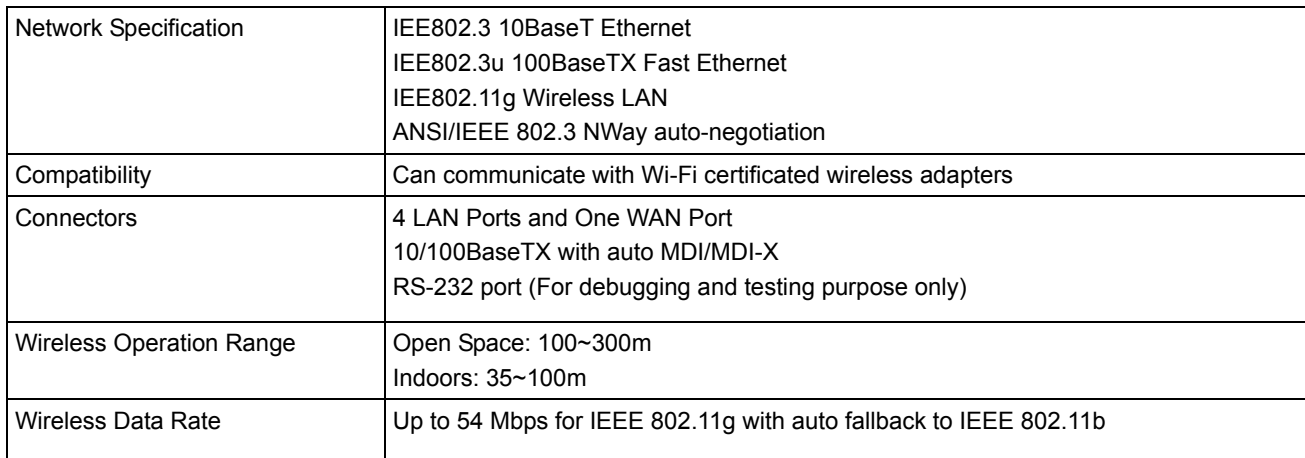

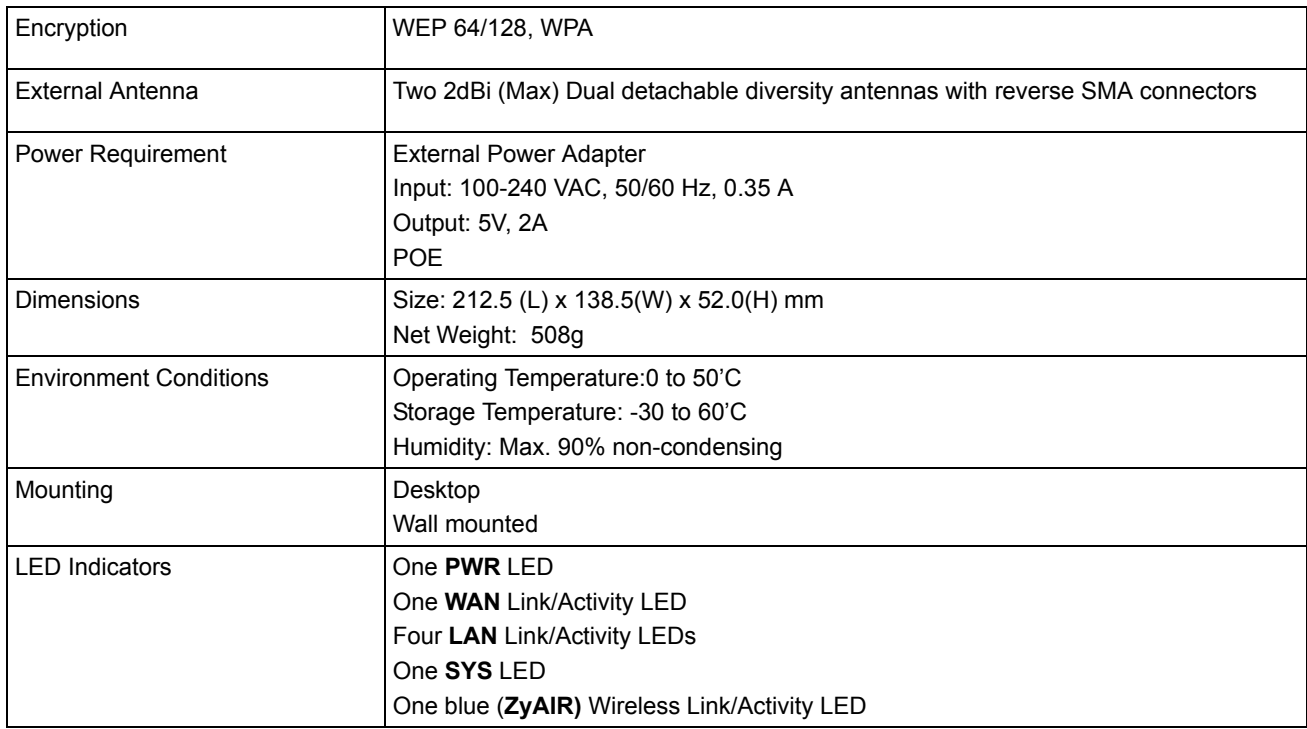

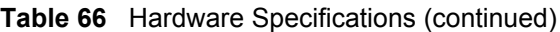

# **Certifications**

**Table 67** Certifications

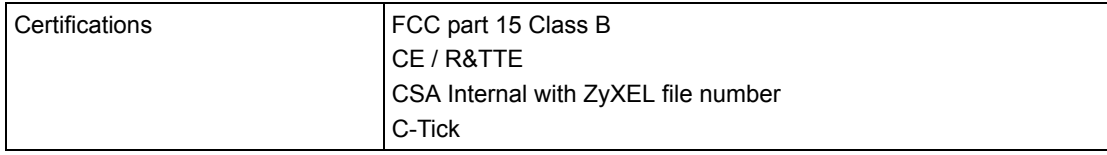

#### **Power over Ethernet (POE)**

- The ZyXEL Device is compatible with IEEE 802.3af so it can receive power through an Ethernet cable. Use standard 8-wire CAT 5 10/100 BaseT Ethernet cable to connect an IEEE 802.3af compatible power injector to the **WAN** port.
- The ZyXEL Device receives DC power through the unused twisted-wires (pairs 4/5 and 7/8) of the Ethernet cable.

#### **RJ-45 Ethernet Ports**

The following table describes the types of network cable used for the different connection speeds.

**Note:** Make sure the Ethernet cable length between connections does not exceed 100 meters (328 feet).

**Table 68** Network Cable Types

| <b>SPEED</b>  | <b>NETWORK CABLE TYPE</b>                     |
|---------------|-----------------------------------------------|
| l 10 Base-TX  | $100\Omega$ 2-pair UTP/STP Category 3, 4 or 5 |
| l 100 Base-TX | 100 $\Omega$ 2-pair UTP/STP Category 5        |

#### **WAN Port**

The following figure and table describe the Ethernet cable pin assignments for the WAN port.

**Figure 126** WAN Port Cable Pin Assignments

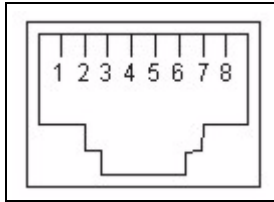

**Table 69** WAN Port Cable Pin Assignments

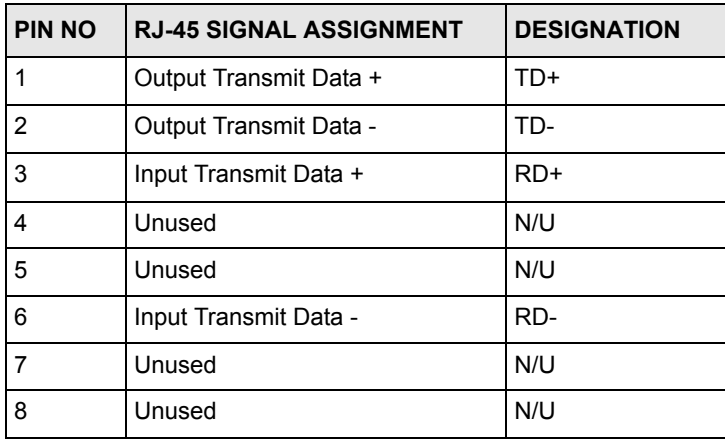

Make sure that the Ethernet cable connection between the ZyXEL Device and the switch or router conforms to the following pin assignments.

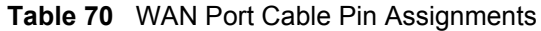

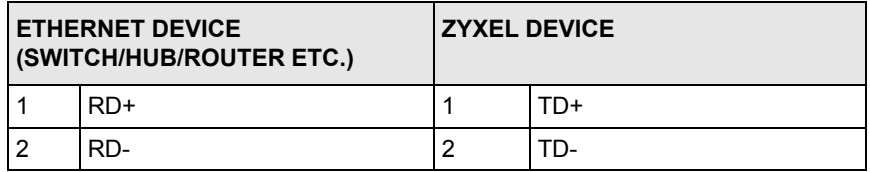

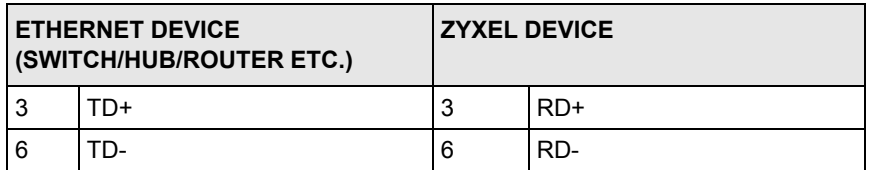

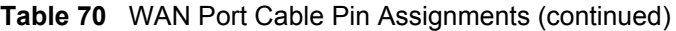

#### **LAN Ports**

The following figure and table describe the Ethernet cable pin assignments for the LAN port.

**Figure 127** LAN Port Cable Pin Assignments

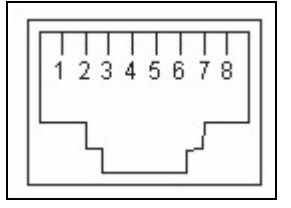

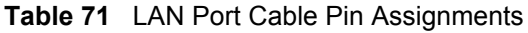

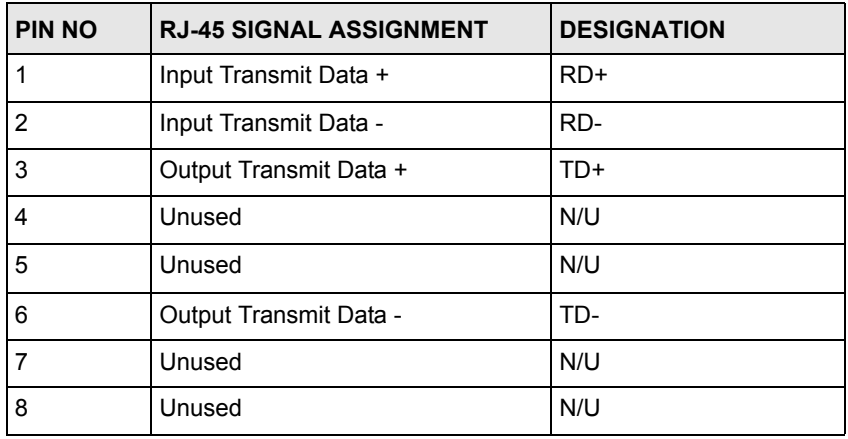

Make sure that the Ethernet cable connection between the ZyAIR and a computer or switch uplink port conforms to the following pin assignments.

| <b>ETHERNET DEVICE</b><br>(COMPUTER/ UPLINK PORT) |       | <b>ZYXEL DEVICE</b> |       |
|---------------------------------------------------|-------|---------------------|-------|
|                                                   | TD+   |                     | $RD+$ |
| 2                                                 | TD-   | 2                   | RD-   |
| 3                                                 | $RD+$ | 3                   | TD+   |
| 6                                                 | RD-   | 6                   | II).  |

**Table 72** LAN Port Cable Pin Assignments

#### **CONSOLE Port**

The ZyXEL Device does not currently use this port.

#### **Antenna Connector Type**

The ZyXEL Device is equipped with reverse polarity SMA jacks.

#### **Antenna Specifications**

2.4GHz wireless antennas with reverse polarity SMA plugs are included.

# **Appendix B Setting up Your Computer's IP Address**

All computers must have a 10M or 100M Ethernet adapter card and TCP/IP installed.

Windows 95/98/Me/NT/2000/XP, Macintosh OS 7 and later operating systems and all versions of UNIX/LINUX include the software components you need to install and use TCP/ IP on your computer. Windows 3.1 requires the purchase of a third-party TCP/IP application package.

TCP/IP should already be installed on computers using Windows NT/2000/XP, Macintosh OS 7 and later operating systems.

After the appropriate TCP/IP components are installed, configure the TCP/IP settings in order to "communicate" with your network.

If you manually assign IP information instead of using dynamic assignment, make sure that your computers have IP addresses that place them in the same subnet as the Prestige's LAN port.

#### **Windows 95/98/Me**

Click **Start**, **Settings**, **Control Panel** and double-click the **Network** icon to open the **Network**  window.

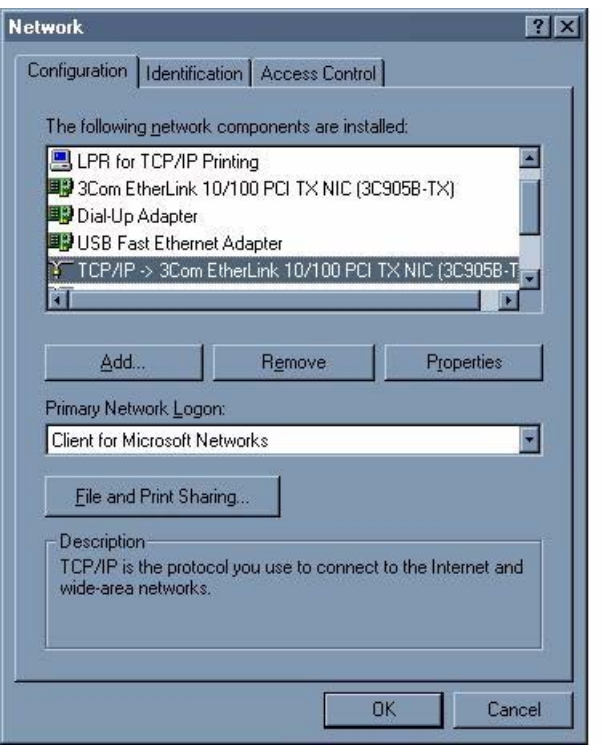

**Figure 128** WIndows 95/98/Me: Network: Configuration

#### **Installing Components**

The **Network** window **Configuration** tab displays a list of installed components. You need a network adapter, the TCP/IP protocol and Client for Microsoft Networks.

If you need the adapter:

- **1** In the **Network** window, click **Add**.
- **2** Select **Adapter** and then click **Add**.
- **3** Select the manufacturer and model of your network adapter and then click **OK**.

If you need TCP/IP:

- **1** In the **Network** window, click **Add**.
- **2** Select **Protocol** and then click **Add**.
- **3** Select **Microsoft** from the list of **manufacturers**.
- **4** Select **TCP/IP** from the list of network protocols and then click **OK**.

If you need Client for Microsoft Networks:

- **1** Click **Add**.
- **2** Select **Client** and then click **Add**.
- **3** Select **Microsoft** from the list of manufacturers.
- **4** Select **Client for Microsoft Networks** from the list of network clients and then click **OK**.
- **5** Restart your computer so the changes you made take effect.

#### **Configuring**

- **1** In the **Network** window **Configuration** tab, select your network adapter's TCP/IP entry and click **Properties**
- **2** Click the **IP Address** tab.
	- If your IP address is dynamic, select **Obtain an IP address automatically**.
	- If you have a static IP address, select **Specify an IP address** and type your information into the **IP Address** and **Subnet Mask** fields.

**Figure 129** Windows 95/98/Me: TCP/IP Properties: IP Address

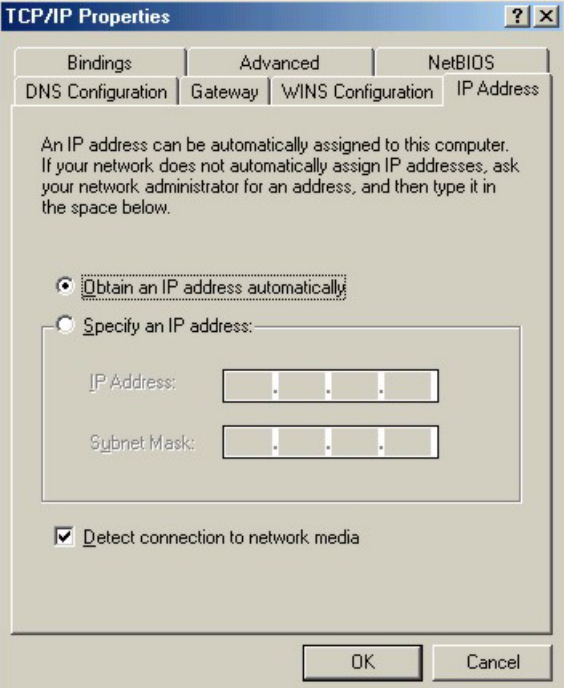

**3** Click the **DNS** Configuration tab.

- If you do not know your DNS information, select **Disable DNS**.
- If you know your DNS information, select **Enable DNS** and type the information in the fields below (you may not need to fill them all in).

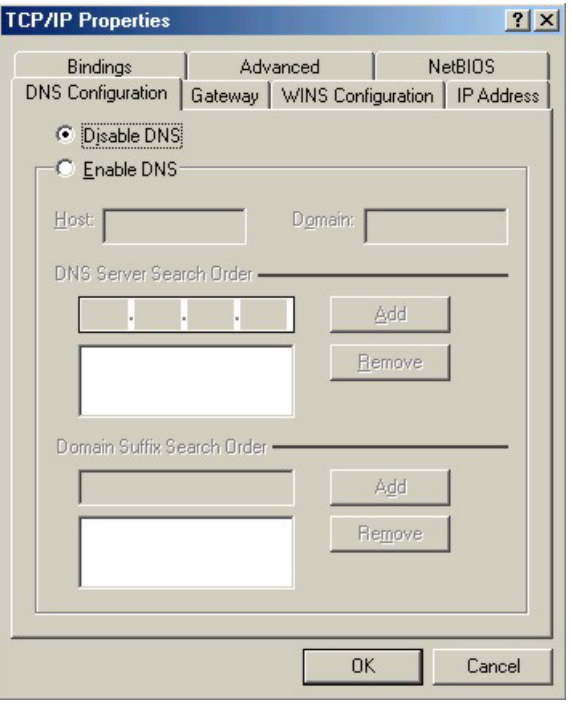

**Figure 130** Windows 95/98/Me: TCP/IP Properties: DNS Configuration

**4** Click the **Gateway** tab.

- If you do not know your gateway's IP address, remove previously installed gateways.
- If you have a gateway IP address, type it in the **New gateway field** and click **Add**.

**5** Click **OK** to save and close the **TCP/IP Properties** window.

- **6** Click **OK** to close the **Network** window. Insert the Windows CD if prompted.
- **7** Turn on your Prestige and restart your computer when prompted.

#### **Verifying Settings**

- **1** Click **Start** and then **Run**.
- **2** In the **Run** window, type "winipcfg" and then click **OK** to open the **IP Configuration** window.
- **3** Select your network adapter. You should see your computer's IP address, subnet mask and default gateway.

### **Windows 2000/NT/XP**

The following example figures use the default Windows XP GUI theme.

**1** Click **start** (**Start** in Windows 2000/NT), **Settings**, **Control Panel**.

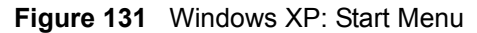

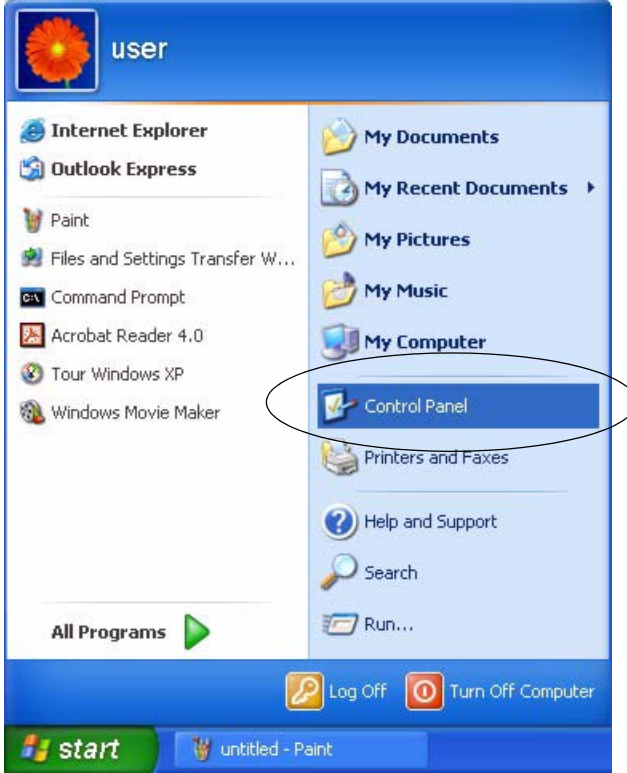

**2** In the **Control Panel**, double-click **Network Connections** (**Network and Dial-up Connections** in Windows 2000/NT).

**Figure 132** Windows XP: Control Panel

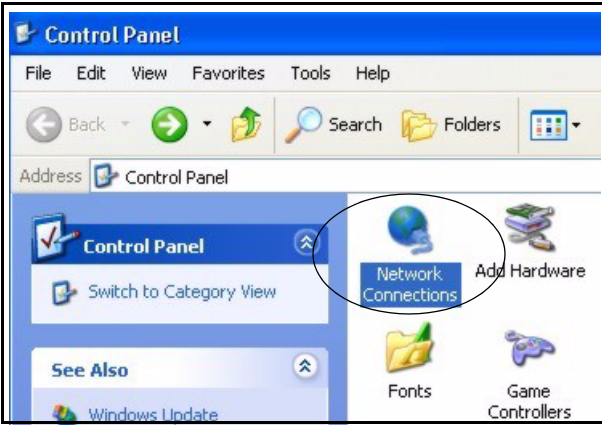

**3** Right-click **Local Area Connection** and then click **Properties**.

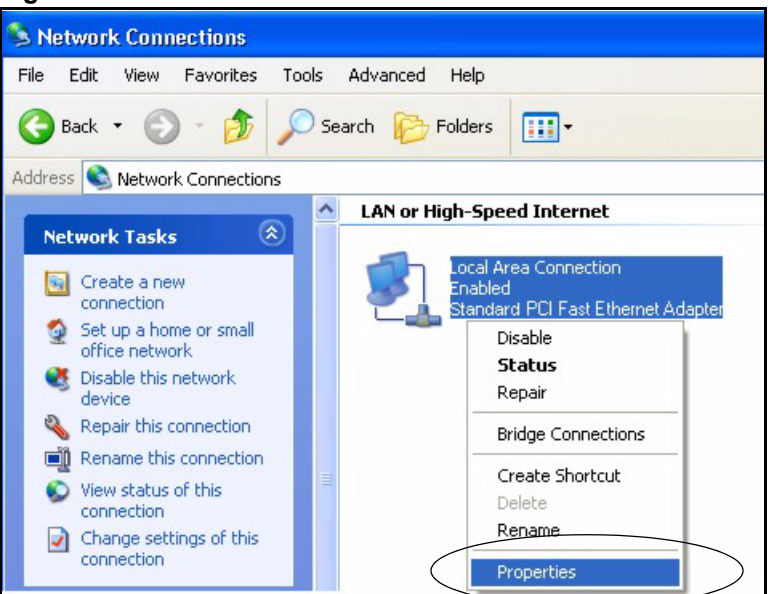

**Figure 133** Windows XP: Control Panel: Network Connections: Properties

**4** Select **Internet Protocol (TCP/IP)** (under the **General** tab in Win XP) and then click **Properties**.

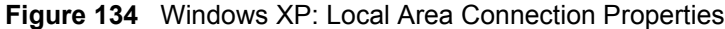

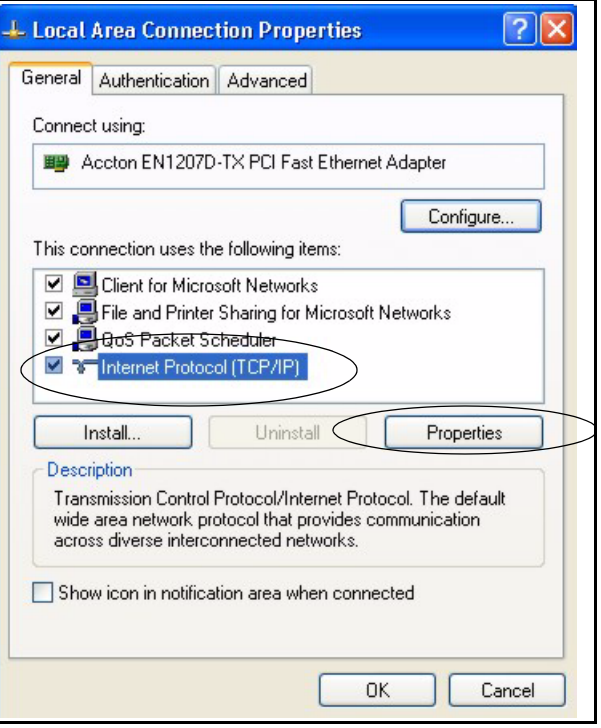

- **5** The **Internet Protocol TCP/IP Properties** window opens (the **General tab** in Windows XP).
	- If you have a dynamic IP address click **Obtain an IP address automatically**.
	- If you have a static IP address click **Use the following IP Address** and fill in the **IP address**, **Subnet mask**, and **Default gateway** fields.

• Click **Advanced**.

**Figure 135** Windows XP: Internet Protocol (TCP/IP) Properties

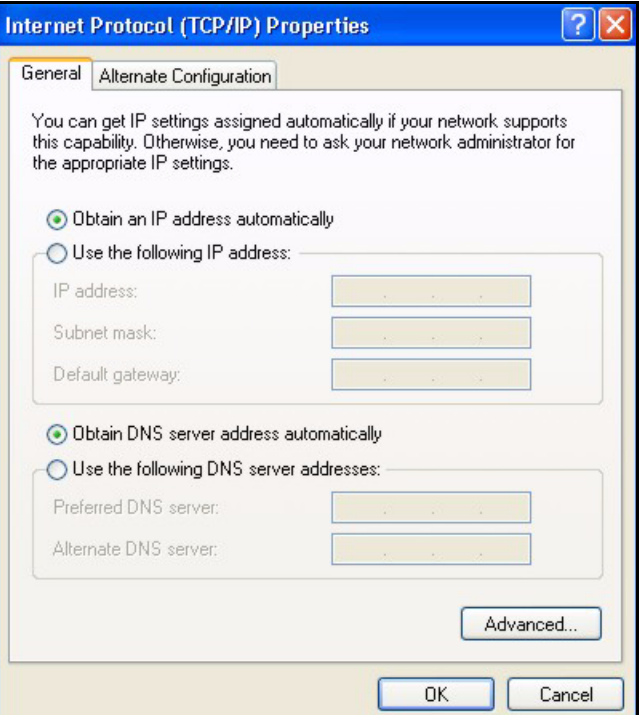

**6** If you do not know your gateway's IP address, remove any previously installed gateways in the **IP Settings** tab and click **OK**.

Do one or more of the following if you want to configure additional IP addresses:

- In the **IP Settings** tab, in IP addresses, click **Add**.
- In **TCP/IP Address**, type an IP address in **IP address** and a subnet mask in **Subnet mask**, and then click **Add**.
- Repeat the above two steps for each IP address you want to add.
- Configure additional default gateways in the **IP Settings** tab by clicking **Add** in **Default gateways**.
- In **TCP/IP Gateway Address**, type the IP address of the default gateway in **Gateway**. To manually configure a default metric (the number of transmission hops), clear the **Automatic metric** check box and type a metric in **Metric**.
- Click **Add**.
- Repeat the previous three steps for each default gateway you want to add.
- Click **OK** when finished.

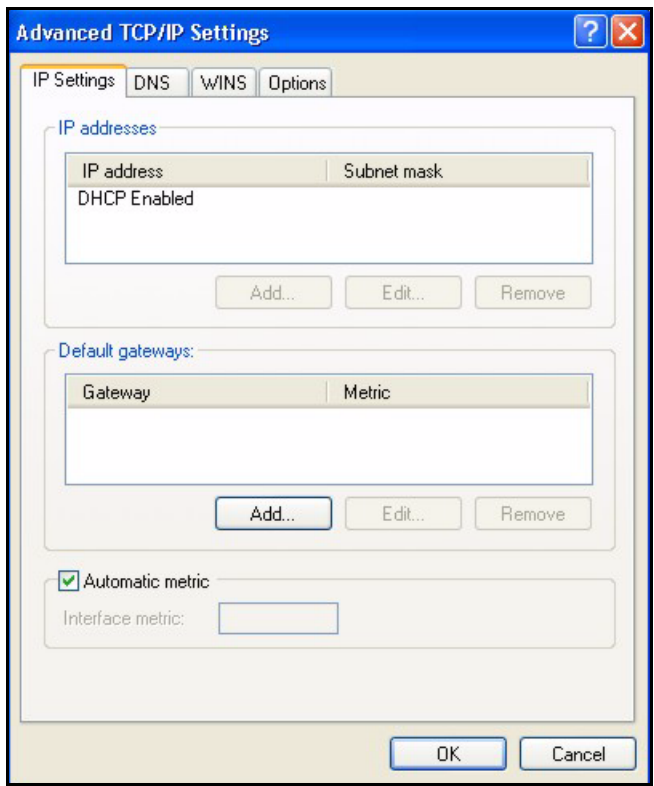

**Figure 136** Windows XP: Advanced TCP/IP Properties

**7** In the **Internet Protocol TCP/IP Properties** window (the **General tab** in Windows XP):

- Click **Obtain DNS server address automatically** if you do not know your DNS server IP address(es).
- If you know your DNS server IP address(es), click **Use the following DNS server addresses**, and type them in the **Preferred DNS server** and **Alternate DNS server** fields.

If you have previously configured DNS servers, click **Advanced** and then the **DNS** tab to order them.

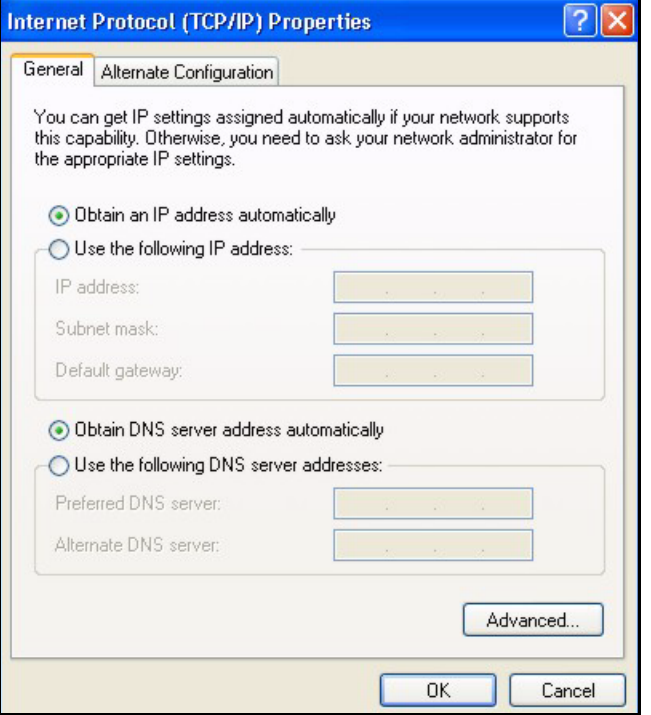

**Figure 137** Windows XP: Internet Protocol (TCP/IP) Properties

- **8** Click **OK** to close the **Internet Protocol (TCP/IP) Properties** window.
- **9** Click **Close** (**OK** in Windows 2000/NT) to close the **Local Area Connection Properties** window.
- **10** Close the **Network Connections** window (**Network and Dial-up Connections** in Windows 2000/NT).

**11**Turn on your Prestige and restart your computer (if prompted).

#### **Verifying Settings**

- **1** Click **Start**, **All Programs**, **Accessories** and then **Command Prompt**.
- **2** In the **Command Prompt** window, type "ipconfig" and then press [ENTER]. You can also open **Network Connections**, right-click a network connection, click **Status** and then click the **Support** tab.

#### **Macintosh OS 8/9**

**1** Click the **Apple** menu, **Control Panel** and double-click **TCP/IP** to open the **TCP/IP Control Panel**.

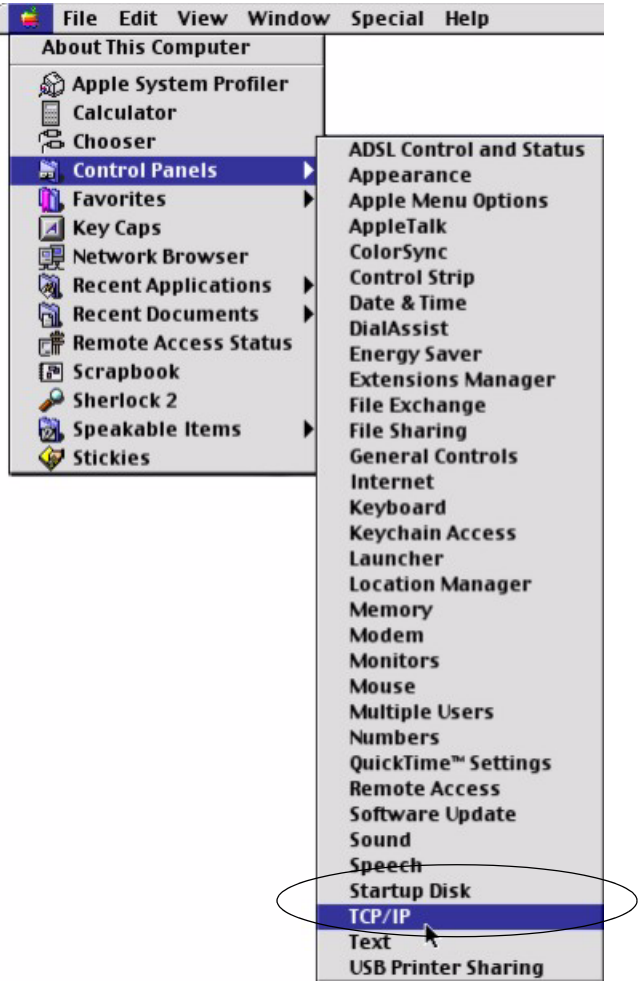

**Figure 138** Macintosh OS 8/9: Apple Menu

**2** Select **Ethernet built-in** from the **Connect via** list.

**Figure 139** Macintosh OS 8/9: TCP/IP

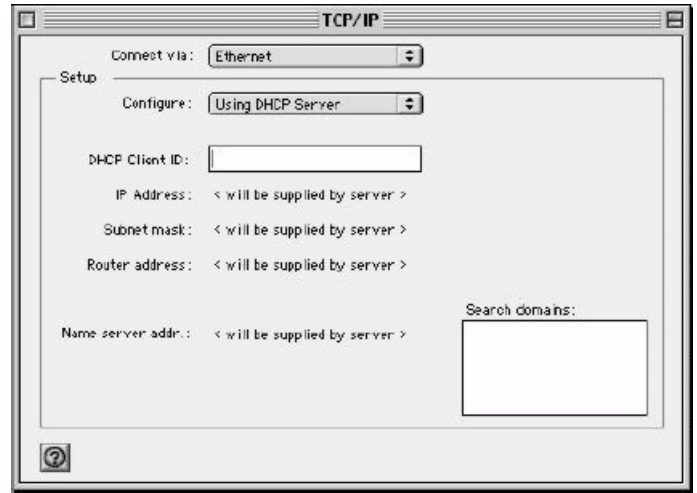

**3** For dynamically assigned settings, select **Using DHCP Server** from the **Configure:** list.

- **4** For statically assigned settings, do the following:
	- From the **Configure** box, select **Manually**.
	- Type your IP address in the **IP Address** box.
	- Type your subnet mask in the **Subnet mask** box.
	- Type the IP address of your Prestige in the **Router address** box.
- **5** Close the **TCP/IP Control Panel**.
- **6** Click **Save** if prompted, to save changes to your configuration.
- **7** Turn on your Prestige and restart your computer (if prompted).

#### **Verifying Settings**

Check your TCP/IP properties in the **TCP/IP Control Panel** window.

# **Macintosh OS X**

**1** Click the **Apple** menu, and click **System Preferences** to open the **System Preferences** window.

#### **Figure 140** Macintosh OS X: Apple Menu

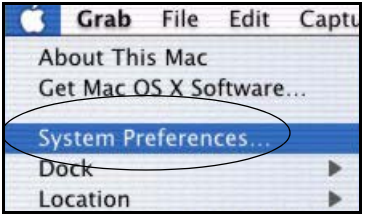

**2** Click **Network** in the icon bar.

- Select **Automatic** from the **Location** list.
- Select **Built-in Ethernet** from the **Show** list.
- Click the **TCP/IP** tab.
- **3** For dynamically assigned settings, select **Using DHCP** from the **Configure** list.

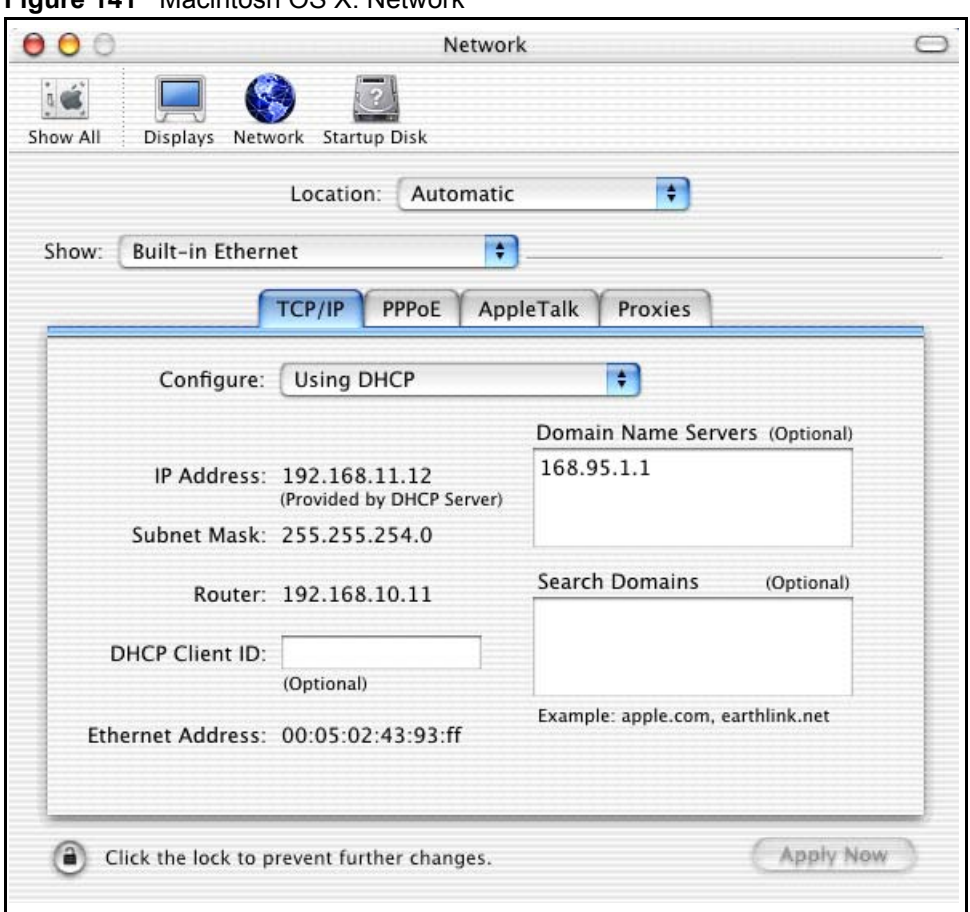

**Figure 141** Macintosh OS X: Network

**4** For statically assigned settings, do the following:

- From the **Configure** box, select **Manually**.
- Type your IP address in the **IP Address** box.
- Type your subnet mask in the **Subnet mask** box.
- Type the IP address of your Prestige in the **Router address** box.
- **5** Click **Apply Now** and close the window.
- **6** Turn on your Prestige and restart your computer (if prompted).

#### **Verifying Settings**

Check your TCP/IP properties in the **Network** window.

### **Linux**

This section shows you how to configure your computer's TCP/IP settings in Red Hat Linux 9.0. Procedure, screens and file location may vary depending on your Linux distribution and release version.

**Note:** Make sure you are logged in as the root administrator.

#### **Using the K Desktop Environment (KDE)**

Follow the steps below to configure your computer IP address using the KDE.

**1** Click the Red Hat button (located on the bottom left corner), select **System Setting** and click **Network**.

**Figure 142** Red Hat 9.0: KDE: Network Configuration: Devices

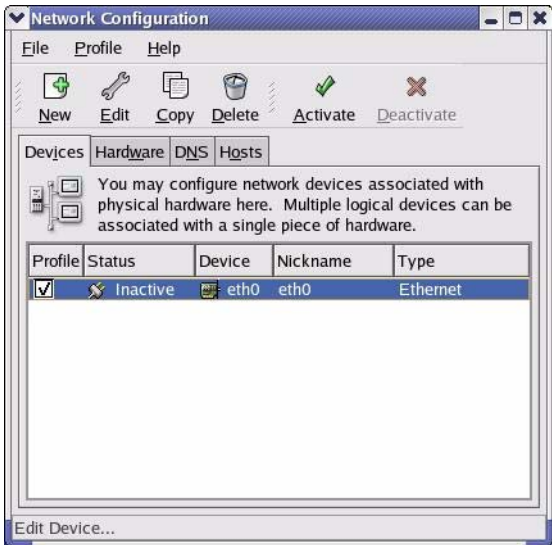

**2** Double-click on the profile of the network card you wish to configure. The **Ethernet Device General** screen displays as shown.

**Figure 143** Red Hat 9.0: KDE: Ethernet Device: General

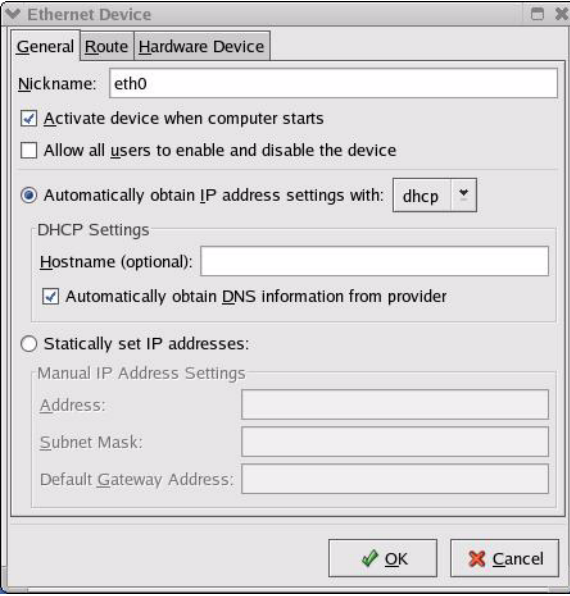

- If you have a dynamic IP address click **Automatically obtain IP address settings with** and select **dhcp** from the drop down list.
- If you have a static IP address click **Statically set IP Addresses** and fill in the **Address**, **Subnet mask**, and **Default Gateway Address** fields.
- **3** Click **OK** to save the changes and close the **Ethernet Device General** screen.
- **4** If you know your DNS server IP address(es), click the **DNS** tab in the **Network Configuration** screen. Enter the DNS server information in the fields provided.

**Figure 144** Red Hat 9.0: KDE: Network Configuration: DNS

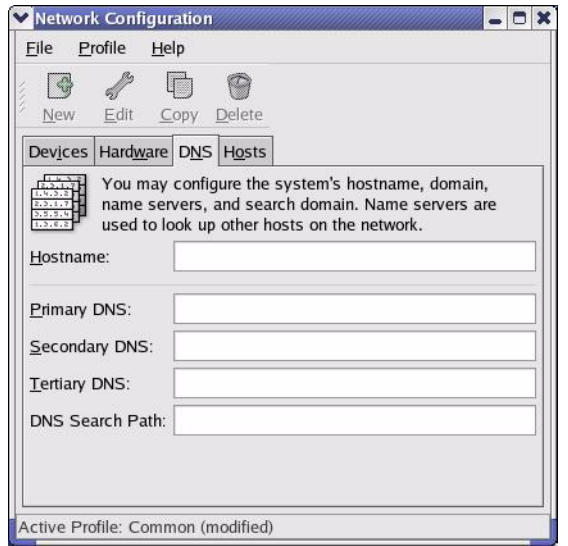

- **5** Click the **Devices** tab.
- **6** Click the **Activate** button to apply the changes. The following screen displays. Click **Yes**  to save the changes in all screens.

**Figure 145** Red Hat 9.0: KDE: Network Configuration: Activate

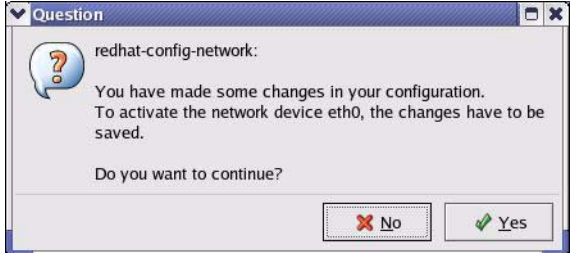

**7** After the network card restart process is complete, make sure the **Status** is **Active** in the **Network Configuration** screen.

#### **Using Configuration Files**

Follow the steps below to edit the network configuration files and set your computer IP address.

- **1** Assuming that you have only one network card on the computer, locate the  $if$ con $fi$ qeth0 configuration file (where eth0 is the name of the Ethernet card). Open the configuration file with any plain text editor.
	- If you have a dynamic IP address, enter **dhcp** in the BOOTPROTO= field. The following figure shows an example.

**Figure 146** Red Hat 9.0: Dynamic IP Address Setting in ifconfig-eth0

```
DEVICE=eth0
ONBOOT=yes
BOOTPROTO=dhcp
USERCTL=no
PEERDNS=yes
TYPE=Ethernet
```
• If you have a static IP address, enter **static** in the BOOTPROTO= field. Type IPADDR= followed by the IP address (in dotted decimal notation) and type NETMASK= followed by the subnet mask. The following example shows an example where the static IP address is  $192.168.1.10$  and the subnet mask is  $255.255.255.0$ .

**Figure 147** Red Hat 9.0: Static IP Address Setting in ifconfig-eth0

```
DEVICE=eth0
ONBOOT=yes
BOOTPROTO=static
IPADDR=192.168.1.10
NETMASK=255.255.255.0
USERCTL=no
PEERDNS=yes
TYPE=Ethernet
```
**2** If you know your DNS server IP address(es), enter the DNS server information in the resoly.conf file in the  $/etc$  directory. The following figure shows an example where two DNS server IP addresses are specified.

**Figure 148** Red Hat 9.0: DNS Settings in resolv.conf

```
nameserver 172.23.5.1
nameserver 172.23.5.2
```
**3** After you edit and save the configuration files, you must restart the network card. Enter ./network restart in the /etc/rc.d/init.d directory. The following figure shows an example.

**Figure 149** Red Hat 9.0: Restart Ethernet Card

```
[root@localhost init.d]# network restart
Shutting down interface eth0: [OK]
Shutting down loopback interface: [OK]
Setting network parameters: [OK]
Bringing up loopback interface: [OK]
Bringing up interface eth0: [OK]
```
#### **Verifying Settings**

Enter if config in a terminal screen to check your TCP/IP properties.

**Figure 150** Red Hat 9.0: Checking TCP/IP Properties

```
[root@localhost]# ifconfig 
eth0 Link encap:Ethernet HWaddr 00:50:BA:72:5B:44 
          inet addr:172.23.19.129 Bcast:172.23.19.255 Mask:255.255.255.0
          UP BROADCAST RUNNING MULTICAST MTU:1500 Metric:1
          RX packets:717 errors:0 dropped:0 overruns:0 frame:0
          TX packets:13 errors:0 dropped:0 overruns:0 carrier:0
          collisions:0 txqueuelen:100 
          RX bytes:730412 (713.2 Kb) TX bytes:1570 (1.5 Kb)
          Interrupt:10 Base address:0x1000 
[root@localhost]#
```
# **Appendix C IP Address Assignment Conflicts**

This appendix describes situations where IP address conflicts may occur. Subscribers with duplicate IP addresses will not be able to access the Internet.

# **Case A: The ZyXEL Device is using the same LAN and WAN IP addresses**

The following figure shows an example where the ZyXEL Device is using a WAN IP address that is the same as the IP address of a computer on the LAN.

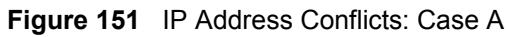

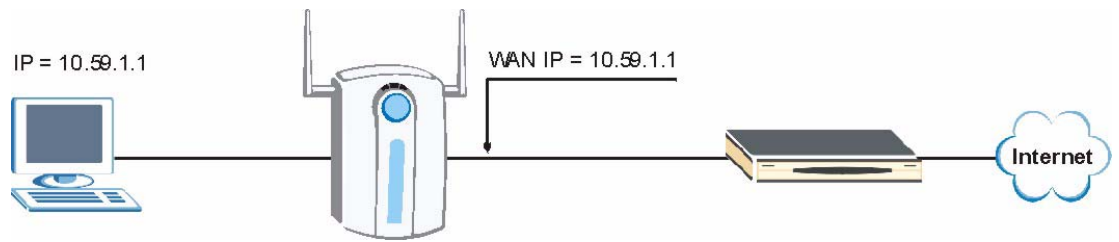

You must set the ZyXEL Device to use different LAN and WAN IP addresses on different subnets if you enable DHCP server on the ZyXEL Device. For example, you set the WAN IP address to 192.59.1.1 and the LAN IP address to 10.59.1.1. Otherwise, It is recommended the ZyXEL Device use a public WAN IP address.

# **Case B: The ZyXEL Device LAN IP address conflicts with the DHCP client IP address**

In the following figure, the ZyXEL Device is acting as a DHCP server. The ZyXEL Device assigns an IP address, which is the same as its LAN port IP address, to a DHCP client attached to the LAN.

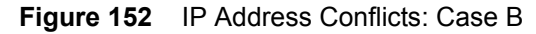

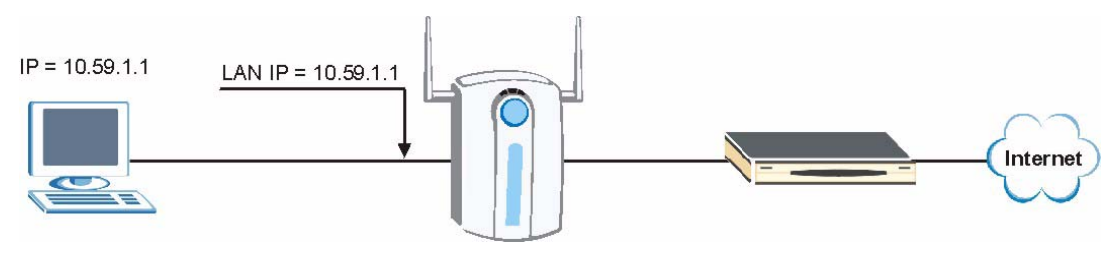

To solve this problem, make sure the ZyXEL Device LAN IP address is not in the DHCP IP address pool.

### **Case C: The Subscriber IP address is the same as the IP address of a network device**

The following figure depicts an example where the subscriber IP address is the same as the IP address of a network device not attached to the ZyXEL Device.

**Figure 153** IP Address Conflicts: Case C

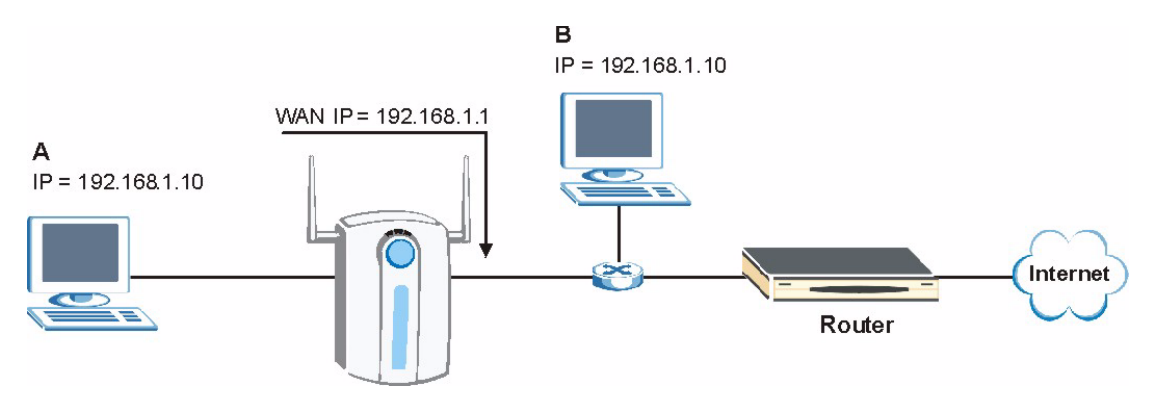

You must set the ZyXEL Device to use different LAN and WAN IP addresses on different subnets if you enable DHCP server on the ZyXEL Device. For example, you set the WAN IP address to 192.59.1.1 and the LAN IP address to 10.59.1.1. Otherwise, It is recommended the ZyXEL Device use a public WAN IP address.

#### **Case D: Two or more subscribers have the same IP address.**

By converting all private IP addresses to the WAN IP address, the ZyXEL Device allows subscribers with different network configurations to access the Internet. However, there are situations where two or more subscribers are using the same private IP address. This may happen when a subscriber is configured to use a static (or fixed) IP address that is the same as the IP address the ZyXEL Device DHCP server assigns to another subscriber acting as a DHCP client.
In this case, the subscribers are not able to access the Internet.

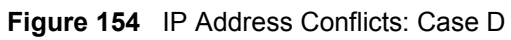

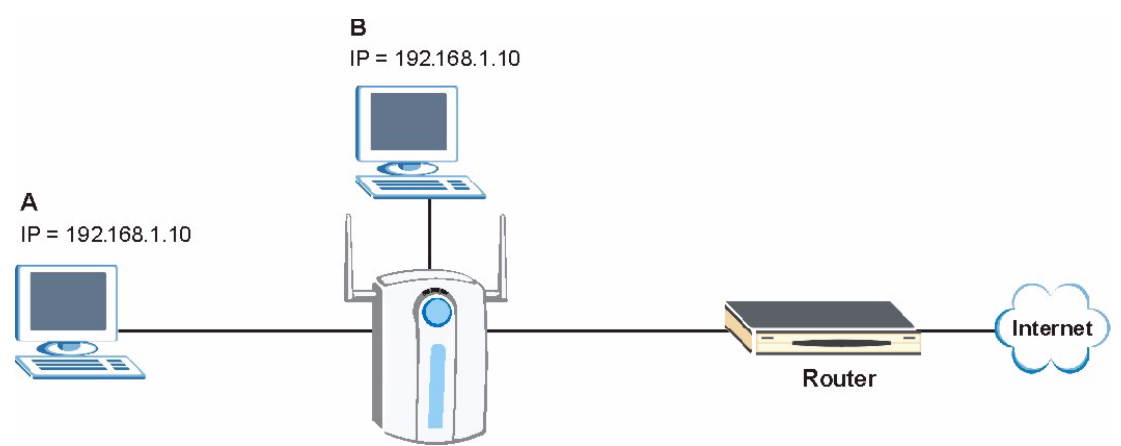

This problem can be solved by adding a VLAN-enabled switch or set the computers to obtain IP addresses dynamically.

## **Appendix D Indoor Installation Recommendations**

An antenna couples RF signals onto air. A transmitter within a wireless device sends an RF signal to the antenna, which propagates the signal through the air. The antenna also operates in reverse by capturing RF signals from the air.

Positioning the antennas properly increases the range and coverage area of a wireless LAN.

#### **Antenna Characteristics**

#### **Frequency**

An antenna in the frequency of 2.4GHz (IEEE 802.11b) or 5GHz(IEEE 802.11a) is needed to communicate efficiently in a wireless LAN.

#### **Radiation Pattern**

A radiation pattern is a diagram that allows you to visualize the shape of the antenna's coverage area.

#### **Antenna Gain**

<span id="page-254-0"></span>Antenna gain, measured in dB (decibel), is the increase in coverage within the RF beam width. Higher antenna gain improves the range of the signal for better communications.

For an indoor site, each 1 dB increase in antenna gain results in a range increase of approximately 2.5%. For an unobstructed outdoor site, each 1dB increase in gain results in a range increase of approximately 5%. Actual results may vary depending on the network environment.

Antenna gain is sometimes specified in dBi, which is how much the antenna increases the signal power compared to using an isotropic antenna. An isotropic antenna is a theoretical perfect antenna that sends out radio signals equally well in all directions. dBi represents the true gain that the antenna provides.

### **Types of Antennas For WLAN**

There are two types of antennas used for wireless LAN applications.

- <span id="page-255-1"></span>• Omni-directional antennas send the RF signal out in all directions on a horizontal plane. The coverage area is torus-shaped (like a donut) which makes these antennas ideal for a room environment. With a wide coverage area, it is possible to make circular overlapping coverage areas with multiple access points.
- <span id="page-255-0"></span>• Directional antennas concentrate the RF signal in a beam, like a flashlight does with the light from its bulb. The angle of the beam determines the width of the coverage pattern. Angles typically range from 20 degrees (very directional) to 120 degrees (less directional). Directional antennas are ideal for hallways and outdoor point-to-point applications.

#### **Positioning Antennas**

In general, antennas should be mounted as high as practically possible and free of obstructions. In point-to–point application, position both antennas at the same height and in a direct line of sight to each other to attain the best performance.

For omni-directional antennas mounted on a table, desk, and so on, point the antenna up. For omni-directional antennas mounted on a wall or ceiling, point the antenna down. For a single AP application, place omni-directional antennas as close to the center of the coverage area as possible.

For directional antennas, point the antenna in the direction of the desired coverage area.

## <span id="page-256-2"></span><span id="page-256-1"></span>**Appendix E Wireless LANs**

## **Wireless LAN Topologies**

This section discusses ad-hoc and infrastructure wireless LAN topologies.

#### **Ad-hoc Wireless LAN Configuration**

The simplest WLAN configuration is an independent (Ad-hoc) WLAN that connects a set of computers with wireless stations (A, B, C). Any time two or more wireless adapters are within range of each other, they can set up an independent network, which is commonly referred to as an Ad-hoc network or Independent Basic Service Set (IBSS). The following diagram shows an example of notebook computers using wireless adapters to form an Ad-hoc wireless LAN.

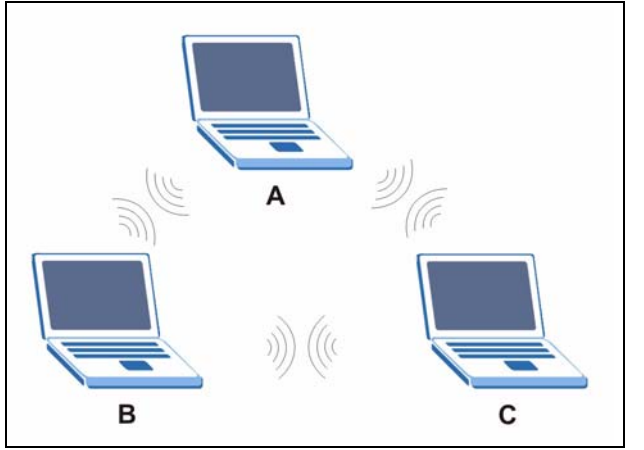

**Figure 155** Peer-to-Peer Communication in an Ad-hoc Network

#### <span id="page-256-0"></span>**BSS**

A Basic Service Set (BSS) exists when all communications between wireless stations or between a wireless station and a wired network client go through one access point (AP).

Intra-BSS traffic is traffic between wireless stations in the BSS. When Intra-BSS is enabled, wireless station A and B can access the wired network and communicate with each other. When Intra-BSS is disabled, wireless station A and B can still access the wired network but cannot communicate with each other.

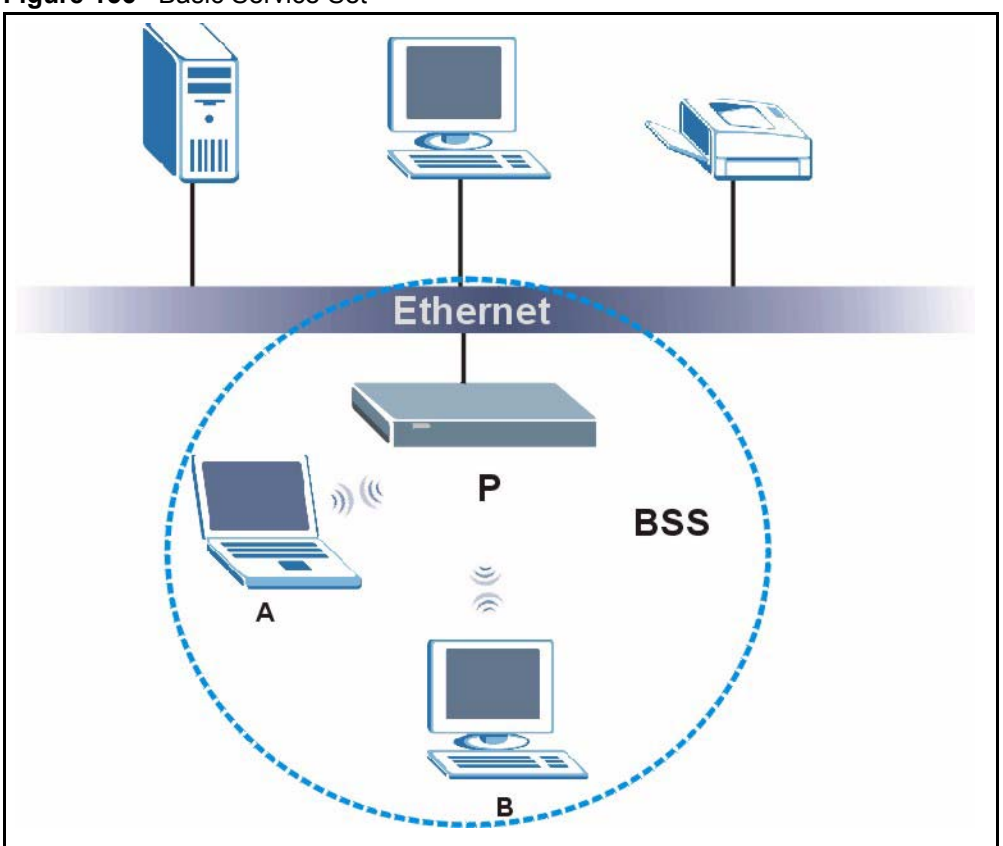

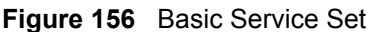

#### <span id="page-257-0"></span>**ESS**

<span id="page-257-1"></span>An Extended Service Set (ESS) consists of a series of overlapping BSSs, each containing an access point, with each access point connected together by a wired network. This wired connection between APs is called a Distribution System (DS).

This type of wireless LAN topology is called an Infrastructure WLAN. The Access Points not only provide communication with the wired network but also mediate wireless network traffic in the immediate neighborhood.

An ESSID (ESS IDentification) uniquely identifies each ESS. All access points and their associated wireless stations within the same ESS must have the same ESSID in order to communicate.

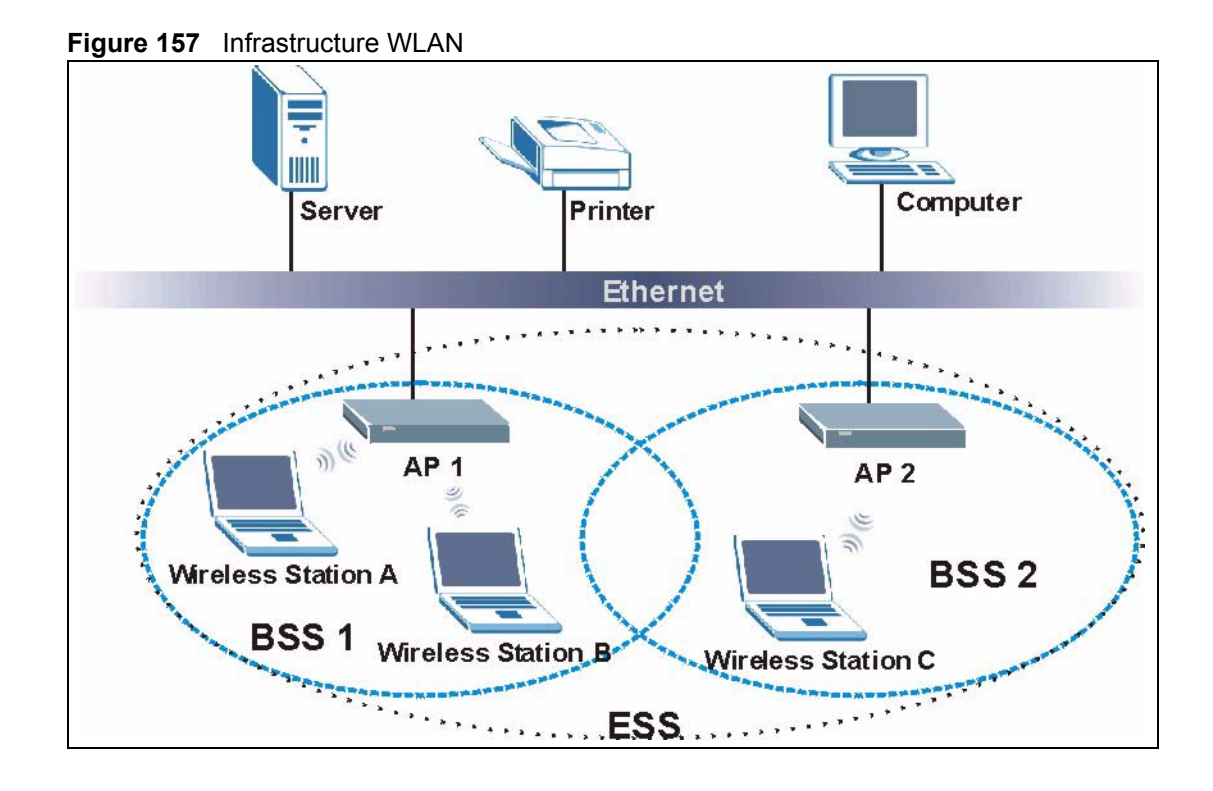

#### **Channel**

<span id="page-258-5"></span><span id="page-258-2"></span><span id="page-258-1"></span><span id="page-258-0"></span>A channel is the radio frequency(ies) used by IEEE 802.11a/b/g wireless devices. Channels available depend on your geographical area. You may have a choice of channels (for your region) so you should use a different channel than an adjacent AP (access point) to reduce interference. Interference occurs when radio signals from different access points overlap causing interference and degrading performance.

Adjacent channels partially overlap however. To avoid interference due to overlap, your AP should be on a channel at least five channels away from a channel that an adjacent AP is using. For example, if your region has 11 channels and an adjacent AP is using channel 1, then you need to select a channel between 6 or 11.

## **RTS/CTS**

<span id="page-258-4"></span><span id="page-258-3"></span>A hidden node occurs when two stations are within range of the same access point, but are not within range of each other. The following figure illustrates a hidden node. Both stations (STA) are within range of the access point (AP) or wireless gateway, but out-of-range of each other, so they cannot "hear" each other, that is they do not know if the channel is currently being used. Therefore, they are considered hidden from each other.

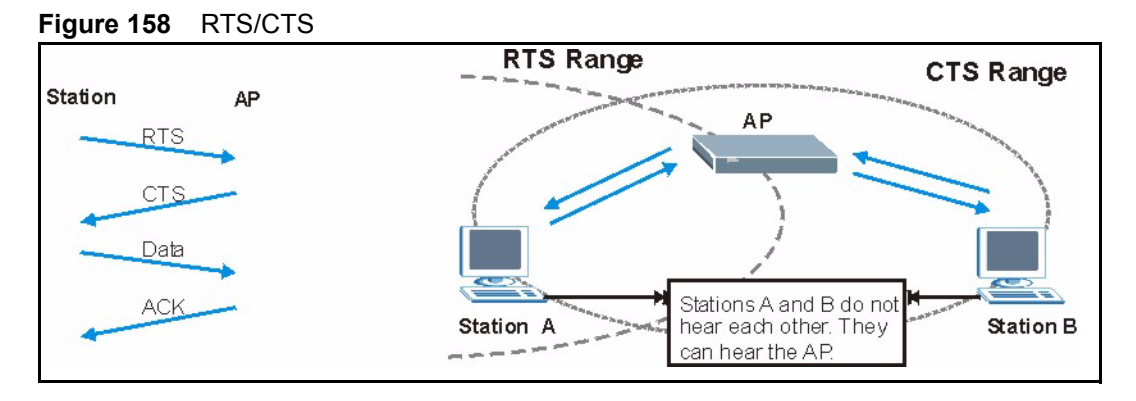

When station A sends data to the AP, it might not know that the station B is already using the channel. If these two stations send data at the same time, collisions may occur when both sets of data arrive at the AP at the same time, resulting in a loss of messages for both stations.

<span id="page-259-2"></span><span id="page-259-0"></span>**RTS/CTS** is designed to prevent collisions due to hidden nodes. An **RTS/CTS** defines the biggest size data frame you can send before an RTS (Request To Send)/CTS (Clear to Send) handshake is invoked.

When a data frame exceeds the **RTS/CTS** value you set (between 0 to 2432 bytes), the station that wants to transmit this frame must first send an RTS (Request To Send) message to the AP for permission to send it. The AP then responds with a CTS (Clear to Send) message to all other stations within its range to notify them to defer their transmission. It also reserves and confirms with the requesting station the time frame for the requested transmission.

Stations can send frames smaller than the specified **RTS/CTS** directly to the AP without the RTS (Request To Send)/CTS (Clear to Send) handshake.

You should only configure **RTS/CTS** if the possibility of hidden nodes exists on your network and the "cost" of resending large frames is more than the extra network overhead involved in the RTS (Request To Send)/CTS (Clear to Send) handshake.

If the **RTS/CTS** value is greater than the **Fragmentation Threshold** value (see next), then the RTS (Request To Send)/CTS (Clear to Send) handshake will never occur as data frames will be fragmented before they reach **RTS/CTS** size.

<span id="page-259-3"></span><span id="page-259-1"></span>**Note:** Enabling the RTS Threshold causes redundant network overhead that could negatively affect the throughput performance instead of providing a remedy.

#### **Fragmentation Threshold**

A **Fragmentation Threshold** is the maximum data fragment size (between 256 and 2432 bytes) that can be sent in the wireless network before the AP will fragment the packet into smaller data frames.

A large **Fragmentation Threshold** is recommended for networks not prone to interference while you should set a smaller threshold for busy networks or networks that are prone to interference.

If the **Fragmentation Threshold** value is smaller than the **RTS/CTS** value (see previously) you set then the RTS (Request To Send)/CTS (Clear to Send) handshake will never occur as data frames will be fragmented before they reach **RTS/CTS** size.

#### **Preamble Type**

<span id="page-260-1"></span>A preamble is used to synchronize the transmission timing in your wireless network. There are two preamble modes: **Long** and **Short**.

Short preamble takes less time to process and minimizes overhead, so it should be used in a good wireless network environment when all wireless stations support it.

Select **Long** if you have a 'noisy' network or are unsure of what preamble mode your wireless stations support as all IEEE 802.11b compliant wireless adapters must support long preamble. However, not all wireless adapters support short preamble. Use long preamble if you are unsure what preamble mode the wireless adapters support, to ensure interpretability between the AP and the wireless stations and to provide more reliable communication in 'noisy' networks.

Select **Dynamic** to have the AP automatically use short preamble when all wireless stations support it, otherwise the AP uses long preamble.

**Note:** The AP and the wireless stations MUST use the same preamble mode in order to communicate.

#### **IEEE 802.11g Wireless LAN**

<span id="page-260-0"></span>IEEE 802.11g is fully compatible with the IEEE 802.11b standard. This means an IEEE 802.11b adapter can interface directly with an IEEE 802.11g access point (and vice versa) at 11 Mbps or lower depending on range. IEEE 802.11g has several intermediate rate steps between the maximum and minimum data rates. The IEEE 802.11g data rate and modulation are as follows:

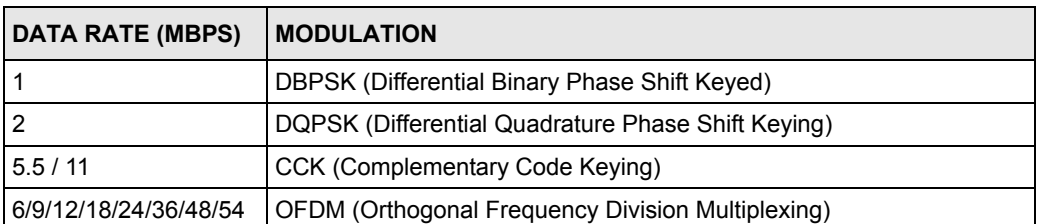

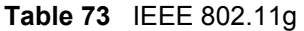

#### **IEEE 802.1x**

In June 2001, the IEEE 802.1x standard was designed to extend the features of IEEE 802.11 to support extended authentication as well as providing additional accounting and control features. It is supported by Windows XP and a number of network devices. Some advantages of IEEE 802.1x are:

- User based identification that allows for roaming.
- Support for RADIUS (Remote Authentication Dial In User Service, RFC 2138, 2139) for centralized user profile and accounting management on a network RADIUS server.
- Support for EAP (Extensible Authentication Protocol, RFC 2486) that allows additional authentication methods to be deployed with no changes to the access point or the wireless stations.

#### **RADIUS**

<span id="page-261-0"></span>RADIUS is based on a client-server model that supports authentication, authorization and accounting. The access point is the client and the server is the RADIUS server. The RADIUS server handles the following tasks:

• Authentication

Determines the identity of the users.

• Authorization

Determines the network services available to authenticated users once they are connected to the network.

• Accounting

<span id="page-261-1"></span>Keeps track of the client's network activity.

RADIUS is a simple package exchange in which your AP acts as a message relay between the wireless station and the network RADIUS server.

#### <span id="page-261-2"></span>**Types of RADIUS Messages**

The following types of RADIUS messages are exchanged between the access point and the RADIUS server for user authentication:

• Access-Request

Sent by an access point requesting authentication.

• Access-Reject

Sent by a RADIUS server rejecting access.

• Access-Accept

Sent by a RADIUS server allowing access.

• Access-Challenge

Sent by a RADIUS server requesting more information in order to allow access. The access point sends a proper response from the user and then sends another Access-Request message.

The following types of RADIUS messages are exchanged between the access point and the RADIUS server for user accounting:

• Accounting-Request

Sent by the access point requesting accounting.

• Accounting-Response

<span id="page-262-1"></span>Sent by the RADIUS server to indicate that it has started or stopped accounting.

In order to ensure network security, the access point and the RADIUS server use a shared secret key, which is a password, they both know. The key is not sent over the network. In addition to the shared key, password information exchanged is also encrypted to protect the network from unauthorized access.

#### **Types of Authentication**

<span id="page-262-0"></span>This appendix discusses some popular authentication types: **EAP-MD5**, **EAP-TLS**, **EAP-TTLS**, **PEAP** and **LEAP**.

The type of authentication you use depends on the RADIUS server or the AP. Consult your network administrator for more information.

#### **EAP-MD5 (Message-Digest Algorithm 5)**

MD5 authentication is the simplest one-way authentication method. The authentication server sends a challenge to the wireless station. The wireless station 'proves' that it knows the password by encrypting the password with the challenge and sends back the information. Password is not sent in plain text.

However, MD5 authentication has some weaknesses. Since the authentication server needs to get the plaintext passwords, the passwords must be stored. Thus someone other than the authentication server may access the password file. In addition, it is possible to impersonate an authentication server as MD5 authentication method does not perform mutual authentication. Finally, MD5 authentication method does not support data encryption with dynamic session key. You must configure WEP encryption keys for data encryption.

#### **EAP-TLS (Transport Layer Security)**

With EAP-TLS, digital certifications are needed by both the server and the wireless stations for mutual authentication. The server presents a certificate to the client. After validating the identity of the server, the client sends a different certificate to the server. The exchange of certificates is done in the open before a secured tunnel is created. This makes user identity vulnerable to passive attacks. A digital certificate is an electronic ID card that authenticates the sender's identity. However, to implement EAP-TLS, you need a Certificate Authority (CA) to handle certificates, which imposes a management overhead.

#### <span id="page-263-1"></span><span id="page-263-0"></span>**EAP-TTLS (Tunneled Transport Layer Service)**

EAP-TTLS is an extension of the EAP-TLS authentication that uses certificates for only the server-side authentications to establish a secure connection. Client authentication is then done by sending username and password through the secure connection, thus client identity is protected. For client authentication, EAP-TTLS supports EAP methods and legacy authentication methods such as PAP, CHAP, MS-CHAP and MS-CHAP v2.

#### **PEAP (Protected EAP)**

Like EAP-TTLS, server-side certificate authentication is used to establish a secure connection, then use simple username and password methods through the secured connection to authenticate the clients, thus hiding client identity. However, PEAP only supports EAP methods, such as EAP-MD5, EAP-MSCHAPv2 and EAP-GTC (EAP-Generic Token Card), for client authentication. EAP-GTC is implemented only by Cisco.

#### **LEAP**

LEAP (Lightweight Extensible Authentication Protocol) is a Cisco implementation of IEEE 802.1x.

#### <span id="page-263-2"></span>**Dynamic WEP Key Exchange**

The AP maps a unique key that is generated with the RADIUS server. This key expires when the wireless connection times out, disconnects or reauthentication times out. A new WEP key is generated each time reauthentication is performed.

If this feature is enabled, it is not necessary to configure a default encryption key in the Wireless screen. You may still configure and store keys here, but they will not be used while Dynamic WEP is enabled.

**Note:** EAP-MD5 cannot be used with dynamic WEP key exchange

For added security, certificate-based authentications (EAP-TLS, EAP-TTLS and PEAP) use dynamic keys for data encryption. They are often deployed in corporate environments, but for public deployment, a simple user name and password pair is more practical. The following table is a comparison of the features of authentication types.

|                                   | EAP-MD5 | <b>EAP-TLS</b> | <b>EAP-TTLS</b> | <b>PEAP</b> | <b>LEAP</b> |
|-----------------------------------|---------|----------------|-----------------|-------------|-------------|
| <b>Mutual Authentication</b>      | No      | Yes            | Yes             | Yes         | Yes         |
| Certificate - Client              | No.     | Yes            | Optional        | Optional    | No.         |
| Certificate - Server              | No      | Yes            | Yes             | Yes         | <b>No</b>   |
| Dynamic Key Exchange              | No      | Yes            | Yes             | Yes         | Yes         |
| Credential Integrity              | None    | Strong         | Strong          | Strong      | Moderate    |
| Deployment Difficulty             | Easy    | Hard           | Moderate        | Moderate    | Moderate    |
| <b>Client Identity Protection</b> | No      | No             | Yes             | Yes         | No          |

**Table 74** Comparison of EAP Authentication Types

#### **Security Parameters Summary**

<span id="page-264-1"></span><span id="page-264-0"></span>Refer to this table to see what other security parameters you should configure for each Authentication Method/ key management protocol type. MAC address filters are not dependent on how you configure these security features.

| <b>AUTHENTICATION</b><br><b>METHOD/KEY</b><br><b>MANAGEMENT PROTOCOL</b> | <b>ENCRYPTION</b><br><b>METHOD</b> | <b>ENTER</b><br><b>MANUAL KEY</b> | <b>IEEE 802.1X</b>             |
|--------------------------------------------------------------------------|------------------------------------|-----------------------------------|--------------------------------|
| Open                                                                     | None                               | No                                | Disable                        |
|                                                                          |                                    |                                   | Enable without Dynamic WEP Key |
| Open                                                                     | <b>WFP</b>                         | No                                | Enable with Dynamic WEP Key    |
|                                                                          |                                    | Yes                               | Enable without Dynamic WEP Key |
|                                                                          |                                    | Yes                               | Disable                        |
| Shared                                                                   | <b>WEP</b>                         | <b>No</b>                         | Enable with Dynamic WEP Key    |
|                                                                          |                                    | Yes                               | Enable without Dynamic WEP Key |
|                                                                          |                                    | Yes                               | Disable                        |
| <b>WPA</b>                                                               | TKIP                               | No                                | Enable                         |
| <b>WPA-PSK</b>                                                           | <b>TKIP</b>                        | Yes                               | Enable                         |

**Table 75** Wireless Security Relational Matrix

# <span id="page-266-0"></span>**APPENDIX F IP Addresses and Subnetting**

This appendix introduces IP addresses, IP address classes and subnet masks. You use subnet masks to subdivide a network into smaller logical networks.

#### **Introduction to IP Addresses**

An IP address has two parts: the network number and the host ID. Routers use the network number to send packets to the correct network, while the host ID identifies a single device on the network.

An IP address is made up of four octets, written in dotted decimal notation, for example, 192.168.1.1. (An octet is an 8-digit binary number. Therefore, each octet has a possible range of 00000000 to 11111111 in binary, or 0 to 255 in decimal.)

There are several classes of IP addresses. The first network number (192 in the above example) defines the class of IP address. These are defined as follows:

- Class A: 0 to 127
- Class B: 128 to 191
- Class C: 192 to 223
- Class D: 224 to 239
- Class E: 240 to 255

#### **IP Address Classes and Hosts**

The class of an IP address determines the number of hosts you can have on your network.

- In a class A address the first octet is the network number, and the remaining three octets are the host ID.
- In a class B address the first two octets make up the network number, and the two remaining octets make up the host ID.
- In a class C address the first three octets make up the network number, and the last octet is the host ID.

The following table shows the network number and host ID arrangement for classes A, B and C.

| <b>IP ADDRESS</b> | <b>OCTET 1</b>                  | <b>OCTET 2</b>   | <b>OCTET 3</b> | <b>OCTET 4</b> |
|-------------------|---------------------------------|------------------|----------------|----------------|
| l Class A         | Network number   Host ID        |                  | Host ID        | Host ID        |
| l Class B         | Network number   Network number |                  | Host ID        | Host ID        |
| Class C           | Network number                  | l Network number | Network number | Host ID        |

<span id="page-267-0"></span>**Table 76** Classes of IP Addresses

An IP address with host IDs of all zeros is the IP address of the network (192.168.1.0 for example). An IP address with host IDs of all ones is the broadcast address for that network (192.168.1.255 for example). Therefore, to determine the total number of hosts allowed in a network, deduct two as shown next:

- A class C address (1 host octet: 8 host bits) can have  $2^8 2$ , or 254 hosts.
- A class B address (2 host octets: 16 host bits) can have  $2^{16}$  2, or 65534 hosts.

A class A address (3 host octets: 24 host bits) can have  $2^{24}$  – 2 hosts, or approximately 16 million hosts.

#### **IP Address Classes and Network ID**

The value of the first octet of an IP address determines the class of an address.

- Class A addresses have a **0** in the leftmost bit.
- Class B addresses have a **1** in the leftmost bit and a **0** in the next leftmost bit.
- Class C addresses start with **1 1 0** in the first three leftmost bits.
- Class D addresses begin with **1 1 1 0**. Class D addresses are used for multicasting, which is used to send information to groups of computers.
- There is also a class E. It is reserved for future use.

The following table shows the allowed ranges for the first octet of each class. This range determines the number of subnets you can have in a network.

| <b>CLASS</b>          | ALLOWED RANGE OF FIRST OCTET (BINARY) | <b>ALLOWED RANGE OF FIRST</b><br><b>OCTET (DECIMAL)</b> |
|-----------------------|---------------------------------------|---------------------------------------------------------|
| Class A               | 00000000 to 01111111                  | 0 to 127                                                |
| Class B               | 10000000 to 10111111                  | 128 to 191                                              |
| Class C               | 11000000 to 11011111                  | 192 to 223                                              |
| Class D               | 11100000 to 11101111                  | 224 to 239                                              |
| Class E<br>(reserved) | 11110000 to 11111111                  | 240 to 255                                              |

**Table 77** Allowed IP Address Range By Class

#### **Subnet Masks**

<span id="page-268-1"></span>A subnet mask is used to determine which bits are part of the network number, and which bits are part of the host ID (using a logical AND operation).

A subnet mask has 32 bits. If a bit in the subnet mask is a "1" then the corresponding bit in the IP address is part of the network number. If a bit in the subnet mask is "0" then the corresponding bit in the IP address is part of the host ID.

Subnet masks are expressed in dotted decimal notation just like IP addresses. The "natural" masks for class A, B and C IP addresses are as follows.

| <b>CLASS</b> | <b>NATURAL MASK</b> |  |
|--------------|---------------------|--|
|              | 255.0.0.0           |  |
| B            | 255.255.0.0         |  |
|              | 255.255.255.0       |  |

**Table 78** "Natural" Masks

### **Subnetting**

<span id="page-268-2"></span>With subnetting, the class arrangement of an IP address is ignored. For example, a class C address no longer has to have 24 bits of network number and 8 bits of host ID. With subnetting, some of the host ID bits are converted into network number bits.

By convention, subnet masks always consist of a continuous sequence of ones beginning from the leftmost bit of the mask, followed by a continuous sequence of zeros, for a total number of 32 bits.

Since the mask is always a continuous number of ones beginning from the left, followed by a continuous number of zeros for the remainder of the 32 bit mask, you can simply specify the number of ones instead of writing the value of each octet. This is usually specified by writing a "/" followed by the number of bits in the mask after the address.

For example, 192.1.1.0 /25 is equivalent to saying 192.1.1.0 with mask 255.255.255.128.

The following table shows all possible subnet masks for a class "C" address using both notations.

| <b>SUBNET MASK</b> | <b>SUBNET MASK "1" BITS</b> | <b>LAST OCTET BIT VALUE</b> | <b>DECIMAL</b> |
|--------------------|-----------------------------|-----------------------------|----------------|
| 255.255.255.0      | 124                         | 0000 0000                   |                |
| 255.255.255.128    | /25                         | 1000 0000                   | 128            |
| 255.255.255.192    | /26                         | 1100 0000                   | 192            |
| 255.255.255.224    | /27                         | 1110 0000                   | 224            |

<span id="page-268-0"></span>**Table 79** Alternative Subnet Mask Notation

| <b>I SUBNET MASK</b> | <b>SUBNET MASK "1" BITS</b> | <b>LAST OCTET BIT VALUE</b> | <b>I DECIMAL</b> |
|----------------------|-----------------------------|-----------------------------|------------------|
| 255.255.255.240      | /28                         | 1111 0000                   | 240              |
| 255.255.255.248      | /29                         | 1111 1000                   | 248              |
| 255.255.255.252      | /30                         | 1111 1100                   | 252              |

**Table 79** Alternative Subnet Mask Notation (continued)

The first mask shown is the class "C" natural mask. Normally if no mask is specified it is understood that the natural mask is being used.

#### **Example: Two Subnets**

As an example, you have a class "C" address 192.168.1.0 with subnet mask of 255.255.255.0.

| <b>IP/SUBNET MASK</b> | <b>NETWORK NUMBER</b>       | <b>HOST ID</b> |
|-----------------------|-----------------------------|----------------|
| l IP Address          | 192.168.1.                  |                |
| IP Address (Binary)   | 11000000.10101000.00000001. | 00000000       |
| Subnet Mask           | 255.255.255.                |                |
| Subnet Mask (Binary)  | 11111111.11111111.11111111. | 00000000       |

**Table 80** Two Subnets Example

The first three octets of the address make up the network number (class "C").

To make two networks, divide the network 192.168.1.0 into two separate subnets by converting one of the host ID bits of the IP address to a network number bit. The "borrowed" host ID bit can be either "0" or "1" thus giving two subnets; 192.168.1.0 with mask 255.255.255.128 and 192.168.1.128 with mask 255.255.255.128.

**Note:** In the following charts, shaded/bolded last octet bit values indicate host ID bits "borrowed" to make network ID bits. The number of "borrowed" host ID bits determines the number of subnets you can have. The remaining number of host ID bits (after "borrowing") determines the number of hosts you can have on each subnet.

**Table 81** Subnet 1

| <b>IP/SUBNET MASK</b> | <b>NETWORK NUMBER</b>       | <b>LAST OCTET BIT</b><br><b>VALUE</b> |
|-----------------------|-----------------------------|---------------------------------------|
| <b>IP Address</b>     | 192.168.1.                  |                                       |
| IP Address (Binary)   | 11000000.10101000.00000001. | 00000000                              |
| Subnet Mask           | 255.255.255.                | 128                                   |
| Subnet Mask (Binary)  | 11111111.11111111.11111111. | 10000000                              |

**Table 81** Subnet 1 (continued)

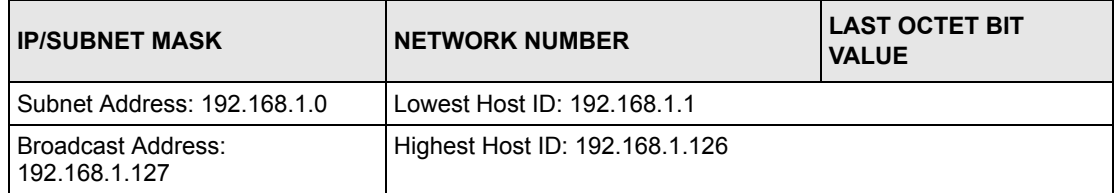

#### **Table 82** Subnet 2

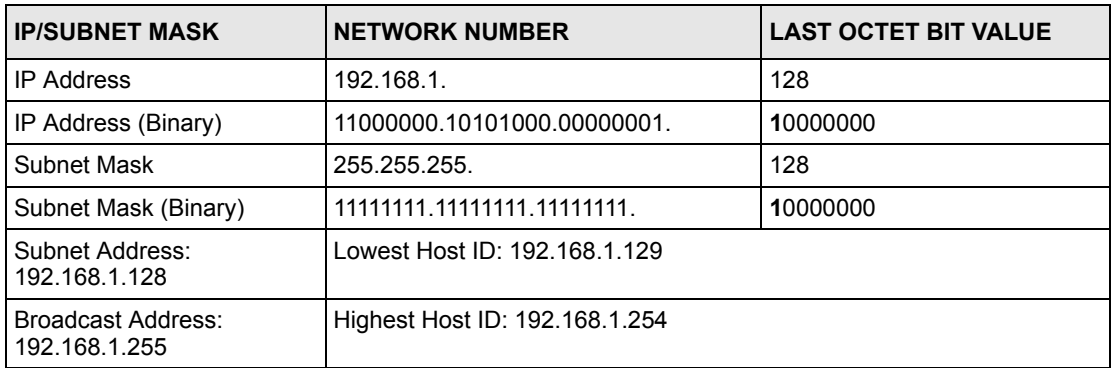

Host IDs of all zeros represent the subnet itself and host IDs of all ones are the broadcast address for that subnet, so the actual number of hosts available on each subnet in the example above is  $2^7 - 2$  or 126 hosts for each subnet.

192.168.1.0 with mask 255.255.255.128 is the subnet itself, and 192.168.1.127 with mask 255.255.255.128 is the directed broadcast address for the first subnet. Therefore, the lowest IP address that can be assigned to an actual host for the first subnet is 192.168.1.1 and the highest is 192.168.1.126. Similarly the host ID range for the second subnet is 192.168.1.129 to 192.168.1.254.

#### **Example: Four Subnets**

The above example illustrated using a 25-bit subnet mask to divide a class "C" address space into two subnets. Similarly to divide a class "C" address into four subnets, you need to "borrow" two host ID bits to give four possible combinations (00, 01, 10 and 11). The subnet mask is 26 bits (11111111.11111111.11111111.**11**000000) or 255.255.255.192. Each subnet contains 6 host ID bits, giving  $2^6$ -2 or 62 hosts for each subnet (all zeroes is the subnet itself, all ones is the broadcast address on the subnet).

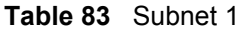

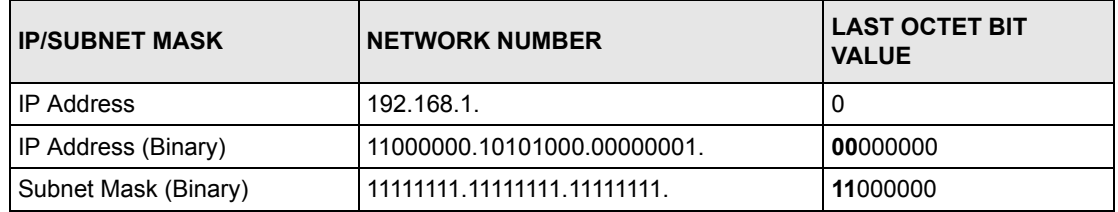

#### **Table 83** Subnet 1 (continued)

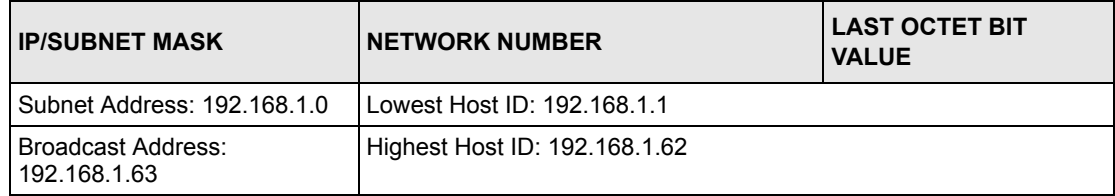

#### **Table 84** Subnet 2

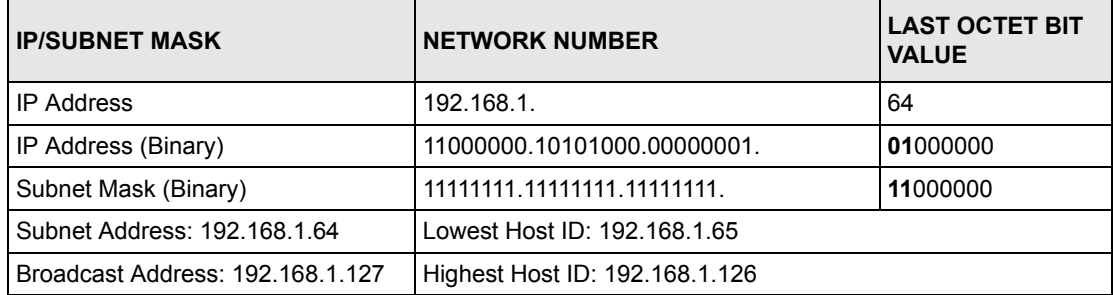

#### **Table 85** Subnet 3

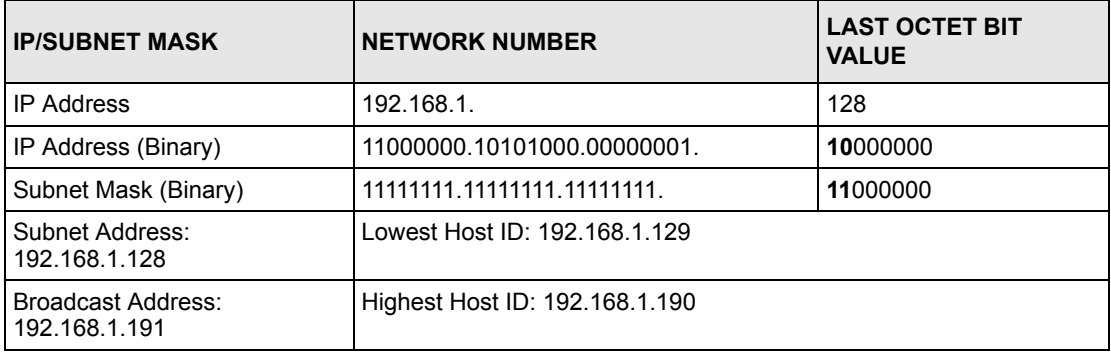

#### **Table 86** Subnet 4

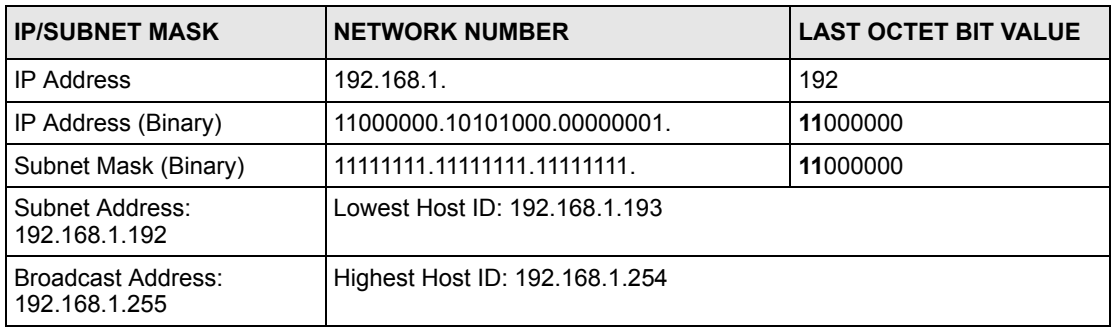

#### **Example Eight Subnets**

Similarly use a 27-bit mask to create eight subnets (000, 001, 010, 011, 100, 101, 110 and 111).

The following table shows class C IP address last octet values for each subnet.

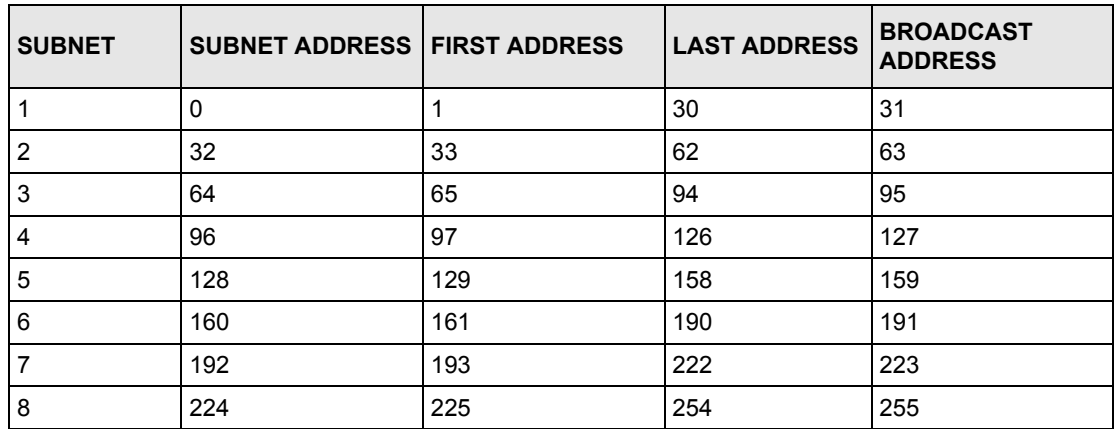

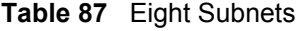

The following table is a summary for class "C" subnet planning.

**Table 88** Class C Subnet Planning

| NO. "BORROWED" HOST<br><b>BITS</b> | <b>SUBNET MASK</b>    | <b>NO. SUBNETS</b> | <b>NO. HOSTS PER</b><br><b>SUBNET</b> |
|------------------------------------|-----------------------|--------------------|---------------------------------------|
|                                    | 255.255.255.128 (/25) | 2                  | 126                                   |
| 2                                  | 255.255.255.192 (/26) | 4                  | 62                                    |
| 3                                  | 255.255.255.224 (/27) | 8                  | 30                                    |
| 4                                  | 255.255.255.240 (/28) | 16                 | 14                                    |
| 5                                  | 255.255.255.248 (/29) | 32                 | 6                                     |
| 6                                  | 255.255.255.252 (/30) | 64                 | 2                                     |
|                                    | 255.255.255.254 (/31) | 128                |                                       |

#### **Subnetting With Class A and Class B Networks.**

For class "A" and class "B" addresses the subnet mask also determines which bits are part of the network number and which are part of the host ID.

A class "B" address has two host ID octets available for subnetting and a class "A" address has three host ID octets (see [Table 76 on page 268](#page-267-0)) available for subnetting.

The following table is a summary for class "B" subnet planning.

| <b>NO. "BORROWED" HOST</b><br><b>BITS</b> | <b>SUBNET MASK</b>    | <b>NO. SUBNETS</b> | <b>NO. HOSTS PER</b><br><b>SUBNET</b> |
|-------------------------------------------|-----------------------|--------------------|---------------------------------------|
| 1                                         | 255.255.128.0 (/17)   | 2                  | 32766                                 |
| $\overline{2}$                            | 255.255.192.0 (/18)   | 4                  | 16382                                 |
| 3                                         | 255.255.224.0 (/19)   | 8                  | 8190                                  |
| 4                                         | 255.255.240.0 (/20)   | 16                 | 4094                                  |
| 5                                         | 255.255.248.0 (/21)   | 32                 | 2046                                  |
| 6                                         | 255.255.252.0 (/22)   | 64                 | 1022                                  |
| 7                                         | 255.255.254.0 (/23)   | 128                | 510                                   |
| 8                                         | 255.255.255.0 (/24)   | 256                | 254                                   |
| 9                                         | 255.255.255.128 (/25) | 512                | 126                                   |
| 10                                        | 255.255.255.192 (/26) | 1024               | 62                                    |
| 11                                        | 255.255.255.224 (/27) | 2048               | 30                                    |
| 12 <sup>2</sup>                           | 255.255.255.240 (/28) | 4096               | 14                                    |
| 13                                        | 255.255.255.248 (/29) | 8192               | 6                                     |
| 14                                        | 255.255.255.252 (/30) | 16384              | $\overline{2}$                        |
| 15                                        | 255.255.255.254 (/31) | 32768              | 1                                     |

**Table 89** Class B Subnet Planning

## **Index**

## **Numerics**

2.4 GHz **[175](#page-174-0)**

#### **A**

access control **[31](#page-30-0)** account activated **[158](#page-157-0)** account created **[158](#page-157-1)** account deletion **[81](#page-80-0)** account generator **[33](#page-32-0)**, **[169](#page-168-0)** account information **[124](#page-123-0)** account log **[195](#page-194-0)** account manager account **[42](#page-41-0)** account printout **[112](#page-111-0)** account printout preview **[115](#page-114-0)** account usage time **[78](#page-77-0)** accounting **[31](#page-30-1)**, **[79](#page-78-0)** accounts creating **[83](#page-82-0)** accumulation **[73](#page-72-0)**, **[77](#page-76-0)**, **[114](#page-113-0)** accumulation accounting **[75](#page-74-0)** Address Resolution Protocol (ARP) **[50](#page-49-0)** administrator account **[41](#page-40-0)** administrator idle-timeout **[65](#page-64-0)** advanced subscriber login screen **[105](#page-104-0)** advertisement links **[140](#page-139-0)** advertising links **[31](#page-30-2)** alternative subnet mask notation **[269](#page-268-0)** antenna directional **[256](#page-255-0)** omni-directional **[256](#page-255-1)** antenna gain **[255](#page-254-0)** antennas **[32](#page-31-0)** Any IP **[29](#page-28-0)** note **[50](#page-49-1)** AP (Access Point) **[259](#page-258-0)** applications **[33](#page-32-1)** article **[106](#page-105-0)** article background color **[106](#page-105-1)** article text color **[106](#page-105-2)** authentication **[67](#page-66-0)** authentication method **[181](#page-180-0)**

authorization code **[121](#page-120-0)** Authorize.net **[90](#page-89-0)** email additional information **[90](#page-89-1)** merchant ID **[90](#page-89-2)** merchant name **[91](#page-90-0)** merchant transaction key **[90](#page-89-3)** payment gateway **[90](#page-89-4)** auto-negotiation **[33](#page-32-2)**

#### **B**

background color **[103](#page-102-0)** bandwidth **[165](#page-164-0)** bandwidth management **[166](#page-165-0)** maximum downstream **[166](#page-165-1)** maximum upstream **[166](#page-165-2)** beacon interval **[181](#page-180-1)** billing **[75](#page-74-1)** billing log **[158](#page-157-2)** billing method **[114](#page-113-1)** billing profile **[114](#page-113-2)** Bluetooth **[175](#page-174-1)** bootrom version **[193](#page-192-0)** BSS **[173](#page-172-0)**, **[257](#page-256-0)** built-in authentication **[68](#page-67-0)** button presses **[82](#page-81-0)**

#### **C**

CA **[264](#page-263-0)** cancel button **[103](#page-102-1)** [CCK. See Complementary Code Keying.](#page-174-2) certificate authority **[264](#page-263-1)** certifications **[4](#page-3-0)** notices **[5](#page-4-0)** viewing **[5](#page-4-1)** changing system password **[42](#page-41-1)** channel **[175](#page-174-3)**, **[194](#page-193-0)**, **[259](#page-258-1)** interference **[259](#page-258-2)** charge **[78](#page-77-1)** charge by levels **[79](#page-78-1)**, **[82](#page-81-1)** choose **[28](#page-27-0)**

Clear to Send **[177](#page-176-0)** code **[104](#page-103-0)**, **[171](#page-170-0)** comments **[106](#page-105-3)** Complementary Code Keying **[175](#page-174-2)** conditions **[82](#page-81-2)** configuration and firmware files filename convention **[201](#page-200-0)** configuration file backup **[201](#page-200-1)**, **[203](#page-202-0)** restore **[204](#page-203-0)** connect on demand **[62](#page-61-0)**, **[63](#page-62-0)** connection ID/name **[63](#page-62-1)** contact information **[8](#page-7-0)** copyright **[3](#page-2-0)**, **[103](#page-102-2)** coverage **[175](#page-174-4)** credit card **[89](#page-88-0)**, **[118](#page-117-0)** credit card code **[121](#page-120-1)** credit card fail **[125](#page-124-0)** credit card icons **[91](#page-90-1)** credit card number **[121](#page-120-2)** credit card service **[77](#page-76-1)** CTS (Clear to Send) **[260](#page-259-0)** currency **[77](#page-76-2)** current user information backup **[68](#page-67-1)** current users **[196](#page-195-0)** customer ID **[121](#page-120-3)** customer support **[8](#page-7-0)** customization **[101](#page-100-0)**

### **D**

data encryption **[176](#page-175-0)** data rates **[175](#page-174-5)** daylight saving time **[54](#page-53-0)** [DBPSK. See Differential Binary Phase Shift Keyed.](#page-174-6) decimal places **[77](#page-76-3)** default gateway **[41](#page-40-1)** default IP gateway **[193](#page-192-1)** default LAN IP address **[57](#page-56-0)** device IP address **[148](#page-147-0)** device name **[148](#page-147-1)** device server port **[148](#page-147-2)** DHCP **[30](#page-29-0)**, **[57](#page-56-1)**, **[193](#page-192-2)** client table **[197](#page-196-0)** DHCP client **[57](#page-56-2)**, **[62](#page-61-1)** DHCP pool size **[66](#page-65-0)** DHCP server **[65](#page-64-1)** DHCP server IP address **[65](#page-64-2)**

Differential Binary Phase Shift Keyed **[175](#page-174-6)** Differential Quadrature Phase Shift Keying **[175](#page-174-7)** disclaimer **[3](#page-2-1)** discount price plan **[79](#page-78-2)**, **[81](#page-80-1)** DNS **[41](#page-40-2)**, **[193](#page-192-3)** DNS proxy **[31](#page-30-3)** DNS server **[62](#page-61-2)**, **[66](#page-65-1)** Domain Name **[49](#page-48-0)** domain name **[40](#page-39-0)**, **[53](#page-52-0)**, **[193](#page-192-4)** Domain Name System **[59](#page-58-0)** [DQPSK. See Differential Quadrature Phase Shift](#page-174-7)  Keying. Dynamic DNS **[143](#page-142-0)** Dynamic Host Configuration Protocol **[57](#page-56-3)** dynamic WEP key exchange **[264](#page-263-2)** DYNDNS wildcard **[143](#page-142-1)**

#### **E**

EAP authentication **[263](#page-262-0)** email button **[124](#page-123-1)** e-mail forwarding **[31](#page-30-4)** e-mail redirection **[194](#page-193-1)** email server **[155](#page-154-0)** e-mail server redirect **[66](#page-65-2)** enable credit card service **[77](#page-76-1)** encryption **[41](#page-40-3)**, **[170](#page-169-0)**, **[194](#page-193-2)** ending **[114](#page-113-3)** enter **[28](#page-27-0)** enter button **[103](#page-102-3)** ESS **[258](#page-257-0)** [ESS. See Extended Service Set.](#page-173-0) ESSID **[41](#page-40-4)**, **[114](#page-113-4)**, **[174](#page-173-1)**, **[193](#page-192-5)** ethernet cable length limit **[232](#page-231-0)** exclusive printer **[33](#page-32-3)**, **[85](#page-84-0)**, **[169](#page-168-1)** expiration **[81](#page-80-2)** expiration time **[114](#page-113-5)**, **[124](#page-123-2)** Extended Service Set **[174](#page-173-2)**, **[258](#page-257-1)** Extended Service Set IDentification **[180](#page-179-0)**

#### **F**

factory ethernet defaults **[57](#page-56-4)** factory-defaults **[44](#page-43-0)** FCC interference statement **[4](#page-3-1)** features **[29](#page-28-1)**

feedback **[27](#page-26-0)** filename conventions **[201](#page-200-2)** filtering **[131](#page-130-0)** firmware **[32](#page-31-1)** firmware upgrade scheduled **[209](#page-208-0)** firmware version **[40](#page-39-1)**, **[193](#page-192-6)** footnote **[103](#page-102-4)** fragmentation threshold **[177](#page-176-1)**, **[181](#page-180-2)**, **[260](#page-259-1)** framed subscriber login screen **[108](#page-107-0)**

#### **G**

gateway IP address **[62](#page-61-3)** Generic Interface Specification **[74](#page-73-0)** glossary and web site **[27](#page-26-1)**

#### **H**

help **[27](#page-26-2)** hidden node **[259](#page-258-3)** host name **[53](#page-52-1)**, **[193](#page-192-7)**

### **I**

IANA **[58](#page-57-0)** IBSS **[257](#page-256-1)** idle time out **[73](#page-72-1)**, **[77](#page-76-4)** IEEE 802.11b **[32](#page-31-2)** data Rates **[175](#page-174-5)** modulation **[175](#page-174-5)** IEEE 802.11g **[32](#page-31-3)**, **[175](#page-174-8)**, **[261](#page-260-0)** data rates **[175](#page-174-9)** modulation **[175](#page-174-9)** IEEE 802.1Q tagged VLAN **[30](#page-29-1)** Independent Basic Service Set **[173](#page-172-1)**, **[257](#page-256-2)** information windows **[110](#page-109-0)** inside server **[150](#page-149-0)** [Internet Assigned Numbers Authority. See IANA.](#page-57-1) IP address **[58](#page-57-2)** LAN **[62](#page-61-4)**, **[193](#page-192-8)** WAN **[62](#page-61-5)**, **[193](#page-192-9)** IP address assignment **[57](#page-56-5)** IP addresses private **[58](#page-57-3)**

IP Plug and Play **[54](#page-53-1)** IP pool starting address **[65](#page-64-3)** iPass **[74](#page-73-1)** IPASS GIS **[74](#page-73-2)** iPnP **[49](#page-48-1)**, **[54](#page-53-2)** how it works **[50](#page-49-2)**

#### **K**

keep alive **[62](#page-61-6)**, **[63](#page-62-2)** keypad **[93](#page-92-0)**

#### **L**

LAN IP address **[41](#page-40-5)**, **[62](#page-61-7)**, **[193](#page-192-10)** MAC address **[41](#page-40-6)**, **[193](#page-192-11)** subnet mask **[41](#page-40-7)**, **[62](#page-61-7)** LAN device **[147](#page-146-0)** accessing **[199](#page-198-0)** detecting time **[148](#page-147-3)** management **[147](#page-146-1)**, **[149](#page-148-0)** port mapping **[147](#page-146-2)** LAN devices **[199](#page-198-1)** LAN devices alarm **[158](#page-157-3)** LAN devices information **[158](#page-157-4)** LAN subnet mask **[193](#page-192-12)** layer 2 isolation security **[54](#page-53-3)** lease time **[66](#page-65-3)** level **[82](#page-81-3)** limiting user sessions **[54](#page-53-4)** local content **[31](#page-30-5)** local subscriber database **[31](#page-30-6)** location name **[40](#page-39-2)** logged-in users **[157](#page-156-0)** login accounts types **[41](#page-40-8)** login name **[145](#page-144-0)** login page preview **[103](#page-102-5)** logo **[103](#page-102-6)**, **[109](#page-108-0)**, **[114](#page-113-6)**

#### **M**

MAC address **[41](#page-40-9)** of LAN device **[148](#page-147-4)** manual entry **[180](#page-179-1)**

manual firmware upgrade using TFTP **[207](#page-206-0)** modulation **[175](#page-174-10)** mouse action sequence syntax conventions **[28](#page-27-1)** multicast pass through **[55](#page-54-0)** My IP Address **[62](#page-61-8)** My Subnet Mask **[62](#page-61-9)**

#### **N**

NAT **[30](#page-29-2)**, **[54](#page-53-5)**, **[59](#page-58-1)** NAT (Network Address Translation - NAT, RFC 1631) **[147](#page-146-3)** navigating **[36](#page-35-0)** network cable types 100Mbps **[232](#page-231-1)** 10Mbps **[232](#page-231-2)** networking terms glossary **[27](#page-26-1)** notice message **[112](#page-111-1)** notification message **[121](#page-120-4)**, **[124](#page-123-3)**

## **O**

[OFDM. See Orthogonal Frequency Division Multiplexing.](#page-174-11) online help **[27](#page-26-2)** open system **[181](#page-180-3)** Orthogonal Frequency Division Multiplexing **[175](#page-174-11)**

#### **P**

page background **[106](#page-105-4)** pass through **[127](#page-126-0)** pass through list **[129](#page-128-0)** password **[103](#page-102-7)** payment information **[121](#page-120-5)** ping command **[221](#page-220-0)** Point-to-Point Tunneling Protocol **[60](#page-59-0)** port mapping **[147](#page-146-2)** portal page **[139](#page-138-0)** post-paid **[77](#page-76-5)** post-paid billing **[95](#page-94-0)**, **[97](#page-96-0)** PPP MTU **[59](#page-58-2)** PPP MTU setting **[62](#page-61-10)**, **[63](#page-62-3)** PPPoE **[30](#page-29-3)**, **[59](#page-58-3)**, **[62](#page-61-11)** PPPoE password **[62](#page-61-12)**

PPPoE user name **[62](#page-61-13)** PPTP **[30](#page-29-4)**, **[60](#page-59-1)**, **[62](#page-61-14)** PPTP password **[63](#page-62-4)** PPTP server IP address **[62](#page-61-15)** PPTP user name **[63](#page-62-5)** preamble mode **[261](#page-260-1)** preamble type **[181](#page-180-4)** predefined choices **[28](#page-27-0)** pre-paid **[77](#page-76-6)** pre-paid billing **[94](#page-93-0)** previewing printouts **[114](#page-113-7)** price **[114](#page-113-8)** print out time **[114](#page-113-9)** printer IP address **[171](#page-170-1)** printout **[81](#page-80-3)** printout previews **[114](#page-113-7)** private IP addresses **[58](#page-57-3)** product registration **[7](#page-6-0)** purchase unit **[114](#page-113-10)** purchase unit message **[121](#page-120-6)**

## **Q**

quick start guide **[27](#page-26-3)**

#### **R**

RADIUS **[71](#page-70-0)**, **[262](#page-261-0)** shared secret key **[263](#page-262-1)** RADIUS message types **[262](#page-261-1)** RADIUS messages **[262](#page-261-2)** redirect login page URL **[68](#page-67-2)**, **[104](#page-103-1)** redirect subscriber login screen **[104](#page-103-2)** registration product **[7](#page-6-0)** related documentation **[27](#page-26-4)** replenish **[81](#page-80-4)** Request To Send **[177](#page-176-2)** reset button **[33](#page-32-4)**, **[44](#page-43-1)** restart **[223](#page-222-0)** restoring factory-defaults **[44](#page-43-0)** restricted destination list **[132](#page-131-0)** reverse SMA connectors **[32](#page-31-4)** RTS (Request To Send) **[260](#page-259-2)** RTS /CTS threshold **[176](#page-175-1)** RTS threshold **[181](#page-180-5)**, **[259](#page-258-4)**, **[260](#page-259-3)**

#### **S**

safety warnings **[6](#page-5-0)** scheduled firmware upgrade **[209](#page-208-0)** screens overview **[38](#page-37-0)** secret key **[171](#page-170-2)** secure administrator IP addresses **[54](#page-53-6)** Secure Socket Layer **[211](#page-210-0)** security parameters **[265](#page-264-0)** select **[28](#page-27-0)** server configuration **[63](#page-62-6)** server port **[147](#page-146-4)** service name **[62](#page-61-16)** service selection message **[121](#page-120-7)** Service Set **[180](#page-179-2)** session limits **[54](#page-53-4)** session list **[197](#page-196-1)** session trace **[161](#page-160-0)** share LAN resource **[136](#page-135-0)** shared key **[181](#page-180-6)** SMTP port **[66](#page-65-4)**, **[155](#page-154-1)** specifying an inside server **[150](#page-149-0)** SSL **[211](#page-210-1)** SSL certificate **[55](#page-54-1)**, **[194](#page-193-3)** SSL certificate download **[218](#page-217-0)** SSL login page security **[68](#page-67-3)** SSL secure login **[30](#page-29-5)** SSL security **[65](#page-64-4)** SSL security certificate **[212](#page-211-0)** SSL security for subscriber logins **[217](#page-216-0)** standard subscriber login screen **[102](#page-101-0)** statement printer **[33](#page-32-5)**, **[169](#page-168-2)** static IP **[62](#page-61-17)** submit button **[124](#page-123-4)** subnet **[267](#page-266-0)** subnet mask **[58](#page-57-4)**, **[269](#page-268-1)** LAN **[62](#page-61-18)**, **[193](#page-192-12)** WAN **[62](#page-61-19)**, **[193](#page-192-13)** subnetting **[269](#page-268-2)** subscriber accounts **[79](#page-78-3)** subscriber information window **[110](#page-109-0)** subscriber login **[183](#page-182-0)** subscriber login screen advanced **[105](#page-104-0)** framed **[108](#page-107-0)** redirect **[104](#page-103-2)** standard **[102](#page-101-0)** subtitle **[103](#page-102-8)**, **[114](#page-113-11)** super subscriber account **[42](#page-41-2)** supervisor account **[42](#page-41-3)**

supporting disk **[27](#page-26-5)** syntax conventions **[28](#page-27-2)** syslog **[32](#page-31-5)**, **[153](#page-152-0)** log settings **[155](#page-154-2)** syslog server **[154](#page-153-0)** system boot notice **[157](#page-156-1)** system information **[157](#page-156-2)**, **[191](#page-190-0)** system login accounts account manager **[42](#page-41-4)** administrator **[41](#page-40-10)** system manager activity information **[157](#page-156-3)** system name **[49](#page-48-2)** system time **[41](#page-40-11)** system up time **[41](#page-40-12)** system/host name **[40](#page-39-3)**

#### **T**

```
tax 114
tax percentage 77
TCP MSS 60
TCP MSS setting 62, 63
three-buttons printer 81
time to finish 73, 77
time-to-finish accounting 75
title 103, 114
total 114
trademarks 3
troubleshooting 225
```
#### **U**

unit price **[82](#page-81-4)** usage time **[114](#page-113-15)**, **[124](#page-123-5)** user agreement **[68](#page-67-4)**, **[158](#page-157-5)** user guide feedback **[27](#page-26-0)** user name **[103](#page-102-10)** user session limited **[54](#page-53-7)** using LEDs to diagnose problems **[225](#page-224-1)**

#### **V**

virtual port **[147](#page-146-5)**, **[148](#page-147-5)** VPN pass through **[30](#page-29-6)**

```
W<br>
Note content 31, 141<br>
hoge from 42<br>
hoge hosts at 4. 2, 483<br>
MAC addiese 41, 62, 193<br>
galaxie mask 41, 62, 193<br>
galaxie mask 41, 62, 193<br>
galaxie mask 41, 62, 193<br>
by 64<br>
wave from 52<br>
wave from 52<br>
wave from 52<br>
wave f
walled garden 31, 141
   login 142
WAN
   IP address 41, 62, 193
   MAC address 41, 62, 193
   port mode 62
   status 41
   subnet mask 41, 62, 193
   type 41
WAN port mode 193
warning/alarm message 112
warranty
7
   note
7
web configurator 35
   accessing 35
   screens overview 38
   supported browsers 35
web configurator online help 27
web server 65
   port 65
web site 27
web-based account generator panel 81
welcome slogan 106
WEP 29, 176, 180, 194
WEP encryption 114
Wi-Fi based Wireless Internet Service Provider Roaming
   74
wireless 193
wireless association information 157
wireless channel 41
wireless firmware version 193
wireless LAN 173
   coverage 175
wireless service 41
wireless standards 175
WISPr 74
Wizard Setup 36, 49
WLAN 173
   interference 259
   security parameters 265
WorldPay 91
   currency code 91
   installation ID 91
   payment gateway 91
   test mode 91
WPA 29, 176, 180, 194
WPA encryption 114
```